# **askSam Hilfe Hauptmenü**

Willkommen zur Hilfedatei von askSam, Version 3. Mit einem Klick auf die Grafik erhalten Sie die entsprechenden Informationen.

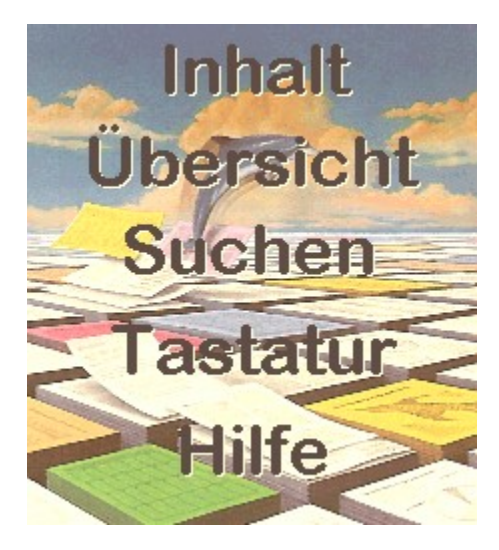

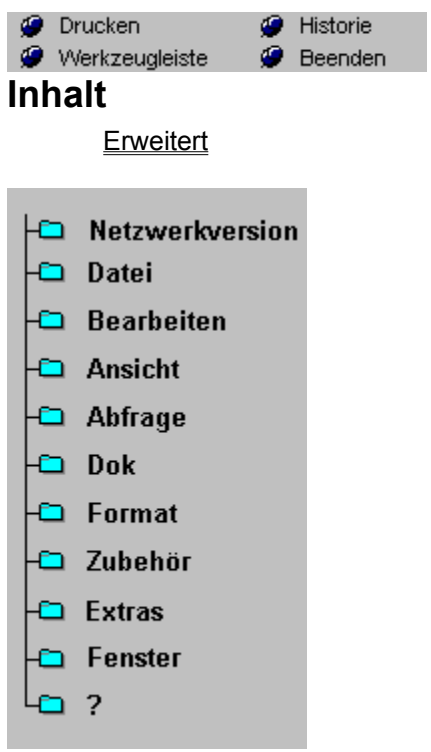

**Einleitung** Installation der Netzwerkversion Neue Dateien bei der Netzwerkversion Öffnen von Dateien Dokumentsperre Dateien reorganisieren

Neu Öffnen Schließen **Speichern** Speichern unter **Seitenlavout Druckereinrichtung** Drucken Import **Export Index** Reorganisieren Beenden

**Widerrufen Ausschneiden** Kopieren **Einfügen** Löschen **Anderes einfügen** Verknüpfung einfügen Alles markieren **Suchen** Suche wiederholen Ersetzen Global ersetzen Variable einfügen Objekt einfügen Verknüpfungen **Objekt** Bild einfügen **Bildattribute Eingabemaske** 

**Nächstes Voriges Erstes Letztes** Gehe zu Dokument # Springe markiertes Lesezeichen Hypertext-Verknüpfung Zurück **Historie Anzeige** Dokumentzähler aktualisieren Vergrößerung

Boolesche Suche **Feldsuche** Numerische Suche Umgebungssuche Datumssuche Datumssuche einfach Datumssuche Dual **Datumsvergleich Sortieren** Kombinierte Abfrage Suche in mehreren Dateien **Feldausgabe** Summe über ein Feld Zeige Wörter zählen Hypertext mit mark. Bereich Hypertext in Dateien Wortliste

**Hinzufügen** Hinzufügen mit Eingabemaske Duplikat hinzufügen **Pickliste** Löschen Auswahl löschen Duplikate löschen Gelöschte Dokumente anzeigen Rückgängig Markieren Lesezeichen setzen Hypertext-Verknüpfung setzen Feste Dateneingabe

**Schriftart HTML** Ausrichtung Links **Rechts Zentriert Textattribute Vordergrundfarbe Hintergrundfarbe** Zeilenabstand einzeilig eineinhalbzeilig zweizeilig Seitenumbruch einfügen Seitenumbruch entfernen Neuformatierung Tabulatoren Linkstabulator Zentrierter Tabulator **Rechtstabulator** Dezimaltabulator **Einrückung** 

Neuer Report Report öffnen/bearbeiten Report ausführen Report schließen Report-Werkzeuge Felder plazieren Zeige Gruppen Fußzeile Report Einstellungen Dokumente zählen Text plazieren Abstände Kopfzeilen Fußzeilen Zeile zurücksetzen Werkzeugkasten anzeigen Serienbrief erzeugen/bearbeiten Serienbrief anzeigen Serienbrief drucken Telefonnummer wählen Automatische Felderkennung

**Dateieinstellungen** Paßwort/Verschlüsselung Datums/Zeitformate Ausgabetrennung **Systemeinstellungen** Funktionsleiste anpassen Zeilenumbruch Immer im Vordergrund

**Teilen** Überlappend Symbole anordnen Alle schließen

Übersicht **Anleitung Suchen** Tastatur Hilfemodus Über askSam

#### **Inhaltsverzeichnis Gesamtübersicht**

#### **Infos zur Netzwerkversion**

**Einleitung** Installation der Netzwerkversion Neue Dateien bei der Netzwerkversion Öffnen von Dateien **Dokumentsperre** Dateien reorganisieren

#### **Datei**

Neu Öffnen **Schließen Speichern** Speichern unter **Seitenlayout Druckereinrichtung Drucken** Import **Export** Index Reorganisieren Beenden

#### **Bearbeiten**

**Widerrufen Ausschneiden** Kopieren **Einfügen** Löschen Anderes einfügen Verknüpfung einfügen Alles markieren Suchen Suche wiederholen **Ersetzen** Global ersetzen Variable einfügen Objekt einfügen **Verknüpfungen Objekt** Bild einfügen **Bildattribute** Eingabemaske

#### **Ansicht**

**Nächstes Voriges Erstes Letztes** Gehe zu Dokument # Springe markiertes

**Lesezeichen** Hypertext-Verknüpfung Zurück **Historie Anzeige** Dokumentzähler aktualisieren Vergrößerung

#### **Abfrage**

Boolesche Suche **Feldsuche** Numerische Suche Umgebungssuche Datumssuche Datumssuche einfach Datumssuche Dual **Datumsvergleich** Sortieren Kombinierte Abfrage Suche in mehreren Dateien **Feldausgabe** Summe über ein Feld **Zeige** Wörter zählen Hypertext mit mark. Bereich Hypertext in Dateien **Wortliste** 

#### **Dok**

**Hinzufügen** Hinzufügen mit Eingabemaske Duplikat hinzufügen **Pickliste Löschen** Auswahl löschen Duplikate löschen Gelöschte Dokumente anzeigen **Rückgängig Markieren** Lesezeichen setzen Hypertext-Verknüpfung setzen Feste Dateneingabe

### **Format**

**Schriftart HTML Ausrichtung Links** Rechts **Zentriert Textattribute Vordergrundfarbe Hintergrundfarbe** 

**Zeilenabstand** einzeilig eineinhalbzeilig zweizeilig Seitenumbruch einfügen Seitenumbruch entfernen **Neuformatierung** Tabulatoren **Linkstabulator** Zentrierter Tabulator **Rechtstabulator Dezimaltabulator Einrückung** 

#### **Zubehör**

Neuer Report Report öffnen/bearbeiten Report ausführen Report schließen Report-Werkzeuge Felder plazieren **Zeige** Gruppen Fußzeile Report Einstellungen Dokumente zählen Text plazieren Abstände Kopfzeilen Fußzeilen Zeile zurücksetzen Werkzeugkasten anzeigen Serienbrief erzeugen/bearbeiten Serienbrief anzeigen Serienbrief drucken Telefonnummer wählen Automatische Felderkennung

#### **Extras**

**Dateieinstellungen** Paßwort/Verschlüsselung Datums/Zeitformate Ausgabetrennung **Systemeinstellungen** Funktionsleiste anpassen **Zeilenumbruch** Immer im Vordergrund

#### **Fenster**

**Teilen** Überlappend Symbole anordnen Alle schließen

**? (Hilfe)**

Übersicht Anleitung **Suchen** Tastatur Hilfemodus Über askSam

### **Über die Hilfe**

askSam Hilfe-Datei, Stand 01. Dezember.95

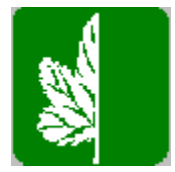

**Copyright 1994, 95 by North American Software** Uhdestr. 40 81477 München Tel: 089-79097-0 Fax: 089-7900258

**Entworfen von: Jörn Steinhauer, AlphaSystems GmbH, Augsburg**

**G** Drucken<br>**G** Werkzeugleiste<br>**Hilfe zur Hilfe** ● Historie<br>● Beenden

Selektieren Sie das gewünschte Thema:

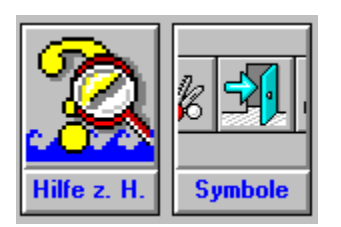

**P** Drucken<br> **P** Werkzeugleiste<br> **Hilfe zur Buttonleiste** Historie **O** Beenden

Nachfolgend sehen Sie die oben eingeblendete Schalterleiste nochmals. Durch Anklicken der einzelnen Schaltflächen erfahren Sie, welche Schalter welche Funktion ausführt.

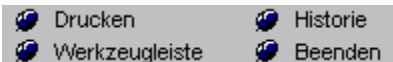

**O** Drucken **G** Historie Werkzeugleiste **O** Beenden

# **Allgemeines zur Hilfe**

Sie können anhand des Index oder der Suchfunktion Informationen in der Hilfe nachschlagen. Um zum Hilfe-Index zurückzukehren, nachdem Sie diese Informationen gelesen haben, klicken Sie auf die

Schaltfläche **Zurück** oder drücken Sie die Taste Z.

Weitere Informationen zur Verwendung der Hilfe erhalten Sie durch Drücken der Taste F1 im aktivem Hilfe-Fenster.

#### **So verwenden Sie den Hilfe-Index**

Klicken Sie auf ein unterstrichenes Thema.

Drücken Sie solange die TABULATORTASTE, bis der gewünschte Eintrag markiert ist, und drücken Sie anschließend die EINGABETASTE.

#### **So führen Sie im Hilfe-Fenster einen Bildlauf durch**

Führen Sie einen der folgenden Schritte aus: Drücken Sie die Cursor-Steuerungstasten oder die Bild-Tasten oder verwenden Sie die Bildlaufleisten.

#### **So kehren Sie zum vorhergehenden Thema zurück**

Klicken Sie auf die Schaltfläche Zurück , oder drücken Sie die Taste Z.

#### **So starten Sie einen Suchvorgang**

Klicken Sie auf die Schaltfläche "Suchen", oder drücken Sie die Taste S.

#### **So schließen Sie das Hilfe-Fenster**

Wählen Sie im Menü Datei den Befehl Beenden (ALT, D, B). oder drücken Sie ALT+F4

Die Hilfe verfügt über einige eingebundene Icons und Bildschirmabbildungen. Diese Graphiken sind sogenannte Hypertext-Grafiken Durch einen Klick auf diese Bilder (ob ein Klick erfolgt hat, sehen Sie an der Cursorform. Immer wenn die Hand erscheint, können Sie klicken) oder einen bestimmten Bereich des Bildes, erhalten Sie nähere oder weiterführende Informationen.

Begriffe, die grün und mit einer gepunkteten Unterstreichung versehen sind, sind Glossar-Begriffe. Durch einen Klick auf diese Begriffe, öffnet sich ein Fenster, in dem sich die Erklärung dieses Begriffs befindet.

# **Programm Überblick**

### **Was ist der Grundgedanke von** *askSam***?**

Sehr häufig erfordert die Unterscheidung zwischen reinen Daten und nutzbringenden Informationen zwei grundlegende Überlegungen:

- · den Zeitaufwand zum Auffinden der gewünschten Daten und
- · die Fähigkeit, die Ergebnisse auf sinnvolle Weise zu präsentieren.

Diese beiden Konzepte bestimmen grundlegend den gesamten Aufbau von *askSam*. Durch Reduzierung der Arbeitszeit, die Sie andernfalls für die Suche innerhalb von Dateien, Notizen, Dokumenten, Berichten und anderen Daten aufwenden müßten, öffnet Ihnen *askSam* die Möglichkeit, Ihre Informationen direkt zu nutzen. *askSam* erhöht zudem den Wert Ihrer Informationen, indem diese jeweils auf eine, Ihren speziellen Bedürfnissen angepaßte Art und Weise präsentiert werden. Ihnen zu helfen, Ihre Daten in das Reich der Informationen aufzunehmen - das ist das erklärte Ziel von *askSam*.

#### **Daten kontra Informationsmanagement**

Normalerweise verschleiern manche Programme den Unterschied zwischen Daten und nützlichen Informationen. Wie schon der Name sagt, bieten Datenbanken, die lediglich starren Strukturen folgen, häufig nur eine begrenzte Möglichkeit hinter die Daten (wie z. B. Namen und Adressen) zu blicken. Textverarbeitungsprogramme geben auf der anderen Seite die Daten nur als einmalige, frei gestaltete Dokumente wieder. Doch ihnen fehlt wiederum die Flexibilität, Informationen aus einer breit gefächerten Dokumentensammlung herauszufiltern. Personal Information Manager (PIM) versprechen normalerweise, unstrukturierte und strukturierte Daten zu nutzbringenden Informationen kombinieren zu können. Sobald Ihre Daten jedoch über das übliche Zusammentreffen von Adressen und Notizen - für das diese Programme konzipiert sind - hinausgehen, stoßen diese sehr schnell an die Grenzen ihrer Möglichkeiten. *askSam* hat erkannt, daß Ihre Daten nur dann zu wertvollen Informationen werden, wenn diese mit einem System verwaltet werden, dessen höchste Priorität in der Flexibilität liegt. Es ist einfach eine Tatsache, daß Sie tagtäglich sowohl mit unstrukturierten als auch strukturierten Daten konfrontiert werden. Ein wirkliches Informationsmanagement muß Ihnen die Fähigkeit bieten, diese unterschiedlichen Daten auch im Hinblick auf wechselnde Anforderungen jetzt und in Zukunft sinnvoll zu nutzen.

#### **Was ist** *askSam* **?**

Als *Windows* Anwendung bietet Ihnen *askSam* eine einzigartige Fülle von Funktionsmerkmalen aus der Palette verschiedener Softwarekategorien, zu denen Sie innerhalb einer vertrauten intuitiven Umgebung Zugang haben. Ganz gleich, ob Sie sich für die Verwendung der Werkzeugleiste, das Pull-Down Menüsystem, die Tastaturbefehle oder die Befehlsebene entscheiden, *askSam für Windows* ist jederzeit dazu bereit, computergestütztes Informationsmanagement an Ihren Bedürfnissen neu zu definieren. In der Anwendung als Datenbank verwaltet *askSam* strukturierte Informationen, sortiert Felder und erzeugt Berichte, jedoch ohne die üblichen Einschränkungen einer konventionellen Datenbank. *askSam* legt Sie nicht auf eine vordefinierte Struktur mit Feldern in einer bestimmten Länge fest. (Ein Feld kann ein Wort, einen Absatz oder auch zehn Seiten Text enthalten.) *askSam* führt dann komplexe Abfragen in Bezug auf mehrere Wörter oder Felder - sogar innerhalb Mitteilungen und Notizen - durch. Der Report Manager versetzt Sie zudem in die Lage, die Ergebnisse Ihrer Abfragen in einer Form zu präsentieren, die Ihren Bedürfnissen am besten entspricht.

Verwenden Sie *askSam* als Textverarbeitung, erlaubt es Ihnen die Erstellung und Bearbeitung Ihrer Briefe, Telefaxe, Mitteilungen und anderer Schriftstücke mit allen Vorteilen der *Windows*-Oberfläche. Alles, von der Anwendung verschiedener Schriftarten und Formatierungshilfen bis hin zu einer kompletten Suchen- und Ersetzen-Funktion, steht Ihnen zur Verfügung. Indem Sie zusammenhängende Dokumente zu einer einzigen Datei verbinden können, ist es möglich, später aus einem oder mehreren Dokumenten Informationen zu entnehmen und diese auf verschiedene Arten zu nutzen. *askSam* erlaubt Ihnen ebenfalls Dokumente aus anderen Textverarbeitungssystemen zu importieren und macht Ihnen diese

unter Verwendung des flexiblen *askSam*- Abfragemechanismus zugänglich. Als Text-Abruf System öffnet Ihnen *askSam* auch die Möglichkeit, Boolesche- oder Umgebungssuchvorgänge einzuleiten, um äußerst spezifische Informationen in Ihren Dokumenten aufzufinden. Da freigestalteter Text zudem eine eigene Struktur (Wörter, Zeilen, Sätze und Absätze) aufweist, die *askSam* in seinen Abfragen aufgreifen kann, sind Sie in der Lage, aus Textdaten Reports zu extrahieren, zu sortieren und zu generieren. Andere Programme bieten hier lediglich Funktionen zur Textverwaltung in Form von Textblöcken.

Auf den Punkt gebracht - *askSam für Windows* bietet Ihnen ein System, dessen Dynamik und Flexibilität Sie letztendlich durch Ihre Informationen und Ihre Art des Managements bestimmen.

Also nochmals herzlich willkommen bei *askSam* - Ihrem persönlichen Fenster zum Informationsmanagement.

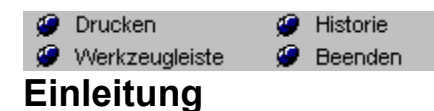

Weitere Themen

Willkommen zur *askSam für Windows Netzwerk* Version damit Sie wichtige Informationen gemeinsam nützen können. *askSam* organisiert Ihre Informationen auf eine einfache und flexible Weise Sie benötigen keine Programmierung und kein Wissen über Datenstrukturen. Mit *askSam* wird die Verwendung einer Datenbank so einfach wie die Benutzung der Textverarbeitung, denn je einfacher sich die Organisation der Information gestaltet, um so nützlicher wird diese Information.

Die Netzwerkversion von *askSam* funktioniert ähnlich wie die Einzelplatzversion. Die Unterschiede zu den beiden Versionen werden in dieser Datei beschrieben.

#### **Die askSam für Windows Netzwerkversion benötigt folgende Ausstattung:**

- einen IBM-kompatiblen Computer mit 386Prozessor (oder höher)
- · 4 MB RAM
- · 2 MB freie Festplattenkapazität
- Windows 3.1 und DOS 3.1 (oder höher).

#### **Unterstützte Netzwerksysteme**

*askSam für Windows* lief auf allen von uns getesteten Netzwerksystemen einwandfrei. Da *askSam*  keine speziellen Netzwerkfunktionen eines bestimmten Systems verwendet, arbeitet *askSam* auf allen Netzwerken, die mit Windows arbeiten können.

Installation der Netzwerkversion Neue Dateien bei der Netzwerkversion Öffnen von Dateien Dokumentsperre Dateien reorganisieren

**O** Drucken **G** Historie

**Deenden** 

# *<b>P* Werkzeugleiste **P** Beenden<br>Installation Netzwerkversion

### **Installation von askSam auf einem Netzwerk:**

- 1. Starten Sie Windows.
- 2. Legen Sie die *askSam Netzwerkversions Diskette* in Laufwerk A:.
- 3. Wählen Sie den Menüpunkt DATEI in AUSFÜHREN im Windows Programm Manager.

Bei der Verwendung von Windows 95 klicken Sie bitte in der Taskleiste auf die *Start*-Schaltfläche und wählen Sie dort den Eintrag AUSFÜHREN

4. Geben Sie ein: **a:setup** und bestätigen Sie dies mit der Eingabetaste.

5. Befolgen Sie die Anweisungen am Bildschirm. Wenn Sie nach dem Pfad gefragt werden, in dem askSam installiert werden soll, geben Sie einen Netzwerkpfad an: Beispiel: F:\PROGRAMS\AS\_WIN.

**HINWEIS:** Bei der Installation von *askSam* auf einem NetzwerkLaufwerk benötigen Sie die Rechte zur Erzeugung von Verzeichnissen und Dateien

### **WICHTIG VOR DEM START VON ASKSAM NETZWERK LESEN**

Vor dem Start von Windows und der askSam Netzwerkversion muß das DOSProgramm SHARE geladen worden sein oder VSHARE.386 in Windows eingebunden sein.

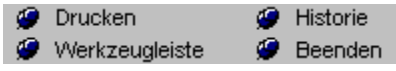

# **Neue Dateien**

Die bei der Netzwerkversion befindlichen Dateien sind die gleichen wie bei der Einzelplatzversion, mit Ausnahme einer Datei: ASKSAM.ORI (Siehe auch Ersten Schritte, Kapitel Installation.). Während der Installation werden alle Dateien in Ihr *askSam* Verzeichnis kopiert.

Bei der Installation wird die Datei ASKSAM.ORI in das *askSam* Verzeichnis kopiert. Diese Datei enthält die Basisinformationen für die ASKSAM.INI Datei der einzelnen Netzwerk Benutzer. Standardmäßig wird diese Datei im Windows Verzeichnis der einzelnen Benutzer automatisch angelegt. Um diese Voreinstellung aufzuheben, ändern Sie bitte mit einem Texteditor die Einstellung INI DIRECTORY in der ASKSAM.ORI Datei vom Standardwert "0" auf ein definiertes Laufwerk und/oder Verzeichnis, in dem sich die ASKSAM.INI Datei für die Benutzer befinden soll.

Beim Start von *askSam für Windows* für einen Benutzer, überprüft askSam die Datei ASKSAM.ORI nach der INI DIRECTORY. Im Anschluß sucht es nach der ASKSAM.INI Datei in dem eingetragenen Verzeichnis. Sollte die Datei ASKSAM.INI nicht gefunden werden, wird automatisch eine solche auf Basis der Datei ASKSAM.ORI erzeugt.

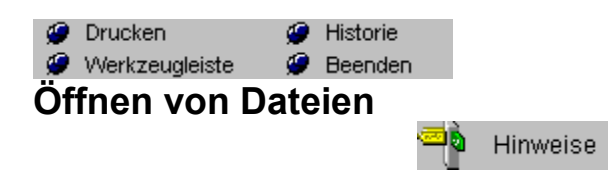

Beim Öffnen einer Datei in *askSam*, können Sie wählen, ob Sie die Datei im gemeinsamen oder exklusivem Zugriff öffnen wollen.

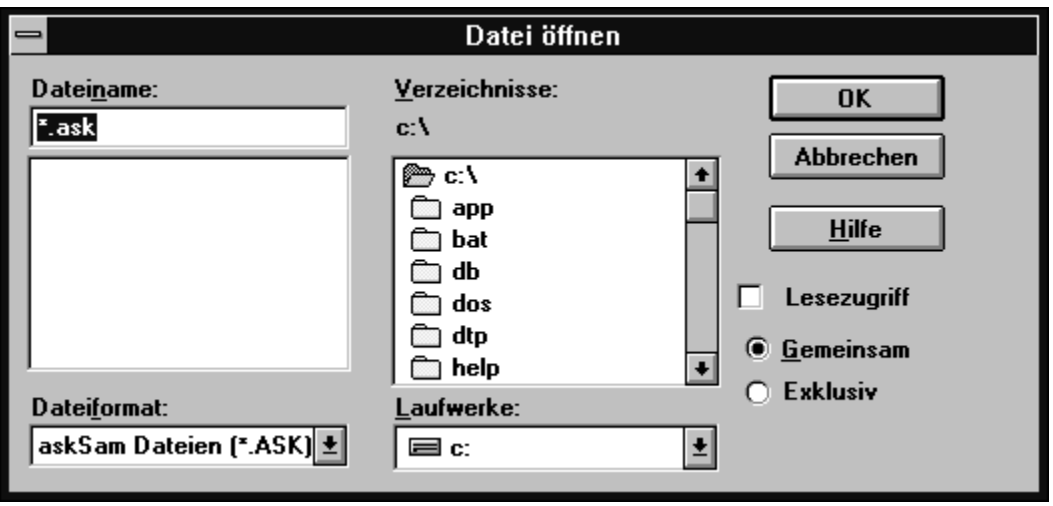

Standardeinstellung ist der gemeinsame Zugriff.

**Gemeinsam:** Falls die Datei in diesem Modus geöffnet wird, können mehrere Benutzer gleichzeitig in dieser Datei Änderungen durchführen, suchen oder neue Informationen hinzufügen. Falls ein bestimmtes Dokument gerade von einem anderen Benutzer bearbeitet wird, kann kein anderer Benutzer dieses Dokument ändern.

**Exklusiv:** Falls die Datei in diesem Modus geöffnet wird, hat nur dieser Benutzer Zugang zur Datei. Für die anderen Benutzer ist der Zugriff solange gesperrt, bis die Datei geschlossen wird. Für bestimmte Funktionen muß die Datei mit alleinigem Zugriff geöffnet werden. Darunter fallen folgende Punkte:

- · Reorganisation einer Datei
- · Erzeugen oder Bearbeiten von Reports
- · Bearbeiten der Eingabeschablone
- · Speichern unter
- · Durchführen eines globalen Ersetzungsvorgangs
- · Festlegung eines Paßwortes und der Optionen für eine Datei

Falls Sie eine dieser Funktionen ausführen wollen, während ein anderer Benutzer Zugriff auf diese Datei hat, erscheint eine entsprechende Hinweismeldung.

Sie müssen warten, bis alle die Datei verlassen haben, bevor Sie eine der oben genannten Funktionen ausführen können. Falls kein anderer Zugriff auf die Datei hat, können Sie diese Punkte auch ausführen, wenn Sie die Datei mit gemeinsamen Zugriff geöffnet haben. *askSam* wechselt dann automatisch in den exklusiven Zugriff, führt die Aufgaben aus und wechselt danach wieder zurück in den gemeinsamen Zugriff.

**Tip:** Falls Sie mit Dateien arbeiten, auf die niemand anderes zugreifen wird, verwenden Sie den exklusiven Zugriff. *askSam* ist in dieser Einstellung schneller.

**Hinweis 1:** Bei der Anlage einer neuen Datei wird diese im exklusiven Zugriff erstellt. Um auch den anderen Benutzern den Zugang zu ermöglichen, müssen Sie die Datei erst schließen und danach wieder öffnen.

**Hinweis 2:** Sie können ein Paßwort für Datenänderung definieren. Damit kann eine Datei nur bei Kenntnis des korrekten Paßwortes geändert werden. Andere Benutzer können die Datei nur zum Lesen öffnen. Das Paßwort können Sie über den Menüpunkt EXTRAS > PASSWORT/VERSCHLÜSSELUNG aktivieren.

**Hinweis 3:** Falls Sie überwiegend im exklusiven Zugriff arbeiten, können Sie diesen Modus als Standardmodus definieren. Über den Menüpunkt EXTRAS > SYSTEMEINSTELLUNGEN läßt sich diese Einstellung ändern.

**Hinweis 4:** Als Ergänzung zu den beiden Zugriffoptionen gibt es noch ein Einstellung "Lesezugriff". Mit dieser Option wird die Datei nur zum Lesen geöffnet, es können sonst keine Veränderungen vorgenommen werden. Dieser Lesezugriff ist eine zusätzliche Option zum exklusiven oder gemeinsamen Zugriff.

**O** Drucken **G** Historie *O* Werkzeugleiste **D B**<br>Dokumentsperre **Beenden** 

Sollten Sie versuchen, ein bestimmtes Dokument zu bearbeiten, überprüft *askSam*, ob momentan ein anderer Benutzer dieses Dokument bearbeitet. Falls dies der Fall ist, können Sie solange keine Änderungen an diesem Dokument durchführen, bis der andere Benutzer seine Bearbeitung beendet und den Datensatz verlassen hat. Dieser Vorgang wird als "Dokumentsperre" bezeichnet. Es verhindert die gleichzeitige Bearbeitung eines Dokuments durch mehrere Benutzer.

Falls Sie versuchen ein gesperrtes Dokument zu bearbeiten, erscheint folgender Hinweis:

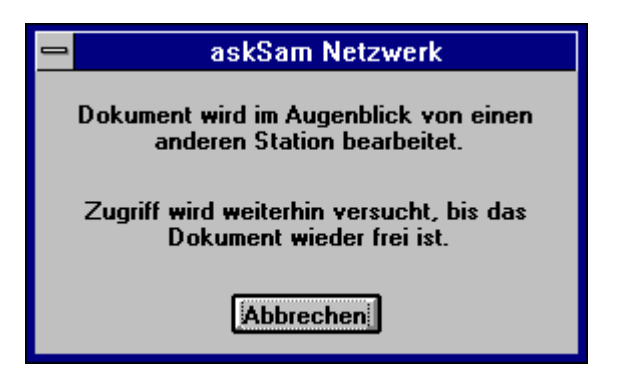

Sie können diese Nachricht verlassen oder am Bildschirm stehen lassen. Die Nachricht erlischt automatisch in dem Augenblick, wenn das Dokument durch den anderen Benutzer wieder frei gegeben wird. Sie können nun das Dokument bearbeiten.

**Hinweis:** Auch wenn ein Dokument gesperrt ist, können Sie Information via Zwischenablage kopieren und diese in ein anderes Dokument, eine andere Datei oder auch eine andere Applikation einfügen.

### **WICHTIG BEIM VERLASSEN VON** *ASKSAM***:**

Es ist unbedingt erforderlich *askSam* in diesem Augenblick korrekt über DATEI SCHLIESSEN zu verlassen. Sollte ein Dokument gesperrt sein und Sie schalten den Computer ab, ohne askSam korrekt zu beenden, bleibt dieses Dokument auch beim nächsten Zugriff auf diese Datei gesperrt. Zur Aufhebung einer nicht korrekten Dokumentsperrung wählen Sie den Menüpunkt DATEI REORGANISIEREN und führen diesen aus.

**O** Drucken Historie *<u>D* Werkzeugleiste **P** Beenden<br>Dateien reorganisieren</u> **O** Beenden

Es ist wichtig, eine Datei gelegentlich zu reorganisieren. Bei diesem Vorgang entfernt *askSam* gelöschte Dokumente und ordnet die Datei neu an. Die fragmentierten Dateibereiche werden neu organisiert. (dadurch wird die Datei kleiner). Für diesen Reorgansiationsvorgang benötigen Sie alleinigen Dateizugriff. Zum Starten dieses Vorgangs wählen Sie den Menüpunkt DATEI PREORGANISIEREN.

# **Umstellung von DOS auf Windows**

Willkommen zu askSam für Windows - eine vollkommen überarbeitete Version, speziell auf die Windows Umgebung angepaßt.

Dieses Dokument soll Ihnen bei der Umstellung von DOS auf Windows helfen. Wir haben versucht, die möglicherweise auftretenden Fragen zu beantworten. Sollten jedoch immer noch Probleme oder Fragen auftreten, können sie jederzeit Kontakt mit unserem technischen Support aufnehmen.

# **Wie soll ich starten ?**

Lesen Sie zu Beginn Ihrer Arbeit mit askSam für Windows dieses Dokument sorgfältig durch. Manche der Informationen mögen Ihnen momentan nicht wichtig erscheinen, vieles jedoch ist sicherlich auch für Sie von großem

Nutzen.

Falls Sie mit dem Umgang von Windows bereits vertraut sind, werden Sie sich in askSam für Windows schnell und leicht zurechtfinden.

Sollte askSam Ihre erste Windows-Applikation sein, empfehlen wir Ihnen zuerst die Lektüre des Windows-Handbuchs. Dies wird Ihnen helfen, Begriffe wie Symbol, Tastenkürzel und Mausklick besser zu verstehen.

Nachdem Sie nun mit Windows vertraut sind, können Sie das Erste-Schritte-Handbuch durcharbeiten. Diese Lern- und Arbeitsbuch ist in zwei Teile gegliedert.

Teil 1: Arbeiten mit strukturierten Daten

Teil 2: Umgang mit unstrukturierten Daten und Fließtexten

Um eine optimale Ausnutzung von askSam zu erreichen, sollten Sie beide Teile sorgfältig bearbeiten

Das Benutzerhandbuch und die askSam Hilfe enthalten detailliertere Informationen zu den einzelnen Funktionen. Vordefinierte Schablonendateien liefern bereits die Masken und Reports für viele häufig verwendete Applikationen. Eine Liste dieser Schablonendateien sowie eine kurze Beschreibung finden Sie in der Datei **README.ASK**.

# **Die neue Benutzeroberfläche**

Bei der Entwicklung von askSam haben wir versucht, uns genau an die Konventionen von Windows zu halten. Aus diesem Grund mußten die aus der DOSVersion bekannten Menüs und Tastenkombinationen geändert werden. Obwohl dies eine gewisse Umgewöhnung erfordert, glauben wir, daß die Vorteile, die die graphische Benutzeroberfläche bietet, dieses Manko bei weitem aufwiegt. Die neuen Pulldown-Menüs von askSam für Windows sind besser organisiert, leichter verständlich - vor allem für Neueinsteiger - und ermöglicht so ein leichtes Erlernen von askSam für Windows.

Das gleiche gilt natürlich auch für die Tastenkombinationen.. Funktionen wie Ausschneiden und Einfügen entsprechen jetzt dem Windows-Standard.

askSam für Windows verfügt über eine Abfragezeile (die in Ihrer Funktionalität der Abfragezeile in der DOS-Version entspricht). Diese Abfragezeile ermöglicht Ihnen einen einfachen und schnellen Weg der Suche. Durch Drücken der ESC-Taste gelangen Sie in die Abfragezeile. Sie können nun die Suchabfrage eingeben und durch Drücken der Eingabetaste auslösen. Obwohl Sie für die Recherche in askSam für Windows keine Befehl benötigen, können Sie diese über die Abfragezeile direkt eingeben.

**HINWEIS:** An der bekannten Befehlssprache wurden einige Veränderungen vorgenommen. Da diese Befehle für die Bedienung von askSam nicht benötigt werden, sind sie auch nicht dokumentiert. Im Dialogfeld EXTRAS >SYSTEMEINSTELLUNGEN finden Sie die Optionen "Befehle für Dialog". Wenn Sie Befehle in der Abfragezeile eingeben wollen, können Sie sich über diese Einstellung die bei Reports und Abfragen verwendeten Befehlskombinationen anzeigen lassen.

# **Datei-Kompatibilität zwischen askSam DOS- und Windows-Dateien**

Die in der DOS und Windows-Version verwendeten .ASK-Dateien sind sich zwar sehr ähnlich, jedoch nicht identisch. Um die neuen Funktionen der Textverarbeitung, wie z.B. TrueType-Schriften, Formatierungen und ähnliches, verwenden zu können, mußte das Dateiformat erweitert werden. Trotzdem ist ein Informationsaustausch zwischen den beiden Programmen möglich. Die folgenden Abschnitte erklären die notwendigen Schritte für den Datentransfer:

# **Konvertierung von DOS zu Windows**

Um eine DOS-Datei in der Windows-Version zu öffnen, wählen Sie den Menüpunkt DATEI > ÖFFNEN. askSam für Windows erkennt automatisch, daß es sich um eine DOS-Datei handelt. Sie werden nun gefragt, ob Sie die Datei in das neue Format konvertieren wollen.

Fall Sie NEIN wählen, wird die Datei nur zum Lesen geöffnet. Die Datei verbleibt im DOS-Format, Sie können jedoch sämtliche Recherche-Funktionen der Windows-Version durchführen.

Sollten Sie mit JA antworten, wird die Datei in Das askSam Für Windows Format konvertiert. Diese Konvertierung wird von einer anschließenden Reorganisation

begleitet. Es werden alle Daten , jedoch nicht Programme und Hypertextmenüs konvertiert. Diese werden aus der Datei entfernt. Alle in der DOS-Datei definierten Eingabeschablonen werden in der Datei als Eingabemaske gespeichert. Ist die Datei erst einmal konvertiert, ist kein Zugriff über DOS auf die Daten möglich. Um die Informationen DOS wieder zugänglich zu machen, müssen Sie die Dokumente aus Windows exportieren und in eine neue DOS-Datei importieren.

#### *WICHTIG:*

Wir raten Ihnen dringend, vor der Konvertierung in das Windows Format eine Sicherungskopie der DOS-Datei anzulegen.

### **Anzahl der Datensätze**

Der Datensatzzähler in der DOS-Version zählt jede Bildschirmseite mit 20 Zeilen als Datensatz, sowie alle Programme und Hypertextmenüs. Der Dokumentenzähler in der Windows-Version reflektiert die Anzahl der Dokumente in der Datei, unabhängig von deren Länge.

Auf Grund dieser unterschiedlichen Zählweisen kann es vorkommen, daß nach der Konvertierung in das Windows-Format weniger Dokumente (Datensätze) vorhanden sind. Dies bedeutet aber nicht, daß Daten verloren gegangen sind.

Um die Verwirrung zw. Datensatz, Dokument und Fließtext zu vermeiden, gibt es diese Unterscheidung in der Windows-Version nicht mehr. Ein Dokument kann hier bis zu 16.000 Zeilen enthalten.

#### **Schriftarten**

In askSam für Windows können Sie für jede neu zu erzeugende Datei eine Schrift definieren. Bei der Konvertierung einer DOS-Datei wird diese

Standardschrift verwendet. Die Schrift kann unter dem Menüpunkt EXTRAS > SYSTEMEINSTELLUNGEN ausgewählt werden. Standardwert ist Courier New 10 Punkt.

Jede askSam-Datei hat Ihre eigene Standardschrift für jedes Dokument in dieser Datei. Die Schrift kann unter dem Menüpunkt EXTRAS > DATEIEINSTELLUNGEN definiert werden. Strukturierte Daten lassen sich leichter in einer Festschrift, z.B. Courier, bearbeiten, Fließtext ist in Proportionalschrift leichter zu lesen.

#### **Ränder und Wortumbruch**

Die DOS-Version von askSam erlaubt eine Zeilenlänge von 80 Zeichen. Obwohl die Windows-Version bis zu 255 Zeichen pro Zeile zuläßt, ist die Standardeinstellung 72 Zeichen pro Zeile. Falls Sie eine DOS-Datei importieren, bei der Sie die 80 Zeichen-Breite ausgenutzt haben, stehen in der Windows-Datei 8 Zeichen über den rechten Rand hinaus. Bei jedem Bearbeitungsvorgang oder bei einer Änderung werden diese 8 Buchstaben in die nächste Zeile gezogen.

Es gibt zwei Wege, dies zu verhindern:

- 1) Ändern Sie die Schriftgröße von Courier 10 auf Courier 9 Pkt. Diese geringfügige Schriftverkleinerung bewirkt, daß der gesamte Text in die Randeinstellungen paßt. Sie können die Dateischrift über den Menüpunkt EXTRAS > DATEIEINSTELLUNGEN durch klicken auf die Schaltfläche "Schrift für die Datei" ändern.
- 2) Sie können den Standardwert für den rechten Rand ändern. Bearbeiten Sie hierzu die Datei ASKSAM.INI in Ihrem Windows-Verzeichnis und setzen Sie den Wert "LineRightMargin=96" auf 104. Die ASKSAM.INI-Datei kann mit dem Notizblock oder jedem anderen Editierungsprogramm verändert werden. Die Änderung dieser Einstellung ändert den rechten Rand aller askSam-Dateien. Da die DOSVersion keinen Unterschied zwischen dem Ende einer Zeile und dem Ende eines Absatzes macht, findet beim Import kein Wortumbruch statt.

#### **Programme und HypertextMenüs**

Programme und Menüs wurden durch einen einfach zu benutzenden ReportGenerator ersetzt und werden daher nicht aus der DOS-Datei importiert.

#### **Eingabeschablone / Eingabemaske**

Die DOS-Version verfügt über bis zu 10 definierbaren Eingabeschablonen. Jede dieser Schablonen umfaßt maximal 20 Zeilen. Die Windows-Version hat nur eine Eingabemaske, deren Länge jedoch bis zu 16.000 Zeilen betragen kann. Bei der Konvertierung einer DOS-Datei wird jede Eingabeschablone in die Eingabemaske übertragen. Wenn Sie mit Fixfeldern gearbeitet haben, wird das für die Positionen verwendete Fixfeldzeichen mit übertragen. Bearbeiten Sie bitte die Eingabemaske über den Menüpunkt BEARBEITEN > EINGABEMASKE und entfernen Sie diese Fixfeldzeichen. Nach der Bearbeitung wählen Sie den Menüpunkt erneut und speichern somit die Änderung ab.

#### **Exportieren der Informationen in das DOSFormat**

Die ExportFunktion unter askSam für Windows ermöglicht Ihnen den direkten Export Ihrer Informationen in das SAM-Format. Diese exportierte Datei kann dann in eine askSamDOSDatei importiert werden. Wählen Sie den Menüpunkt DATEI > EXPORT. Sie haben dann die Auswahl, die gesamte Datei, das aktuelle Dokument, ein markiertes Dokument oder einen Report zu exportieren. Nach der Selektion einer dieser Auswahlmöglichkeiten erscheint das Export-Dialogfeld. Sie können nun den Namen für die zu exportierende Datei angeben, sowie das Dateiformat für den Export definieren. Wählen Sie in diesem Fall "askSam für DOS". Sie können nun über den

Menüpunkt EINLESEN in der DOS-Version diese Information importieren.

**HINWEIS:** Die DOS-Version ist begrenzt auf 80 Zeichen pro Zeile. Sollten die importierten Textzeilen länger sein, findet automatisch ein Umbruch statt.

# **Eingabe von Information**

Zur Eingabe von Informationen können Sie in askSam für Windows entweder den Modus "Feste Dateneingabe" verwenden oder die Textverarbeitung von askSam nützen. Der Modus "Feste Dateneingabe" wurde für die Erfassung strukturierter Informationen entwickelt. Dieser Modus ist einfacher und flexibler als die FixfeldMethode in der DOS-Version. In der Festen Dateneingabe können Sie nur in Feldern Ihre Daten eintragen. Durch Drücken von TAB oder der EINGABETASTE gelangen Sie in das nächste Feld. Der Modus kann über den Menüpunkt DOK > FESTE DATENEINGABE oder durch drücken von STRG+E ein- und ausgeschaltet werden. Ist der Modus aktiv, erscheint das Wort FEST in der Hinweiszeile.

Die askSam Textverarbeitung eröffnet Hervorragende Textbearbeitungsmöglichkeiten für die Eingabe und Bearbeitung von Textinformationen. Im Textverarbeitungsmodus können Sie alle Formatierungsbefehle verwenden. Einige dieser Funktionen sind im Modus FESTE DATENEINGABE nicht verfügbar. Um im Text an bestimmte Stellen bei der Eingabe zu gelangen, können Sie im Textverarbeitungsmodus sogenannte StopCodes setzen. Durch Drücken der F3-Taste springt askSam von StopCode zu StopCode und ermöglicht so die Eingabe von Informationen an bestimmten Stellen im Text.

Anstatt, wie bisher, STRG+EINGABETASTE für die Speicherung eines Datensatzes zu Drücken, verwenden Sie jetzt STRG+S für Speichern. Das Speichern eines Datensatzes ist aber nicht, wie in der DOS-Version, von der Löschung des Bildschirms begleitet.

# **Suche**

Alle Ihnen bekannten Suchfunktionen sind auch unter der askSam Windows Version verfügbar - der Vorteil, Sie müssen keine Befehle mehr lernen. Das Abfrage-Menü enthält alle verschiedenen Suchmöglichkeiten.

Für die schnelle und einfache Suche können Sie die Abfragezeile verwenden. Drücken Sie ESC, um in diese zu gelangen. Geben Sie nun den gesuchten Begriff oder Ausdruck ein und bestätigen Sie mit der Eingabetaste. Diese Funktionalität entspricht im Prinzip der Abfrage-Zeile in der DOS-Version. Um nach einem Ausdruck zu suchen (z.B. Jörn Steinhauer), müssen Sie diesen in eckige Klammern [] einschließen (z.B. [Jörn Steinhauer]).

Bitte beachten Sie, daß diese Klammern nur bei der Suche über die Abfragezeile notwendig sind.

# **Geschwindigkeit**

Bei der Programmierung von askSam für Windows wurde großer Wert darauf gelegt, die hohe Suchgeschwindigkeit, durch die askSam berühmt geworden ist, beizubehalten. Damit dies erreicht werden kann, werden Graphiken, Formatierungen und Reports getrennt von den eigentlichen Informationen abgelegt. Dies ermöglicht es, daß nur in den relevanten Daten gesucht wird. Seit der ersten Betaversion haben wir die Geschwindigkeit noch beträchtlich erhöht, wir sind allerdings immer noch geringfügig langsamer als in der DOS-Version (bedingt durch die graphische Oberfläche Windows). Bei Benchmark-Tests auf einem 486/33 benötigt die Windows-Version für das Durchsuchen einer 5,2 MB großen Datei 16 Sekunden. Die DOS-Version schafft diesen Vorgang in 12 Sekunden. Wir glauben jedoch, daß dieser geringfügige Geschwindigkeitsunterschied im Vergleich zu den durch Windows gebotenen Oberflächenkomfort, die Funktionalität und die einfache Bedienung nicht ins Gewicht fällt.

Bei der Erstellung von Reports sind wir in der Windows-Version ebenfalls neue Wege gegangen. Bei der
Erstellung eines Reports wird dieser in einem neuen askSam-Fenster gespeichert. Dies ermöglicht Ihnen unter anderem auch, sich frei im Report zu bewegen (etwas, was bei der DOS-Version immer noch gefordert wird). Da der Report erst intern im Speicher aufgebaut und ausgewertet wird, dauert es einen kleinen Moment, bevor er am Bildschirm erscheint.

Die Suchgeschwindigkeit hängt in der Windows-Version wesentlich stärker von der Hardware ab als unter DOS. Zusätzlicher Speicher, eine schnellere Festplatte und ein schnellerer Prozessor bringen deutlich spürbare Geschwindigkeitsverbesserungen.

## **Begriffsglossar**

Die Terminologie unter Windows ist eine andere als unter DOS. Daher haben sich einige, Ihnen bekannte Begriffe geändert. Die folgende Zusammenstellung zeigt die Unterschiede:

### 1. Unterteilung **Gruppe (Windows)**

Mit dem Befehl UNTERTEILUNG und DETAIL konnten Sie bei der Reportausgabe Gruppen und Gruppenwechsel aufbauen. Diese Option wird im Report-Generator nun Gruppe genannt.

**2.** Fixfelder **Feste Dateneingabe (Windows)** Die Fixfelder ermöglichen in der DOS-Version die Eingabe von Daten, ohne die Felder zu überschreiben.

### 3. Lokale Suche (ALT+S) Suchen (Windows)

In der askSamVersion 5.1 ermöglicht die lokale Suche die Recherche nach einem Begriff innerhalb eines Dokumentes. In der Windows-Version wählen Sie den Menüpunkt BEARBEITEN > SUCHEN.

#### 4. Programme **Reports (Windows)**

Die Programme, die zur Ausgabe von Listen und Reports in der DOS-Version geschrieben wurden, werden in der Windows-Version nicht mehr benötigt. Der Report-Generator übernimmt diese Aufgabe. Sie können nun ganz einfach auch komplexe Reports ohne Kenntnis irgendwelcher Befehle erstellen.

### **5. Datensätze Dokumente (Windows)**

In der DOS-Version wird eine Informationseinheit mit max. 20 Zeilen als ein Datensatz gewertet. In askSam für Windows existiert diese Grenze nicht mehr. Jede Informationseinheit wird als Dokument bezeichnet und kann bis zu 16.000 Zeilen umfassen. Die Unterscheidung zwischen Datensatz, Dokument und Fließtext ist weggefallen

### **6.** Kopieren einer Datei **Mit Schablonendatei erstellen**

In der DOS-Version konnten Sie eine neue Datei erstellen, die alle Programme und Menüs der momentan aktiven Datei übernahm. In der Windows-Version gibt es eine ähnliche Funktion. Bei der Neuanlage einer Datei können Sie über die Option "Schablonendatei" eine neue Datei auf Basis einer bestehenden erstellen. Dabei wird die Eingabemaske, sowie alle definierten Reports übernommen.

askSam für Windows wird bereits mit einigen vorgefertigten Schablonendateien ausgeliefert. Lesen Sie hierzu auch die Datei README.ASK.

### **7.** Eingabeschablone **Eingabemaske (Windows)**

In der DOS-Version konnten Sie 10 verschiedene Eingabeschablonen mit jeweils 20 Zeilen anlegen. In der Windows-Version verfügen Sie über eine Eingabemaske, die bis zu 16.000 Zeilen lang sein kann.

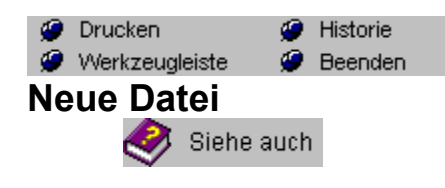

**Tastenkürzel:** Strg+N

Um eine neue *askSam*-Datei zu erzeugen:

- 1. Wählen Sie DATEI NEU aus der Menüleiste.
- 2. Das Dialogfeld Neue Datei wird angezeigt. Geben Sie einen Dateinamen an und klicken Sie auf OK.

### **Schablonendateien**

Wählen Sie aus den Listenfeld Verwende Schablone die gewünschte Schablonendatei, die für die neue Datei verwendet werden soll. Mit einem Klick auf den Pfeil erhalten Sie eine Liste der verfügbaren Schablonen

Schließen Befehl (Datei Menü) Öffnen Befehl (Datei Menü) Speichern Befehl (Datei Menü) Speichern unter Befehl (Datei Menü)

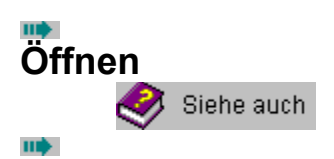

**Tastenkürzel:** Strg+O

Um eine existierende *askSam*-Datei zu öffnen:

1. Wählen Sie DATEI in ÖFFNEN (oder drücken Sie STRG+O).

Das Dialogfeld Öffnen erscheint.

2. Suchen Sie den gewünschten Dateinamen aus der Liste der *askSam*-Dateien des aktuellen Verzeichnisses aus.

3. Bestätigen Sie mit OK. *askSam* öffnet ein Fenster mit der ausgewählten Datei. **Hinweis 1:** Dateien, die sich auf anderen Laufwerken oder in anderen Verzeichnissen befinden, können Sie über die entsprechenden Fenster innerhalb des Dialogfelds öffnen.

**Hinweis 2:** Sollten Sie eine Datei lediglich zum Lesen öffnen wollen, so aktivieren Sie das Kontrollfeld "schreibgeschützt". Eine Datei, die unter diesem Modus geöffnet wurde, kann nicht bearbeitet werden.

Schließen Befehl (Datei Menü) Neu Befehl (Datei Menü) Speichern Befehl (Datei Menü) Speichern unter Befehl (Datei Menü)

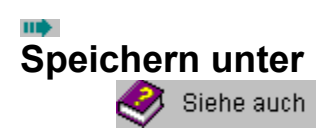

### **Tastenkürzel:** Strg+F4

Der Befehl SPEICHERN UNTER erlaubt es Ihnen, einer Datei beim Speichern auf Platte einen anderen Namen zuzuweisen.

- 1. Wählen Sie DATEI SPEICHERN UNTER.
- 2. Der Dialog SPEICHERN UNTER wird geöffnet.
- 3. Geben Sie den neuen Namen für Ihre Datei ein.
- 4. Klicken Sie OK an.

Ihre Datei wird jetzt unter dem neuen Namen gespeichert. Die Datei bleibt weiterhin am Bildschirm, allerdings arbeiten Sie jetzt mit der Datei, die Sie unter der neuen Bezeichnung gespeichert haben.

Schließen Befehl (Datei Menü) Neu Befehl (Datei Menü) Öffnen Befehl (Datei Menü) Speichern Befehl (Datei Menü)

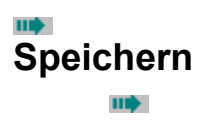

**Tastenkürzel:** Strg+S

Um alle in einer *askSam*-Datei durchgeführten Änderungen zu speichern:

1. Wählen Sie DATEI **DE SPEICHERN** (oder drücken Sie STRG+S). Alle Änderungen werden gespeichert.

Um die Datei unter einem anderen Namen zu speichern, verwenden Sie den Befehl SPEICHERN UNTER Befehl.

Schließen Befehl (Datei Menü) Neu Befehl (Datei Menü) Öffnen Befehl (Datei Menü) Speichern unter Befehl (Datei Menü)

# **Seitenlayout**

Verwenden Sie diesen Befehl, um Ränder, Kopf- und Fußzeilen, Papiergröße und die Orientierung des Papiers festzulegen.

# **Druckereinrichtung III)**

Beim Druck Ihrer Dokumente verwendet *askSam* den Standarddrucker, den Sie in der *Windows*-Systemsteuerung definiert haben. Wenn Sie einen anderen (aber natürlich installierten) Drucker verwenden möchten:

- 1. Wählen Sie DATEI DRUCKERINSTALLATION.
- 2. Das Dialogfeld Druckereinrichtung wird angezeigt.

3. Wählen Sie "Spezieller Drucker" und Sie sehen in einer Drop-down Liste die zur Verfügung stehenden Drucker.

4. Suchen Sie den gewünschten Drucker aus. Mit den weiteren Optionen bestimmen Sie Papierformat, Papiergröße und die Papierzufuhr.

5. Wählen Sie OK.

*askSam* druckt jetzt mit dem neu selektierten Drucker.

Drucken Befehl (Datei Menü)

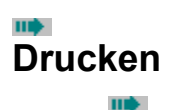

#### **Tastenkürzel:** Strg+D

Mit diesem Befehl können Sie das aktuelle Dokumente, die Datei, selektierte Dokumente, Reports oder Seiten ausdrucken

Folgende Einstellungen stehen im Drucken-Dialogfeld zur Verfügung:

**AKTUELLES DOKUMENT** - Druckt das Dokument, das Sie aktuell am Bildschirm sehen. (Standardeinstellung)

**ALLE DOKUMENTE** - Druckt alle Dokumente, die in der aktuellen Datei enthalten sind.

**MARKIERTER TEXT** - Der in einem Dokument markierte Textbereich wird ausgedruckt

**AUSGEWÄHLTE DOKUMENTE** - Erlaubt Ihnen, bestimmte Dokumente für den Druck auszuwählen.

**REPORT** - Druckt die Ausgabe eines Reports, den Sie mit dem askSam-Reportgenerator erstellt haben.

**SEITEN VON ... BIS ...** - Druckt einen Seitenbereich. Bei Auswahl dieser Option müssen Sie noch die Seitennummer in die VON ... BIS ... Felder eintragen.

**DRUCK-QUALITÄT** - Mit dieser Option verändern Sie die Druckqualität Ihrer graphischen Darstellungen. (Diese Option ist druckerabhängig und steht nicht für alle Drucker zur Verfügung.)

**KOPIEN** - Diese Option erlaubt den Druck mehrerer Kopien einer Druckanweisung. Die Standardeinstellung ist 1

**EINRICHTEN** - Hier wird das Dialogfeld zur Druckereinrichtung aufgerufen

**IN DATEI DRUCKEN** - Speichert das oder die zu druckenden Dokumente in einer Druckerdatei.

**JEDES DOKUMENT AUF EIGENE SEITE DRUCKEN** - Bei dieser Option wird nach jedem Dokument ein Seitenvorschub an den Drucker gesendet (Nur beim Ausdruck mehrerer Dokumente möglich)

Druckereinrichtung Befehl (Datei Menü)

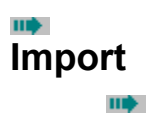

Verwenden Sie diesen Befehl zum Import von Texten oder anderen Dateiformaten in Ihre askSam Datei. Mit einem Klick auf die einzelnen Bereiche des Dialogfeldes erhalten Sie weiterführende Informationen.

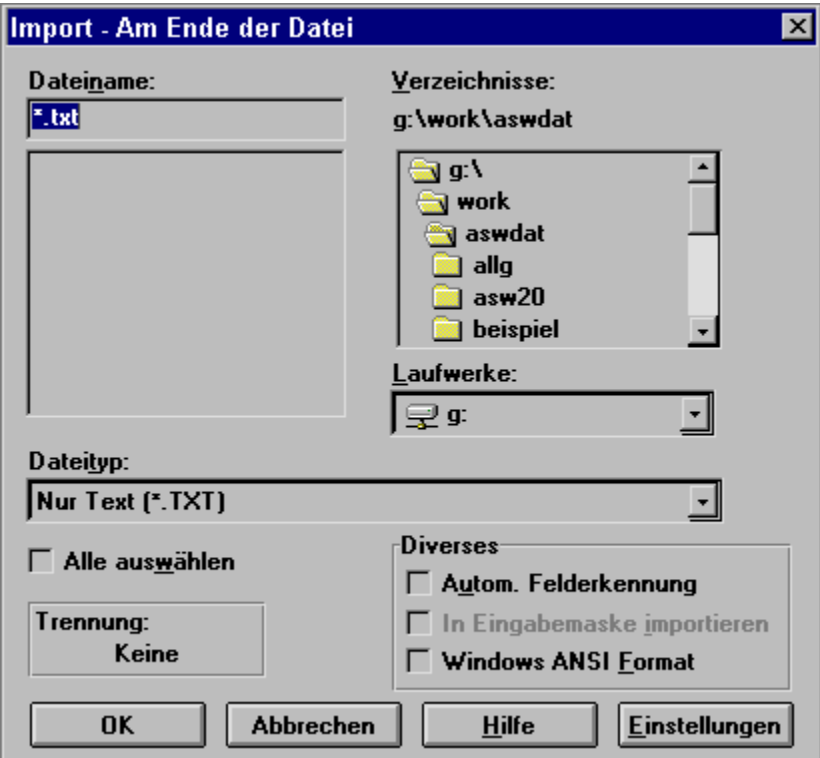

## **Import - Diverses**

#### *Automatische Felderkennung*

Die **Automatische Felderkennung** erkennt Felder in einer importierten Information. Wählen Sie im *Import*-Dialogfeld die Schaltfläche EINSTELLUNGEN und aktivieren Sie die Option **Automatische Felderkennung**. Die Automatische Felderkennung findet unmittelbar nach Beendigung des Imports statt.

Zugang zur Automatischen Felderkennung erhalten Sie auch über die Auswahl ZUBEHÖR AUTOMATISCHE FELDERKENNUNG.

#### *Import in eine Eingabemaske*

Bei Einstellung dieser Option werden die Dokumente in eine definierte Eingabemaske importiert. Falls Sie Texte oder Textverarbeitungsformate importieren, werden die neuen Texte an das Ende der Eingabemaske angehängt. Beim Import von Datenbankformaten, wie z.B. dBASE, CSV, Tabulator getrennt oder Fest positioniert, können Sie die Daten direkt in die Felder der bestehenden Eingabemaske importieren. Voraussetzung für ein korrektes Funktionieren ist das Bestehen einer Eingabemaske.

#### *Windows ANSI Format*

*Windows* arbeitet mit einem anderen Zeichensatz als dem üblichen ASCII-Zeichensatz. Beim Import von Texten mit Umlauten oder Akzenten, werden Sie unter Umständen feststellen, daß die Zeichen unter Windows nicht korrekt dargestellt werden. Die Einstellung *ANSI* ermöglicht eine entsprechende Umsetzung der Zeichen in den unter Windows verwendeten Zeichensatz. Falls Text in DOS-Applikationen importiert wird, sollte diese Option normalerweise ausgeschaltet sein, beim Import von Informationen in andere Windows-Applikationen ist eine Aktivierung empfehlenswert.

## **Import - Einstellungen**

### *Anhängen an*

Standardmäßig hängt *askSam* importierte Informationen an das Ende der aktuellen *askSam*-Datei an. Sie können jedoch bestimmen, wo die importierte Information letztendlich stehen soll. Klicken Sie die Schaltfläche EINSTELLUNGEN im Dialogfeld *Import* an und wählen dann eine der Optionen unter ANHÄNGEN AN.

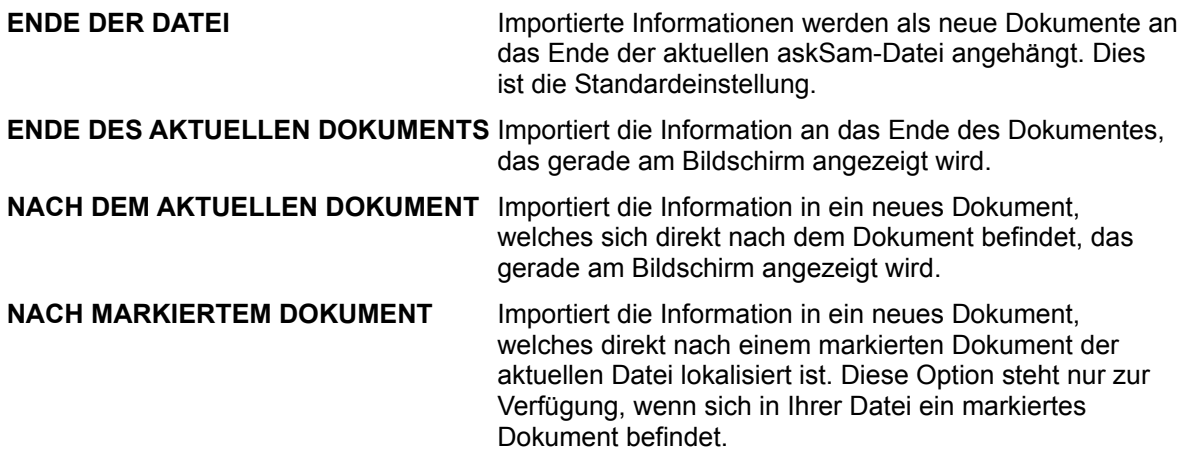

#### *Schaltfläche* **Datum**

Die Datumsschaltfläche in den Importeinstellungen ermöglicht einen Import von CompuServe-Nachrichten **vor** oder **nach** einem bestimmten Datum. Diese Option ist **nur** für den CompuServe-Importfilter verfügbar. Weitere Informationen zu dieser Schaltfläche erhalten Sie im Laufe dieses Kapitels.

#### *Dokumenttrennzeichen*

Für den Import sowie den Export kann ein sogenanntes Dokumenttrennzeichen definiert werden. Bei einem Import wird ein langes Dokument an diesem Trennzeichen in ein neues askSam Dokument übertragen. So könnte z.B. beim Import eines Buches bei jedem Seitenumbruch ein neues askSam Dokument erstellt werden. Folgende Trennoptionen stehen zur Verfügung:

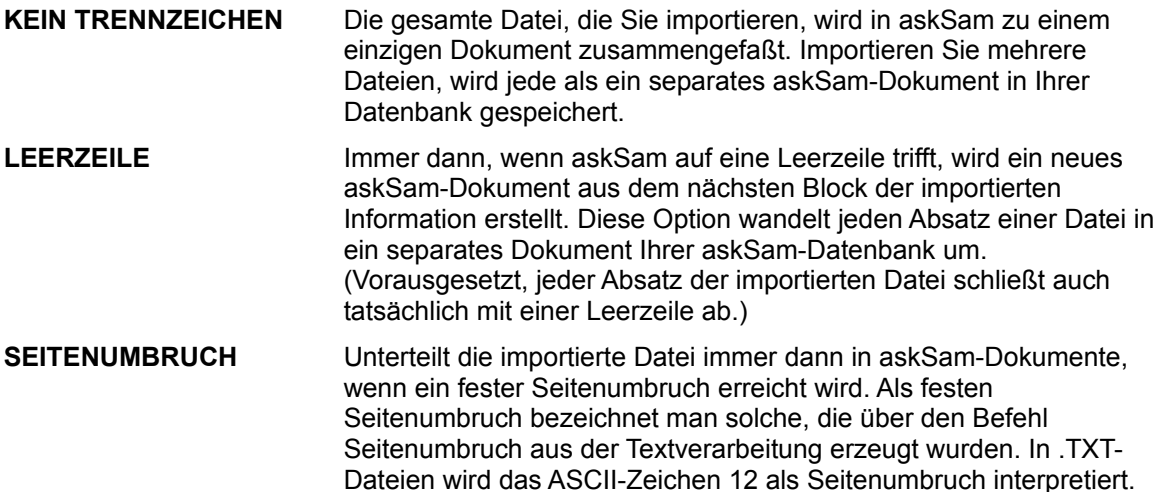

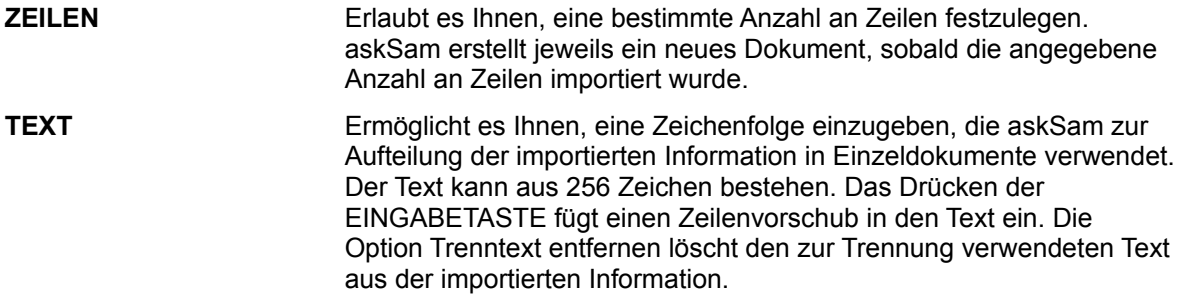

## **Import - Formate**

Unterschiedliche Programme speichern die Daten auch in unterschiedlichen Formaten. *askSam* unterstützt folgende Formate:

## **Import-Formate:**

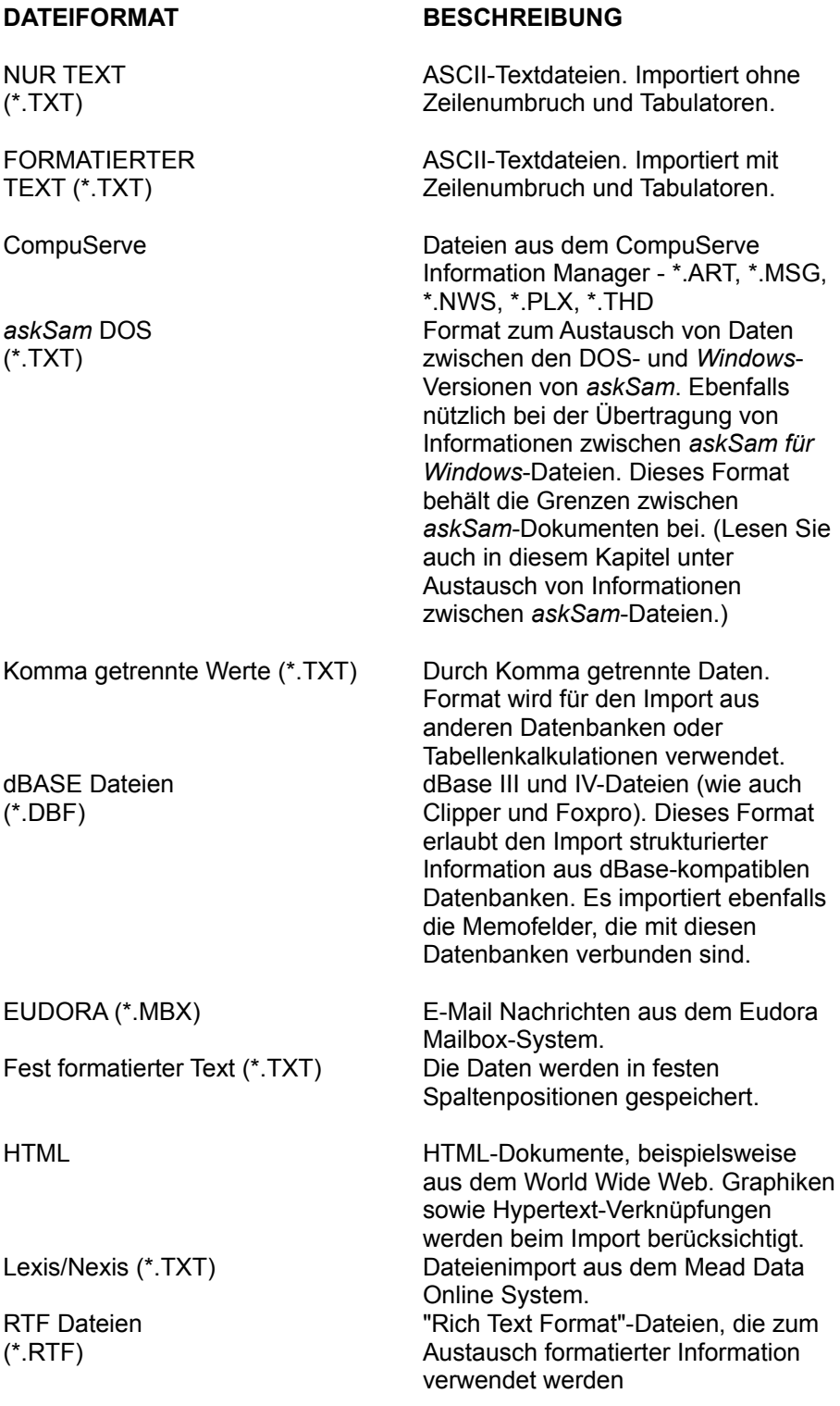

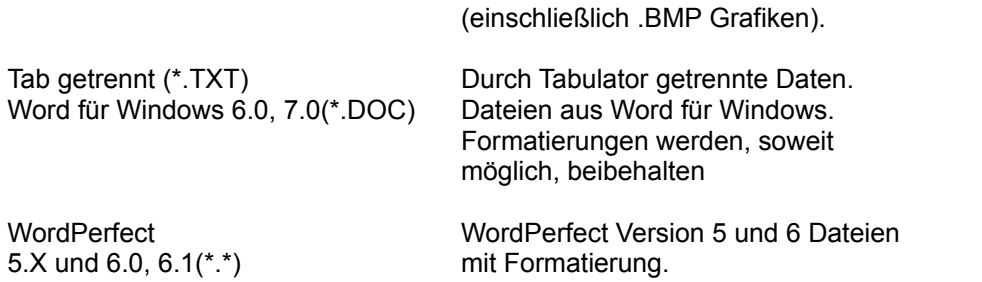

Export Befehl (Datei Menü)

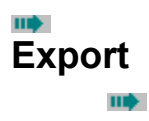

Dieser Befehl wird zum Export des aktuellen Dokuments, der Datei oder eines Reports verwendet. Folgende Exportmöglichkeiten stehen zur Verfügung:

**AKTUELLES DOKUMENT**- Exportiert das Dokument, das im Augenblick am Bildschirm angezeigt wird.

**GESAMTE DATEI** - Exportiert alle Dokumente der aktuellen Datei.

**MARKIERTES DOKUMENT** - Exportiert das markierte Dokument (nur verfügbar, wenn ein Dokument in der aktuellen Datei markiert wurde).

**AUSGEWÄHLTE DOKUMENTE** - Erlaubt Ihnen, eine ausgewählte Gruppe von Dokumenten zu exportieren. Das Aktivieren dieser Option öffnet das Dialogfeld Kombinierte Abfrage. Geben Sie die Kriterien ein, nach denen askSam die Dokumente zum Export auswählen soll.

**MARKIERTER TEXT** - Exportiert nur den markierten Text im aktuellen Dokument.

**REPORT** - Exportiert die Ausgabe eines vordefinierten Reports. Die Auswahl dieser Option bringt Zugang zum Dialogfeld REPORT AUSFÜHREN. Wählen Sie dort den gewünschten Report und anschließend OK. Mit einem Klick auf die einzelnen Bereiche des Dialogfeldes erhalten Sie weiterführende Informationen.

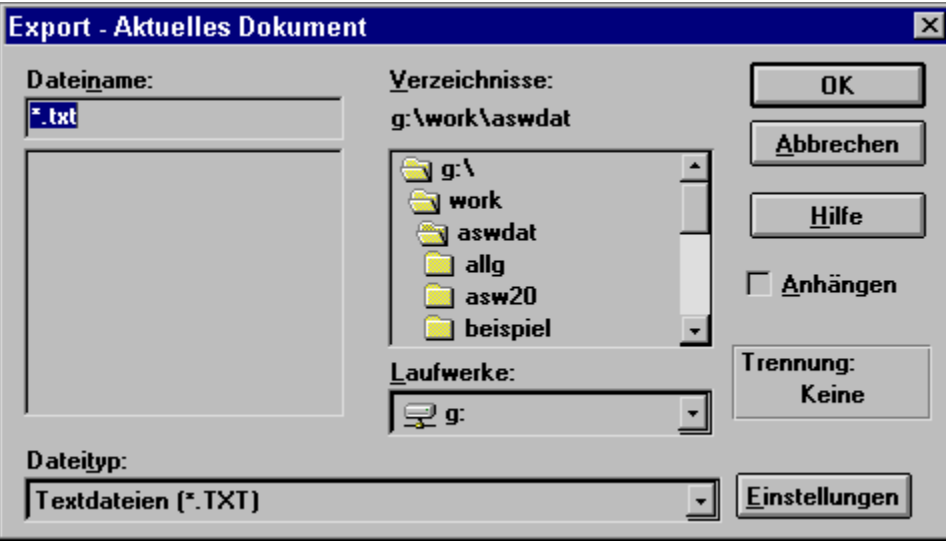

# **Export - Formate**

Unterschiedliche Programme speichern die Daten auch in unterschiedlichen Formaten. *askSam* unterstützt folgende Formate:

## **Export-Formate:**

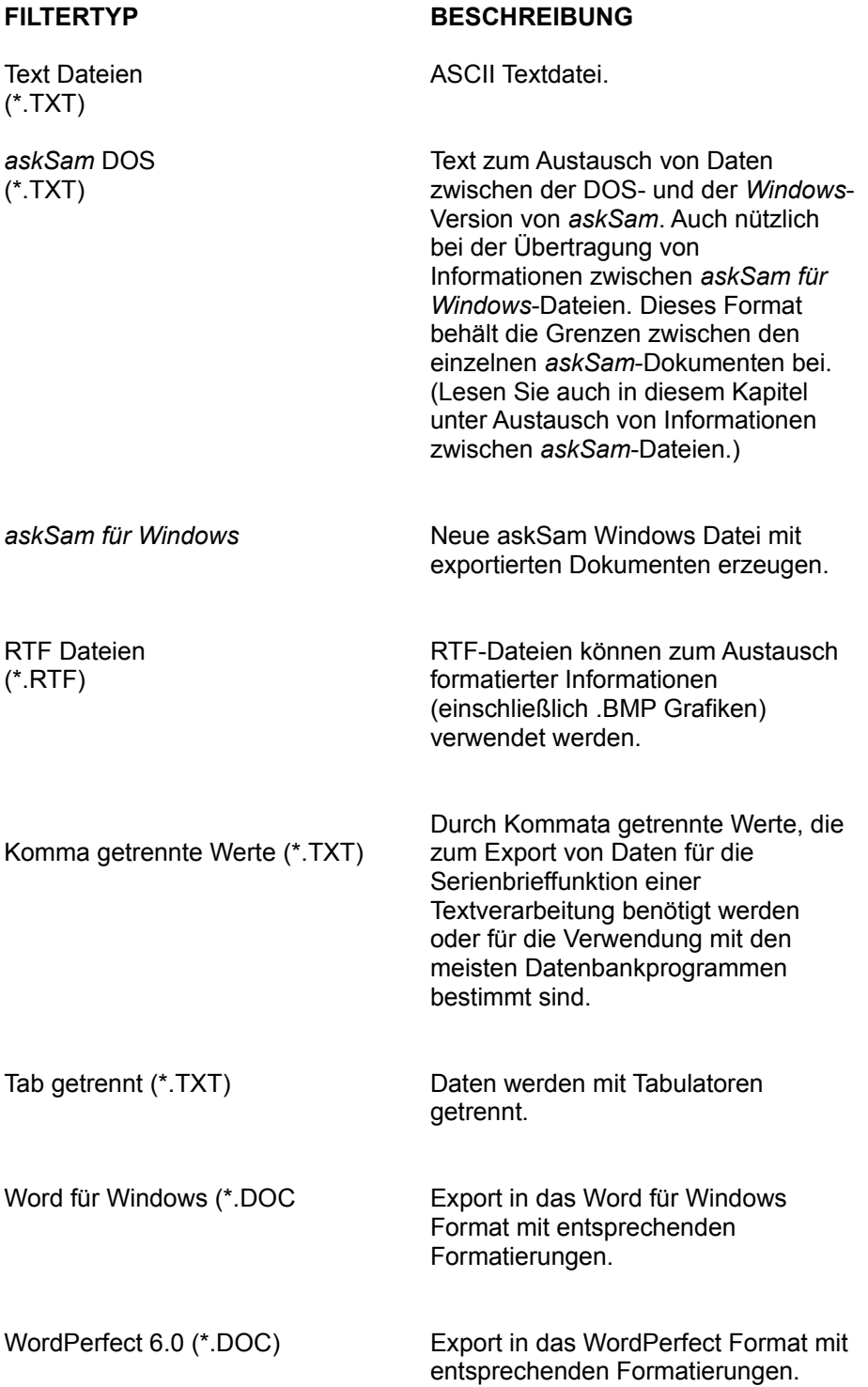

## **Export - Einstellungen**

Das Dialogfeld *Export Einstellungen* ermöglicht es Ihnen, eine Trennung festzulegen, die beim Export mehrerer Dokumente zwischen den Einzeldokumenten ausgegeben wird. Dies ist zu empfehlen, wenn Sie unterschiedlich formatierte Dokumente von einer *askSam*-Datei zur anderen verschieben möchten. Sie können die Dokumente im RTF-Format exportieren und ein Dokumenttrennzeichen definieren. Sie können dann diese Dateien als RTF importieren und das gleiche Dokumenttrennzeichen beim Import verwenden. Zusätzlich können Sie hier definieren, ob die Daten im Standard ASCII oder ANSI-Format exportiert werden sollen.

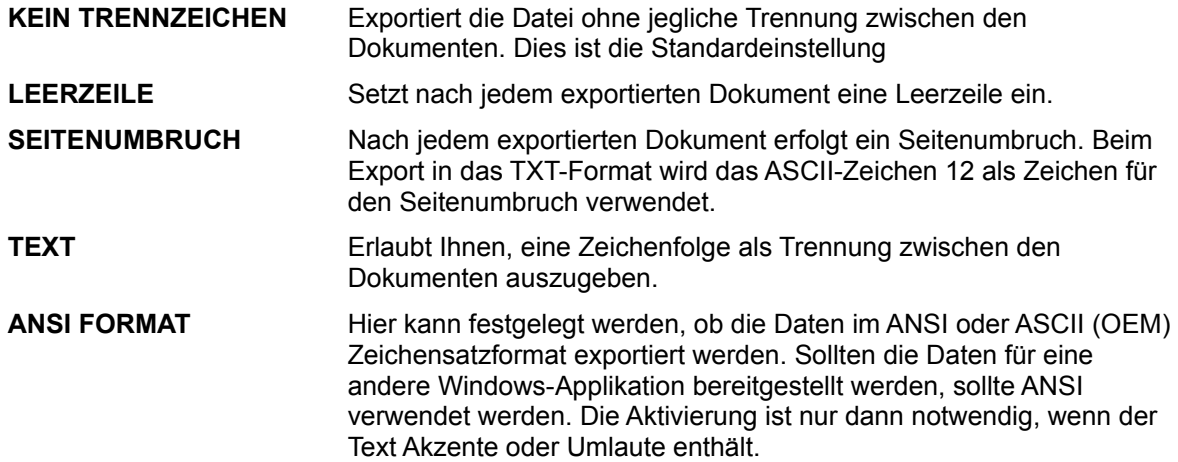

Import Befehl (Datei Menü)

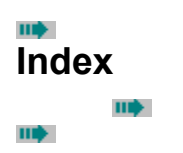

Die Verwendung des Volltextindex erhöht die Suchgeschwindigkeit in einer *askSam*-Datei um ein Vielfaches. Nach Einrichtung des Index ist das Durchsuchen extrem großer Datenbestände (mehrere hundert MB) in wenigen Sekunden möglich. **Diese Funktionalität ist nur in der i-Version von askSam verfügbar.**

Folgende Schritte sind zur Indizierung notwendig:

1. Wählen Sie den Menüpunkt DATEI ID INDEX.

Das *Index*-Dialogfeld erscheint. An der Anzeige wird der Fortschritt der Indizierung sichtbar. Zusätzlich wird angegeben, wieviel Zeit der noch verbleibende Indizierungsprozeß in Anspruch nehmen wird. Nach der Indizierung befinden Sie sich wieder im ersten Dokument der *askSam*-Datei.

**Hinweis 1:** Die Zeit für die Erstellung des Index muß nur einmalig investiert werden, *askSam* verwaltet den bestehenden Index bei Änderungen des Datenbestandes automatisch weiter.

**Hinweis 2:** Nach der Indizierung der Datei finden Sie ein Kontrollkästchen neben dem Menüeintrag im Dateimenü. Für eine Entfernung des Index, wählen Sie den Menüpunkt INDEX einfach erneut an.

**Hinweis 3:** Die Indizierungsgeschwindigkeit ist stark von der verwendeten Hardwareausstattung abhängig. Auf einem schnelleren, optimal konfigurierten PC können Sie mit einer Indizierungsrate von ca. 1 MB pro Minute rechnen.

**Hinweis 4:** Die Größe der Indexdatei hängt direkt von der Größe und dem Informationsgehalt der Ursprungsdatei ab. Normalerweise liegt die Größe des Index in einem Bereich von ca. 30% der Ursprungsdateigröße. Bei kleineren Dateien liegt dieser Prozentsatz etwas höher.

**Hinweis 5:** Bei der Indizierung einer *askSam* Datei werden zwei weitere Dateien auf der Festplatte angelegt - eine .IDX und eine .DAT Datei. Diese beiden Dateien enthalten die für den Index notwendigen Informationen. Falls diese Dateien entfernt oder gelöscht werden, muß die Datei neu indiziert werden.

**Hinweis 6:** Verschiedene Optionen beeinflussen die Größe, Geschwindigkeit sowie den Inhalt Ihrer Indexdatei. Diese Indexoptionen können unter dem Menüpunkt EXTRAS DATEIEINSTELLUNGEN (Mehr hierzu im Kapitel Anpassen, Extras und Zubehör).

Index Einstellungen

m∳

Es ist wichtig, gelegentlich eine Datei zu REORGANISIEREN. Beim Reorganisieren einer Datei entfernt *askSam* permanent gelöschte Dokumente und gewinnt fragmentierten Speicherplatz (dies führt zu einer Verringerung der Dateigröße). Außerdem werden Abfragen nach dem Reorganisieren einer Datei schneller durchgeführt.

Wurde eine Datei reorganisiert, erhält die alte Datei von *askSam* die Erweiterung .BAK. Sofern bereits eine Datei unter diesem Namen existiert, erhält die alte .BAK-Datei die Erweiterung .SAV.

Um eine Datei zu reorganisieren:

1. Wählen Sie DATEI **IN REORGANISIEREN.** 

2. Das Dialogfeld Reorganisieren einer Datei wird angezeigt. Ein Balken auf Ihrem Bildschirm zeigt Ihnen den Verlauf des Reorganisationsvorgangs. Nach dessen Abschluß kehrt *askSam* zum ersten Dokument der neu reorganisierten Datei zurück.

**Hinweis 1:** Bei einer starken Fragmentierung der Datei werden Sie automatisch zu einer Reorganisation der Datei aufgefordert.

**Hinweis 2:** Wenn Sie von vornherein Speicherplatz sparen möchten, können Sie verhindern, daß *askSam* .SAV-Dateien erstellt. Deaktivieren Sie die Option Erstelle Backup-Datei vor Reorganisation im Menü EXTRAS SYSTEMEINSTELLUNGEN.

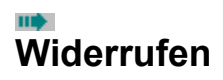

**Tastenkürzel:** Strg+Z

Mit diesem Befehl machen Sie die Löschung eines Textes rückgängig

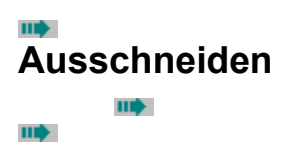

**Tastenkürzel:** Umschalt+Entf

AUSSCHNEIDEN - der Transfer in die Zwischenablage löscht den markierten Text aus Ihrem Dokument

Informationen, die Sie in die Zwischenablage ausschneiden oder kopieren, bleiben dort solange enthalten, bis Sie die Zwischenablage löschen oder einen anderen Block in die Zwischenablage ausschneiden oder kopieren bzw. *Windows* beenden.

Kopieren Befehl (Bearbeiten Menü) Einfügen Befehl (Bearbeiten Menü)
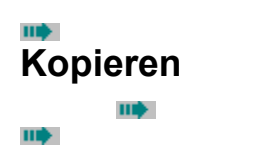

**Tastenkürzel:** Strg+Einfg

KOPIEREN - verbleibt der markierte Text in Ihrem Dokument; in die Zwischenablage wird eine Kopie übertragen.

Informationen, die Sie in die Zwischenablage ausschneiden oder kopieren, bleiben dort solange enthalten, bis Sie die Zwischenablage löschen oder einen anderen Block in die Zwischenablage ausschneiden oder kopieren bzw. *Windows* beenden.

Ausschneiden Befehl (Datei Menü) Einfügen Befehl (Datei Menü)

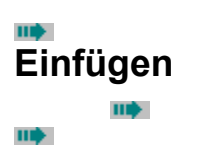

**Tastenkürzel:** Umschalt+Einfg

Informationen, die in der *Windows*-Zwischenablage gespeichert sind, können leicht in ein oder mehrere *askSam*-Dokumente eingefügt werden. (Sofern die Zwischenablage nicht nach einer Operation gelöscht wurde, kann deren Inhalt in beliebig viele Dokumente eingefügt werden.)

### **Um Informationen einzufügen:**

- 1. Positionieren Sie Ihren Cursor an der Stelle, an der Sie die Information einsetzen möchten.
- 2. Wählen Sie BEARBEITEN **DER EINFÜGEN** (oder drücken Sie UMSCHALT+EINF)
- 3. Die in der Zwischenablage gespeicherte Information wird jetzt in Ihr Dokument eingefügt.

**Hinweis 1:** Beim Einfügen von Text in Ihr Dokument fügen Sie sowohl den Text als auch dessen Formatierung (Schriftart, Größe, Farben, usw.) ein. Möchten Sie den Text lieber ohne jegliche Formatierung übernehmen, verwenden Sie den Befehl Anderes einfügen und wählen Sie dort die Option Unformatierter Text. Der eingefügte Text nimmt jetzt die Formatierung des Dokumentes an, in das er übertragen wird.

**Hinweis 2:** Der Befehl Einfügen kann auch über das Maus-Menü aktiviert werden. Durch das Klicken der rechten Maustaste im Arbeitsbereich wird das Maus-Menü angezeigt.

Ausschneiden Befehl (Bearbeiten Menü) Kopieren Befehl (Bearbeiten Menü)

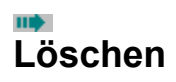

Ш∲.

**Tastenkürzel:** Entf

Mit diesem Befehl löschen Sie Text oder Grafiken aus Ihrem askSam-Dokument

Sie können den Löschvorgang mit dem **WIDERRUFEN** Befehl rückgängig machen.

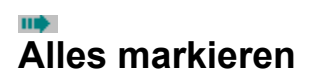

Über diesen Menüpunkt kann das gesamte am Bildschirm sichtbare Dokument markiert werden.

# **Anderes einfügen** щþ

щþ

Der Befehl ANDERES EINFÜGEN ermöglicht es Ihnen, Objekte aus anderen *Windows*-Anwendungen mit *askSam* zu verbinden und in Ihr System einzubetten.

Um die Aktualisierung eines Objektes zu ermöglichen, verwenden Sie Verknüpfung einfügen Befehl.

Verknüpfung einfügen Befehl (Bearbeiten Menü)

# **Verknüpfung einfügen** щþ.

Mit diesem Befehl fügen Sie eine OLE-Verknüpfung in Ihr askSam-Dokument ein.

Anderes einfügen Befehl (Bearbeiten Menü)

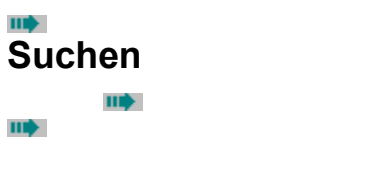

**Tastenkürzel:** Umschalt+F3

Mit diesem Befehl können Sie nach einem Wort oder Ausdruck im askSam aktuellen Dokument suchen. Die Suche bezieht sich **nicht** auf die gesamte Datei

Um die letzte Suche zu wiederholen, drücken Sie F3

Suche wiederholen Befehl (Bearbeiten Menü)

## **Suche wiederholen** щþ

**Tastenkürzel:** F3

Führt den letzten Suchvorgang nochmals aus.

Suchen Befehl (Bearbeiten Menü)

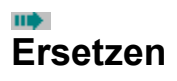

**III)** 

askSam's Befehle Ersetzen und Global ersetzen lassen Sie nach einem bestimmten Text suchen und diesen durch einen anderen Text ersetzen. Der Befehl Ersetzen ist auf das aktuelle Dokument beschränkt. Der Befehl Global ersetzen sucht und ersetzt in allen Dokumenten Ihrer Datei.

Um einen Text im aktuellen Dokument zu ersetzen:

- 1. Wählen Sie DATEI SPEICHERN (oder drücken Sie STRG+S), um Ihr Dokument zu speichern.
- 2. Wählen Sie BEARBEITEN ERSETZEN.

Es erscheint das Dialogfeld Ersetzen.

- 3. Geben Sie den Text ein, den Sie ersetzen möchten.
- 4. Geben sie den Text ein, der an dessen Stelle in Ihrem Dokument eingefügt werden soll.
- 5. Wählen Sie entweder:

**SUCHE NÄCHSTE** - um das nächste Auftreten des Textes, den Sie ersetzen möchten, zu lokalisieren.

**ERSETZEN** - um eine einzelne Fundstelle zu ersetzen.

**ALLES ERSETZEN** - um jede Fundstelle in Ihrem Dokument zu ersetzen.

**Hinweis 1:** Durch das Speichern Ihres Dokumentes vor Ausführung des Ersetzen-Befehls sichern Sie sich die Möglichkeit, Ihr Dokument (ohne Speichern) unverändert zu verlassen (für den Fall, daß die Ersetzen-Aktion nicht zum gewünschten Ergebnis geführt hat).

**Hinweis 2:** Um Ihre Datei möglichst kompakt zu halten und auch um die Suchvorgänge zu beschleunigen, ist es eine gute Idee, Ihre Datei gelegentlich nach Anwendung des Ersetzen-Befehls zu reorganisieren. Lesen Sie hierzu auch den Abschnitt Datei Reorganisieren.

**Hinweis 3:** Um den Ersetzen-Befehl auf absolute Schreibweise zu beschränken, aktivieren Sie die Option Groß-/Kleinschreibung beachten.

**Hinweis 4:** Im Ersetzen-Befehl sind keine Globalzeichen erlaubt. Ersetzen ist zeichenorientiert und erfordert (oder erlaubt) daher keine Globalzeichen.

**Hinweis 5:** Der Ersetzen-Befehl sucht ab der aktuellen Cursorposition bis zum Ende des aktuellen Dokuments.

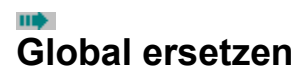

ш**у** 

askSam's Befehle Ersetzen und Global ersetzen lassen Sie nach einem bestimmten Text suchen und diesen durch einen anderen Text ersetzen. Der Befehl Ersetzen ist auf das aktuelle Dokument beschränkt. Der Befehl Global ersetzen sucht und ersetzt in allen Dokumenten Ihrer Datei.

- 1. Wählen Sie BEARBEITEN **+ GLOBAL ERSETZEN.**
- 2. Das Dialogfeld Global ersetzen erscheint.
- 3. Geben Sie den Text ein, den Sie ersetzen möchten.
- 4. Geben Sie den Text ein, den Sie in Ihrem Dokument einsetzen möchten.
- 5. Falls Sie den Ersetzungsvorgang nur in bestimmten Dokumenten durchführen wollen, aktivieren
- Sie die Option Nur in ausgewählten Dokumenten
- 6. Wählen Sie entweder:

**ERSETZEN** - um ein einzelne Fundstelle zu ersetzen. **ALLES ERSETZEN** - um jede Fundstelle in Ihrem Dokument zu ersetzen. **ABBRECHEN** - um die Suche abzubrechen.

**Hinweis 1:** Der Vorgang Alles Ersetzen kann nicht widerrufen werden. Wir empfehlen daher vor der Ausführung dieses Befehls ein Backup anzulegen.

**Hinweis 2:** Um Ihre Datei möglichst kompakt zu halten, und die Suche zu beschleunigen, ist es empfehlenswert, Ihre Datei gelegentlich nach Anwendung des Global ersetzen-Befehls zu reorganisieren. Lesen Sie hierzu auch den Abschnitt Datei Reorganisieren.

**Hinweis 3:** Der Global ersetzen-Befehl kann zum Modifizieren Ihrer Feldnamen verwendet werden. Tragen Sie den aktuellen Feldnamen bei "Suche" ein und die neue Bezeichnung für den Feldnamen bei "Ersetze mit".

**Hinweis 4:** Um den Global ersetzen-Befehl auf absolute Schreibweise zu beschränken, aktivieren Sie die Option Groß-/Kleinschreibung beachten.

**Hinweis 5:** Globalzeichen sind bei dem Befehl Global ersetzen erlaubt.

**Hinweis 6:** Wenn Sie nur die erste Fundstelle in jedem Dokument ersetzen möchten, deaktivieren Sie die Option "Alle Vorkommen in einem Dokument".

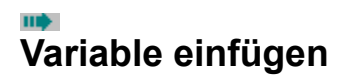

#### **Tastenkürzel:**

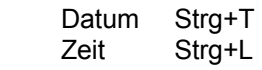

askSam ist in der Lage ZEIT, DATUM und WOCHENTAG aus dem System an die aktuelle Cursorposition zu übernehmen. Das Format dieser automatischen Einfügungen kann über EXTRAS DATUMS-/ZEITFORMATE verändert werden.

### **III Objekt einfügen III)**

Sie haben auch die Möglichkeit Objekte in *askSam*-Dokumente oder Eingabemasken einzubetten, die Sie zuvor in der Quellanwendung erstellen müssen.

Um ein neues Objekt einzubetten:

- 1. Wechseln Sie in das *askSam*-Dokument oder in die Eingabemaske in die Sie das Objekt einbetten möchten.
- 2. Klicken Sie auf die Stelle, an der das Objekt eingefügt werden soll.
- 3. Wählen Sie BEARBEITEN **+ OBJEKT EINFÜGEN.**

4. Das Dialogfeld Objekt einfügen wird angezeigt. Es enthält eine Liste der OLE-Lieferanten, die auf Ihrem Computer installiert sind.

- 5. Suchen Sie sich die Art des zu erstellenden Objektes aus und wählen Sie OK.
- 6. Die Quellanwendung wird geöffnet.
- 7. Erstellen Sie mit Hilfe der Funktionen aus der Quellanwendung das gewünschte Objekt.
- 8. Wählen Sie DATEI **+ AKTUALISIEREN** in der Quellanwendung.
- 9. Wählen Sie DATEI **BEENDEN** in der Quellanwendung.
- 10. Sie kehren zu *askSam* zurück und das Objekt wird in Ihr Dokument eingebettet.

Um ein bestehendes Objekt in das aktuelle Dokument einzusetzen, verwenden Sie die Befehle EINFÜGEN oder ANDERES EINFÜGEN

Verknüpfungen Befehl (Bearbeiten Menü) Objekt Befehl (Bearbeiten Menü)

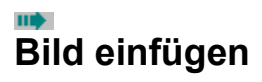

щþ.

Über den Menüpunkt BEARBEITEN**III≯** BILD EINFÜGEN können Sie direkt in askSam Dokumente oder Eingabemasken Grafiken unterschiedlichsten Formats einbetten. Für das Einfügen einer Grafik gehen Sie wie folgt vor:

- 1. Plazieren Sie den Cursor im Text an der Stelle, an der die Grafik erscheinen soll.
- 2. Aktivieren Sie den Menüpunkt BEARBEITEN **+ BILD EINFÜGEN. Das zugehörige** Dialogfeld wird eingeblendet.

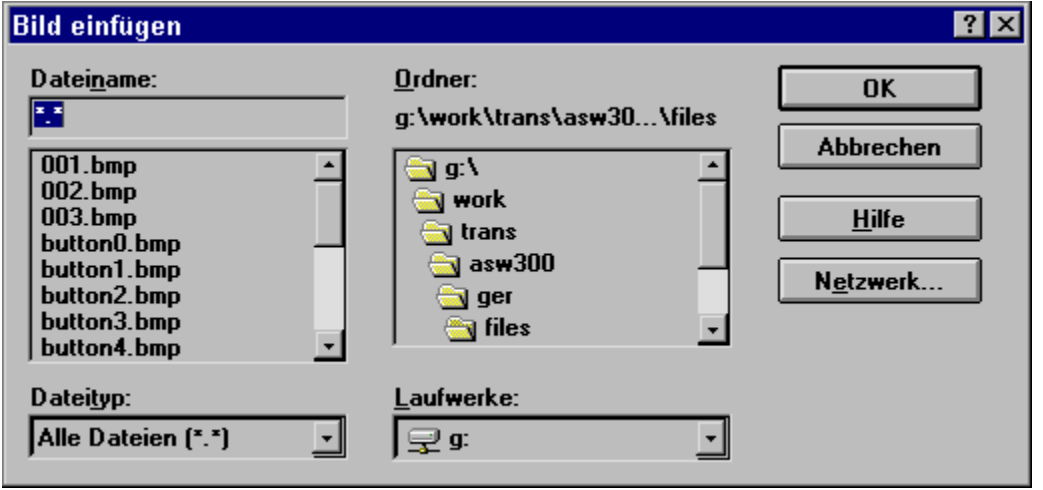

3. Wählen Sie das gewünschte Grafikformat aus dem Listenfeld Dateityp, sowie die einzufügende Grafik aus und klicken Sie auf OK.

4. Die Grafik wird in Ihr Dokument eingefügt.

**Folgende Formate werden derzeit unterstützt:** Adus TIF(\*.tif), AT&T Group 4 (\*.att), Brook Trout (\*.301), Cals (\*.cal), Clipboard (\*.clp), CompuServe GIF (\*.gif), Gem IMG (\*.img), Halo CUT (\*.cut), IFF ILBM (\*.iff), Ioca (\*.ica), JPEG (\*.ipg), Kofax (\*.kfx), Laser View (\*.lv), MacIntosh Pict (\*.pct), MacPaint (\*.mac), Meta File (\*.wmf), Microsoft Paint (\*.msp), MulitPage PCX (\*.dcx), Paintbrush (\*.pcx), Photo CD (\*.pcd), Photoshop (\*.psd), Postscript (\*.eps), Storyboard (\*.gx2), Sun Raster (\*.ras), True Vision (\*.tga), Windows Bitmap (\*.bmp), Windows RLE BMP (\*.rle), Windows Icon (\*.ico), Wordperfect (\*.wpg), X Window Dump (\*.xwd), X Pixmap (\*.xpm), X Bitmap (\*.xbm).

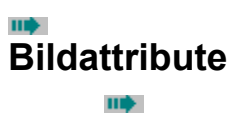

**III)** 

Nach dem Einfügen einer Grafik in *askSam* können Sie das Bild in *askSam* auf verschiedene Arten modifizieren. Folgende Schritte sind für eine Bearbeitung notwendig:

- 1. Klicken Sie auf die zu bearbeitende Grafik.
- 2. Die Grafik wird markiert und entsprechende Bearbeitungspunkte erscheinen.
- 3. Aktivieren Sie den Menüpunkt BEARBEITEN but BILDATTRIBUTE

Ein Untermenü mit einer Reihe weiterer Menüpunkt wird eingeblendet. Die nachfolgende Tabelle beschreibt die verschiedenen Optionen, die zur Auswahl stehen.

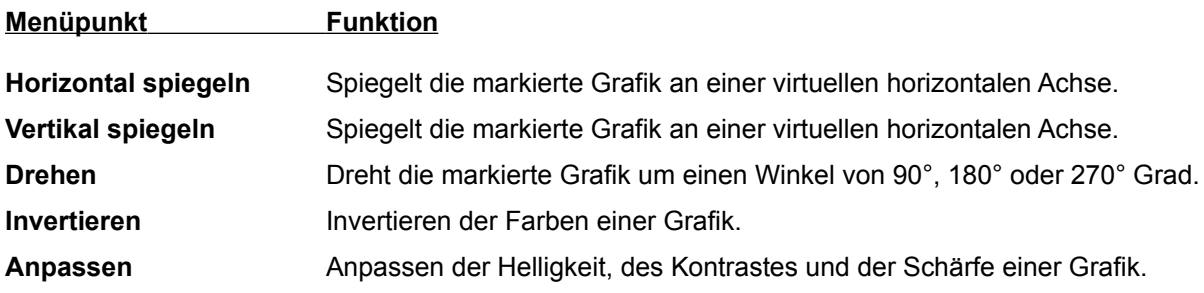

**Hinweis 1:** Diese Funktion läßt sich nicht auf OLE Objekte anwende.

**Hinweis 2:** Zur Minimierung des benötigten Speicherplatzes werden die eingebundenen Graphiken in der askSam Datei komprimiert.

Bild einfügen

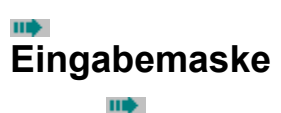

**III** 

Eingabemasken erlauben Ihnen, sich völlig auf die Dateneingabe zu konzentrieren, ohne daß Sie sich mit Strukturen oder Formaten befassen müssen. Sie versorgen *askSam* zudem mit einer Liste von Feldern, die in Ihrer Datei enthalten sind. Die mehrzeiligen Feldlisten in den Suchen-Befehlen und im Reportgenerator werden auf Basis der Felder aus der Eingabemaske zusammengestellt.

### *Um eine Eingabemaske zu erstellen:*

- 1. Wählen Sie DATEI **+ SPEICHERN** und sichern Sie zunächst Ihre Datei.
- 2. Anschließend wählen Sie BEARBEITEN **+ EINGABEMASKE**.

Dies aktiviert den Bearbeitungsmodus für Eingabemasken und bringt zunächst ein leeres Dokument zur Anzeige. In dieses Dokument tragen Sie dann die Felder und Texte für Ihre Eingabemaske ein.

Alle Standardfunktionen einer Textverarbeitung stehen Ihnen zur Verfügung. Sie können: Schriftarten und Farben verändern, Tabulatoren einfügen, die Randeinstellungen ändern, Kopf- und Fußzeilen definieren und die Ausrichtung des Textes festlegen. (Die gesamten Funktionen und Merkmale der *askSam*-Textverarbeitung werden unter "Die *askSam*-Textverarbeitung" später in dieser Hilfe beschrieben.)

3. Geben Sie die Felder, Texte und Grafiken in Ihre Eingabemaske ein.

(Die direkt folgenden Abschnitte beschreiben detailliert, wie diese Elemente eingegeben werden können.)

4. Zum Speichern der Eingabemaske wählen Sie BEARBEITEN **EINGABEMASKE.** 

Eine Meldung fragt Sie, ob Sie die vorgenommenen Änderungen speichern möchten.

5. Wählen Sie JA.

Zusätzlich können Sie hier über die Option "Feste Dateneingabe aktivieren bestimmen, ob Sie im festen Eingabemodus arbeiten wollen

- 6. Ihr Formular wird gespeichert und Sie kehren zum ersten Dokument Ihrer Datei zurück.
- 7. Um ein Dokument mit diesem Formular (dieser Eingabemaske) hinzuzufügen, drücken Sie F5.

Wenn Sie die verschiedenen Abschnitte Ihrer Eingabemaske durch Linien trennen möchten, verwenden Sie hierzu entweder das Unterstreichungszeichen, das Leerzeichen unter Verwendung des Durchgestrichen-Textmodus oder fügen Sie eine Bitmap-Grafik ein. Bitte beachten Sie, daß die Verwendung von Bitmap-Grafiken unter Umständen sehr speicherplatzintensiv sein kann.

Hinzufügen mit Eingabemaske Befehl (Dokument Menü) Feste Dateneingabe (Dokument Menü)

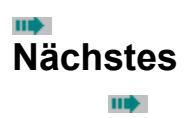

**Tastenkürzel:** ALT+BILD

Schaltet zum nächsten Dokument

Voriges Befehl (Ansicht Menü) Erstes Befehl (Ansicht Menü) Letztes Befehl (Ansicht Menü)
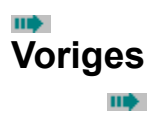

**Tastenkürzel:** ALT+BILD

Schaltet zum vorigen Dokument

Nächstes Befehl (Ansicht Menü) Erstes Befehl (Ansicht Menü) Letztes Befehl (Ansicht Menü)

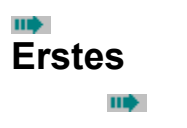

**Tastenkürzel:** POS1

Schaltet zum ersten Dokument

Nächstes Befehl (Ansicht Menü) Voriges Befehl (Ansicht Menü) Letztes Befehl (Ansicht Menü)

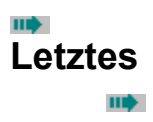

**Tastenkürzel:** ENDE

Schaltet zum letzten Dokument

Nächstes Befehl (Ansicht Menü) Voriges Befehl (Ansicht Menü) Erstes Befehl (Ansicht Menü)

# **Gehe zu Dokument #**

щþ

Über den Menüpunkt ANSICHT D€GEHE ZU DOKUMENT # können Sie direkt auf eine spezielle Dokumentnummer innerhalb Ihrer askSamDatei springen. Die Dokumentnummer ist in der Mitte der Statusleiste eingeblendet (z.B. Dok 1/10).

Dokumentzähler aktualisieren

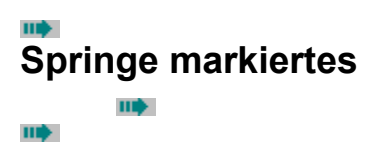

Springt zu einem markierten Dokument in der Datei

Hinweis 1: Verwenden Sie zum Markieren eines Dokumentes dem Markieren Befehl im Dokument Menü.

**Hinweis 2:** Pro askSam-Datei kann nur ein Dokument markiert werden.

Markieren Befehl (Dokument Menü)

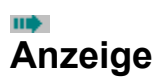

Es ist möglich, Ihren Arbeitsbereich durch wahlweises Ausblenden verschiedener Bildschirmabschnitte zu erweitern. Über das Menü ANSICHT ANZEIGE können Sie je nach Bedarf die Werkzeugleiste ein- und ausblenden.

Folgende Elemente lassen sich (de)aktivieren:

- · Werkzeugleiste
- · Formatleiste
- · Abfragezeile
- · Lineal
- · Statuszeile

Zum Ein- oder Ausschalten der Anzeigeelemente klicken Sie einfach die jeweilige Option im Anzeige-Dialogfeld an.

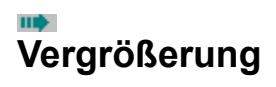

ш**ф** 

Mit diesem Befehl können Sie die Darstellung der Dokumente verkleinern oder Vergrößerung (z.B. für Ganzseitendarstellung)

Mit dem Vergrößerungsgrad von 100 % erhält Ihr Bildschirm wieder seine Originalgröße.

Zugriff auf die Zoomfunktionen erhalten Sie auch über die Symbole Vergrößern und Verkleinern aus der Werkzeugleiste.

### **TIP Boolesche Suche**

**III)** 

Die Boolesche Suche erlaubt Ihnen, Logikoperatoren wie UND, ODER und NICHT mit einzuschließen. Eine Abfrage kann so auf mehrere Zielwörter maßgeschneidert werden.

**BEISPIEL**: Sie könnten eine Boolesche Suche in einer Datei mit Geschäftsbriefen durchführen, um all diejenigen Briefe herauszufinden, die nach Bayern und NICHT nach Hessen gesandt wurden.

#### **Boolesche Suche durchführen**

- 1. Öffnen Sie die Datei, in der Sie die Suche durchführen möchten.
- 2. Wählen Sie ABFRAGE<sup>1</sup> BOOLESCHE SUCHE.

Das Dialogfeld Boolesche Suche wird angezeigt.

3. Geben Sie das erste zu lokalisierende Wort oder den ersten Ausdruck ein.

**HINWEIS:** Falls Sie nur nach diesem einen Wort oder Ausdruck suchen, wählen Sie OK und *askSam* beginnt direkt mit der Suche.

Zur Eingabe eines weiteren Wortes bzw. Ausdruckes und Auswahl eines Booleschen Operators (UND, ODER, NICHT):

1. Wählen Sie HINZUFÜGEN.

Das erste Wort bzw. der erste Ausdruck wird der Suchliste hinzugefügt.

- 2. Geben Sie das zweite Wort oder den zweiten Ausdruck ein.
- 3. Wählen Sie einen Booleschen Operator.

**HINWEIS:** Wird von Ihnen kein Boolescher Operator bestimmt, wird ein implizites UND zwischen Ihren beiden Wörtern oder Ausdrücken verwendet. Dies bedeutet, daß *askSam* nach den Dokumenten sucht, die BEIDE Wörter oder Ausdrücke enthalten.

4. Wählen Sie HINZUFÜGEN.

Dies fügt das Wort oder den Ausdruck und den Operator der Suchliste hinzu.

5. Wiederholen Sie die Schritte 5, 6 und 7 bis Sie Ihre Abfrage formuliert haben und starten Sie die Suche mit OK.

*askSam* beginnt die Suche zu Beginn der aktuellen Datei und zeigt das erste Dokument an, das die Anforderungen aus Ihrer Abfrage erfüllt. Es erscheint der Dialog Fundstellen anzeigen - mit dessen Hilfe Sie:

- · das NÄCHSTE Dokument anzeigen können, das ebenfalls die Bedingungen der Abfrage erfüllt.
- · an das VORIGE ausgewählte Dokument zurückkehren.
- die Suche ABBRECHEN und im selektierten Dokument verbleiben.
- · den Arbeitsbereich anklicken können, um das Dokument zu bearbeiten ohne die Suche abzubrechen (alternativ drücken Sie F6).

Zusätzliche Optionen Prioritäten der Booleschen Suche Feldsuche Befehl (Abfrage Menü) Numerische Suche Befehl (Abfrage Menü) Umgebungssuche Befehl (Abfrage Menü) Sortieren Befehl (Abfrage Menü)

# **Prioritäten der Booleschen Suche**

Sowohl im Dialogfeld *Boolesche Suche* als auch im Dialogfeld *Kombinierte Abfrage* werden die einzelnen Suchkriterien in einer Suchliste zusammengefaßt. Der erste Eintrag, den Sie festlegen, ist auch der erste in der Liste. Weitere Einträge werden an das Ende der Liste angehängt.

Die Einträge einer Suchliste werden von oben nach unten ausgeführt. Dies bedeutet, daß *askSam* bei Durchführung des Suchvorgangs auch zunächst nach diesem Kriterium sucht.

Komplexe Abfragen (das sind Suchlisten mit UND und ODER-Operatoren) erfordern manchmal einen bestimmten Weg, um die Priorität festzulegen. In *askSam* definieren Sie, wie die einzelnen Kriterien einer Suche zu gruppieren sind und welchen der Vorrang einzuräumen ist, indem Sie den Booleschen Operator UND einfügen bzw. nicht einfügen.

Einträge in der Suchliste, die den Operator UND nicht einschließen und denen in der folgenden Zeile auch kein ODER oder UND folgt, müssen immer erfüllt werden. Folgende Beispiele verdeutlichen diesen Punkt:

#### **Beispiele:**

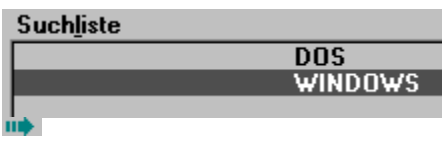

Jede dieser beiden Abfragen zeigt die gleichen Dokumente an - Dokumente, welche das Wort DOS und das Wort *Windows* enthalten. Wird der Boolesche Operator ODER nicht in der Suche genannt, ist eine Abfrage mit dem UND-Operator identisch mit einer Abfrage ohne diesen Operator.

Wird jedoch der Operator **ODER** in der Abfrage ergänzt, so erhalten Sie bei den gefundenen Dokumenten unterschiedliche Ergebnisse, wenn Sie den Operator UND verwenden bzw. nicht verwenden. Zunächst ein Beispiel ohne den Booleschen Operator UND. (Erinnern Sie sich: Einträge in der Suchliste, die den Operator UND nicht einschließen und denen in der folgenden Zeile auch kein ODER oder UND folgt, müssen immer erfüllt werden.)

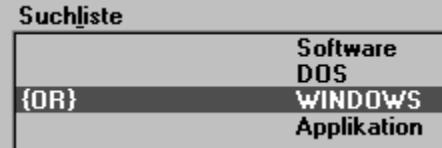

Folgende Dokumente werden durch diese Abfrage ermittelt:

- · Das Wort SOFTWARE muß enthalten sein.
- Im Dokument muß es entweder DOS oder Windows genannt werden.
- · Das Wort Applikation muß vorhanden sein.

Nun eine ähnliche Abfrage mit dem Booleschen Operator UND. Beachten Sie den Unterschied. Diese Abfrage zeigt ein Dokument unter den folgenden Bedingungen an:

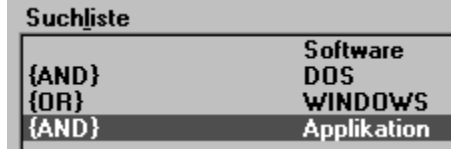

· Es muß entweder die Worte SOFTWARE und DOS enthalten

· oder die Worte WINDOWS und APPLIKATION.

Folgende Abfrage verfügt über den Booleschen Operator ODER, ohne daß der Boolesche Operator UND festgelegt wurde.

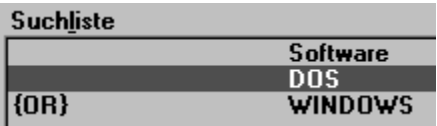

Diese Abfrage zeigt ein Dokument an,

- · wenn es das Wort Software
- · und entweder DOS oder Windows enthält.

## **Zusätzliche Optionen**

#### $\bullet$ **Fuzzy-Suche**

Mit der **FuzzyLogik** können Sie Begriffe finden, deren Schreibweise Sie nicht genau kennen. Suchen Sie beispielsweise nach **Maier**, können Sie über die FuzzySuche auch **Meier, Mayer, Mayr, Meer, etc...** finden.

#### ш**ф Max. Treffer (nur in askSam 3.0i)**

Bei der Definition einer Suche wird direkt die Anzahl der Treffer ermittelt.

#### Ш). **Wortliste (nur in askSam 3.0i)**

Die Wortliste zeigt jeden Begriff, der in der indizierten Datei zu finden ist, in einer alphabetisch sortierten Liste an. Sie können direkt aus dieser Liste Ihre Suche starten.

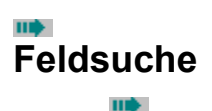

ШÞ

Der Befehl Feldsuche erlaubt die Suche nach einem Wort oder einem Ausdruck in einem bestimmten Feld.

Zum Beispiel: Um ein Dokument aufzufinden, das "Weiss" im Feld Name enthält, sollten Sie die Feldsuche verwenden. Würden Sie die Suche nach "Weiss" über die Abfragezeile oder das Dialogfeld Suchen durchführen, würde "Weiss" überall im Dokument gesucht und nicht nur im Feld Name.

#### **Feldsuche durchführen:**

- 1. Öffnen Sie die Datei, in der die Suche durchgeführt werden soll.
- 2. Wählen Sie ABFRAGE FELDSUCHE.

Das Dialogfeld Feldsuche wird angezeigt.

4. Geben Sie das Wort oder den Ausdruck ein, den Sie finden möchten.

**HINWEIS:** Sie haben die Möglichkeit aus einer Drop-down Liste der vor kurzem verwendeten Wörter oder Ausdrücke auszuwählen, indem Sie den Pfeil rechts des Eingabefeldes anklicken oder die Tasten ALT+BILD-NACH-UNTEN drücken.

5. Geben Sie den Namen des Feldes ein, in dem Sie suchen möchten.

**HINWEIS:** Sie haben die Möglichkeit aus einer Drop-down Liste der Feldnamen auszuwählen, indem Sie den Pfeil rechts des Eingabefeldes anklicken oder die Tasten ALT+BILD-NACH-UNTEN drücken.

6. Wählen Sie OK.

*askSam* wird alle Dokumente anzeigen, welche das Wort oder den Ausdruck im genannten Feld aufweisen.

**Hinweis 1:** Der Befehl Feldsuche setzt voraus, daß Ihr Feld aus einer einzelnen Zeile besteht. Um in einem mehrzeiligen Feld zu suchen, müssen Sie vor dem Start des Suchvorgangs das Kontrollkästchen Mehrzeiliges Feld aktivieren. Das Ende eines Mehrzeiligen Feldes ist eine geschlossene eckige Klammer ( ] ) oder das Ende des Dokumentes.

**Hinweis 2:** Um Dokumente zu lokalisieren, in denen ein bestimmtes Feld ein spezielles Wort oder einen Ausdruck NICHT enthalten soll, verwenden Sie die KOMBINIERTE ABFRAGE aus dem Menü ABFRAGE. Zum Beispiel für die Suche nach allen Dokumenten, die im Feld FERTIG kein OK haben. (Die KOMBINIERTE ABFRAGE wird später beschrieben.)

**Hinweis 3:** Sollte die Liste der Feldnamen nicht in Ihrem Drop-down Menü erscheinen, überprüfen Sie bitte diese beiden Punkte:

- · Eine Eingabemaske mit den Feldnamen muß definiert worden sein.
- Die Einstellungen für das Feldzeichen im Dialog EXTRAS DATEIEINSTELLUNGEN müssen das richtige Feldzeichen enthalten.

Zusätzliche Optionen Boolesche Suche Befehl (Abfrage Menü) Numerische Suche Befehl (Abfrage Menü) Umgebungssuche Befehl (Abfrage Menü) Sortieren Suche Befehl (Abfrage Menü) Kombinierte Abfrage (Abfrage Menü)

### **TIME Numerische Suche**

**TIP** 

ШÞ

Mit den Möglichkeiten der *askSam* Numerischen Suche können Sie Dokumente auf Basis eines numerischen Vergleiches auswählen. Um die Numerische Suche durchführen zu können, müssen sich in den Dokumenten die betreffenden Zahlen in Feldern befinden. Um eine Numerische Suche durchzuführen:

- 1. Öffnen Sie die Datei, in der Sie suchen möchten.
- 2. Wählen Sie ABFRAGE ID NUMERISCHE SUCHE.

Das Dialogfeld Numerische Suche wird angezeigt.

3. Geben Sie den Feldnamen ein, der einen numerischen Wert enthält.

Sie können bei den Feldnamen aus einer Drop-down Liste auswählen, indem Sie die Pfeil-Schaltfläche auf der rechten Seite des Feldfensters anklicken oder ALT+BILD-NACH-UNTEN drücken (siehe folgenden Hinweis).

4. Bestimmen Sie den Vergleichsoperator (<, >, =, <=, >=, <>).

Sie können den numerischen Operator aus einer Drop-down Liste auswählen, indem Sie die Pfeil-Schaltfläche auf der rechten Seite des Operatorfensters anklicken oder ALT+BILD-NACH-UNTEN drücken.

- 5. Geben Sie den Numerischen Wert ein.
- 6. Wählen Sie OK.

*askSam* findet alle Dokumente, die einen Ihrer (numerischen) Bedingung entsprechenden Wert im betreffenden Feld enthalten.

Sollte in Ihrem Drop-down Menü keine Liste mit den Feldnamen erscheinen, überprüfen Sie bitte folgendes:

- · Es muß eine Eingabemaske mit den Feldnamen definiert worden sein.
- · Die Einstellungen für das Feldzeichen im Dialog EXTRAS DATEIEINSTELLUNGEN müssen das richtige Feldzeichen enthalten.

Boolesche Suche Befehl (Abfrage Menü) Feldsuche Befehl (Abfrage Menü) Umgebungssuche Suche Befehl (Abfrage Menü) Sortieren Befehl (Abfrage Menü) Kombinierte Abfrage Befehl (Abfrage Menü)

## **TIME Umgebungssuche TIP**

Eine Umgebungssuche erlaubt die Suche nach zwei Wörtern oder Ausdrücken, die innerhalb einer bestimmten Umgebung zu festgelegten Bedingungen zusammentreffen. Dies ermöglicht es Ihnen, die innerhalb von Textblöcken üblichen Elemente (wie Wörter, Zeilen, Sätze und Absätze) zur Formulierung Ihrer Suche zu verwenden.

> **Beispiele:** Sie suchen alle Dokumente, in denen "Thatcher" und "Reagan" im gleichen Absatz genannt sind. Oder Sie lokalisieren diejenigen Dokumente, in denen "GM" und "FORD" innerhalb von fünf Wörtern links und rechts der Begriffe aufeinandertreffen.

#### **Umgebungssuche durchführen:**

- 1. Öffnen Sie die Datei, in der Sie die Suche durchführen möchten.
- 2. Wählen Sie ABFRAGE UMGEBUNGSSUCHE.

Das Dialogfeld Umgebungssuche wird angezeigt.

- 3. Geben Sie das erste Wort oder den ersten Ausdruck für Ihre Umgebungssuche ein.
- 4. Geben Sie eine Zahl in das Feld Anzahl ein oder lassen Sie das Feld frei, wenn sich die betreffenden Wörter im gleichen Satz, in der gleichen Zeile oder im gleichen Absatz befinden sollen. Sollen also z. B. "GM" und "FORD" nicht weiter als fünf Wörter voneinander entfernt sein, geben Sie dort "5" ein.
- 5. Wählen Sie die strukturelle Einheit für die Suche (entweder Wörter, Sätze, Zeilen oder Absätze).
- 6. Diese Auswahl bestimmt, welcher Strukturtyp in der Suche verwendet wird.
- 7. Wählen Sie die Richtung für die Suchbedingung aus. Ihre Möglichkeiten:
	- · vor
	- · nach
	- · vor oder nach
	- Beide in: ... (abhängig von der gewählten Struktur)

Diese Auswahl bestimmt die Umgebung Ihrer Suche. Wählen Sie BEIDE IN: ... aus, müssen die beiden Wörter oder Ausdrücke in der gleichen Struktur (Satz, Absatz oder Zeile) vorkommen, die Sie unter Punkt 5 ausgewählt haben.

- 8. Geben Sie das zweite Wort oder den zweiten Ausdruck für Ihre Suche ein.
- 9. Wählen Sie OK.

*askSam* führt die Suche durch und zeigt das erste Dokument, das die gestellten Bedingungen erfüllt. Das Dialogfeld Fundstellen anzeigen wird geöffnet (Siehe auch unter: Anwendung des Dialogfelds Fundstellen anzeigen.)

#### **Einstellungen der Umgebungssuche**

In der Umgebungssuche stehen Ihnen zwei Optionen zur Verfügung (Auswahl von EINSTELLUNGEN bei geöffnetem Umgebungssuche-Dialogfeld).

Sie können diese Optionen ändern, indem Sie den jeweiligen Umschalter anklicken. In jeder Gruppe kann jeweils nur eine Option aktiviert werden.

Der **UMGEBUNGSTYP** verfügt über zwei Optionen, mit denen Sie den Umfang Ihrer Suche innerhalb der

Dokumente einer Datei festlegen. Diese lauten:

**Wort oder Ausdruck** - Durchsucht den gesamten Text eines jeden Dokumentes der Datei (Standard).

**Erste Zeile** - Begrenzt die Suche nach einem Wort oder Ausdruck auf das erste Wort, den ersten Satz, die erste Zeile oder den ersten Absatz eines Dokumentes. Sie können z. B. nach "Prozeß" in der ersten Zeile eines Dokumentes suchen.

Auch die **AUSGABE** verfügt über zwei Optionen, mit denen Sie die Ausgabeform Ihrer Suche steuern können.

**Dokument** - Gibt das gesamte Dokument aus sobald das Suchkriterium erfüllt ist (Standard).

**Ausgewählte Zeile** - Gibt nur die betreffende Struktur des Dokumentes aus, für die die Suchbedingung zutrifft. Die betreffende Struktur (Wort, Satz, Absatz, ...) hängt davon ab, was Sie zuvor ausgewählt haben.

**BEISPIEL:** Falls Sie nach zwei Wörtern suchen, die innerhalb des gleichen Satzes vorkommen, aktivieren Sie die Option Ausgewählte Struktur(en), um nur die Sätze auszugeben, welche die Zielworte enthalten.

Zusätzliche Optionen Boolesche Suche Befehl (Abfrage Menü) Feldsuche Befehl (Abfrage Menü) Numerische Suche Befehl (Abfrage Menü) Sortieren Befehl (Abfrage Menü) Kombinierte Abfrage Befehl (Abfrage Menü)

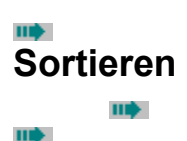

*askSam* ist in der Lage, Ihre Dokumente alphabetisch, numerisch oder nach einem Datum zu sortieren.

#### **Um die Dokumente Ihrer Datei zu sortieren:**

- 1. Öffnen Sie die Datei, die sortiert werden soll.
- 2. Wählen Sie ABFRAGE **+ SORTIEREN.**
- Das Dialogfeld Sortieren wird geöffnet.
- 3. Geben Sie den Namen des Feldes ein, das Sie für Ihre Sortierung verwenden möchten.

Sie können den Pfeil auf der rechten Seite des Feldes anklicken oder ALT+BILD-NACH-UNTEN drücken, um aus einer Drop-down Liste der Feldnamen auszuwählen (siehe Hinweis 3).

- 5. Wählen Sie die Art des Feldes aus. Sie können wählen zwischen:
	- · Text um den Text in alphanumerischer Reihenfolge zu sortieren
	- · Datum/Kalender um Felder zu sortieren, die ein Datum enthalten.
	- · Numerisch um Felder zu sortieren, die eine Zahl enthalten.
	- 6. Wählen Sie eine beliebige Einstellung für Ihre Sortierung. Die Einstellungen sind:
		- · Groß-/Kleinschreibung beachten damit in der Sortierung danach unterschieden wird.
		- · Absteigend gibt die sortierte Liste in absteigender Reihenfolge aus.
		- · Ignoriere Artikel ignoriert die Wörter "ein", "eine", "einer", "der", "die" und "das" beim Sortieren.
		- · Sortiere nach letztem Wort im Feld beachtet bei der Sortierung nur das letzte Wort eines Feldes.
	- 7. Wählen Sie OK.

Ihre Dokumente werden jetzt in sortierter Reihenfolge angezeigt.

**Hinweis 1:** Der Befehl Sortieren verändert nicht wirklich die physikalische Reihenfolge der Dokumente in Ihrer Datei. Sie werden lediglich in sortierter Reihenfolge am Bildschirm angezeigt. (Wie eine aktuelle physikalische Reihenfolge auf Dauer geändert wird, lesen Sie später in diesem Kapitel unter Speichern einer Datei in sortierter Reihenfolge.)

**Hinweis 2:** Verschiedene Formate eines Datums können in einer Datei vermischt werden und werden dennoch richtig interpretiert. *askSam* kann zum Beispiel eine Datei über Datumsangaben vergleichen, sortieren und auswerten, die Angaben enthält wie 30. Januar 1993, 30. JAN. 1993 und 01-30-93.

**Hinweis 3:** Sollte die Liste der Feldnamen nicht in Ihrem Drop-down Menü erscheinen, überprüfen Sie bitte die beiden folgenden Punkte:

- · Eine Eingabemaske mit den Feldnamen muß definiert worden sein.
- Die Einstellungen für das Feldzeichen im Dialog EXTRAS DATEIEINSTELLUNGEN müssen das richtige Feldzeichen enthalten.

Boolesche Suche Befehl (Abfrage Menü) Feldsuche Befehl (Abfrage Menü) Numerische Suche Befehl (Abfrage Menü) Umgebungssuche Suche Befehl (Abfrage Menü) Kombinierte Abfrage Befehl (Abfrage Menü)

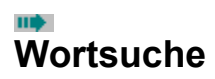

Geben Sie einfach das gesuchte Wort oder den gesuchten Ausdruck und bestätigen Sie Ihre Eingabe mit einem Klick auf OK.

## пń. **Kombinierte Abfrage**

**III)** 

**III** 

Die kombinierte Abfrage erlaubt die Kombination aller *askSam*-Suchfunktionen zu einer einzigen Abfrage. Das Dialogfeld Kombinierte Abfrage verknüpft die verschiedenen Suchvorgänge mit Boolescher Logik. So können Sie beispielsweise mit Hilfe der kombinierten Abfrage eine Suche formulieren, die Dokumente mit folgenden Angaben lokalisiert:

- ein Datum von August bis November 1963
- · das Wort "Cuba" oder "Sowjetunion" im Feld Titel
- · und die Wörter "Castro" und "Kennedy", die im gleichen Satz genannt werden.

Die kombinierte Abfrage ist ein äußerst leistungsfähiges Abfrageinstrument. Sie erscheint bei *askSam für Windows* an verschiedenen Stellen - wenn es nötig ist, Dokumente für eine Operation zu selektieren:

- · Druck selektierter Dokumente
- · Export selektierter Dokumente
- · Löschen selektierter Dokumente
- · Dokumente für den Reportgenerator selektieren.

#### *Kombinierte Abfrage durchführen*

- 1. Öffnen Sie die Datei für Ihre Suche.
- 2. Wählen Sie ABFRAGE **+ KOMBINIERTE ABFRAGE.**

Das Dialogfeld Kombinierte Abfrage wird angezeigt.

3. Die Auswahlschaltflächen auf der linken Seite des Dialogfelds entsprechen den verschiedenen Suchoptionen, die bereits vorher in diesem Kapitel beschrieben wurden. Die Auswahl einer solchen Schaltfläche öffnet das Dialogfeld für die betreffende Suchfunktion.

**HINWEIS:** Da das Dialogfeld der kombinierten Abfrage bereits boolesche Merkmale aufweist, ist es nicht notwendig, eine boolesche Schaltfläche in die Auswahlmethoden zu integrieren. An deren Stelle wurde eine Schaltfläche Wort gesetzt, die eine Eingabe eines Wortes oder Ausdruckes erlaubt.

4. Wählen Sie die Auswahlschaltfläche für die gewünschte Suchfunktion (Wort, Feld, Datum, Numerisch oder Umgebung).

Das Dialogfeld der jeweiligen Suchfunktion erscheint.

- 5. Geben Sie Ihre Suchbedingungen in das Dialogfeld ein.
- 6. Wählen Sie OK.

Sie kehren zum Dialogfeld Kombinierte Abfrage zurück. Die eingegebene Abfrage erscheint in der Suchliste.

7. Wählen Sie einen Booleschen Operator - entweder die Schaltfläche UND, ODER oder NICHT.

Wurde kein Operator ausgewählt, wird ein implizites UND zur Verbindung der einzelnen Suchbedingungen verwendet. (Die Beschreibung der Booleschen Operatoren finden Sie unter dem gleichnamigen Abschnitt bereits früher in diesem Kapitel.)

Wenn Sie gerade den ersten Eintrag in Ihre Suchliste eingegeben haben, so kann nur die

Schaltfläche NICHT gewählt werden.

- 8. Wiederholen Sie die Schritte 3, 4 und 5 solange, bis Ihre Anforderung komplett ist.
- 9. Wählen Sie OK.

*askSam* wird alle Dokumente auffinden, die Ihre Suchkriterien erfüllen.

**Hinweis 1:** Um häufig verwendete Abfragen zu speichern und zu sortieren verwenden Sie den *askSam*-Reportgenerator. Erstellen Sie einen neuen Report, definieren Sie eine Auswahl und eine Sortierung. Anschließend speichern Sie den Report. Sie können dann diese Auswahl später erneut über ZUBEHÖR REPORT AUSFÜHREN selektieren. (Details finden Sie im Kapitel über Reports.)

**Hinweis 2:** Sie können eine Gruppe selektierter Dokumente auch in einer neuen *askSam*-Datei speichern. Wählen Sie EXPORT AUSGEWÄHLTE DOKUMENTE (siehe auch unter Exportieren einer Auswahl von Dokumenten im Kapitel über Import und Export).

Zusätzliche Optionen Boolesche Suche (Abfrage Menü) Numerische Suche Befehl (Abfrage Menü) Umgebungssuche Befehl (Abfrage Menü) Sortieren Befehl (Abfrage Menü) Summe über ein Feld Befehl (Abfrage Menü)
# **Feldausgabe**

Gibt den Inhalt des selektierten Feldes in der aktuellen Datei aus.

### **TIP Summe über ein Feld**

**TIP** 

*askSam* ermittelt äußerst schnell die Summe, Anzahl und den Durchschnitt der numerischen Daten eines bestimmten Feldes.

### **Gesamtsumme aus einem Feld:**

- 1. Überprüfen Sie, ob die Datei, welche das numerische Feld für die Berechnung enthält, auch Ihre aktuelle Datei ist.
- 2. Wählen Sie ABFRAGE **+ SUMME ÜBER EIN FELD.**

Das Dialogfeld Summe über ein Feld wird angezeigt.

3. Geben Sie den Namen des numerischen Feldes ein.

Damit Sie aus einer Drop-down Liste ein Feld auswählen können, klicken Sie den Pfeil auf der rechten Seite der Eingabefläche an (siehe Hinweis).

4. Wählen Sie OK.

*askSam* summiert die Inhalte der betreffenden Felder über die gesamte Datei und zeigt dann die Summe, Anzahl und den Durchschnitt in einem neuen Fenster an.

**HINWEIS:** Sollte die Liste der Feldnamen nicht in Ihrem Drop-down Menü erscheinen, überprüfen Sie bitte die beiden folgenden Punkte:

- · Eine Eingabemaske mit den Feldnamen muß definiert worden sein.
- · Die Einstellungen für das Feldzeichen im Dialogfeld EXTRAS DATEIEINSTELLUNGEN müssen das richtige Feldzeichen enthalten.

### **Einstellungen des Befehls Summe über ein Feld**

Dieser Befehl verfügt über zwei Einstellungen, mit denen Sie bestimmen, wie *askSam* die Aufgabe löst. Dies sind:

**Liste der Werte** - Wurde diese Einstellung aktiviert, gibt *askSam* nicht nur die Summe sondern auch die einzelnen Zahlen aus all denjenigen Feldern an, die diese Summe bilden.

**Nur erster Wert** - Kommt das Feld, das Sie für Ihre Berechnung angegeben haben, in einem einzelnen Dokument mehrfach vor, verwendet *askSam* standardmäßig all diese Werte für die Berechnung. Wird jedoch diese Einstellung aktiviert, wird nur die erste Fundstelle in jedem Dokument für die Berechnung verwendet.

Kombinierte Abfrage Befehl (Abfrage Menü)

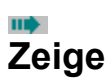

Ähnlich wie die Umgebungssuche gibt Ihnen der Befehl ZEIGE die Möglichkeit, für die Ausgabe die natürlichen Elemente eines Textblocks zu verwenden. Mit dem ZEIGE-Befehl sind Sie in der Lage, Sätze, Zeilen oder Absätze, die bestimmte Wörter oder Ausdrücke enthalten, auszugeben.

### **Anwendung des ZEIGE-Befehls**

- 1. Öffnen Sie Ihre Datei.
- 2. Wählen Sie ABFRAGE ... ZEIGE.
- Das Dialogfeld Zeige wird geöffnet.
- 3. Geben Sie das Wort oder den Ausdruck ein, den Sie lokalisieren möchten.

*askSam* verwendet dieses Wort bzw. den Ausdruck, um spezifische Elemente eines Dokumentes zur Ausgabe zu bestimmen.

- 4. Geben Sie eine Zahl in das Feld Anzahl ein.
	- Diese Zahl bestimmt, wie viele Wörter, Sätze, Zeilen oder Abschnitte ausgegeben werden sollen.
- 5. Wählen Sie entweder Wörter, Sätze, Zeilen oder Absätze als Ausgabestruktur.
- 6. Wählen Sie eine Richtung. Zur Auswahl stehen: Vor, Nach, Vor oder nach oder Beinhaltet. Diese Auswahl legt fest, wieviel Text ausgegeben wird.

Bei der Auswahl BEINHALTET wird nur der Satz, die Zeile oder der Absatz ausgegeben, der das bestimmte Wort bzw. den Ausdruck enthält.

7. Wählen Sie OK.

*askSam* gibt die Information in einem neuen Fenster aus. Sie können den Inhalt dieses Fensters wie jede andere *askSam*-Datei drucken, bearbeiten und speichern.

### **Beispiel:**

Sie suchen in Ihren Informationen nach dem Ausdruck "illegale Suche" und möchten alle Absätze ausgeben, die diesen enthalten:

- 1. Öffnen Sie die Datei, in der Sie suchen möchten.
- 2. Wählen Sie ABFRAGE und ZEIGE.
- 3. Geben Sie ein: illegale Suche.

4. Wählen Sie die Option Absatz und die Option Beinhaltet und aktivieren Sie das Kontrollkästchen "Alle Fundstellen".

5. Wählen Sie OK.

Alle Absätze, die den Ausdruck "illegale Suche" enthalten, werden jetzt in einem neuen Fenster ausgegeben.

### **Einstellungen des Befehls ZEIGE**

#### Ш∲. **Fuzzy-Suche**

Mit der FuzzyLogik können Sie Begriffe finden, deren Schreibweise Sie nicht genau kennen. Suchen Sie beispielsweise nach **Maier**, können Sie über die FuzzySuche auch **Meier, Mayer, Mayr, Meer, etc...** finden.

Sie haben ferner die Möglichkeit, durch Anklicken der Schaltfläche EINSTELLUNGEN die Ausgabe über den ZEIGE-Befehl zu modifizieren. Diese zusätzlichen Optionen umfassen:

**Ausgabe neu formatieren** - Wurde dieses Kontrollkästchen aktiviert, wird der Text bei der Ausgabe entsprechend den aktuellen Randeinstellungen formatiert. Ist sie deaktiviert, wird der Text so ausgegeben, wie er im Dokument gespeichert ist.

**Erste Struktur jedes Dokuments** - Bei Aktivierung dieses Kontrollkästchens sucht der Befehl ZEIGE nach Dokumenten, die das eingegebene Wort bzw. den Ausdruck enthalten und gibt

dann die erste Zeile, den ersten Satz oder Absatz dieses Dokumentes aus.

### пń. **Wörter zählen**

**III)** 

Stellen Sie sicher, daß die Datei, welche die betreffenden Wörter bzw. Ausdrücke enthält, auch aktiv ist.

1. Wählen Sie ABFRAGE **+ WÖRTER ZÄHLEN.** 

Das Dialogfeld Wörter zählen erscheint.

2. Geben Sie das Wort oder den Ausdruck ein, dessen Anzahl an Fundstellen Sie bestimmen möchten.

Um aus einer Drop-down Liste der Wörter bzw. Ausdrücke aus früheren Abfragen auszuwählen, klicken Sie auf den Pfeil rechts der Eingabefläche.

3. Wählen Sie OK.

*askSam* ermittelt die Anzahl des betreffenden Wortes bzw. Ausdrucks über die gesamte Datei und zeigt das Ergebnis in einem anderen Fenster an.

### **Anzahl der Dokumente mit Wort oder Ausdruck**

Standardmäßig zählt *askSam* alle Fundstellen des bestimmten Wortes oder Ausdrucks in der aktuellen Datei (also auch, wenn diese in den einzelnen Dokumenten mehrfach genannt werden). Um die Anzahl der Dokumente zu ermitteln, welche das Wort oder den Ausdruck enthalten:

- 1. Öffnen Sie die Datei mit den entsprechenden Dokumenten.
- 2. Wählen Sie ABFRAGE WÖRTER ZÄHLEN
- 3. Geben Sie das Wort oder den Ausdruck ein, den Sie suchen möchten.
- 4. Aktivieren Sie die Option Zähle Anzahl der Dokumente mit Wort/Ausdruck.
- 5. Wählen Sie OK.

*askSam* ermittelt die Anzahl der Dokumente, welche das betreffende Wort bzw. den Ausdruck enthalten und gibt das Ergebnis in einem anderen Fenster aus.

**Hinweis 1:** In der askSam 3.0 i Version wird die Anzahl der auf einen Suchbegriff zutreffenden Dokumente direkt in der Wortliste, im Feld *Max. Treffer* sowie in der Statusleiste angezeigt.

**Hinweis 2:** Die kombinierte Abfrage verfügt ebenfalls über eine Option, welche Ihnen die Möglichkeit bietet, die Anzahl der Dokumente zu ermitteln, die bei einer Abfrage selektiert wurden. Weitere Details finden Sie unter der Beschreibung der kombinierten Abfrage.

### **Hypertext mit mark. Bereich**

Ш∲

ш**.** 

Tastenkürzel: Strg+B

Diese Hypertextsuche erlaubt Ihnen, eine Textfolge zu markieren und eine Hypertextsuche durch alle Dokumente der aktuellen Datei nach weiteren Fundstellen dieses Textes durchzuführen.

- 1. Wählen Sie ein Wort oder einen Ausdruck.
- 2. Drücken Sie die rechte Maustaste (oder wählen Sie ABFRAGE) und wählen anschließend HYPERTEXT MIT MARK. BEREICH.
	- · Mausanwender können auch das Symbol für Hypertextsuche mit markiertem Text in der Werkzeugleiste anklicken.

*askSam* beginnt mit der Suche nach dem markierten Text bei dem ersten Dokument der aktuellen Datei.

Wurden mehrere Wörter markiert, so fungieren diese auch als mehrere Wörter und nicht als Ausdruck. So würde zum Beispiel eine Hypertextsuche nach dem Text "U.S.A., Europa und Japan" ein Dokument zur Anzeige bringen, welches folgenden Satz enthält: "Einige sind darüber verwundert, daß ein vereintes Europa die U.S.A. und Japan enger zusammenrücken läßt."

Hypertext in Dateien (Abfrage Menü)

## **Hypertext in Dateien**

шþ

Ш∲

Tastenkürzel: Strg+Y

Hypertextsuche in Dateien erlaubt es Ihnen, eine Textfolge zu markieren und dann eine Hypertextsuche in jeder beliebigen geöffneten Datei durchzuführen. Selektiert werden alle Dokumente, in denen der markierte Text auftritt.

- 1. Markieren Sie ein Wort oder einen Ausdruck.
- 2. Drücken Sie die rechte Maustaste (oder wählen Sie ABFRAGE) und wählen anschließend HYPERTEXT IN DATEIEN.
	- · Mausanwender können auch das Symbol für Hypertextsuche in Dateien in der Werkzeugleiste anklicken.

Eine Liste der geöffneten Dateien wird angezeigt.

- 4. Wählen Sie die Datei, in der Sie suchen möchten.
- 5. Bestätigen Sie mit OK.

*askSam* beginnt mit der Suche nach dem markierten Text bei dem ersten Dokument der selektierten Datei.

**Hinweis 1:** Der Befehl HYPERTEXT IN DATEIEN bietet Ihnen eine einfache Möglichkeit von einer Reportausgabe zurück zum betreffenden Dokument der Datei zu springen. Dadurch sind Sie in der Lage, einen Überblick über Ihre Informationen auszugeben (oder eine sortierte Liste der Schlüsselworte) und dann die entsprechende Information zu markieren, um in der Originaldatei danach zu suchen.

**Hinweis 2:** Wurden mehrere Wörter markiert, so fungieren diese auch als mehrere Wörter und nicht als Ausdruck. So würde zum Beispiel eine Hypertextsuche nach dem Text "U.S.A., Europa und Japan" ein Dokument zur Anzeige bringen, welches folgenden Satz enthält: "Einige sind darüber verwundert, daß ein vereintes Europa die U.S.A. und Japan enger zusammenrücken läßt."

Hypertext mit mark. Bereich (Abfrage Menü)

### **TIME Wortliste**

ш**.** 

### **Hinweis: Diese Funktion ist nur in der askSam Version 3.0i verfügbar**

Bei der Indizierung einer Datei wird eine Liste aller in der Datei vorhandenen Wörter erstellt. Diese Wortliste kann für das schnelle Auffinden von Begriffen verwendet werden.

1. Aktivieren Sie den Menüpunkt ABFRAGE WORTLISTE

Das zugehörige Dialogfeld wird eingeblendet.

2. Tippen Sie im Eingabefeld das gesuchte Wort ein.

Die Wortliste springt automatisch zu den die ersten Einträgen, die eine entsprechende Folge von Buchstaben enthalten.

3. Markieren Sie das gewünschte Wort in der Liste und klicken Sie auf die Schaltfläche *Gehe zu*.

*askSam* zeigt das erste Dokument mit dem gesuchten Wort an. Beachten Sie bitte die Angabe der Gesamttreffer im mittleren Abschnitt der Statuszeile.

**Hinweis 1:** Die Angabe der Treffer in der Wortliste gibt die Anzahl der Dokumente an, die das betreffende Wort enthalten, nicht dessen gesamte Vorkommen in der *askSam* Datei. Über den Menüpunkt ABFRAGE WÖRTER ZÄHLEN kann eine exakte Ermittlung der Vorkommen eines Wortes durchgeführt werden.

**Hinweis 2:** Nach der Indizierung einer Datei erscheint in den Dialogen *Boolesche Suche*, *Feldsuche*  und *Umgebungssuche* eine zusätzliche Schaltfläche mit der Beschriftung *Wortliste*. Nach Anklicken dieser Schaltfläche erscheint das Dialogfeld *Wortliste* und das gesuchte Wort kann direkt aus dieser Liste ausgewählt werden.

## **Telefonnummer wählen**

ш**у** 

**Tastenkürzel:** Strg+W

1. Selektieren Sie die Telefonnummer (entweder mit Hilfe der Maus oder der Cursortasten).

2. Wählen Sie ZUBEHÖR TELEFONNUMMER WÄHLEN (oder drücken Sie STRG+W).

Es wird ein Dialogfeld angezeigt, in dem Sie einen Präfix oder Suffix für Ihre Telefonnummer auswählen können. (Weitere Details finden Sie zu Beginn des Abschnitts Präfix/Suffix wählen.)

3. Wählen Sie einen Präfix oder ABBRECHEN.

Die selektierte Telefonnummer wird gewählt und eine Meldung informiert Sie, daß Sie den Hörer abnehmen können.

**Hinweis 1:** Sie können eine Telefonnummer jederzeit wählen, wenn diese aus einem Dokument oder der Ausgabe eines Reports selektiert werden kann.

**Hinweis 2:** Wird eine Fehlermeldung angezeigt, überprüfen Sie die Einstellung für den COM-Anschluß über die EINSTELLUNGEN-Schaltfläche.

**Hinweis 3:** Durch das Anklicken des Telefon-Symbols ist das Wählen einer selektierten Nummer ebenfalls möglich.

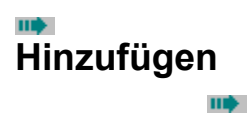

### **Tastenkürzel:** Strg+A

Nach dem Öffnen einer *askSam*-Datei können Sie ein neues Dokument hinzufügen und ganz einfach mit der Eingabe Ihrer Informationen beginnen.

- 1. Um ein neues Dokument hinzuzufügen, wählen Sie das Menü DOK.
- 2. Im Menü DOK finden Sie zwei Befehle zum Anhängen eines neuen Dokumentes. Sie können entweder:
	- · ein leeres Dokument hinzufügen
	- · ein Dokument mit einer Eingabemaske hinzufügen.
- 3. Wählen Sie den gewünschten Befehl entweder HINZUFÜGEN oder HINZUFÜGEN MIT EINGABEMASKE.

Es wird entweder ein leeres Dokument oder ein Dokument, belegt mit einer Eingabemaske, angezeigt.

### DUPLIKAT HINZUFÜGEN HINZUFÜGEN MIT EINGABEMASKE

## **Hinzufügen mit Eingabemaske**

шþ

### **Tastenkürzel:** F5

Nach dem Öffnen einer *askSam*-Datei können Sie ein neues Dokument hinzufügen und ganz einfach mit der Eingabe Ihrer Informationen beginnen.

- 1. Um ein neues Dokument hinzuzufügen, wählen Sie das Menü DOK.
- 2. Im Menü DOK finden Sie zwei Befehle zum Anhängen eines neuen Dokumentes. Sie können entweder:
	- · ein leeres Dokument hinzufügen
	- · ein Dokument mit einer Eingabemaske hinzufügen.
- 3. Wählen Sie den gewünschten Befehl entweder HINZUFÜGEN oder HINZUFÜGEN MIT EINGABEMASKE

Es wird entweder ein leeres Dokument oder ein Dokument, belegt mit einer Eingabemaske, angezeigt.

**DUPLIKAT HINZUFÜGEN HINZUFÜGEN** 

### **Duplikat hinzufügen** щþ

Mit diesem Menüeintrag können Sie eine neues Dokument auf Basis des momentan am Bildschirm befindlichen Datensatzes erzeugen. Der Inhalt des aktuellen Dokuments wird dabei dupliziert.

### **Verwendung des Befehls Duplikat hinzufügen**

- 1. Selektieren Sie das zu duplizierende Dokument.
- 2. Wählen Sie den Menüpunkt DOK DUPLIKAT HINZUFÜGEN.

Eine Kopie des Dokuments wird angehängt.

### HINZUFÜGEN MIT EINGABEMASKE **HINZUFÜGEN**

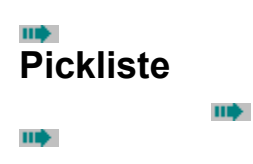

Picklisten dienen zur Vereinfachung der Dateneingabe in *askSam*. Mit einer Pickliste können Sie eine Auswahl verschiedener Wörter oder Ausdrücke definieren, die in ein Feld eingesetzt werden können. Bei der Eingabe von Daten in ein Feld erscheint diese Auswahl automatisch oder durch Tastendruck am Bildschirm. Der gewünschte Eintrag wird aus der Liste selektiert und nach Bestätigung in das Feld übernommen

Mit *askSam* können Sie Picklisten für ein bestimmtes Feld definieren, oder sogenannte *globale Picklisten*, die, unabhängig vom Feld, in der gesamten Datei verwendet werden können.

Feldorientierte Picklisten eignen sich z.B. für Schlüsselwörter, Klassifizierungen oder für Felder, die nur eine bestimmte Auswahl an Eingabemöglichkeiten zulassen.

Globale Picklisten können für lange Wörter, oft verwendete Phrasen oder häufig benötigte Textbausteine eingesetzt werden. Über einen einzigen Tastendruck erhalten Sie Zugriff auf diese Liste und können die gewünschte Information in Ihrem Dokument einfügen.

### **Daten über die Pickliste eingeben**

1. Wählen Sie den Menüpunkt DOK **+ PICKLISTE** oder drücken Sie die F11-Taste.

Das Picklistendialogfeld erscheint.

**Hinweis:** Dieses Dialogfeld erscheint nur, wenn Sie bereits eine globale oder feldbezogenen Pickliste für diese *askSam* Datei definiert haben. Sollte dies nicht der Fall sein, erscheint das Dialogfeld zum Bearbeiten von Picklisten.

- 2. Wählen Sie den einzufügenden Picklisteneintrag aus und klicken Sie auf OK.
- 3. Der Eintrag wird an der Cursorposition in Ihr Dokument eingefügt.

Bearbeiten von Picklisten Automatisches Einblenden

**Hinweis 1:** Sollen mehrere Einträge aus der Liste eingefügt werden, klicken Sie diese einfach an und bestätigen dann mit OK. Die Einträge werden der Reihe nach an der Cursorposition eingefügt.

**Hinweis 2:** Falls die Option **Autom. Einblenden** aktiviert ist, wird die Liste automatisch beim Erreichen des entsprechenden Feldes eingeblendet.

### **TIP Bearbeiten von Picklisten**

**III)** 

#### **III)**

Picklisten dienen zur Vereinfachung der Dateneingabe in *askSam*. Mit einer Pickliste können Sie eine Auswahl verschiedener Wörter oder Ausdrücke definieren, die in ein Feld eingesetzt werden können. Bei der Eingabe von Daten in ein Feld erscheint diese Auswahl automatisch oder durch Tastendruck am Bildschirm. Der gewünschte Eintrag wird aus der Liste selektiert und nach Bestätigung in das Feld übernommen

Mit *askSam* können Sie Picklisten für ein bestimmtes Feld definieren, oder sogenannte *globale Picklisten*, die, unabhängig vom Feld, in der gesamten Datei verwendet werden können.

Feldorientierte Picklisten eignen sich z.B. für Schlüsselwörter, Klassifizierungen oder für Felder, die nur eine bestimmte Auswahl an Eingabemöglichkeiten zulassen.

Globale Picklisten können für lange Wörter, oft verwendete Phrasen oder häufig benötigte Textbausteine eingesetzt werden. Über einen einzigen Tastendruck erhalten Sie Zugriff auf diese Liste und können die gewünschte Information in Ihrem Dokument einfügen.

#### **Definieren einer Pickliste**

1. Aktivieren Sie den Menüpunkt DOK **+ PICKLISTE** (oder drücken Sie die F11-Taste).

Das Dialogfeld für das Bearbeiten von Picklisten wird eingeblendet.

**Hinweis:** Sollten Sie bereits eine Pickliste definiert haben, wird direkt das Picklistenfenster angezeigt. In diesem Fall klicken Sie bitte auf die *Hinzufügen/Bearbeiten*-Schaltfläche.

2. Selektieren Sie aus dem Listenfeld, ob es sich um eine globale oder feldspezifische Pickliste handelt.

**Hinweis:** Eine Liste mit Feldnamen wird nur dann angezeigt, wenn Sie diese in der Eingabemaske definiert haben.

3. Geben Sie den Text für die Pickliste ein und klicken Sie auf die *Hinzufügen*-Schaltfläche.

Sie können zwischen einem Beschreibungstext und dem eigentlich einzufügenden Text differenzieren.

> Geben Sie in das erste Feld die Picklistenbeschreibung ein (z.B. *Spannende Filme mit viel Action*). Geben Sie in das untere Feld des Dialogs den einzufügenden Text an (z.B. *ACTION*). Klicken Sie jetzt auf die *Hinzufügen*-Schaltfläche. In der Pickliste wird jetzt *Spannende Filme mit viel Action* angezeigt, in das Feld wird jedoch das Wort *ACTION* eingefügt.

Falls Sie das Feld für den einzufügenden Text nicht füllen, wird automatisch der Beschreibungstext übernommen.

4. Klicken Sie auf SCHLIESSEN (oder OK), wenn Sie die Definition der Picklisten abgeschlossen haben.

### **Einstellungen des Dialogfelds**

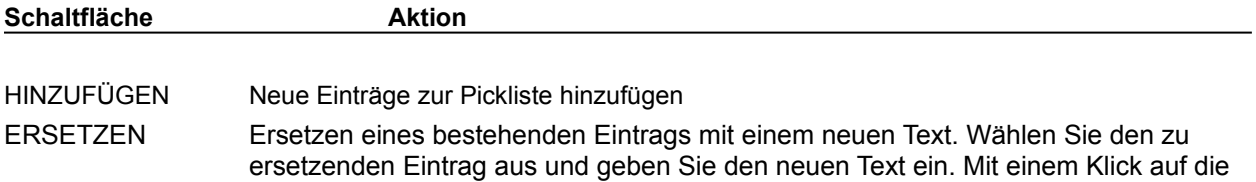

Schaltfläche wird die Änderung übernommen.

ENTFERNEN Entfernt einen Eintrag aus der Pickliste. Selektieren Sie den zu entfernenden Text und klicken Sie auf die Schaltfläche. Zum Entfernen mehrerer Einträge wiederholen Sie diesen Vorgang entsprechend oft.

Automatisches Einblenden

**Pickliste** 

#### **Hinweis 1:** Mit der Option **Autom. Einblenden**

 wird die Liste automatisch angezeigt, sobald Sie bei der Eingabe von Daten in das entsprechende Feld gelangen. Diese Option ist nur im Modus der Festen Dateneingabe verfügbar und nur vor der Speicherung des Dokuments aktiv. Sobald das Dokument gespeichert wurde, können Sie die Pickliste mit F11 aktivieren.

**Hinweis 2:** Über die Option **Sortieren** werden die Einträge der Pickliste alphanumerisch sortiert angezeigt.

**Hinweis 3:** Die Größe der Pickliste ist auf 32 KB pro *askSam* Datei begrenzt.

## **Automatisches Einblenden**

Sollten die Option **Autom. Einblenden** für eine Pickliste aktiviert sein, wird diese automatisch beim Erreichen eines Feldes aktiviert.

Beim Erscheinen der Liste können Sie einen oder mehrere Einträge selektieren und mit einem Druck auf die Eingabetaste einfügen oder aber die Liste mit einem Druck auf ESC vom Bildschirm entfernen.

> **Hinweis:** Die Option des automatischen Einblendens ist nur im Modus der Festen Dateneingabe verfügbar und nur vor der Speicherung des Dokuments aktiv. Sobald das Dokument gespeichert wurde, können Sie die Pickliste mit F11 aktivieren.

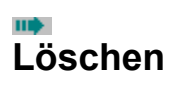

**III)** 

Gehen Sie zu dem Dokument, das gelöscht werden soll.

Zu diesem bestimmten Dokument gelangen Sie entweder mit Hilfe der *askSam* Suchen-Befehle oder der *askSam* Ansicht-Befehle.

**HINWEIS:** Die Suchen-Befehle werden im Kapitel Suchen behandelt. Das Blättern durch die Dokumente wurde vorher beschrieben.

1. Wählen Sie DOK ... LÖSCHEN.

- Im daraufhin erscheinenden Dialogfeld werden Sie gebeten, Ihre Entscheidung zu bestätigen.
- 2. Wählen Sie die JA-Schaltfläche.
- Das Dokument wird gelöscht.

щþ.

3. Nachdem ein Dokument gelöscht wurde, bleibt es zwar am Bildschirm, eine Bearbeitung ist jedoch nicht mehr möglich. Sie entfernen das Dokument vom Bildschirm, indem Sie zu einem anderen Dokument wechseln.

Hinweis 1: Gelöschte Dokumente bleiben solange Bestandteil Ihrer Datei, bis Sie **DATEI** REORGANISIEREN wählen. Das bedeutet:

**Hinweis 2:** Es ist möglich eine früher durchgeführte Löschung eines Dokumentes rückgängig zu machen (allerdings nur solange Sie den Befehl REORGANISIEREN noch nicht ausgeführt haben) Zum Widerrufen der Löschung benutzen Sie den Menüpunkt RÜCKGÄNGIG Befehl (Dok Menü).

**Hinweis 3:** Da diese gelöschten Dokumente zusätzlich Speicherplatz belegen, verlangsamen sich Ihre Suchaktionen. Dateien sollten daher in regelmäßigen Abständen REORGANISIERT werden.

Auswahl löschen Duplikate löschen **Rückgängig** Gelöschte Dokumente anzeigen

### **{tool1.shg}Auswahl löschen**

Ш∲.

mb.

Manchmal ist es erforderlich, mehrere Dokumente zu löschen ( wie z. B. die Löschung aller Dokumente mit dem Wort "OK" im Feld ERLEDIGT[ ).

### *Um mehrere Dokumente zu löschen:*

- 1. Öffnen Sie die Datei, die die betreffenden Dokumente enthält.
- 2. Wählen Sie DOK + AUSWAHL LÖSCHEN.
- Der Dialog KOMBINIERTE ABFRAGE wird geöffnet.
- 3. Geben Sie Ihre Anforderungen ein.

Verwenden Sie zum Auffinden des Dokuments, das gelöscht werden soll, jede beliebige Kombination der *askSam* Suchfunktionen. Geben Sie die entsprechende Anforderung ein. (In der Beschreibung des Dialogfelds Kombinierte Abfrage finden Sie hierzu weitere Details.)

Wenn Sie möchten, daß jedes gelöschte Dokument angezeigt wird, so aktivieren Sie die Option Zeige gelöschte Dokumente in der unteren Zeile des Dialogfelds.

- 4. Wählen Sie OK.
	- Eine Meldung fragt nochmals, ob Sie die Dokumente auch tatsächlich löschen möchten.
- 5. Bestätigen Sie mit JA. Die Dokumente werden gelöscht.

Hinweis 1: Gelöschte Dokumente bleiben Bestandteil Ihrer Datei bis Sie die Funktion **DATEI** REORGANISIEREN ausführen.

**Hinweis 2:** Es ist möglich eine früher durchgeführte Löschung eines Dokumentes rückgängig zu machen (allerdings nur solange Sie den Befehl REORGANISIEREN noch nicht ausgeführt haben) Zum Widerrufen der Löschung benutzen Sie den Menüpunkt RÜCKGÄNGIG Befehl (Dokument Menü).
Löschen Duplikate löschen **Rückgängig** Gelöschte Dokumente anzeigen

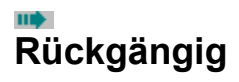

щþ.

1. Wählen Sie GELÖSCHTE DOKUMENTE ANZEIGEN Befehl (Abfrage Menü).

Das erste gelöschte Dokument wird angezeigt. In der rechten oberen Ecke Ihres Bildschirms wird das Dialogfeld Fundstellen anzeigen geöffnet. Mit Hilfe dieses Dialogfelds blättern Sie solange durch die gelöschten Dokumente, bis Sie das Dokument gefunden haben, dessen Löschung rückgängig gemacht werden soll.

- 2. Wählen Sie NÄCHSTES bis das betreffende Dokument am Bildschirm erscheint.
- 3. Wählen Sie DOK **+ RÜCKGÄNGIG**.
- 4. Ein Dialogfeld bittet Sie, Ihre Entscheidung zu bestätigen.
- 5. Wählen Sie JA.
	- Die Löschung des Dokumentes wird aufgehoben.

Sie können diesen Vorgang solange wiederholen, bis alle gewünschten Dokumente wieder Gültigkeit haben.

Der Befehl REORGANISIEREN löscht Dokumente dauerhaft. Nachdem eine Datei REORGANISIERT wurde, ist das Rückgängigmachen einer Löschung nicht mehr möglich.

### **Gelöschte Dokumente anzeigen**

щþ.

1. Wählen Sie GELÖSCHTE DOKUMENTE ANZEIGEN Befehl (Abfrage Menü).

Das erste gelöschte Dokument wird angezeigt. In der rechten oberen Ecke Ihres Bildschirms wird das Dialogfeld Fundstellen anzeigen geöffnet. Mit Hilfe dieses Dialogfelds blättern Sie solange durch die gelöschten Dokumente, bis Sie das Dokument gefunden haben, dessen Löschung rückgängig gemacht werden soll.

- 2. Wählen Sie NÄCHSTES bis das betreffende Dokument am Bildschirm erscheint.
- 3. Wählen Sie DOK **+ RÜCKGÄNGIG**.
- 4. Ein Dialogfeld bittet Sie, Ihre Entscheidung zu bestätigen.
- 5. Wählen Sie JA.
	- Die Löschung des Dokumentes wird aufgehoben.

Sie können diesen Vorgang solange wiederholen, bis alle gewünschten Dokumente wieder Gültigkeit haben.

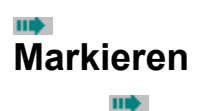

**III)** 

**Tastenkürzel:** ALT+I

1. Gehen Sie zu dem Dokument, das Sie markieren möchten.

Um zu diesem Dokument zu gelangen, verwenden Sie entweder die *askSam* Suchen-Befehle oder die *askSam* Ansicht-Befehle.

2. Wählen Sie DOK MARKIEREN.

Das aktuelle Dokument wurde markiert. ODER

> Klicken Sie das Symbol für Markieren in der Werkzeugleiste an. Das aktuelle Dokument wird markiert.

Sie können das markierte Dokument über den Befehl SPRINGE MARKIERTES (Ansicht Menü) wieder auffinden.

Springe markiertes Befehl (Ansicht Menü).

#### пń. **Feste Dateneingabe**

**TIME** 

**Tastenkürzel:** Strg+E

- 1. Öffnen Sie eine *askSam*-Datei.
- 2. Wählen Sie DOK **FESTE DATENEINGABE** (oder drücken Sie STRG+E).

Die Feste Dateneingabe ist jetzt aktiviert.

**HINWEIS:** Die Aktivierung der Festen Dateneingabe wird mit der Datei gespeichert. Nach der ersten Anwendung dieses Modus bleibt dieser in der Datei solange aktiv, bis Sie die Feste Dateneingabe wieder deaktivieren.

3. Um ein neues Dokument hinzuzufügen wählen Sie DOK + HINZUFÜGEN MIT EINGABEMASKE (oder drücken Sie F5).

Es erscheint eine Eingabemaske, wobei sich der Cursor bereits im ersten Feld befindet (siehe auch Hinweis weiter unten).

- 4. Geben Sie die Information in das erste Feld ein.
- 5. Betätigen Sie die EINGABETASTE oder TABULATORTASTE um zum nächsten Feld zu gelangen.

6. Fahren Sie mit der Eingabe Ihrer Daten fort, bis Ihre Eingabemaske vollständig ausgefüllt ist. Um zu einem vorhergehenden Feld zurückzuspringen drücken Sie UMSCHALT+TAB.

7. Nachdem Sie die Eingabemaske ergänzt haben, speichern Sie Ihr Dokument mit Hilfe der Menüoption DATEI **+ SPEICHERN** (oder drücken Sie STRG+S).

Das gespeicherte Dokument bleibt am Bildschirm erhalten. Um das Risiko eines Datenverlustes möglichst gering zu halten, empfehlen wir eine regelmäßige Datensicherung.

8. Um ein weiteres Dokument hinzuzufügen, wählen Sie DOK HINZUFÜGEN MIT EINGABEMASKE (oder drücken Sie F5).

Wurde der Modus Feste Dateneingabe aktiviert, verbleibt Ihre Datei in diesem Modus bis Sie ihn wieder entfernen. Die einzigen Fälle, unter denen *askSam* den Modus Feste Dateneingabe automatisch abschaltet, sind:

- · das Bearbeiten der Eingabemaske
- · das Bearbeiten des Report-Layouts
- · das Hinzufügen eines Dokumentes, welches keine Felder enthält.

Sollte Ihr Cursor bei der Betätigung der EINGABETASTE oder der TABULATORTASTE nicht zwischen den Feldern wechseln, überprüfen Sie bitte folgendes:

- · Wählen Sie DOK @FESTE DATENEINGABE um sicherzustellen, daß dieser Modus aktiviert wurde.
- Wählen Sie EXTRAS DATEIEINSTELLUNGEN und überprüfen Sie, ob dort ein Feldzeichen festgelegt wurde.

Bearbeiten Sie Ihre Eingabemaske und sehen Sie nach, ob auch jedem Feld mindestens ein Leerzeichen folgt.

· Sollte es nicht möglich sein, ein Feld im Modus Feste Dateneingabe richtig auszufüllen, überprüfen Sie, ob Sie den Freiraum im Feld durch Leerzeichen und NICHT durch Tabulatoren gebildet haben.

**Hinweis 1:** In verschiedenen Fällen ist möglicherweise ein Wechsel zu bzw. aus dem Modus Feste Dateneingabe erforderlich. Zum Beispiel dann, wenn Sie die Länge eines Feldes anpassen müssen, ein Feld löschen oder hinzufügen möchten. Schalten Sie dann einfach den Modus aus, tragen Sie die gewünschte Information ein bzw. löschen Sie diese und aktivieren dann wieder die Feste Dateneingabe.

**Hinweis 2:** Der Modus wird schnell und einfach über ein Tastenkürzel aktiviert bzw. abgeschaltet. Die Betätigung von STRG+E schaltet die Feste Dateneingabe ein bzw. aus.

**Hinweis 3:** Der Modus Feste Dateneingabe kann automatisch aktiviert werden, sobald Sie Hinzufügen mit Eingabemaske gewählt haben.

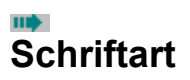

Das Aussehen und die Form der Zeichen in Ihrem Text werden als SCHRIFTBILD bezeichnet. Textattribute sind Merkmale wie Fett oder Kursiv. Wie auch in anderen *Windows*-Anwendungen, entsprechen die Schriftarten und -größen am Bildschirm, sofern möglich, denen beim Ausdruck eines Dokumentes.

Zu Beginn der Texteingabe in ein Dokument erscheint diese in der Standardschriftart. Um eine andere Schriftart, Schriftgröße, ein anderes Textattribut oder eine andere Farbe auszuwählen:

1. Wählen Sie FORMAT SCHRIFTART.

Das Dialogfeld Schriftart wird angezeigt.

- 2. Wählen Sie Schriftart, Textattribut, Größe, Farbe und/oder irgendwelche besonderen Effekte aus und gehen dann auf OK.
- 3. Die getroffenen Einstellungen sind jetzt aktiv. Der nun von Ihnen eingegebene Text erscheint bereits mit der neuen Schrift.

### **HTML: Normal (Format-Menü)**

щŅ

**Normaler Text** Wird als StandardTextformatierung unter HTML verwendet.

1. Markieren Sie den zu formatierenden Textabschnitt und wählen Sie den Menüpunkt FORMAT **HTML** 

#### **III** NORMAL

Dieser Text wird in *askSam* in der Schriftart *Times New Roman, 12 Punkt,* dargestellt.

Der Computerprogrammierer ist der Schöpfer von Universen, in denen er allein der Gesetzgeber ist. Kein Dramatiker, kein Regisseur, kein Eroberer, wie mächtig er auch immer gewesen sein mag, hat jemals eine so vollkommene Macht über ein Schauspiel oder ein Schlachtfeld ausgeübt und so erschütterlich ergebene Schauspieler oder Truppen kommandiert.

## **HTML: Hauptüberschrift (Format-Menü)**

ШÞ

Die **Hauptüberschrift** definiert den Titeltext des HTMLDokuments. Dieser Titel wird in der Titelleiste des entsprechenden InternetBrowser angezeigt (z.B. Netscape). In *askSam* wird diese Hauptüberschrift in der Schriftart *System FettKursiv, 10 Punkt,* dargestellt. Die Hauptüberschrift **muß** die erste Zeile des *askSam*Dokuments sein.

1. Markieren Sie den zu formatierenden Textabschnitt und wählen Sie den Menüpunkt FORMAT<sub>"</sub> HTML

**HAUPTÜBERSCHRIFT** 

Dieser Text wird in *askSam* in der Schriftart *System,Fett-Kursiv, 10 Punkt,* dargestellt.

**Der Computerprogrammierer ist der Schöpfer von Universen.**

## **HTML: Überschrift 1 (Format-Menü)**

щþ

**Überschrift 1** Überschriftformatierung für HTML-Dokumente.

1. Markieren Sie den zu formatierenden Textabschnitt und wählen Sie den Menüpunkt FORMAT<sub>"</sub> HTML

#### **UBERSCHRIFT 1**

Dieser Text wird in *askSam* in der Schriftart *Times New Roman, Fett, 24 Punkt,* dargestellt.

## **HTML: Überschrift 2 (Format-Menü)**

щþ

**Überschrift 2** Überschriftformatierung für HTML-Dokumente.

1. Markieren Sie den zu formatierenden Textabschnitt und wählen Sie den Menüpunkt FORMAT<sub>"</sub> HTML

#### **UBERSCHRIFT 2**

Dieser Text wird in *askSam* in der Schriftart *Times New Roman, Fett, 20 Punkt,* dargestellt.

# **HTML: Überschrift 3 (Format-Menü)**

щþ

**Überschrift 3** Überschriftformatierung für HTML-Dokumente.

1. Markieren Sie den zu formatierenden Textabschnitt und wählen Sie den Menüpunkt FORMAT<sub>"</sub> HTML

#### **UBERSCHRIFT 3**

Dieser Text wird in *askSam* in der Schriftart *Times New Roman, Fett, 18 Punkt,* dargestellt.

# **HTML: Überschrift 4 (Format-Menü)**

щþ

**Überschrift 4** Überschriftformatierung für HTML-Dokumente.

1. Markieren Sie den zu formatierenden Textabschnitt und wählen Sie den Menüpunkt FORMAT HTML

#### **UBERSCHRIFT 4**

Dieser Text wird in *askSam* in der Schriftart *Times New Roman, Fett, 14 Punkt,* dargestellt.

# **HTML: Überschrift 5 (Format-Menü)**

щþ.

**Überschrift 5** Überschriftformatierung für HTML-Dokumente.

1. Markieren Sie den zu formatierenden Textabschnitt und wählen Sie den Menüpunkt FORMAT<sub>"</sub> HTML

#### **UBERSCHRIFT 5**

Dieser Text wird in *askSam* in der Schriftart *Times New Roman, Fett, 10 Punkt,* dargestellt.

# **HTML: Überschrift 6 (Format-Menü)**

щþ.

**Überschrift 6** Überschriftformatierung für HTML-Dokumente.

1. Markieren Sie den zu formatierenden Textabschnitt und wählen Sie den Menüpunkt FORMAT<sub>IO</sub> HTML

#### **UBERSCHRIFT 6**

Dieser Text wird in *askSam* in der Schriftart *Times New Roman, Fett, 8 Punkt,* dargestellt.

### **HTML: Auflistung (Format-Menü)**

щþ

**Auflistung** wird für Listen mit entsprechenden Auflistungszeichen (Punkten) verwendet. Die Auflistungen werden in der Schriftart *Times New Roman, 12 Punkt*, eingerückt, mit Auflistungszeichen versehen, dargestellt. Um eine Auflistung zu beenden, muß eine Leerzeile ohne Tabulatoren eingefügt werden.

1. Markieren Sie den zu formatierenden Textabschnitt und wählen Sie den Menüpunkt FORMAT HTML

#### **III** AUFLISTUNG

Dieser Text wird in *askSam* in der Schriftart *Times New Roman, 12 Punkt,* dargestellt.

- · Der Computerprogrammierer
	- · Der Schöpfer von Universen
- · Der Gesetzgeber

### **HTML: Numerische Aufzählung (Format-Menü)**

#### щþ.

**Numerische Aufzählung** hier können Listenelemente durchnumeriert werden. Die numerierten Listen werden in der Schriftart *Times New Roman, 12 Punkt*, eingerückt und mit fortlaufenden Nummern versehen dargestellt. Um eine Aufzählung zu beenden, muß eine Leerzeile ohne Tabulatoren eingefügt werden.

1. Markieren Sie den zu formatierenden Textabschnitt und wählen Sie den Menüpunkt FORMAT HTML

#### **III** NUM. AUFZÄHLUNG

Dieser Text wird in *askSam* in der Schriftart *Times New Roman, 12 Punkt,* dargestellt.

- 1. Der Computerprogrammierer
- 2. Der Schöpfer von Universen
- 3. Der Gesetzgeber

### **HTML: Glossare (Format-Menü)**

щþ.

**Glossare** Diese Formatierung findet Verwendung für Definitionen oder Glossare. Glossare werden in der Schriftart *Times New Roman, 12 Punkt,* dargestellt. Der jeweils nachfolgende Absatz wird eingerückt.

1. Markieren Sie den zu formatierenden Textabschnitt und wählen Sie den Menüpunkt FORMAT<sub>"</sub> HTML

#### **III** GLOSSARE

Dieser Text wird in *askSam* in der Schriftart *Times New Roman, 12 Punkt,* dargestellt.

Der Computerprogrammierer

ist der Schöpfer von Universen, in denen er allein der Gesetzgeber ist. Kein Dramatiker, kein Regisseur, kein Eroberer, wie mächtig er auch immer gewesen sein mag, hat jemals eine so vollkommene Macht über ein Schauspiel oder ein Schlachtfeld ausgeübt und so erschütterlich ergebene Schauspieler oder Truppen kommandiert.

## **HTML: Eingerückter Absatz (Format-Menü)**

щŅ

**Eingerückter Absatz** Hier wird der Text eingerückt, beispielsweise zur übersichtlicheren Darstellung von Zitaten.

1. Markieren Sie den zu formatierenden Textabschnitt und wählen Sie den Menüpunkt FORMAT<sub>"</sub> HTML

#### **EINGERÜCKTER ABSATZ**

Dieser Text wird in *askSam* in der Schriftart *Times New Roman, 12 Punkt,* dargestellt.

Nach den Worten von Joseph Weizenbaum:

Der Computerprogrammierer ist der Schöpfer von Universen, in denen er allein der Gesetzgeber ist. Kein Dramatiker, kein Regisseur, kein Eroberer, wie mächtig er auch immer gewesen sein mag, hat jemals eine so vollkommene Macht über ein Schauspiel oder ein Schlachtfeld ausgeübt und so erschütterlich ergebene Schauspieler oder Truppen kommandiert.

## **HTML: Hervorhebung (code) (Format-Menü)**

#### щþ

**Hervorhebung code** Diese Formatierung wird häufig für Text verwendet, der nicht umformatiert werden soll, beispielsweise für Tabellen. codeHervorhebungen werden in der Schriftart *Courier, 10 Punkt,* dargestellt.

1. Markieren Sie den zu formatierenden Textabschnitt und wählen Sie den Menüpunkt FORMAT HTML

#### **HERVORHEBUNG (CODE)**

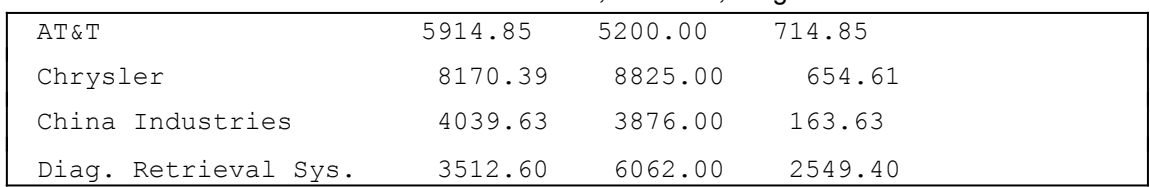

Dieser Text wird in *askSam* in der Schriftart *Courier, 10 Punkt,* dargestellt.

### **HTML: Hervorhebung (em) (Format-Menü)**

щþ.

**Hervorhebung em** Dient zur deutlichen Kennzeichnung von Worten oder Absätzen. Die Darstellung erfolgt mit den Attributen **Fett** und *Kursiv*.

1. Markieren Sie den zu formatierenden Textabschnitt und wählen Sie den Menüpunkt FORMAT<sub>"</sub> HTML

#### **HERVORHEBUNG (EM)**

Dieser Text wird in *askSam* mit den Attributen *Fett und Kursiv,* dargestellt.

Nach den Worten von Joseph Weizenbaum:

Der Computerprogrammierer ist *der Schöpfer von Universen*, in denen er allein der Gesetzgeber ist. Kein Dramatiker, kein Regisseur, kein Eroberer, wie mächtig er auch immer gewesen sein mag, hat jemals eine so vollkommene Macht über ein Schauspiel oder ein Schlachtfeld ausgeübt und so erschütterlich ergebene Schauspieler oder Truppen kommandiert.

## **HTML: Trennlinie (Format-Menü)**

щþ

**Trennlinie** Eine horizontale Trennlinie wird eingefügt. Diese kann zur klareren Unterteilung des HTMLDokuments verwendet werden.

1. Markieren Sie den zu formatierenden Textabschnitt und wählen Sie den Menüpunkt FORMAT **HTML** 

#### **TRENNLINIE**

Der Computerprogrammierer ist der Schöpfer von Universen

Erstellen von HTML-Dokumenten

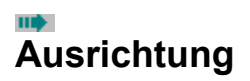

Texte können wie folgt ausgerichtet werden:

- · linksbündig
- · rechtsbündig
- · zentriert zwischen den beiden Randeinstellungen

#### **Ausrichtung über die Menüleiste ändern**

- 1. Markieren Sie den Text, den Sie modifizieren möchten, oder positionieren Sie den Cursor in der gewünschten Zeile.
- 2. Wählen Sie FORMAT **+ AUSRICHTUNG.**

Ein Menü mit den Optionen zur Textausrichtung wird angezeigt.

3. Bestimmen Sie die gewünschten Ausrichtung mit den Befehlen (Links, Zentriert oder Rechts). Der markierte Text bzw. die Textzeile mit dem Cursor wird neu ausgerichtet.

**HINWEIS:** Der Befehl AUSRICHTUNG kann auch über das Maus-Menü aufgerufen werden. Das Drücken der rechten Maustaste im Arbeitsbereich bringt das Maus-Menü zur Anzeige.

#### **Ausrichtung über die Formatleiste ändern:**

- 1. Markieren Sie den Text, den Sie modifizieren möchten, oder positionieren Sie den Cursor in der gewünschten Zeile.
- 2. Klicken Sie das gewünschte Ausrichtungssymbol an.

Der markierte Text bzw. die Zeile mit dem Cursor wird neu ausgerichtet.

#### **III Textattribute**

**III)** 

#### **Folgende Textattribute sind verfügbar:**

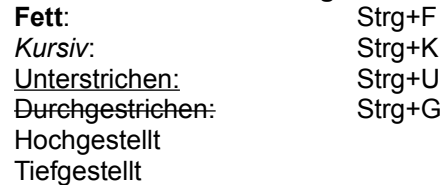

Mit diesem Menüpunkt legen Sie die Attribute (Fett, Kursiv, etc.) für den Text fest.

#### **Textattribut für Ihre Schriftart über die Formatleiste ändern**

1. Klicken Sie entweder das Symbol für Fett, Kursiv oder Unterstrichen in der Formatleiste an. Das Symbol sieht jetzt ähnlich einer gedrückten Taste aus. Das Textattribut ist aktiviert.

Wurde Text markiert, wird dieser jetzt mit dem neuen Textattribut angezeigt.

Falls kein Text ausgewählt wurde, erscheint der nächste Text, den Sie eingeben, mit dem neuen Textattribut.

#### **Textattribute mit Hilfe der Tastatur ändern**

Meist geht es schneller und bequemer, die Textattribute über die Tastatur zu ändern.

#### **Um ein Textattribut über die Tastatur zu ändern:**

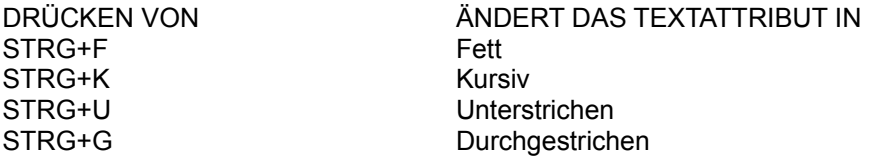

Das gewünschte Textattribut wird festgelegt.

Wurde ein Text markiert, wird dieser jetzt mit dem neuen Textattribut angezeigt.

Falls kein Text ausgewählt wurde, erscheint der nächste Text, den Sie eingeben, mit dem neuen Textattribut.

**Hinweis 1:** Textattribute können durch das Drücken mehrerer Tastenkombinationen verbunden werden. So aktiviert beispielsweise das Drücken von STRG+F und STRG+K die Attributkombination Fett-Kursiv.

**Hinweis 2:** Ein aktiviertes Textattribut wird ausgeschaltet, indem die Tastenkombination ein zweites Mal angewandt wird.

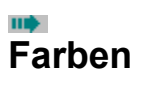

#### щþ.

Auch das Ändern der Farbe eines markierten Textes ist ohne weiteres möglich. Diese Funktion ist dann besonders praktisch, wenn Sie die Farbe eines Textes mit zwei oder mehreren Schriftarten verändern. Gehen Sie wie beschrieben vor:

- 1. Markieren Sie den Text, den Sie ändern möchten.
- 2. Wählen Sie FORMAT FARBEN.

Es wird das Menü Farben angezeigt, in dem Sie eine neue Farbe für Ihren Text auswählen können.

3. Wählen Sie eine Farbe aus.

Die Farbe des markierten Textes wird angepaßt.

Der Befehl Farbe kann auch über das Maus-Menü aufgerufen werden. Durch das Klicken der rechten Maustaste im Arbeitsbereich wird das Maus-Menü angezeigt.

#### **III Zeilenabstand einzeilig**

**III)** 

Standardtext wird in der *askSam*-Textverarbeitung einzeilig geschrieben. Sie können jedoch jederzeit den Zeilenabstand eineinhalbzeilig oder zweizeilig definieren.

#### **Zeilenabstände über die Menüleiste ändern**

- 1. Markieren Sie den Text, den Sie modifizieren möchten.
- 2. Wählen Sie FORMAT **+ ZEILENABSTAND**.
- Ein Menü mit den entsprechenden Optionen wird angezeigt.

3. Aktivieren Sie den Befehl EINZEILIG (oder entsprechend EINEINHALBZEILIG, ZWEIZEILIG). Der ausgewählte Text wird angepaßt.

**HINWEIS:** Der Befehl ZEILENABSTAND kann auch über das Maus-Menü aufgerufen werden. Das Drücken der rechten Maustaste im Arbeitsbereich bringt das Maus-Menü zur Anzeige.

#### **Zeilenabstand über die Formatleiste ändern**

- 1. Wählen Sie den Text aus, den Sie modifizieren möchten.
- 2. Klicken Sie das Symbol mit dem gewünschten Zeilenabstand an.
- 3. Der ausgewählte Text wird modifiziert.

eineinhalbzeilig Befehl (Format Menü) zweizeilig Befehl (Format Menü)

### **Seitenumbruch einfügen**

*askSam* ist in der Lage, den Seitenumbruch automatisch vorzunehmen. Allerdings können Sie den Seitenumbruch für bestimmte Seiten Ihres Dokumentes auch manuell setzen.

#### **Automatischer Seitenumbruch**

1. Wählen Sie FORMAT + NEUFORMATIERUNG.

*askSam* durchläuft Ihr Dokument und unterteilt es in Seiten. Den Seitenumbruch in Ihrem Dokument erkennen Sie an einer punktierten Linie quer über den Bildschirm.

Soll der automatische Seitenumbruch an einer anderen Stelle erfolgen, fügen Sie einen manuellen Seitenumbruch vor dem automatischen Umbruch ein und formatieren Sie das Dokument mit dem Befehl NEUFORMATIERUNG.

Sie können den so gesetzten Seitenumbruch auch jederzeit wieder mit dem Menüpunkt SEITENUMBRUCH ENTFERNEN rückgängig machen.

### **Seitenumbruch entfernen**

Ш∲.

Positionieren Sie den Cursor in der Zeile *über* dem Seitenumbruch. Wählen Sie FORMAT **+ SEITENUMBRUCH ENTFERNEN.** 

Die Linie für den Seitenumbruch wird entfernt.

**Hinweis 1:** Wird ein Dokument in erster Linie für den Druck bearbeitet, sollte es vor dem Ausdruck neu formatiert werden. Dies stellt sicher, daß der Seitenumbruch am Bildschirm auch dem des Ausdrucks entspricht.

**Hinweis 2:** Der Befehl Seitenumbruch entfernen kann nicht zum Entfernen eines automatischen Seitenumbruchs verwendet werden. Ein automatischer Seitenumbruch kann nur durch Einfügen eines manuellen Seitenumbruchs und durch anschließende Neuformatierung entfernt werden.

**Hinweis 3:** Empfinden Sie nach der Neuformatierung den automatischen Seitenumbruch als störend, können Sie diesen leicht entfernen. Schließen Sie ganz einfach Ihre Datei und öffnen Sie diese wieder. Da ein automatischer Seitenumbruch nicht mit der Datei gespeichert wird, löscht dieser Vorgang alle Linien auf Ihrem Bildschirm. Ein manuell eingefügter Seitenumbruch wird jedoch mit der Datei gespeichert.

Wurde der Zeilenumbruch ebenfalls aktiviert, so wird mit der NEUFORMATIERUNG auch automatisch der Zeilenumbruch vorgenommen.

**Hinweis 4:** Um einen Seitenumbruch manuell einzusetzen, verwenden Sie den Menüpunkt SEITENUMBRUCH EINFÜGEN (Format Menü).
# **TIP Neuformatierung**

**III)** 

*askSam* ist in der Lage, den Seitenumbruch automatisch vorzunehmen. Allerdings können Sie den Seitenumbruch für bestimmte Seiten Ihres Dokumentes auch manuell setzen.

#### **Automatischer Seitenumbruch**

1. Wählen Sie FORMAT **NEUFORMATIERUNG.** 

*askSam* durchläuft Ihr Dokument und unterteilt es in Seiten. Den Seitenumbruch in Ihrem Dokument erkennen Sie an einer punktierten Linie quer über den Bildschirm.

Soll der automatische Seitenumbruch an einer anderen Stelle erfolgen, fügen Sie einen manuellen Seitenumbruch vor dem automatischen Umbruch ein und formatieren Sie das Dokument mit dem Befehl NEUFORMATIERUNG.

#### **Drucken und Seitenumbruch**

Wurde ein Dokument in erster Linie für den Druck bearbeitet, sollte es vor dem Druck neu formatiert werden. Sie stellen damit sicher, daß der Seitenumbruch auf dem Bildschirm auch dem des tatsächlichen Ausdrucks entspricht.

Selbst wenn Sie die Option Neuformatierung nicht auswählen, wird *askSam* Ihr Dokument automatisch beim Ausdruck in Seiten unterteilen. Dies bedeutet, daß bei solchen Dokumenten, deren Seitenaufteilung beliebig vorgenommen werden kann, kein Anlaß besteht, das Dokument vor dem Druck zu paginieren.

### **TIME Linkstabulator TIP**

**III)** 

Als Standardeinstellung setzt *askSam* nach jedem halben Zoll einen Tabulator. Diese Standardtabulatoren werden jedoch weder im Lineal noch im Dialogfeld Tabulatoren angezeigt. Tabulator-Einstellungen bestimmen die Punkte, an denen der Cursor bei jeder Betätigung der TAB-Taste plaziert wird.

Zum Festlegen Ihrer eigenen Tabulatoren verwenden Sie entweder das Lineal oder das Menü Tabulatoren. Diese neuen Tabulatoren überschreiben die *askSam*-Standardeinstellungen.

#### **Tabulatoren über das Menü Tabulatoren setzen**

- 1. Wählen Sie FORMAT **+ TABULATOREN.**
- Das Dialogfeld Tabulatoren wird geöffnet.
- 2. Geben Sie eine Maßeinheit ein und wählen Sie die Schaltfläche Setzen. Dies definiert die Position Ihres Tabulators.

Wenn Sie einen Dezimaltabulator oder einen Rechtstabulator setzen möchten, wählen Sie die entsprechende Option vor der Schaltfläche Setzen.

- 3. Wiederholen Sie Schritt 1 und 2 für alle zu setzenden Tabulatoren.
- 4. Mit OK bestätigen Sie die neuen Tabulatoreinstellungen.

Die neuen Tabulatoreinstellungen gelten für den ausgewählten Text bzw. für die Zeile, in der sich der Cursor befindet.

#### **Ausrichtung**

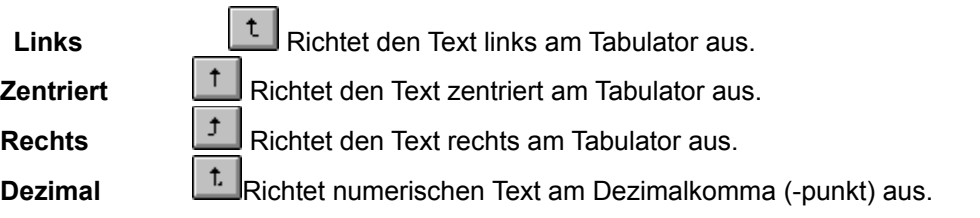

Rechtstabulator Zentrierter Tabulator **Dezimaltabulator** 

Falls erforderlich werden Tabulatoreinheiten auf die nächsten 1/16" abgerundet.

# **Dateieinstellungen**

Mit diesem Menüpunkt definieren Sie die Einstellungen für die aktuelle Datei (z.B. Farben, Feldzeichen, Schriftart, etc..)

#### **Verfügbare Einstellungen:**

Klicken Sie in der Graphik auf die für Sie interessanten Bereiche

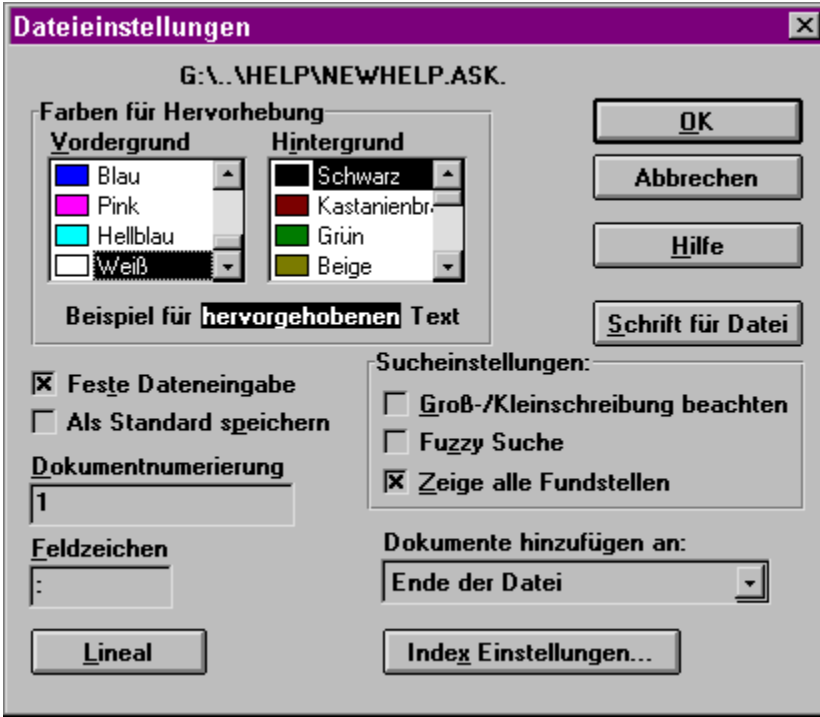

#### **Farben für Hervorhebung**

Definiert die Farbe für hervorgehobenen Text (z.B. bei Suchen)

#### **Feste Dateneingabe aktivieren**

Hier legen Sie fest, ob beim Anlegen mit Eingabemaske der Modus Feste Dateneingabe eingeschaltet werden soll.

#### **Groß-/Kleinschreibung beachten**

Unterscheidet bei allen Suchvorgängen zw. Groß- und Kleinschreibung

#### **Zeige alle Fundstellen**

Zeigt alle Vorkommen (durch Hervorhebung) eines Suchbegriffs innerhalb eines Dokumentes.

**Fuzzy Suche** Ermöglicht eine dauerhafte Aktivierung der Fuzzy-Suche für die Abfragezeile.

#### **Dokumentnumerierung**

Bei Verwendung des ^N Eintrages in einer Eingabemaske werden die neu angelegten Dokumente automatisch numeriert. Sie können hier die gewünschte Startnummer eintragen.

#### **Feldzeichen**

Geben Sie das Zeichen ein, das den Feldanfang kennzeichnen soll. Alle Worte, die mit diesem Zeichen enden, werden wie Felder behandelt.

#### **Dokumente hinzufügen an**

Definiert, an welcher Position in der Datei neue Dokumente angehängt werden:

**Dateiende** Setzt das neue Dok. an das Dateiende **Dateianfang** Setzt das neue Dok. an den Dateianfang **Nach aktuellem Dokument** Setzt das neue Dok. direkt hinter das momentan sichtbare Dokument.

## **Schrift für Datei**

Hier können Sie die Schriftart für die Datei auswählen (Größe, Art und Farbe). Lesen Sie hierzu auch die Informationen über den Menüpunkt Schriftart (Format Menü)

#### **Als Standard speichern**

Die eingestellten Werte können als Standard für die Neuanlage einer Datei gespeichert werden.

#### **Lineal**

Definiert den linken und rechten Rand sowie die Einrückung für die Dokumente. Dies ist eine Standardvorgabe, die für die einzelnen Dokumente geändert werden kann

#### **Index-Einstellungen**

Hier können Sie die Optionen für die Indizierung einer Datei festlegen.

# пń. **Paßwort/Verschlüsselung**

Um Ihre Informationen vor fremden Zugriffen zu schützen, bietet Ihnen *askSam* zwei Stufen des Paßwortschutzes für Ihre Dateien:

- · PASSWORT FÜR DATEIZUGRIFF sperrt Ihre Datei vor unerlaubten Zugriffen
- · PASSWORT FÜR DATENÄNDERUNG gibt den Anwendern nur schreibgeschützten Zugriff auf die Informationen. Sie können die Informationen zwar anzeigen, jedoch keine Änderungen in ihnen vornehmen.

Selbst wenn eine Datei gesperrt ist, ist die in der Datei enthaltene Information immer noch für verschiedene Anzeigeprogramme zugänglich. Die Verschlüsselung hilft Ihnen, dies zu verhindern. Eine Verschlüsselung codiert die Informationen Ihrer Datei und bewahrt Sie davor, daß unberechtigte Personen Einsicht in Ihre Daten erhalten.

#### **Setzen eines Paßwortes**

- 1. Öffnen Sie die Datei, die Sie schützen möchten.
- 2. Wählen Sie EXTRAS **+ PASSWORT/VERSCHLÜSSELUNG.**
- Das Dialogfeld Sicherheit wird angezeigt.
- 3. Entscheiden Sie sich für eine Art des Paßwortes. Es erscheint das Dialogfeld Paßwort eingeben.
- 4. Geben Sie Ihr Paßwort ein und drücken Sie die EINGABETASTE.
- Bestätigen Sie Ihr Paßwort durch nochmaliges Eintippen und die EINGABETASTE. 5. Wählen Sie OK.

Sie kehren zum Dialogfeld Sicherheit zurück. Sie können diesen Vorgang wiederholen, um das andere Paßwort einzugeben oder die Verschlüsselung Ihrer Datei zu veranlassen.

6. Durch Anklicken von OK schließen Sie das Dialogfeld Sicherheit.

Ihr Paßwort ist jetzt festgelegt. Wenn Sie die Datei später erneut öffnen, werden Sie vor dem ersten Zugriff auf die Daten durch ein Dialogfeld aufgefordert, das Paßwort einzugeben.

**HINWEIS:** Vermerken Sie Ihr Paßwort sicherheitshalber an einer geheimen Stelle.

#### **Paßwort entfernen**

- 1. Öffnen Sie die paßwortgeschützte Datei.
- 2. Wählen Sie EXTRAS **+ PASSWORT/VERSCHLÜSSELUNG.**
- Es erscheint das Dialogfeld Sicherheit.
- 3. Deaktivieren Sie die Paßwort-Option, die Sie entfernen möchten.
- Das Dialogfeld Paßwort löschen wird angezeigt.
- 4. Geben Sie das aktuelle Paßwort ein und drücken Sie die EINGABETASTE. Das Paßwort wird entfernt und Sie kehren zum Dialogfeld Sicherheit zurück.

#### **Paßwort ändern**

- 1. Öffnen Sie die paßwortgeschützte Datei.
- 2. Wählen Sie EXTRAS **+ PASSWORT/VERSCHLÜSSELUNG.**
- Es erscheint das Dialogfeld Sicherheit.
- 4. Wählen Sie die Schaltfläche der Paßwort-Option, die Sie modifizieren möchten. Das Dialogfeld Paßwort eingeben wird geöffnet.
- 5. Geben Sie das aktuelle Paßwort ein und drücken Sie die EINGABETASTE.
- 6. Geben Sie das neue Paßwort ein und betätigen Sie die EINGABETASTE.
- 7. Bestätigen Sie Ihr neues Paßwort durch nochmaliges Eintippen und drücken Sie die

# EINGABETASTE.

8. Wählen Sie OK. Sie kehren wieder zum Dialogfeld Sicherheit zurück.

# **Datums-/Zeitformate**

*askSam* erlaubt Ihnen, Datum, Zeit und Wochentag über eine Variable, bzw. Tastendruck, in Ihren Dokumenten einzusetzen. Mit Hilfe des Dialogfelds Datums-/Zeitformate bestimmen Sie das Format, das hierzu verwendet wird.

#### **Bestimmen der Datums- und Zeitformate**

- 1. Wählen Sie EXTRAS **+ DATUMS-/ZEITFORMATE.**
- Das Dialogfeld DATUMS-/ZEITFORMATE wird angezeigt.
- 3. Legen Sie die gewünschten Formate für Datum, Tag und Zeit fest und beenden Sie mit OK. Die festgelegten Formaten haben nun für die aktuelle Datei Gültigkeit. Über die Option Als

Standard speichern können Sie die Vorgabe für neue Dateien setzen

# **Ausgabetrennung**

Über die Ausgabetrennung bestimmen Sie, was zwischen den Dokumenten beim Druck oder bei der Ausgabe eines Reports eingesetzt wird.

#### **So legen Sie die Trennung für Ausgabe fest:**

1. Wählen Sie EXTRAS **+ AUSGABETRENNUNG.** 

Das Dialogfeld Trennoptionen wird angezeigt.

- 2. Suchen Sie die gewünschte Option zur Trennung Ihrer Dokumente aus. Es stehen zur Verfügung:
	- · Linie(n) zwischen den Dokumenten (Sie können auch mehrere Leerzeilen über diese Option einfügen.)

Eine Linie aus einem beliebigen Zeichen trennt die Dokumente.

- · Seitenumbruch zwischen den Dokumenten (druckt jedes Dokument auf einer separaten Seite).
- · Keine Trennung zwischen den Dokumenten (Standard).
- 3. Wählen Sie OK.

# **Systemeinstellungen** Ш).

Das Dialogfeld Systemeinstellungen ermöglicht Ihnen, viele der *askSam* Standard-Systemeinstellungen zu modifizieren.

Klicken Sie in der Graphik auf die für Sie interessanten Bereiche.

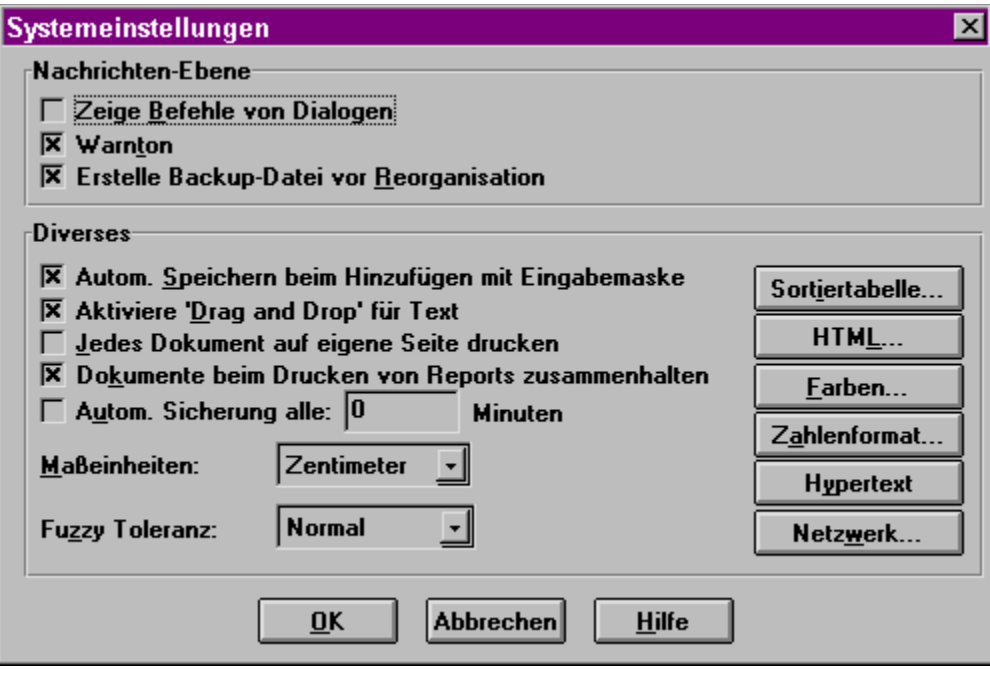

**Dateieinstellungen Farben HTML Einstellungen** Hypertext Einstellungen Zahlen/Währungs-Format **SortiertTabelle Netzwerk Version** Fuzzy-Suche

#### **Zeige Befehle von Dialogen**

Eine Suchbedingung, die über den Dialog des Menüs Abfrage erstellt wurde, kann ebenso direkt in die Abfragezeile eingegeben werden. Wenn Sie die Befehle sehen möchten, die das System zur Verfügung stellt, aktivieren Sie diese Option. Die Abfragen, die durch einen Report erzeugt werden, werden ebenfalls angezeigt bevor der Report zur Ausführung kommt. Die Standardeinstellung dieser Option ist AUS.

### **Warnton**

Aktiviert bzw. deaktiviert einen Warnton. Den Warnton hören Sie in Verbindung mit verschiedenen Meldungen. Die Standardeinstellung ist EIN.

#### **Erstelle Backup-Datei vor Reorganisation**

Bei der Reorganisation einer Datei, wird von dieser Datei eine Kopie mit der Erweiterung .BAK erstellt. Existiert bereits eine solche .BAK-Datei wird die Kopie als eine .SAV-Datei abgelegt. Wenn Sie diese .SAV-Dateien nicht wünschen, schalten Sie die Option aus. Die Standardeinstellung ist EIN.

#### **Automatisches Speichern beim Hinzufügen mit Eingabemaske**

Diese Option kontrolliert, ob das aktuelle Dokument automatisch gespeichert wird, sobald ein weiteres Dokument mit einer Eingabemaske hinzugefügt wird. Dies vereinfacht die Dateneingabe. Die Standardeinstellung für diese Option ist EIN.

#### **Aktiviere "Drag and Drop" für Text**

Aktiviert bzw. deaktiviert die Bearbeitung mit Drag and Drop. Drag and Drop für Text stellt eine einfache Methode zum Verschieben und Kopieren markierter Texte innerhalb eines Dokumentes dar. Die Standardeinstellung dieser Option lautet EIN.

#### **Jedes Dokument auf eigene Seite drucken**

Bei Aktivierung dieser Option wird jedes Dokument bei der Ausgabe mehrerer Dokumente auf eine eigene Seite gedruckt. Die Standardeinstellung dieser Option lautet AUS.

#### **Dokumente beim Drucken von Reports zusammenhalten**

Beim Ausdruck eines Report mit Informationen aus mehreren Dokumenten sorgt diese Einstellung dafür, daß die einzelnen Dokumente auf getrennten Seiten ausgegeben werden.

#### **Automatische Sicherung**

Angabe, nach wievielen Minuten eine automatische Sicherung der askSam-Datei erfolgen soll.

#### **Maßeinheiten**

Einstellung für Zentimeter oder Zolleinheiten. Alle Angaben werden danach automatisch angepaßt.

#### **Zahlenformat**

Angabe des verwendeten Zahlenformats. Wird für Berechnungen benötigt sowie Angabe des verwendeten Währungsformat. Wird für die Berechnung von Summen o.ä. benötigt.

# **Sortiertabelle**

Hier kann eine eigene Reihenfolge für die Sortierung von Buchstaben und Zahlen angegeben werden (z.B. Zahlen vor Buchstaben, etc..).

#### **Netzwerk**

Hier legen Sie die Einstellung fest, ob eine Datei für gemeinsamen oder exklusiven Zugriff geöffnet wird. Die Option ist hier als Vorgabe und kann beim Öffnen einer Datei explizit eingestellt werden.
## **HTML**

In diesem weiteren Dialogfeld können Sie verschiedene HTML-Einstellungen für die Verwendung von HTML-Dokumenten festlegen.

## **Farben**

In diesem weiteren Dialogfeld können Sie Farbeinstellungen für die Vordergrund-, Hintergrund-, sowie Hypertextfarbe definieren.

## **Hypertext**

Hier legen Sie Einstellungen für die Anzeige sowie die Aktivierung von Hypertext-Verknüpfungen fest.

## **Fuzzy-Toleranz**

Hier können Sie definieren, ob die Fuzzy-Suche mit einem oder zwei möglichen Fehlern durchgeführt wird.

# **Telefonwahl einrichten**

Der Befehl Telefonwahl einrichten über die Einstellungen-Schaltfläche im Dialog Telefonnummer wählen erlaubt die Anpassung an Ihr individuelles System.

## **Auswahl eines Modem-Anschlusses**

Damit *askSam* selbständig wählen kann, müssen Sie festlegen, an welchem COM-Anschluß sich Ihr Modem befindet. Sie können zwischen COM-Anschluß 1 bis COM-Anschluß 4 wechseln.

Auswahl des Modem-Anschlusses:

1. Klicken Sie auf die Schaltfläche Einstellungen im Dialog Telefonnummer wählen

Das Dialogfeld Vorgaben Telefonwähler erscheint.

- 2. Selektieren Sie die richtige Einstellung für den Modem-Anschluß.
- 3. Beenden Sie mit OK.

**HINWEIS:** Wurde der falsche Anschluß bestimmt, erscheint eine Fehlermeldung. Sollte dies der Fall sein, kehren Sie zum Dialogfeld Telefonwahl einrichten zurück und berichtigen den Fehler.

Die Standardeinstellung für den Modem-Anschluß ist COM2.

## **Wahlverfahren festlegen**

*askSam* unterscheidet zwischen dem Ton- und dem Puls-Wahlverfahren. TON ist die Standardeinstellung. Zur Änderung des Wahlverfahrens gehen Sie wie folgt vor:

- 1. Klicken Sie auf die Schaltfläche Einstellungen im Dialog Telefonnummer wählen Es wird das Dialogfeld Vorgaben Telefonwähler angezeigt.
- 2. Aktivieren Sie im Abschnitt Wahlverfahren entweder TON oder PULS.
- 3. Wählen Sie OK.

**HINWEIS:** Innerhalb des Fernmeldenetzes der BRD ist üblicherweise das PULS- Wahlverfahren auszuwählen.

## **Eingaben für die Wahl von Präfix und Suffix**

Manchmal entsprechen die Telefonnummern aus Ihrer Datenbank nicht exakt den Telefonnummern, die Sie tatsächlich wählen müssen. Ihre Telefonnummern müssen unter Umständen durch die Vorwahl, Auslandsvorwahl oder Präfix und Suffix für Leitungen außerhalb einer Telefonanlage ergänzt werden.

Präfix oder Suffix definieren:

- 1. Klicken Sie auf die Einstellungen-Schaltfläche im Dialog Telefonnummer wählen Das Dialogfeld Vorgaben Telefonwähler erscheint.
- 2. Geben Sie Ihr Präfix oder Suffix in das Feld Wähle Präfix/Suffix ein.

Verwenden Sie das Komma für eine Pause von 2 Sekunden während des Wählens.

4. Kennzeichnen Sie den Suffix, indem Sie an die Stelle, an der die Telefonnummer eingesetzt werden soll, ein # setzen. Zum Beispiel:

**9,1** - Wählt eine 9. Nach einer Pause von zwei Sekunden wird die 1 gewählt.

**1#,777** - Wählt die 1, anschließend die selektierte Telefonnummer. Unterbricht die Wahl für zwei Sekunden und wählt dann die 777.

- 5. Wählen Sie HINZUFÜGEN, um die Wahlsequenz an Ihre Liste anzufügen.
- 6. Wiederholen Sie diesen Vorgang, wenn mehrere Einträge in der Liste erfolgen sollen.
- 7. Beenden Sie mit OK.

**P** Drucken<br> **P** Werkzeugleiste **P** Beenden<br> **Immer im Vordergrund** 

Dieser Befehl hält das askSam Fenster immer im Vordergrund, auch wenn noch andere Windows Applikationen geöffnet sind.

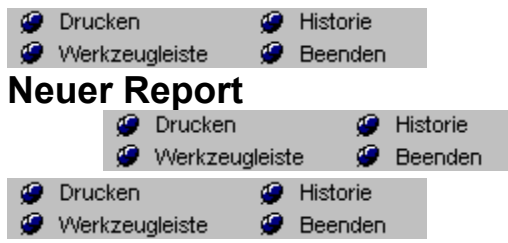

Reports werden über das Menü Neuer Report erstellt. Mit Hilfe des Dialogfelds führen Sie die hierzu notwendigen Schritte aus:

- · Auswahl der Dokumente, die der Report enthalten soll.
- · Sortierung der Dokumente
- · Bestimmen des Report-Layouts.

Nicht jeder Report erfordert alle drei Schritte. Ein Report kann sogar aus nur einem beliebigen Element, jeder gewünschten Kombination dieser Elemente oder aus allen drei Elementen bestehen.

## *Um einen neuen Report zu erstellen.*

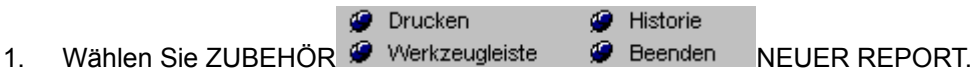

Das Menü NEUER REPORT wird angezeigt.

2. Geben Sie einen Namen für Ihren Report in das Feld Reportname ein. Der Name kann aus mehreren Wörtern bestehen und bis zu 80 Zeichen lang sein. Geben Sie keine Bezeichnung ein, weist *askSam* Ihrem Report den Namen Report unbenannt # zu.

3. Klicken Sie auf die Schaltfläche Dokumente für den Report auswählen

Um diese Schaltfläche über die Tastatur zu aktivieren, gehen Sie mit Hilfe der TABULATOR-Taste oder durch Drücken von ALT+W zur Schaltfläche Dokumente für den Report auswählen. Anschließend drücken Sie die Leertaste.

Die Auswahl mit der Maus geschieht einfach durch Anklicken der Schaltfläche.

Der Dialog Kombinierte Abfrage wird geöffnet. (Das Kapitel Suchen enthält Anweisungen zur Anwendung dieses Dialogfelds.)

4. Geben Sie Ihre Suchbedingungen ein und wählen Sie OK.

Sie kehren zum Menü Neuer Report zurück.

5. Wählen Sie die Schaltfläche Aufzunehmenden Dokumente sortieren

Es erscheint das Dialogfeld Sortieren. (Das Kapitel über die Sortierung und die Ausgabe von Listen beschreibt dieses Dialogfeld.)

**HINWEIS:** Wenn Sie nach mehreren Feldern sortieren möchten, fügen Sie über die Schaltfläche HINZUFÜGEN so viele Felder hinzu, wie Sie benötigen.

6. Geben Sie Ihre Sortierbedingung ein und wählen Sie OK.

Sie kehren zum Menü Neuer Report zurück.

7. Wählen Sie die Schaltfläche Layout für den Report festlegen.

Sie befinden sich jetzt im *askSam* Report Layout-Editor. Hier definieren Sie das Layout Ihres Reports. Sie können Felder einfügen, bestimmen, welche Felder summiert und gruppiert werden, ebenso wie Sie Kopf- und Fußzeilen erstellen können. Diese Merkmale werden später in diesem Kapitel beschrieben. Das folgende Beispiel zeigt Ihnen, wie man ein Feld plaziert.

8. Klicken Sie im Dialogfenster Feldliste auf den gewünschten Feldnamen und ziehen Sie das Feld an die gewünschte Position (Maustaste bis zum Zielpunkt gedrückt halten).

**Mit der Tastatur:** Verwenden Sie hierbei die LEERTASTE, die EINGABETASTE und die Richtungstasten, um den Cursor an die gewünschte Stelle zu bewegen. Drücken Sie STRG+EINGABETASTE um das Feld einzufügen.

Der Feldname wird eingesetzt. Wenn Sie nun den Report ausführen, wird der jeweilige Inhalt dieses Feldes ausgegeben. Die Ausgabe startet dabei an der Stelle, an der der Feldname auf Ihrem Bildschirm beginnt.

- 9. Wiederholen Sie die Schritte bis alle Felder, die Sie in Ihren Report aufnehmen möchten, plaziert sind. Wählen Sie dann ZUBEHÖR REPORT SCHLIESSEN (oder klicken Sie auf das Schließen-Symbol), um den Report Layout-Editor zu beenden. Eine Meldung fragt Sie, ob Sie Ihren Report speichern möchten.
- 10. Wählen Sie JA.

Sie kehren zum Menü Neuer Report zurück.

11. Um den Report auszuführen, klicken Sie auf die Schaltfläche Aktuellen Report ausführen. Unter "Report ausführen" finden Sie weitere Details.

## **Beim Reportlayout sind folgende Symbole verfügbar:**

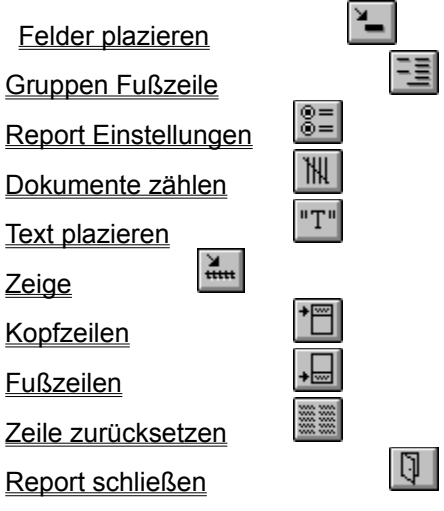

**Hinweis 1:** Es stehen unterschiedliche Reportvorgaben zur Verfügung die das Erscheinungsbild Ihres Reports beeinflussen. (Eine vollständige Beschreibung finden Sie unter Reportvorgaben).

**Hinweis 2:** Wenn Sie ein Layout für einen Report bestimmen, öffnet *askSam* ein neues Fenster für die Reportausgabe. Die Ausgabe des Reports kann beliebig mit allen Schriftarten und Textattributen sowie Farben formatiert werden.

**Hinweis 3:** Gibt ein Report Informationen aus mehreren Dokumenten aus, haben Sie die Möglichkeit, eine sog. Trennung für die Ausgabe zu bestimmen, welche die Informationen aus diesen Dokumenten sichtbar trennt. (Lesen Sie unter Trennung für die Ausgabe und Reportvorgaben.)

Report öffnen/bearbeiten Report ausführen Report schließen

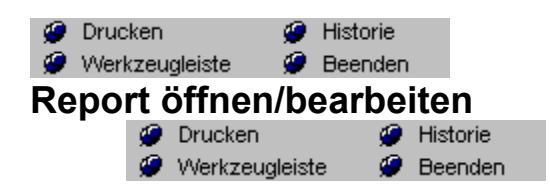

Nachdem ein Report erstellt wurde können Sie diesen über den Report Manager bearbeiten, ausführen oder löschen.

## *So erhalten Sie Zugang zum Report Manager:*

1. Öffnen Sie die Datei mit Ihrem Report.

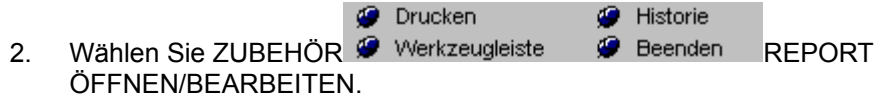

Das Dialogfeld Report Manager wird angezeigt.

Die Schaltflächen im Report Manager haben folgende Funktionen:

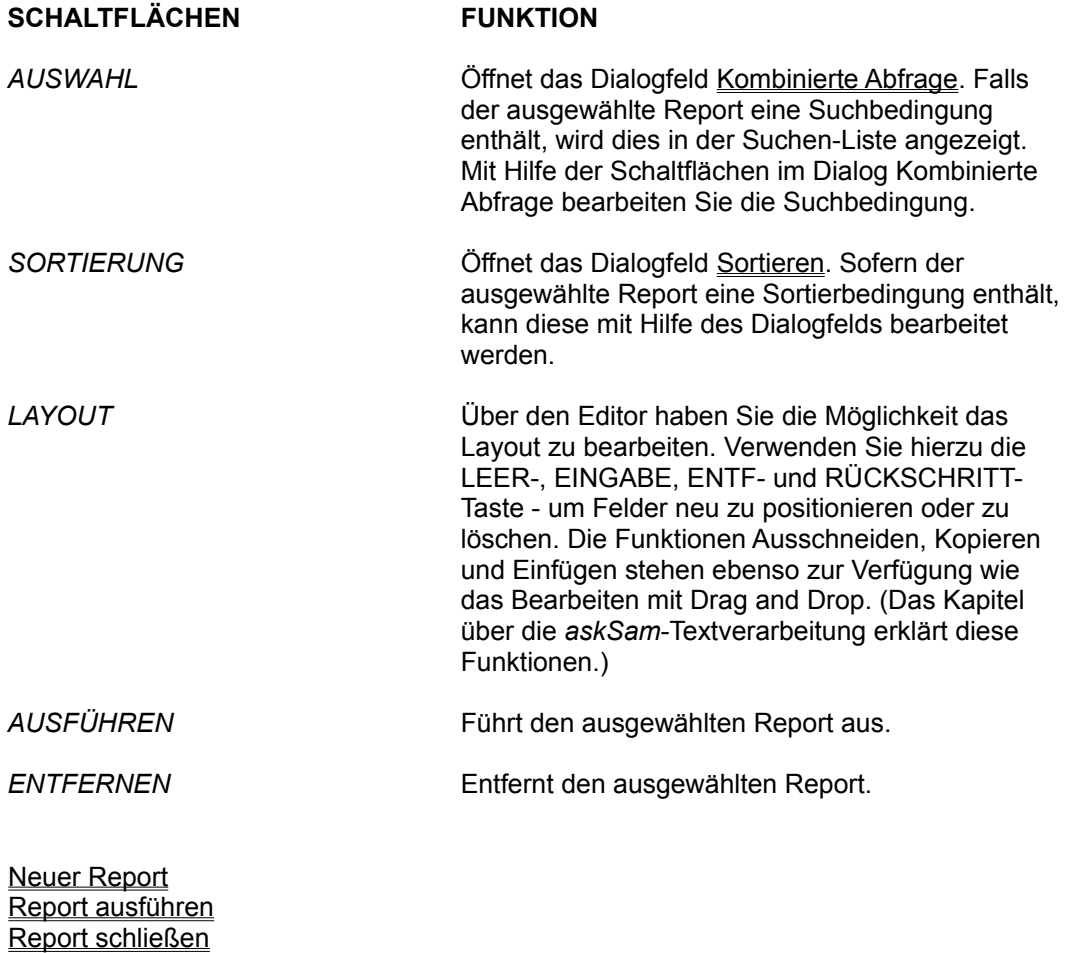

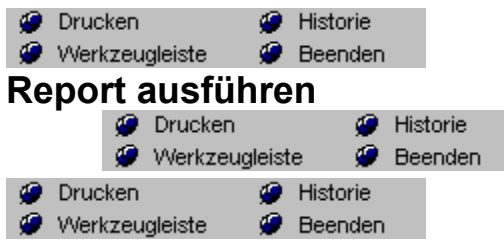

Reports liefern Ihnen einen dynamischen Überblick über die Informationen in Ihrer Datenbank. Nachdem ein Report definiert ist, können Sie diesen jederzeit ganz einfach ausführen:

## *Report ausführen*

- 1. Öffnen Sie die Datei mit dem gewünschten Report.
- **O** Drucken **G** Historie 2. Wählen Sie ZUBEHÖR Werkzeugleiste Werenden REPORT AUSFÜHREN (oder das AUSFÜHREN-Symbol in der Werkzeugleiste).

Das Dialogfeld Report ausführen wird angezeigt.

- 3. Wählen Sie den Namen des auszuführenden Reports.
- 4. Wählen Sie OK.

## *Der betreffende Report wird ausgeführt. Dabei läuft eines der folgenden drei Verfahren ab:*

Wenn Sie ein Layout für Ihren Report definiert haben:

· Ein neues Fenster wird geöffnet und der Report ausgegeben. Den Inhalt des neuen Fensters können Sie drucken, bearbeiten und speichern.

Wenn Sie einen Report mit einer Such- oder Sortierbedingung erstellt haben, ohne ein Layout zu definieren:

· Das erste gefundene Dokumente wird angezeigt und das Dialogfeld Fundstellen anzeigen erscheint. Durch die Auswahl von Nächste, Vorige oder Abbrechen blättern Sie durch Ihre Informationen.

Findet *askSam* keine Dokumente, die Ihre Suchkriterien erfüllen:

· Ein Dialogfeld teilt Ihnen mit, daß keine Entsprechungen gefunden wurden. In diesem Fall überprüfen Sie bitte Ihre Auswahlkriterien.

Wird durch einen Report ein zweites Fenster geöffnet, so wechseln Sie wie folgt zu Ihrem Originaldokument:

- · Schließen Sie das Fenster, das die Reportausgabe enthält. (Wählen Sie DATEI SCHLIESSEN oder drücken Sie STRG+F4.)
- · Drücken Sie STRG+TAB. Sie wechseln zum vorhergehenden Fenster.

Neuer Report Report öffnen/bearbeiten Report schließen

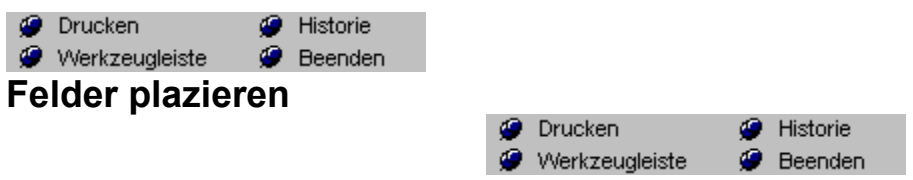

Das Plazieren der Felder ist eine Ihrer Hauptaufgaben beim Aufbau eines Report-Layouts. *askSam* gibt Ihnen die Möglichkeit, aus einer Liste ein Feld auszuwählen und dann die Position anzuklicken, an der Sie dieses Feld einsetzen möchten. Der Name des Feldes wird dann auf Ihrem Bildschirm plaziert. Bei der Ausführung eines Reports wird der Inhalt der Felder dort ausgegeben, wo der Feldname im Report Layout-Editor erscheint.

## *Um Felder in einem Report zu plazieren:*

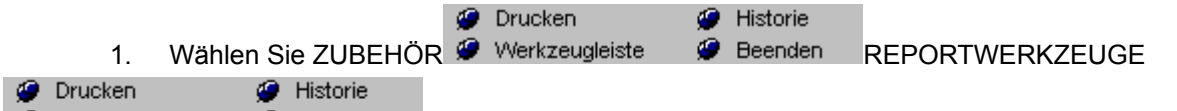

Werkzeugleiste  $\bullet$  Beenden FELDER PLAZIEREN (oder wählen Sie das Symbol Felder plazieren) aus dem Report Layout-Editor.

Das Dialogfeld Feld-Plazierung wird angezeigt.

2. Wählen Sie den Feldnamen, den Sie in Ihrem Report plazieren möchten, aus der Liste der Feldnamen aus, legen Sie beliebig Optionen fest und wählen Sie OK (siehe Hinweis).

Sie kehren zum Report Layout-Editor zurück. Bei Verwendung einer Maus wird der Cursor zu einem kleinen Kreuz.

**Mit der Maus**: Bewegen Sie das Cursorkreuz an die Stelle, an der Sie das Feld positionieren möchten und klicken Sie die linke Maustaste. (Die Bewegungen und somit die Position des Cursors sehen Sie in der Hinweiszeile.)

**Mit der Tastatur:** Verwenden Sie hierbei die LEERTASTE und die EINGABETASTE, um den Cursor an die gewünschte Stelle zu bewegen. Drücken Sie STRG+EINGABETASTE, um das Feld einzufügen.

3. Der Feldname wird eingesetzt.

**Folgende Optionen sind bei der Feld-Plazierung einstellbar:**

## **Feldlänge**

Im Report Layout-Editor plazieren Sie die Feldnamen an den Positionen, an denen diese später im Report ausgegeben werden. Bei der Ausgabe eines Feldes gibt *askSam* alle Informationen aus, die dem Feldnamen folgen bis zum Ende einer Zeile oder bis es auf eine geschlossene eckige Klammer stößt. (Mehrzeilige Felder bilden die Ausnahme zu dieser Regel. Sie werden nachfolgend beschrieben). *askSam* erkennt nicht, wie lange ein Feld bei der Ausgabe sein wird.

Mit dem Spalten Zeilenumbruch legen Sie eine Spaltenbreite für ein Feld fest und verhindern somit, daß ein nachfolgendes Feld überschrieben wird. Über die Festlegung einer Spaltenbreite erfolgt ein Umbruch des Feldinhalts zur nächsten Zeile (wenn dieser die Größe der Spalte übersteigt).

## **Mehrzeilige Felder**

Im Dialogfeld Feld-Plazierung bestimmen Sie ferner, ob ein Feld ein- oder mehrzeilig ist. Gibt *askSam* ein einzeiliges Feld aus, wird die Information, die dem Feldname folgt, bis zur eckigen Klammer ausgegeben bzw. bis das Ende der Zeile erreicht ist.

Wird ein Feld als mehrzeilig definiert, wird die dem Feldnamen folgende Information immer bis zum nächsten Feldbegrenzer ] (die geschlossene eckige Klammer) ausgegeben bzw. bis kein Text mehr im Dokument enthalten ist.

Ein mehrzeiliges Feld muß nicht unbedingt auch über mehrere Zeilen an Informationen verfügen. Es wird alles ausgegeben, was an Informationen in einem Feld enthalten ist.

## **Abstände zwischen den Feldern**

Die Ausgabe der Felder, deren Position Sie über den Dialog Feld-Plazierung bestimmen, beginnt in der Spalte, die den ersten Buchstaben des Feldnamens enthält.

Einige Reports jedoch erfordern, daß ein Feld in Relation zum vorhergehenden Feld positioniert wird. Sie geben beispielsweise das Feld Stadt gefolgt von einem Komma und der Staatenbezeichnung aus. Um dies zu bewerkstelligen bietet *askSam* die Möglichkeit einen relativen Abstand zu definieren. Mit einem relativen Abstand wird die Position eines Feldes in Relation zum vorhergehenden Feld festgelegt.

**HINWEIS:** Es sind noch weitere Optionen verfügbar, deren genaue Verwendung im Referenzhandbuch zu finden ist.

**Hinweis 1:** Im Dialogfeld Feld-Plazierung wird eine Liste der Felder angezeigt. Diese Liste besteht aus den Feldern, die in der Eingabemaske verwendet werden. Sollten in der Liste keine Felder aufgeführt sein, verlassen Sie das Menü Report, wählen BEARBEITEN **O** Drucken Historie

Werkzeugleiste **Beenden** EINGABEMASKE und geben dort die Namen Ihrer Felder ein.

**Hinweis 2:** Enden Ihre Feldnamen mit einem anderen Zeichen als [ (der geöffneten eckigen Klammer), **O** Drucken Historie

so wählen Sie EXTRAS Werkzeugleiste Deenden DATEIEINSTELLUNGEN und geben hier das gewünschte Zeichen unter der Option Feldzeichen ein.

**Hinweis 3:** Sobald ein Feldname in einem Report plaziert ist, wird der Inhalt des Feldes an der Stelle ausgegeben, an der der erste Buchstabe des Feldnamens steht.

**Hinweis 4:** Enthält das Feld nur Zahlen als Ausgabewerte, so wird das Feld rechtsbündig ausgerichtet. Die letzte Stelle des Feldes steht an der Stelle, wo das letzte Zeichen des Feldnamens im Report erscheint.

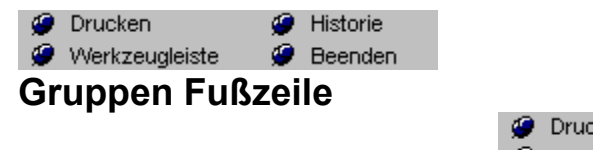

Drucken ● Historie ۶ Werkzeugleiste Beenden œ

Eine Gruppenfußzeile ermöglicht Ihnen, die Summen und Zwischensummen aus den Befehlen SUMME und ZÄHLE mit Texten zu ergänzen.

## *Eine Gruppenfußzeile im Report hinzufügen:*

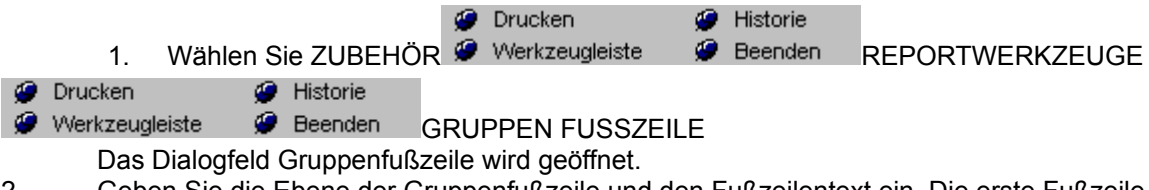

2. Geben Sie die Ebene der Gruppenfußzeile und den Fußzeilentext ein. Die erste Fußzeile wird Ebene 1, die zweite Ebene 2 zugeordnet, usw. Sie können bis zu 9 Ebenen für die Gruppenfußzeile angeben.

3. Plazieren Sie die Gruppenfußzeile mit Hilfe der Maus oder der Tastatur. Die Zeile, in der Sie die Fußzeile plazieren, ist unwichtig. Sie wird automatisch in der Zeile, welche die Zwischensumme bzw. Gesamtsumme enthält, ausgegeben. Die Spalte, in welcher der Fußzeilentext plaziert wird, bestimmt die Position an welcher der Fußzeilentext in der Zeile mit der Zwischensumme oder Gesamtsumme ausgegeben wird.

4. Eine weitere Gruppenfußzeile fügen Sie hinzu, indem Sie REPORTWERKZEUGE Historie Drucken

Werkzeugleiste

**Beenden** GRUPPEN FUSSZEILE erneut wählen.

## **Dialogfeld Einstellungen**

## **Gruppenebene**

Geben Sie die Gruppenebene für den Report an. Jeder Gruppenwechsel bei der Sortierung entspricht einer Gruppenebene. Die erste Sortierstufe ist die erste Ebene.

## **Fußzeilentext**

Geben Sie den gewünschten Text für die Fußzeile ein.

**Hinweis 1:** Alternativ zur Eingabe einer Gruppenfußzeile über den Dialog können Sie den ^G#- Befehl gefolgt vom Fußzeilentext direkt in den Report Layout-Editor eintragen.

**Hinweis 2:** Möchten Sie die einzelnen Gruppen durch Linien trennen, definieren Sie eine Gruppenfußzeile mit mehreren Zeilen (lesen Sie darüber mehr im nächsten Abschnitt). Eine Gruppenfußzeile wird begrenzt durch eine Leerzeile, einen weiteren ^G#-Befehl (# = Gruppenebene), ein Feld oder den ^END-Befehl (der den Anfang einer Fußzeile in Ihrer Seite bestimmt).

**Hinweis 3:** Die Datei REPORTS.ASK enthält Beispiel-Reports, die den Gruppen-Befehl verwenden.

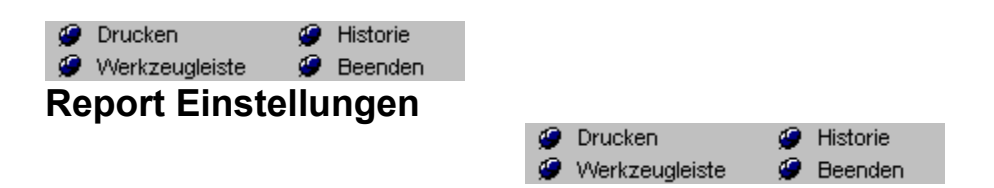

Das Dialogfeld Reportvorgaben enthält wichtige Einstellungen, die beeinflussen, wie Ihr Report dargestellt wird und sich verhält. Diese Reportvorgaben werden zusammen mit Ihrem Report gespeichert und können jederzeit geändert werden.

## *So erhalten Sie Zugang zu den Reportvorgaben:*

- 1. Wählen Sie über den Report Layout-Editor das Menü ZUBEHÖR
	- Historie **O** Drucken
	- Werkzeugleiste **Beenden** REPORTWERKGZEUGE
- Drucken **G** Historie ø

Werkzeugleiste **Beenden** REPORT EINSTELLUNGEN (oder wählen Sie das entsprechende

Symbol).

Das Dialogfeld Reportvorgaben wird angezeigt.

2. Wählen Sie die gewünschten Optionen und anschließend OK. Die Einstellungen werden zusammen mit Ihrem Report gespeichert.

## **Report-Einstellungen**

## *Groß-/Kleinschreibung beachten*

Diese Option bestimmt, ob eine Abfrage die Schreibweise beachtet. Eine Suche, welche die Groß-/Kleinschreibung berücksichtigt, wird schneller ausgeführt. Wurde die Option Groß-/Kleinschreibung beachten aktiviert, beachten Sie bitte, daß die Schreibweise der Feldnamen in Ihrem Report identisch sein muß mit der Schreibweise der Feldnamen in Ihren Dokumenten.

## *Feldnamen ausgeben*

· Aktiviert, gibt diese Option bei der Reportausführung den Feldnamen zusammen mit dessen Inhalt aus.

## *Alle Vorkommen eines Feldes ausgeben*

Diese Option legt fest, wie die Felder eines Dokumentes behandelt werden, die mehrfach vorhanden sind.

- Aktiviert gibt alle vorhandenen Felder aus.
- Deaktiviert gibt nur die erste Fundstelle eines Feldes aus.

*askSam* ist ein sehr flexibles System, das auch die Definition der Struktur Ihrer Daten berücksichtigt. Wenn Sie z. B. in einem Dokument, das lediglich die Eingabe einer einzelnen Telefonnummer vorsieht, zusätzliche Telefonnummern eingeben möchten, wird einfach ein zusätzliches Feld hinzugefügt.

## *Feldzeichen*

Diese Option definiert für den spezifischen Report, welches Zeichen ein Feld als solches kennzeichnet. Die Standardeinstellung ist das Zeichen [ (geöffnete eckige Klammer). Wörter, die mit diesem Zeichen enden, werden als Felder betrachtet. Zum Beispiel, Name[ oder Firma[.

Enthält Ihre Information Wörter, die mit einem anderen Zeichen enden, und falls Sie diese Wörter als Felder verwenden möchten, so definieren Sie dieses Zeichen als Feldzeichen. Sie verfügen

beispielsweise über eine Datei mit dem Inhalt E-Mail und Sie möchten die Wörter wie an:, von: und Datum: als Feldnamen verwenden, dann geben Sie den : (Doppelpunkt) als Feldzeichen an.

## *Ausgabetrennung festlegen*

Mit dieser Option bestimmen Sie die Trennung, die zwischen den Dokumenten ausgegeben wird. Diese Trennung für Ausgabe kann sein:

- · Eine bestimmte Anzahl von Leerzeilen zwischen den Dokumenten
- · Eine Zeile eines beliebigen Zeichens, welche die Dokumente trennt.
- · Ein Seitenumbruch zwischen Dokumenten (jedes Dokument auf einer eigenen Seite).
- · Keine Trennung zwischen den Dokumenten.

Wird diese Option nur über das Dialogfeld Reportvorgaben festgelegt, beeinflußt die Trennung lediglich die Ausgabe des aktuellen Reports.

Der Befehl Ausgabetrennung ist jedoch auch über das Menü EXTRAS zugänglich. Dort definiert er allerdings die Standardeinstellung für alle Dateien.

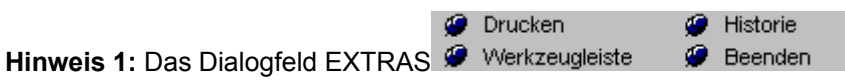

DATEIEINSTELLUNGEN verfügt ebenfalls über die Feldzeichen-Option. Dies definiert jedoch das Feldzeichen für die gesamte Datei, nicht für einen individuellen Report. Wurde die Feldzeichen-Option im Menü Dateieinstellungen festgelegt, ist es nicht erforderlich, in einem Report erneut ein Feldzeichen zu bestimmen - es sei denn, Sie verwenden in einem bestimmten Report eine andere Einstellung für die Felder.

**Hinweis 2:** Ist es erforderlich, Informationen aus zwei unterschiedlichen Feldtypen in einem Report zu verarbeiten, steht der Befehl ^Fx zur Verfügung (x = das neue Feldzeichen), um in Ihrem Report die Feldzeichen zu wechseln.

# **Dokumente zählen**

Der Befehl Zähle ermittelt die Anzahl der Dokumente, die durch eine Abfrage ausgewählt werden. Enthält ein Report den Befehl Zähle, werden die Felder Ihres Reports und nachfolgend die Anzahl der durch Ihren Report ermittelten Dokumente ausgegeben. Zähle ist besonders in Kombination mit der Gruppen-Funktion (wie später beschrieben) äußerst nützlich. Ausführlichere Beispiele zum Zähle-Befehl finden Sie bei den Ausführungen zur Gruppen-Funktion.

## *Um die Anzahl der selektierten Dokumente in einem Report zu ermitteln:*

1. Plazieren Sie über den Report Layout-Editor Ihre Felder und das Layout Ihres Reports.

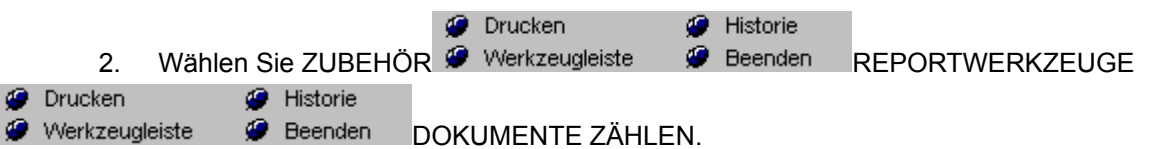

Sie kehren zum Report Layout-Editor zurück. Verwenden Sie eine Maus, sehen Sie Ihren Cursor jetzt als Kreuz auf Ihrem Bildschirm.

**Mit der Maus:** Bewegen Sie das Cursorkreuz an die Stelle, an der Sie die Anzahl aus dem Zähle-Befehl positionieren möchten und klicken Sie die linke Maustaste. (Die Bewegungen und somit die Position des Cursors sehen Sie in der Hinweiszeile.)

**Mit der Tastatur:** Verwenden Sie hierbei die LEERTASTE und die EINGABETASTE, um den Cursor an die gewünschte Stelle zu bewegen. Drücken Sie STRG+EINGABETASTE, um den Befehl einzufügen.

In Ihren Report wird ^C eingefügt.

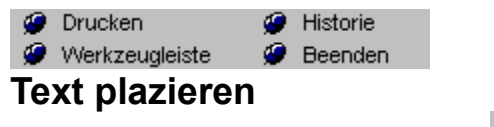

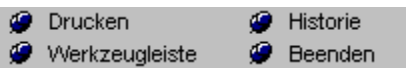

*askSam* erlaubt Ihnen, Text in Ihre Reports einzubinden. Diese können als Beschriftungen verwendet werden, die Teile Ihres Reports beschreiben, oder auch längere Textabschnitte (Sätze, Absätze usw.) bilden.

Text kann auf zweierlei Arten in einen Report eingegeben werden:

- · Mit Hilfe des Befehls Plaziere Text, um eine Zeile nach der anderen einzugeben.
- · Sie können den gewünschten Text auch direkt in das Report-Layout eintragen.

## *Text mit dem Befehl Plaziere Text hinzufügen:*

- 1. Wählen Sie aus dem Report Layout-Editor das Menü ZUBEHÖR
	- **O** Drucken <sup>4</sup> Historie

Werkzeugleiste  $\bullet$  Beenden REPORTWERKZEUGE

- Drucken Historie
- Werkzeugleiste **Beenden** TEXT PLAZIEREN (oder klicken Sie auf das gleichnamige Symbol).
- Das Dialogfeld Plaziere Text wird angezeigt.
- 2. Geben Sie den Text ein, den Sie in Ihren Report einfügen möchten.
- 3. Wählen Sie OK.

Sie kehren zum Report Layout-Editor zurück. Verwenden Sie eine Maus, so wird Ihr Cursor jetzt als Kreuz auf dem Bildschirm angezeigt.

**Mit der Maus:** Bewegen Sie das Cursorkreuz an die Stelle, an der Sie den Text positionieren möchten und klicken Sie die linke Maustaste. (Die Bewegungen und somit die Position des Cursors sehen Sie in der Hinweiszeile.)

**Mit der Tastatur:** Verwenden Sie hierbei die LEERTASTE und die EINGABETASTE, um den Cursor an die gewünschte Stelle zu bewegen. Drücken Sie STRG+EINGABETASTE, um den Text einzufügen.

4. Der Text wird in Ihren Report eingefügt.

## *Text direkt in den Report eingeben:*

- 1. Plazieren Sie im Report Layout-Editor den Cursor an die Stelle, an der Ihr Text eingefügt werden soll.
- 2. Geben Sie den gewünschten Text in Ihren Report ein.

Ist Ihr Text länger als eine Zeile, nimmt *askSam* automatisch den Umbruch in die nächste Zeile vor. Alle Standardfunktionen zur Textbearbeitung stehen zur Verfügung (Ausschneiden, Kopieren und Einfügen; Bearbeiten mit Drag and Drop; usw.). (Im Kapitel für die Textverarbeitung finden Sie weitere Details.)

Bearbeitet wird der Text, den Sie in Ihren Report eingefügt haben, mit Hilfe der normalen Editierfunktionen der *askSam*-Textverarbeitung. Alle Standardfunktionen (Ausschneiden, Kopieren und Einfügen; Bearbeiten mit Drag and Drop; usw.) stehen zur Verfügung.

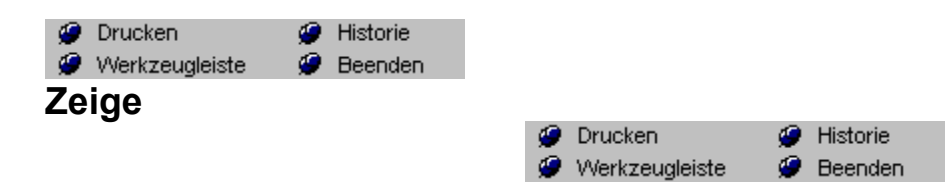

Über die Zeige-Funktion können Sie Text in einem Report ausgeben, der sich nicht in einem Feld befindet, beispielsweise aus einem Brief oder Fax. Das Zeige-Kommando verwendet für die Ausgabe grammatikalische Strukturen, wie z.B. Zeilen, Sätze und Absätze, die bestimmte Begriffe oder Begriffskombinationen enthalten. Als Beispiel wollen wir annehmen, daß wir aus einer Briefdatei jede Zeile ausgeben wollen, die das Wort *Angebot* enthält.

- 1. Wählen Sie aus dem Report Layout-Editor das Menü ZUBEHÖR
	- **O** Drucken Historie
	- Werkzeugleiste **Beenden** REPORT WERKZEUGE

**O** Drucken Historie

Werkzeugleiste **Beenden** ZEIGE (oder klicken Sie auf das gleichnamige Symbol aus dem

Werkzeugkasten).

Das *Zeige*-Dialogfeld wird eingeblendet.

2. Geben Sie das gesuchte Wort oder den gesuchten Ausdruck ein. Sie können alternativ auch die Option **Abfrage** aktivieren. Weitere Infos hierzu finden Sie im Hinweis 1.

3. Wählen Sie die gewünschte Ausgabestruktur - Wörter, Zeilen, Sätze oder Absätze (in unserem Beispiel: Zeilen).

4. Selektieren Sie nun die Richtung der Ausgabe. Es besteht die Möglichkeit, sowohl alles *vor*, *nach*, *vor oder nach* der Struktur anzuzeigen, sowie *die Struktur selbst* bei der Ausgabe zu berücksichtigen.

5. Klicken Sie auf OK.

6. Klicken Sie jetzt mit der Maus an die Position, an der der selektierte Text ausgegeben werden soll.

Ein entsprechender Eintrag für den Zeige-Befehl wird im Report-Layout plaziert.

**Hinweis 1:** Anstelle der direkten Eingabe eines Wortes oder Ausdrucks können Sie die Eingabe auch bei der Ausführung des Reports abfragen lassen. Hierfür stehen zwei verschiedene Optionen zur Verfügung:

- · *Report-Abfrage für Auswahl* Diese Methode ermöglicht die Nutzung der unter der Auswahl der Dokumente definierten Abfrage für diesen Report. Hierdurch können bestimmte Dokumente selektiert und nur die Ausgabe der definierten Struktur für diese Auswahlmenge vorgenommen werden.
- · *Abfrage*  Ermöglicht die direkte Abfrage des Suchwortes. Hierbei wird jedoch keine Selektion bestimmter Dokumente der Datei vorgenommen, sondern es werden alle möglichen Fundstellen angezeigt. Die beiden folgenden Darstellungen zeigen den gleichen Report mit gleichem Suchbegriff, die obere Darstellung wurde mit *Report-Abfrage für Auswahl* erzeugt, die untere über die Option **Abfrage***.*

**Hinweis 2:** Die Einstellung der Spaltenbreite ermöglicht die Angabe eines Bereiches, in dem ein längerer Text neu umbrochen werden kann. Sollten hier keine Einstellungen getroffen werden, wird der Report gemäß den Seiteneinstellungen Ihres Reportfensters formatiert.

**Hinweis 3:** Über die Option **Erste Struktur jedes Dokuments** können Sie nur das erste Wort, die erste Zeile oder den ersten Satz/Absatz eines jeden Dokuments ausgeben lassen. Die Richtungseinstellungen werden zu diesem Zeitpunkt ungültig.

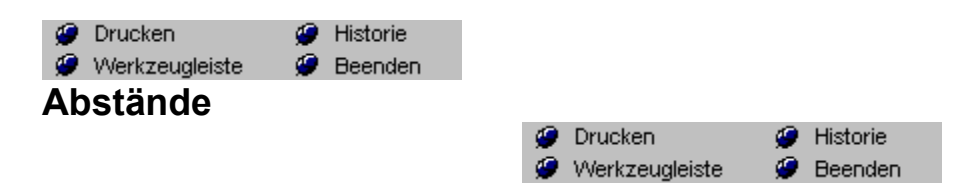

Die Ausgabe der Felder, deren Position Sie über den Dialog Feld-Plazierung bestimmen, beginnt in der Spalte, die den ersten Buchstaben des Feldnamens enthält.

Einige Reports jedoch erfordern, daß ein Feld in Relation zum vorhergehenden Feld positioniert wird. Sie geben beispielsweise das Feld Stadt gefolgt von einem Komma und der Staatenbezeichnung aus. Um dies zu bewerkstelligen bietet *askSam* die Möglichkeit einen relativen Abstand zu definieren. Mit einem relativen Abstand wird die Position eines Feldes in Relation zum vorhergehenden Feld festgelegt.

**Hinweis 1:** Das Symbol Abstände aus der Report-Werkzeugleiste ermöglicht ebenfalls den Zugang zu den Abstand-Befehlen.

**Hinweis 2:** Relative Abstände gestatten höchsten neun Zeichen zwischen den Feldern.

**Hinweis 3:** Der Report RELATIVE ABSTÄNDE der Datei REPORTS.ASK enthält ein Beispiel für derartige Abstände in einem Report.

Mit diesem Menüpunkt definieren Sie die Kopfzeilen für die Reportausgabe. Diese Zeilen werden auf jeder Seite des Reports ausgegeben.

## **Dialogfeld Einstellungen**

## **Kopfzeilen-Symbole**

Durch Klicken auf eines der Symbole wird der entsprechende Befehl in der Kopfzeile eingesetzt:

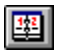

Setzt den Befehlscode für das Systemdatum ein. Damit wird automatisch bei der Reporterzeugung das aktuelle Datum in der Kopfzeile eingefügt

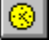

Setzt den Befehlscode für die Systemzeit ein. Damit wird automatisch bei der Reporterzeugung die aktuelle Uhrzeit in der Kopfzeile eingefügt

 $\mathbb{B}^*$ Setzt den Befehlscode für die Seitenzahl ein. Damit wird automatisch bei der Reporterzeugung die Seitenzahl in der Kopfzeile eingefügt.

 $*.*$ Setzt den Befehlscode für den Dateinamen ein. Damit wird automatisch bei der Reporterzeugung der aktuelle Dateiname in der Kopfzeile eingefügt.

[C3] Setzt den Befehlscode für die Pfadangabe ein. Damit wird automatisch bei der Reporterzeugung der aktuelle Pfad in der Kopfzeile eingefügt.

圖 Setzt den Befehlscode für die Seitennummer ein. Damit wird automatisch bei der Reporterzeugung die Seitennummer in der Kopfzeile eingefügt.

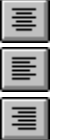

Zentriert den Text in der Kopfzeile.

Richtet den Text in der Kopfzeile linksbündig aus.

Richtet den Text in der Kopfzeile rechtsbündig aus.

**P** Drucken<br>**P** Werkzeugleiste<br>**Fußzeilen** Historie **Beenden** 

Mit diesem Menüpunkt definieren Sie die Fußzeilen für die Reportausgabe. Diese Zeilen werden auf jeder Seite des Reports ausgegeben.

## **Dialogfeld Einstellungen**

## **Fußzeilen-Symbole**

Durch Klicken auf eines der Symbole wird der entsprechende Befehl in der Fußzeile eingesetzt:

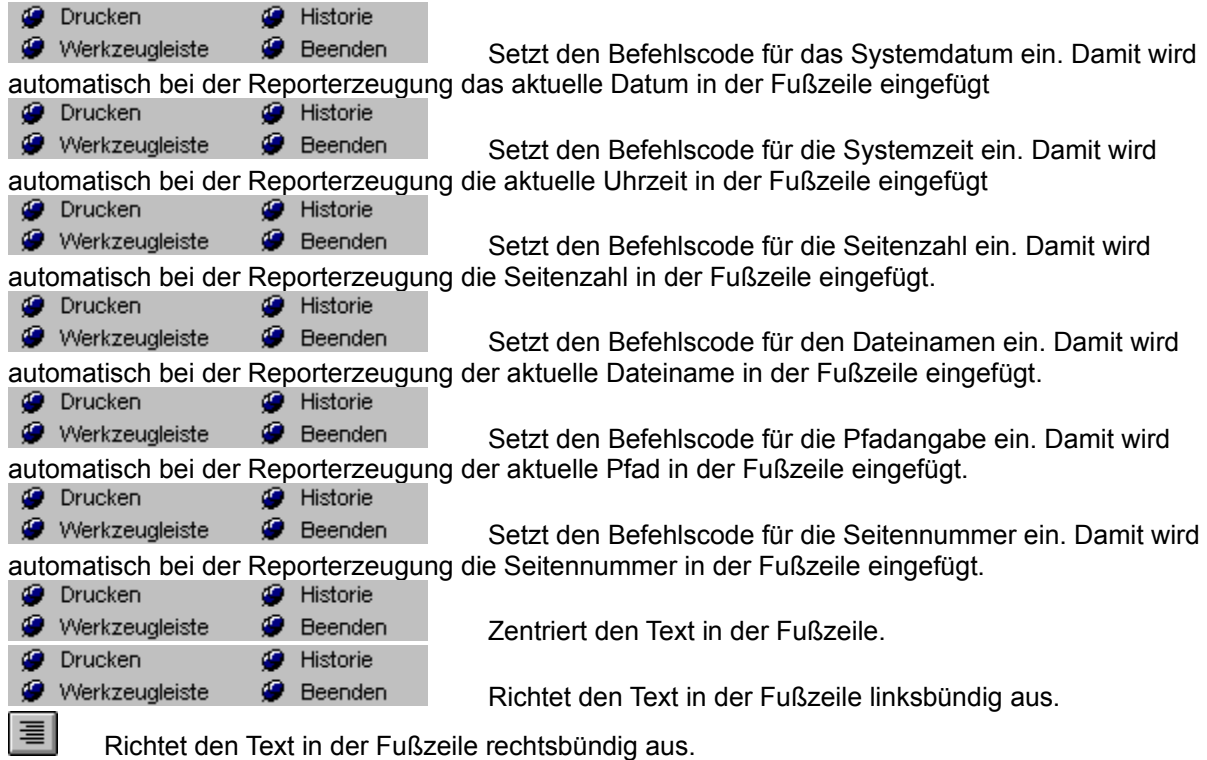

**P** Drucken<br> **P** Werkzeugleiste<br> **Feldübersicht Ø** Historie<br>**Ø** Beenden

Der Feldübersichtdialog für das Reportlayout kann mit diesem Befehl ein- oder ausgeblendet werden.

**P** Drucken<br> **P** Werkzeugleiste **P** Beer<br> **Zeile zurücksetzen O** Historie **O** Beenden

Mit diesem Menüpunkt setzen Sie die Zeile zurück. Dies wird vorallem bei mehrspaltigen Ausgaben benötigt, wie z.B. 3-spaltigen Aufklebern. Nach Aktivieren erscheint in Ihrem Report-Layout ein ^R Befehlscode.

**O** Drucken<br> **P** Werkzeugleiste<br> **Teilen** Historie **Beenden** 

Bei mehreren geöffneten askSam-Dateien können Sie diese nebeneinander am Bildschirm anordnen lassen. Damit sind dann alle geöffneten Dateien sichtbar, jedoch nur ein Ausschnitt davon.

*<u>O* Drucken<br> **U**berlappend</u> **O** Historie<br>**O** Beenden

Bei mehreren geöffneten askSam-Dateien können Sie diese überlappend am Bildschirm anordnen lassen.
**Symbole anordnen**<br> **Symbole anordnen** 

Wenn Sie die Datei zum Symbol verkleinern, können sie diese Symbole auf der leeren Arbeitsfläche anordnen.

**Alle Schließen**<br> **Alle schließen**<br> **Alle schließen** 

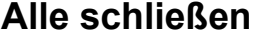

Alle geöffneten askSam-Dateien werden geschlossen.

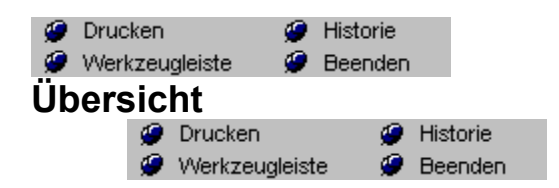

Mit diesem Menüpunkt öffnen Sie den Hilfebildschirm und erhalten eine Übersicht der verfügbaren Hilfethemen

Anleitung Suchen Tastatur Hilfemodus

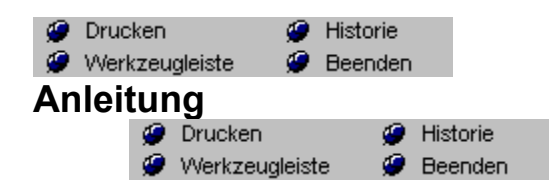

Mit diesem Menüpunkt erhalten Sie eine kurze Anleitung zur Bedienung der Hilfe in Windows.

Übersicht Suchen Tastatur Hilfemodus

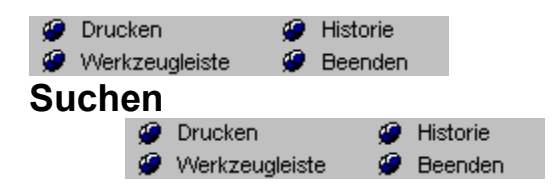

Hier können Sie nach einem definierten Begriff suchen und erhalten, falls vorhanden, die entsprechenden Hilfeseiten

Übersicht **Anleitung Tastatur** Hilfemodus *O* Drucken<br> **O** Werkzeugleiste<br> **Tastatur** Historie **O** Beenden

Hier erhalten Sie eine Zusammenfassung der in askSam verwendeten Tastenkürzel;

### **Tastenkürzel - Kurzformen**

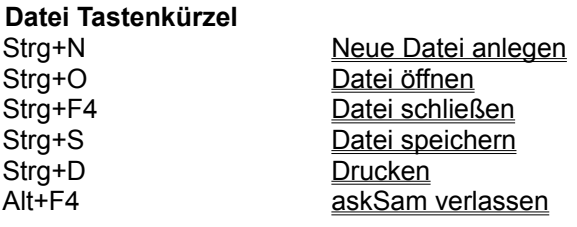

# **Bearbeiten Tastenkürzel**

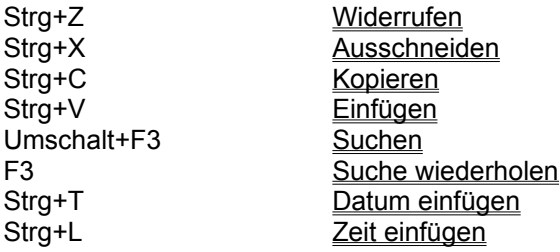

# **Ansicht Tastenkürzel**

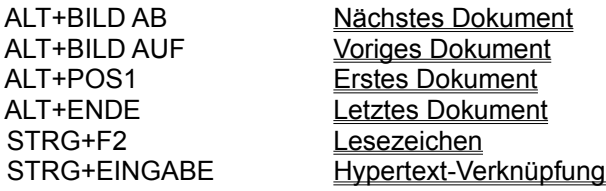

## **Abfrage Tastenkürzel**

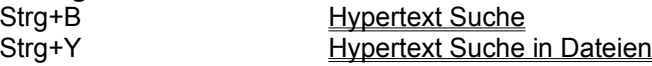

# **Dokument Tastenkürzel**

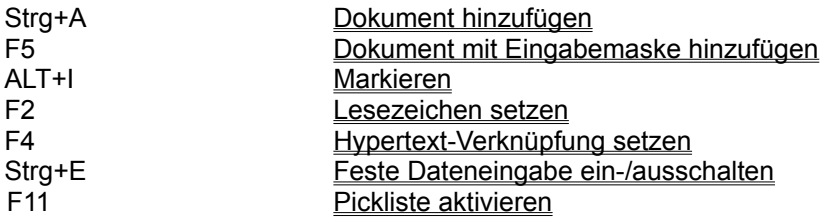

## **Format Tastenkürzel**

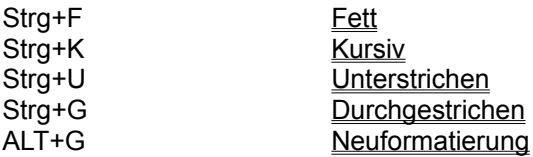

### **Zubehör**

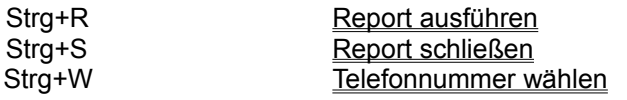

# **Hilfe Tastenkürzel**

F1 Hilfe

Umschalt+F1 Kontext Sensitive Hilfe

**O** Drucken **O** Historie *<del>D</del>* Werkzeugleiste<br>**Hilfemodus Beenden** 

Mit diesem Menüpunkt aktivieren Sie den Hilfemodus. Der Cursor ändert sein Aussehen in das unten gezeigte Symbol. Klicken Sie nun auf ein Symbol oder eine andere Stelle am Bildschirm, erscheint die zugehörige Hilfeseite

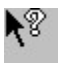

*O* Drucken<br> **Uber askSam** Historie  $\bullet$  Beenden

Zeigt die Versionsnummer, Copyright-Vermerke und andere Informationen

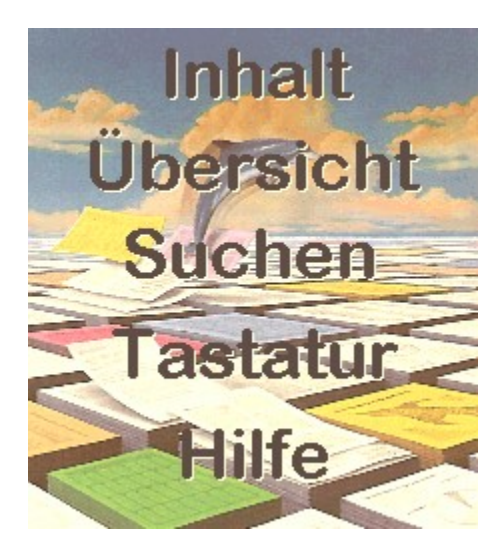

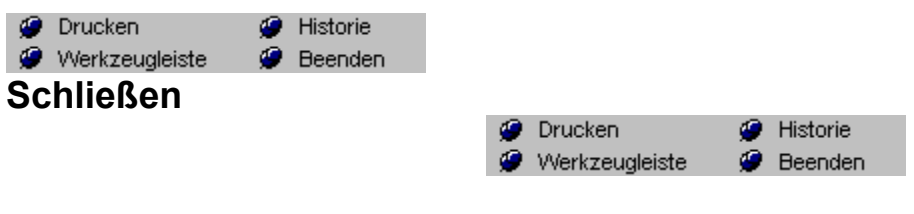

**Tastenkürzel:** Strg+F4

Die aktuelle askSam-Datei wird geschlossen

Falls noch Änderungen an der Datei seit der letzten Sicherung vorgenommen wurden, erscheint das Speichern -Dialogfeld.

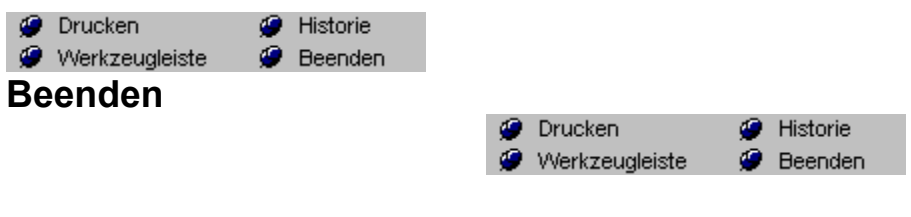

**Tastenkürzel:** Strg+F4

askSam wird beendet

Falls noch Änderungen an der Datei seit der letzten Sicherung vorgenommen wurden, erscheint das Speichern -Dialogfeld.

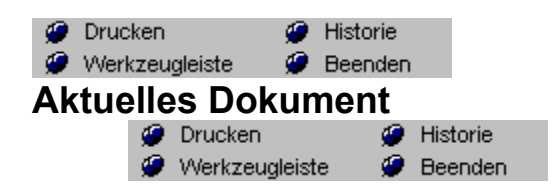

Mit diesem Befehl exportieren Sie das aktuelle Dokument

Export Befehl (Datei Menü).

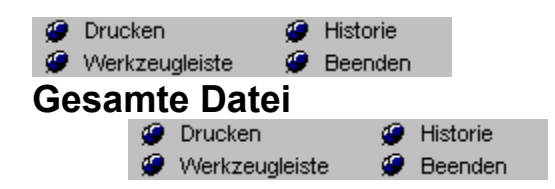

Mit diesem Menüpunkt ist es Ihnen möglich, die gesamte askSam-Datei zu exportieren

Export Befehl (Datei Menü).

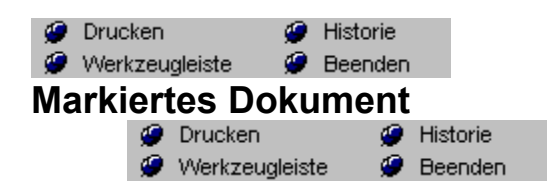

Mit diesem Befehl können Sie ein markiertes Dokument exportieren.

Export Befehl (Datei Menü). Markieren Befehl (Dokument Menü)

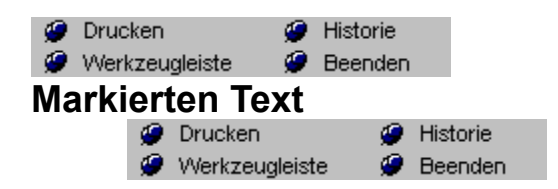

Mit diesem Befehl können Sie den im aktuellen Dokument markierten Textabschnitt exportieren.

Export Befehl (Datei Menü). Markieren Befehl (Dokument Menü)

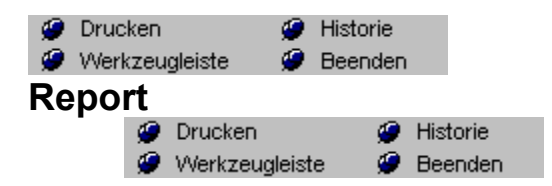

Mit diesem Menüpunkt exportieren Sie die Report-Ausgabe in das gewünschte Dateiformat

## **Dialogfeld Einstellungen**

### **Report Name**

Geben Sie den für die Ausführung gewünschten Reportnamen ein

Export Befehl (Datei Menü).

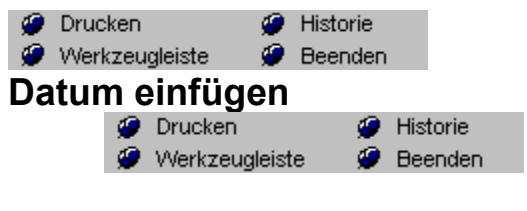

Tastenkürzel: Strg+T

Mit diesem Befehl setzen Sie das Datum an der aktuellen Cursorposition ein

Zeit einfügen (Bearbeiten) Wochentag (Bearbeiten)

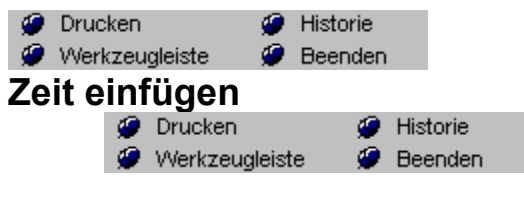

Tastenkürzel: Strg+L

Mit diesem Befehl setzen Sie die Systemzeit an der aktuellen Cursorposition ein

Datum einfügen(Bearbeiten) Wochentag einfügen (Bearbeiten) **WOMANG CONTROLL WORKS**<br>
Wochentag einfügen

Mit diesem Befehl setzen Sie den Wochentag an der aktuellen Cursorposition ein

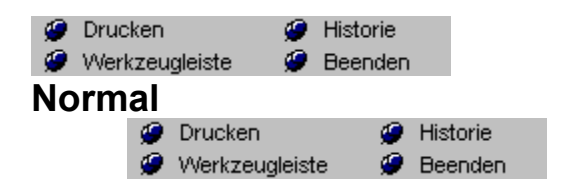

Alle Attribute der Schrift (des Textes) werden zurückgesetzt

Textattribute (Format Menü)

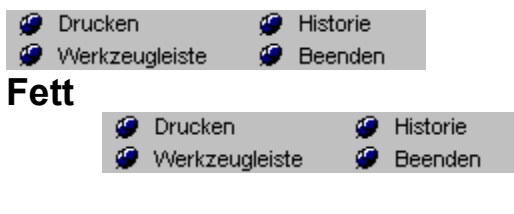

**Tastenkürzel:** Strg+F

Setzen Sie hiermit das Textattribut für den nachfolgenden oder den markierten Text auf Fett.

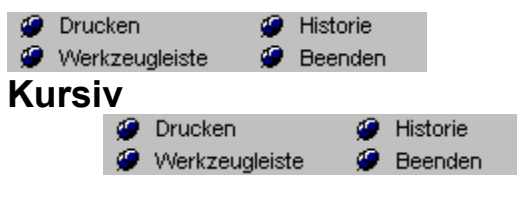

**Tastenkürzel:** Strg+K

Setzen Sie hiermit das Textattribut für den nachfolgenden oder den markierten Text auf Kursiv.

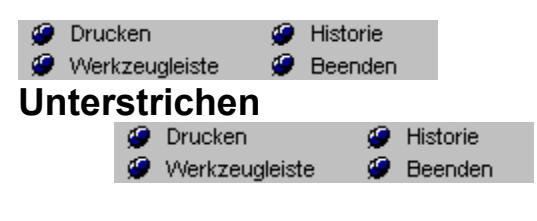

**Tastenkürzel:** Strg+U

Setzen Sie hiermit das Textattribut für den nachfolgenden oder den markierten Text auf Unterstrichen.
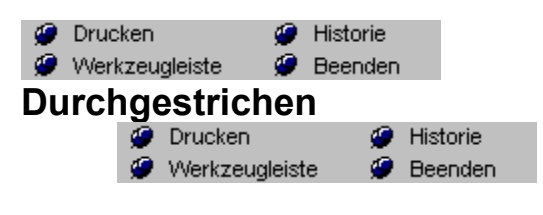

**Tastenkürzel:** Strg+G

Setzen Sie hiermit das Textattribut für den nachfolgenden oder den markierten Text auf Durchgestrichen.

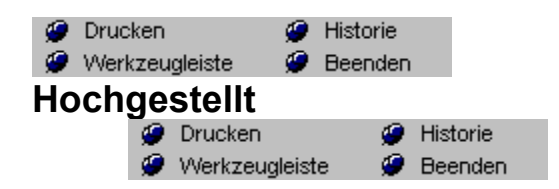

Setzen Sie hiermit das Textattribut für den nachfolgenden oder den markierten Text auf hochgestellt (z.B. für wissenschaftliche Angaben.

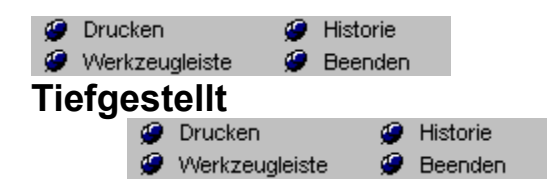

Setzen Sie hiermit das Textattribut für den nachfolgenden oder den markierten Text auf tiefgestellt (z.B. für wissenschaftliche Angaben).

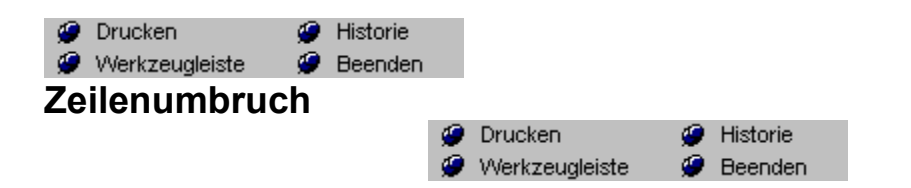

Der automatische Zeilen- (Wort)umbruch wird ein- bzw. ausgeschaltet.

Wenn diese Option aktiv ist, erscheint das Wort UMBR in der Hinweiszeile

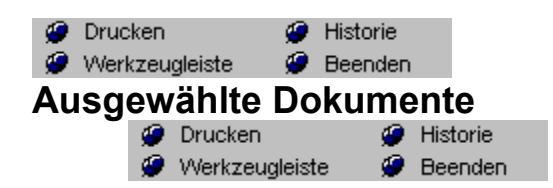

Mit diesem Menüpunkt können Sie ausgewählte Dokumente, die einem bestimmten Suchkriterium entsprechen, exportieren

Export Befehl (Datei Menü). Kombinierte Abfrage Befehl (Abfrage Menü)

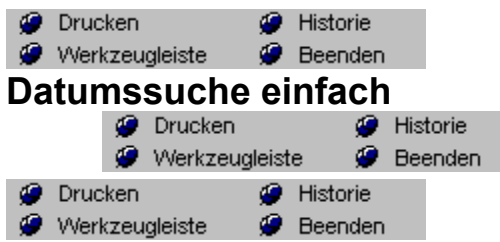

Die Datumssuche nach einem Datum erlaubt die Suche nach Dokumenten, in denen ein Feld kleiner als, größer als oder identisch mit einem bestimmten Datum oder einem Datum in einem anderen Feld des gleichen Dokumentes ist.

Diese Suchfunktion würden Sie verwenden, um folgendes zu ermitteln:

- · Lokalisieren von Dokumenten, in denen das Feld RÜCKRUF[ kleiner oder gleich dem heutigen Datum ist.
- · Lokalisieren von Dokumenten, in denen das Feld TATSÄCHLICHE\_FERTIGSTELLUNG[ kleiner ist als das Feld GEPLANTE\_FERTIGSTELLUNG[.

# **Um eine Suche nach einem einzelnen Datum durchzuführen:**

- 1. Öffnen Sie die Datei, in der Sie suchen möchten.
- **O** Drucken **C** Historie 2. Wählen Sie ABFRAGE Werkzeugleiste Werenden DATUMSSUCHE.
- 3. Ein Menü, das die drei Optionen enthält, wird angezeigt.
- 4. Wählen Sie EINFACH.
	- Das Dialogfeld Datumssuche wird geöffnet.
- 5. Tragen Sie die Bezeichnung Ihres Datumsfeldes ein. (Oder Sie wählen dieses aus der Drop-down Liste - siehe Hinweis Nr. 3.) Wählen Sie einen Vergleichsoperator (<, >, =, <=, >=, <>). Ihnen stehen nun diese drei Möglichkeiten zur Verfügung:
- 6. Sie geben ein Datum ein.
- Sie suchen alle Dokumente, deren Datum kleiner, größer oder gleich diesem Datum ist.
- 7. Sie können die Option **Aktuelles Datum** aktivieren.

Sie suchen nach allen Dokumenten mit einem Datum vor, nach oder gleich dem heutigen Datum. Diese Funktion erweist sich besonders in Reports als nützlich. Durch Aktivieren der Option Aktuelles Datum wird das Systemdatum immer in Ihren Report eingesetzt.

- 8. Sie können den Namen eines zweiten Feldes, welches ein Datum enthält, angeben.
- 9. Die Suche wählt Dokumente auf Basis eines Vergleichs aus den beiden Datumsfeldern aus.
- 10. Geben Sie die gewünschte Auswahl ein.
- 11. Wählen Sie OK.

**Hinweis 1:** Datumsangaben in verschiedenen Formaten können innerhalb einer Datei beliebig verwendet werden - und sie werden dennoch richtig interpretiert. So kann *askSam* z. Bsp. eine Datei mit Datumsangaben wie 30. Januar 1993, 30. Jan. 1993 und 01-30-93 vergleichen, sortieren und auswerten.

**Hinweis 2:** Sollte die Liste mit den Feldern nicht im Drop-down Menü erscheinen, überprüfen Sie bitte zwei Dinge:

Es muß eine Eingabemaske mit den Feldnamen definiert worden sein.

**Hinweis 3:** Die Einstellungen für das Feldzeichen im Dialogfeld **EXTRAS**<br> **P** Drucken **P** Historie

Werkzeugleiste **Beenden** DATEIEINSTELLUNGEN müssen das richtige Feldzeichen enthalten.

Datumssuche Dual **Datumsvergleich** 

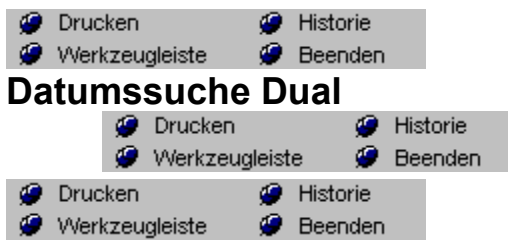

Die Suche nach einem Datumsbereich hilft Ihnen bei der Suche nach Daten innerhalb eines bestimmten Zeitraums:

Sie würden diese Suchfunktion verwenden, um:

- · Dokumente zu lokalisieren, deren Datum im 1. Quartal 1993 liegt.
- · Dokumente der Personen zu lokalisieren, die zwischen 1960 und 1970 geboren wurden.

# **Um in einem dualen Datumsbereich zu suchen:**

1. Öffnen Sie die Datei für Ihre Suche.

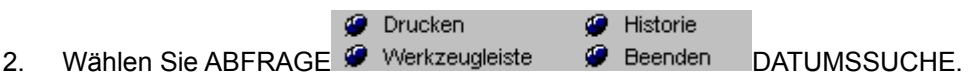

- Ein Menü mit drei Optionen wird angezeigt.
- 3. Wählen Sie DUAL.
	- Das Dialogfeld Datumsbereich erscheint.
- 4. Geben Sie den Namen Ihres Datumsfeldes ein.
- (Oder Sie wählen dieses über eine Drop-down Liste siehe Hinweis Nr. 3.)
- 5. Bestimmen Sie einen Vergleichsoperator (<, >, =, <=, >=, <>).
- 6. Geben Sie ein Datum ein (die erste Grenze für den Datumsbereich). *askSam* bietet Ihnen das aktuelle Datum als Standardwert an.
- 7. Zur Eingabe eines zweiten Datums wählen Sie UND.
- 8. Bestimmen Sie einen Vergleichsoperator (<, >, =, <=, >=, <>)-
- 9. Geben Sie ein zweites Datum ein (die zweite Grenze für den Datumsbereich).
- 10. Wählen Sie OK. *askSam* wird alle Dokumente auffinden, die Daten innerhalb des definierten Bereiches aufweisen.

Sollte Sie eine Meldung informieren, daß Felder mit einer eckigen Klammer enden müssen,<br> **De Drucken** (De Historie wählen Sie EXTRAS Werkzeugleiste Deenden DATEIEINSTELLUNGEN und ändern Sie das Feldzeichen auf den Doppelpunkt (:).

Datumssuche einfach **Datumsvergleich** 

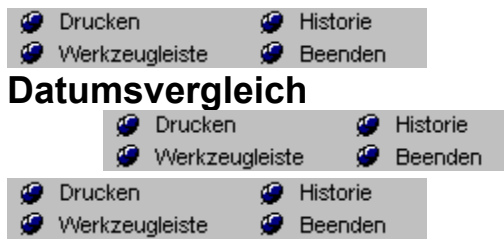

Das Dialogfeld Datumsvergleich erlaubt Ihnen die Suche unter Angabe eines bestimmten Zeitraums (Tage, Monate oder Jahre) als Kriterium. Es hilft Ihnen bei dem Vergleich eines Datumsfeldes mit einem anderen Datum oder einem anderen Datumsfeld und sucht nach der Zeitdifferenz. Sie können dies anwenden, um:

- · alle Angestellten zu suchen, die älter als 50 Jahre sind.
- · alle offenen Rechnungen anzuzeigen, deren Zahlung länger als 45 Tage aussteht (siehe Hinweis).
- · alle Artisten zu zeigen, die vor dem 50. Lebensjahr starben.

### *Um eine Datumssuche mit einem Datumsvergleich durchzuführen:*

- 1. Öffnen Sie die Datei, in der Sie suchen möchten.
- **O** Drucken **C** Historie 2. Wählen Sie ABFRAGE Werkzeugleiste Werenden DATUMSSUCHE.
- Ein Menü mit drei Optionen wird angezeigt.
- 3. Wählen Sie VERGLEICH.
	- Das Dialogfeld Datumsvergleich erscheint.
- 4. Geben Sie den Namen des ersten Datumsfeldes ein.
- 5. Tätigen Sie nun eine der folgenden Eingaben:
	- · den Namen des zweiten Datumsfeldes
	- · ein Datum oder
	- · lassen Sie das Kontrollkästchen Aktuelles Datum aktiviert.
	- 6. Bestimmen Sie einen Vergleichsoperator (<, >, =, <=, >=, <>).
	- 7. Geben Sie einen Wert in das Feld Anzahl ein.
	- 8. Legen Sie entweder Tage, Monate oder Jahre fest.
	- 9. Wählen Sie OK.

**Hinweis 1:** Für einige Datumsvergleiche müssen Sie den Dialog Kombinierte Abfrage verwenden (wird im folgenden beschrieben).

**Hinweis 2:** Zum Beispiel: die Suche nach allen unbeglichenen Rechnungen, deren Fälligkeitsdatum mehr als 45 Tage zurückliegt. Da Sie nur eine Suchanweisung für das Feld FÄLLIG[ "größer als 45 Tage" eingeben können, würden Sie zwar die Kunden ermitteln, die mehr als 45 Tage im Rückstand sind, aber auch diejenigen Kunden, deren Fälligkeitstermin erst in 45 Tagen sein wird. Um nur die Kunden zu finden, die mit der Zahlung im Rückstand sind, müssen Sie den Dialog Kombinierte Abfrage verwenden und dort zwei Datumssuchen definieren. Die erste wäre eine Suche mit einem einfachen Datumsbereich nach den Kunden, deren Fälligkeitstermin vor dem heutigen Datum liegt. Die zweite Datumssuche - ein Datumsvergleich sucht nach Kunden, die mehr als 45 Tage im Rückstand sind. Die Kombination aus beiden Suchen führt dann zum gewünschten Ergebnis.

Datumssuche einfach Datumssuche Dual

**P** Drucken<br> **P** Werkzeugleiste **P** Beenden<br> **Textattribute normal** 

Alle Attribute der Schrift (des Textes) werden zurückgesetzt

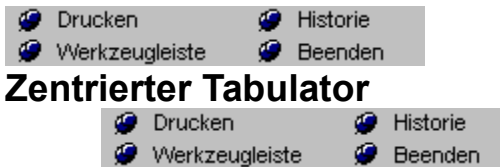

Als Standardeinstellung setzt *askSam* nach jedem halben Zoll einen Tabulator. Diese Standard-Tabulatoren werden jedoch weder im Lineal noch im Dialogfeld Tabulatoren angezeigt. Tabulator-Einstellungen bestimmen die Punkte, an denen der Cursor bei jeder Betätigung der TAB-Taste plaziert wird.

Zum Festlegen Ihrer eigenen Tabulatoren verwenden Sie entweder das Lineal oder das Menü Tabulatoren. Diese neuen Tabulatoren überschreiben die *askSam*-Standardeinstellungen.

### **Tabulatoren über das Menü Tabulatoren setzen**

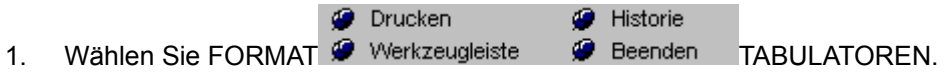

Das Dialogfeld Tabulatoren wird geöffnet.

2. Geben Sie eine Maßeinheit ein und wählen Sie die Schaltfläche Setzen. Dies definiert die Position Ihres Tabulators.

Wenn Sie einen Dezimaltabulator oder einen Rechtstabulator setzen möchten, wählen Sie die entsprechende Option vor der Schaltfläche Setzen.

- 3. Wiederholen Sie Schritt 1 und 2 für alle zu setzenden Tabulatoren.
- 4. Mit OK bestätigen Sie die neuen Tabulatoreinstellungen.

Die neuen Tabulatoreinstellungen gelten für den ausgewählten Text bzw. für die Zeile, in der sich der Cursor befindet.

# **Ausrichtung**

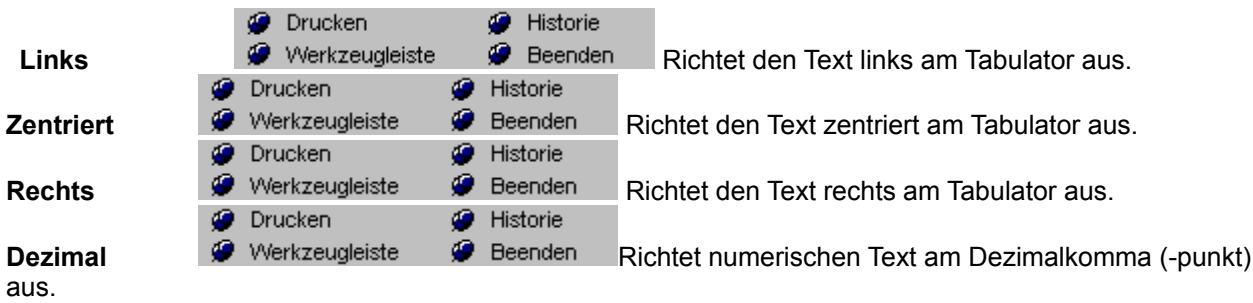

Linkstabulator Rechtstabulator **Dezimaltabulator** 

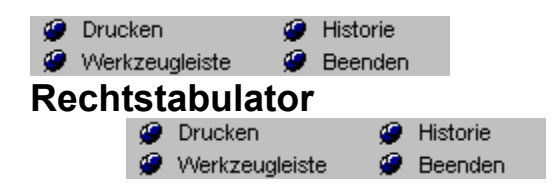

Als Standardeinstellung setzt *askSam* nach jedem halben Zoll einen Tabulator. Diese Standard-Tabulatoren werden jedoch weder im Lineal noch im Dialogfeld Tabulatoren angezeigt. Tabulator-Einstellungen bestimmen die Punkte, an denen der Cursor bei jeder Betätigung der TAB-Taste plaziert wird.

Zum Festlegen Ihrer eigenen Tabulatoren verwenden Sie entweder das Lineal oder das Menü Tabulatoren. Diese neuen Tabulatoren überschreiben die *askSam*-Standardeinstellungen.

### **Tabulatoren über das Menü Tabulatoren setzen**

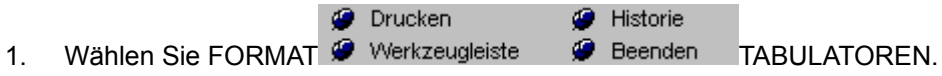

Das Dialogfeld Tabulatoren wird geöffnet.

2. Geben Sie eine Maßeinheit ein und wählen Sie die Schaltfläche Setzen. Dies definiert die Position Ihres Tabulators.

Wenn Sie einen Dezimaltabulator oder einen Rechtstabulator setzen möchten, wählen Sie die entsprechende Option vor der Schaltfläche Setzen.

- 3. Wiederholen Sie Schritt 1 und 2 für alle zu setzenden Tabulatoren.
- 4. Mit OK bestätigen Sie die neuen Tabulatoreinstellungen.

Die neuen Tabulatoreinstellungen gelten für den ausgewählten Text bzw. für die Zeile, in der sich der Cursor befindet.

# **Ausrichtung**

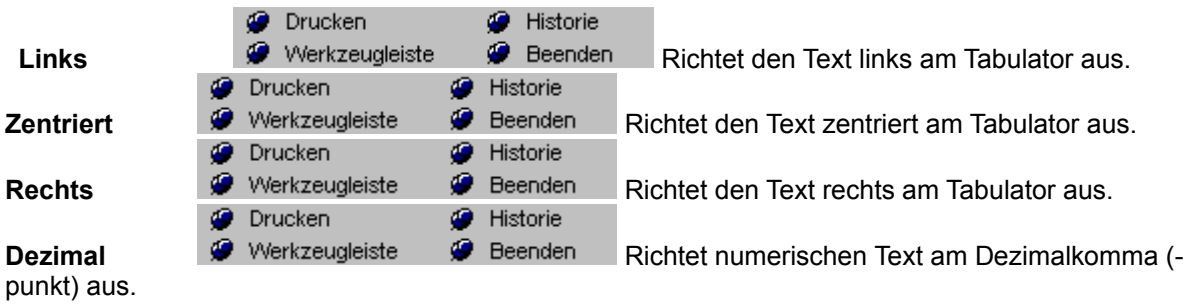

Linkstabulator Zentrierter Tabulator **Dezimaltabulator** 

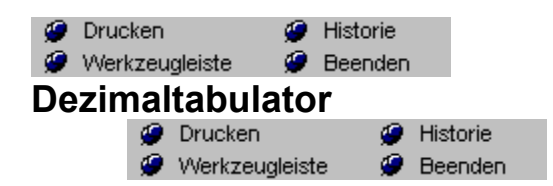

Als Standardeinstellung setzt *askSam* nach jedem halben Zoll einen Tabulator. Diese Standard-Tabulatoren werden jedoch weder im Lineal noch im Dialogfeld Tabulatoren angezeigt. Tabulator-Einstellungen bestimmen die Punkte, an denen der Cursor bei jeder Betätigung der TAB-Taste plaziert wird.

Zum Festlegen Ihrer eigenen Tabulatoren verwenden Sie entweder das Lineal oder das Menü Tabulatoren. Diese neuen Tabulatoren überschreiben die *askSam*-Standardeinstellungen.

### **Tabulatoren über das Menü Tabulatoren setzen**

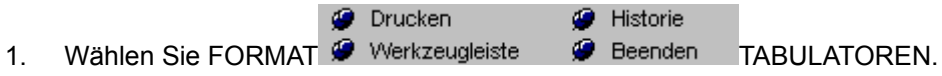

Das Dialogfeld Tabulatoren wird geöffnet.

2. Geben Sie eine Maßeinheit ein und wählen Sie die Schaltfläche Setzen. Dies definiert die Position Ihres Tabulators.

Wenn Sie einen Dezimaltabulator oder einen Rechtstabulator setzen möchten, wählen Sie die entsprechende Option vor der Schaltfläche Setzen.

- 3. Wiederholen Sie Schritt 1 und 2 für alle zu setzenden Tabulatoren.
- 4. Mit OK bestätigen Sie die neuen Tabulatoreinstellungen.

Die neuen Tabulatoreinstellungen gelten für den ausgewählten Text bzw. für die Zeile, in der sich der Cursor befindet.

# **Ausrichtung**

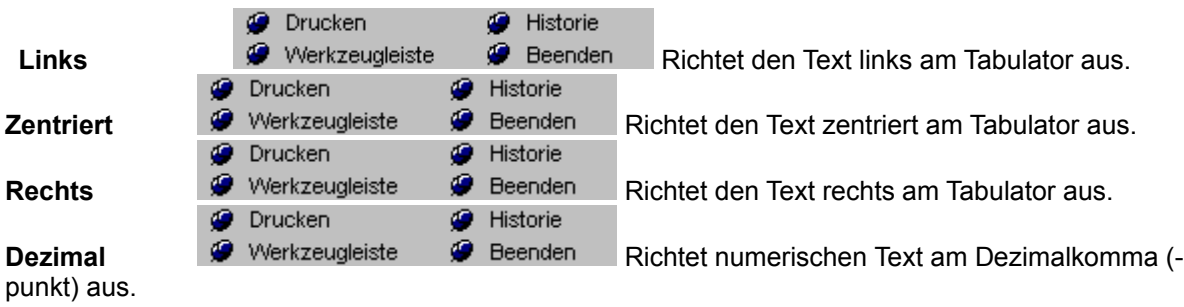

Linkstabulator Zentrierter Tabulator Rechtstabulator

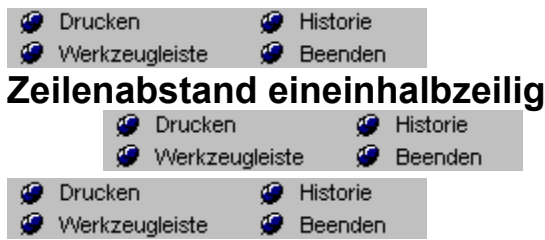

Standardtext wird in der *askSam*-Textverarbeitung einzeilig geschrieben. Sie können jedoch jederzeit den Zeilenabstand eineinhalbzeilig oder zweizeilig definieren.

#### **Zeilenabstände über die Menüleiste ändern**

Markieren Sie den Text, den Sie modifizieren möchten.

**O** Drucken Historie Wählen Sie FORMAT <sup>2</sup> Werkzeugleiste <sup>2</sup> Beenden ZEILENABSTAND.

Ein Menü mit den entsprechenden Optionen wird angezeigt. Aktivieren Sie den Befehl EINEINHALBZEILIG. Der ausgewählte Text wird angepaßt.

#### **Zeilenabstand über die Formatleiste ändern**

Wählen Sie den Text aus, den Sie modifizieren möchten.

Klicken Sie das Symbol mit dem gewünschten Zeilenabstand an.

Der ausgewählte Text wird modifiziert.

Der Befehl ZEILENABSTAND kann auch über das Maus-Menü aufgerufen werden. Das Drücken der rechten Maustaste im Arbeitsbereich bringt das Maus-Menü zur Anzeige.

Zeilenabstand einzeilig (Format Menü) Zeilenabstand zweizeilig (Format Menü)

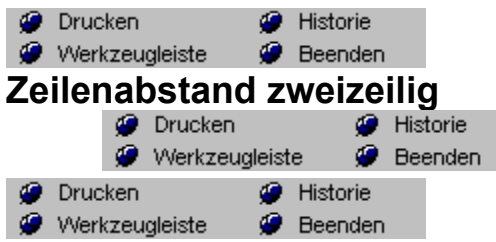

Standardtext wird in der *askSam*-Textverarbeitung einzeilig geschrieben. Sie können jedoch jederzeit den Zeilenabstand eineinhalbzeilig oder zweizeilig definieren.

### **Zeilenabstände über die Menüleiste ändern**

- 1. Markieren Sie den Text, den Sie modifizieren möchten.
	- **O** Drucken Historie
- 2. Wählen Sie FORMAT @ Werkzeugleiste @ Beenden ZEILENABSTAND.
- Ein Menü mit den entsprechenden Optionen wird angezeigt.
- 3. Aktivieren Sie den Befehl ZWEIZEILIG. Der ausgewählte Text wird angepaßt.

# **Zeilenabstand über die Formatleiste ändern**

- 1. Wählen Sie den Text aus, den Sie modifizieren möchten.
- 2. Klicken Sie das Symbol mit dem gewünschten Zeilenabstand an.
	- Der ausgewählte Text wird modifiziert.

Der Befehl ZEILENABSTAND kann auch über das Maus-Menü aufgerufen werden. Das Drücken der rechten Maustaste im Arbeitsbereich bringt das Maus-Menü zur Anzeige.

Zeilenabstand einzeilig (Format Menü) Zeilenabstand eineinhalbzeilig (Format Menü)

# **Menüleiste**

Viele *askSam* Funktionen können über die herkömmliche *Windows*-Menüleiste am oberen Bildschirmrand ausgewählt werden. Die Menüpunkte wählen Sie entweder mit Ihrer Maus oder über die Tastatur (Kombinationen mit der ALT-Taste) aus.

# **Auswahl der Menüpunkte mit der Maus**

Die Menüpunkte können einfach mit der Maus oder einem anderen Zeigegerät ausgewählt werden. Bewegen Sie dazu den Maus-Cursor (er nimmt die Form eines Pfeiles an) zum Menüpunkt und klicken Sie diesen an. Die Optionen der Pull-Down Menüs werden auf die gleiche Art und Weise aktiviert.

# **Auswahl der Menüpunkte über Ihre Tastatur**

1. Den Zugang zu einem Menüpunkt über die Tastatur erhalten Sie, indem Sie die ALT-Taste und den in der Menüauswahl unterstrichen dargestellten Buchstaben der gewünschten Menüoption drücken.

Ein Pull-Down Menü wird angezeigt.

2. Sie können jetzt die gewünschte Menüoption durch die Betätigung der unterstrichenen Buchstabentaste oder der Zahl aktivieren.

# *Alternativmethode zur Auswahl über die Tastatur:*

Die Auswahl kann auch unter Verwendung der CURSORTASTEN erfolgen:

- 1. Drücken Sie die ALT-Taste. Der Cursor springt in die Menüleiste.
- 2. Mit den CURSORTASTEN bewegen Sie die Lichtmarke zur gewünschten Option.
- 3. Drücken Sie die EINGABETASTE.

**O** Drucken **G** Historie **<b>***Werkzeugleiste P* Beenden<br>**Werkzeug/Formatleiste D** Beenden

Die Funktionen, die Sie mit Hilfe der Symbole und Pull-Down Menüs der Werkzeug sowie Formatleiste aktivieren, erlauben es Ihnen, die Anzeige eines Dokuments mit einer Vielzahl von *askSam*-Optionen zur Textformatierung zu verändern sowie häufig benötigte Funktionen direkt auszulösen.

**O** Drucken Historie Beiden Leisten können von Ihnen über den Menüpunkt EXTRAS @ Werkzeugleiste Beenden æ FUNKTIONSLEISTE ANPASSEN verändert werden.

#### **Werkzeugleiste**

Folgende Symbol sind als Standard vordefiniert:

団 s de de la de d  $\frac{1}{\sqrt{2}}$ b. ē  $\overline{\mathbf{R}}$  $\overline{\bullet}$  $\blacktriangleright$  $\overline{\mathbf{H}}$ 이외해이

# **Formatleiste**

Zunächst stehen Ihnen zwei Pull-Down Menüs zur Verfügung, mit denen Sie schnell und einfach die Schriftart und die Schriftgröße für den ausgewählten Text Ihres Dokumentes verändern können. Durch das Anklicken der Pfeile rechts neben der aktuellen Schriftart und Schriftgröße

öffnen Sie das Pull-Down Menü mit den verfügbaren Optionen.

Die Symbole rechts der Menüs verwendet man, um einen ausgewählten Text in Fettschrift, kursiv, unterstrichen oder durchgestrichen darzustellen.

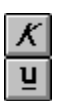

Die nächste Gruppe enthält Symbole zur Textausrichtung. Mit ihnen richten Sie den ausgewählten Text in Ihren Dokumenten linksbündig, zentriert oder rechtsbündig aus.

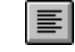

 $t$ 

F I

Die folgende Gruppe wiederum rechts daneben sind Ihre Tabulatorsymbole. Damit können Sie in Ihren Dokumenten linksbündige, zentrierte, rechtsbündige Tabulatoren sowie Dezimaltabulatoren setzen.

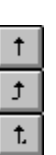

Mit der nächsten Symbolgruppe legen Sie den Zeilenabstand in Ihren Dokumenten fest. Sie haben die Auswahl zwischen einzeiligem, eineinhalbzeiligem oder zweizeiligem Zeilenabstand.

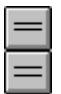

 $|\circledast|$ 

Mit der letzten Symbolgruppe können Sie Datum und Uhrzeit in Ihrem Dokument einfügen.

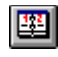

**O** Drucken Historie **A** Werkzeugleiste **Beenden** 

Die leere Zeile unter der Formatleiste ist die Abfragezeile. Hier geben Sie direkt Ihre Anforderungen für eine *askSam*-Suche ein. In die Abfragezeile gelangen Sie entweder durch das ANKLICKEN der Abfragezeile mit der Maus oder durch das Drücken der ESC-Taste.

# **Zugriff auf die Abfragezeile:**

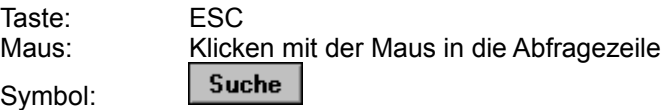

### **Suche über die Abfragezeile:**

- 1. Drücken Sie ESC, um in die Abfragezeile zu gelangen
- 2. Geben Sie den gewünschten Suchbegriff ein und bestätigen Sie Ihre Eingabe mit der Eingabetaste (oder klicken Sie auf die SUCHE-Schaltfläche).

askSam startet den Suchvorgang und stoppt an der ersten Fundstelle.

# **Suche nach Ausdrücken**

Wollen Sie nach Wortkombinationen suchen, bei denen die Worte direkt nebeneinander stehen, so umschließen Sie diese einfach mit **eckigen Klammern []**.

**Beispiel:**

*Eingabe:* [Fred Feuerstein] *Findet :* Fred Feuerstein liest Zeitung

# **Hinweiszeile**

Die unterste Zeile Ihres Bildschirms ist die Hinweiszeile. Hier erhalten Sie von *askSam* diverse Meldungen und andere nützliche Informationen.

Im linken Bereich der Hinweiszeile gibt *askSam* seine Meldungen aus. Beschreibungen zu Menüpunkten und Symbolen werden hier ebenso angezeigt wie eventuelle Hinweise.

Der nächste Abschnitt ist die Dokumentnumerierung. Sie sagt Ihnen, wie viele Dokumente sich in Ihrer Datei befinden und nennt Ihnen die Nummer das aktuellen Dokuments. So bedeutet beispielsweise "Dok 1 / 22", daß Sie im Moment das Dokument mit der Nummer 1 sehen und insgesamt 22 Dokumente in Ihrer Datei enthalten sind. In diesem Bereich wird bei einer indizierten Datei die Anzahl der Treffer bei einer Suchanfrage ausgegeben

Das nachfolgende Feld der Hinweiszeile steht für die Spaltenzahl, einer Zahl im Bereich von 1 - 255, welche die horizontale Cursorposition im Arbeitsbereich angibt.

Die Zeilenzahl folgt direkt der Spaltenzahl. Sie gibt die jeweilige Nummer der Zeile an, an der sich der Cursor zur Zeit im Arbeitsbereich befindet.

Die nächsten fünf Sektionen zeigen Ihnen den aktuellen Status verschiedener Modi:

- · Einfüge- oder Überschreibmodus. **ÜBER** bedeutet, daß Sie sich im Moment im Überschreibmodus befinden.
- · **CAPS** wird angezeigt, wenn der Caps Lock-Modus (Feststellmodus) aktiviert wurde.
- · Daß Sie derzeit Num Lock verwenden, sehen Sie anhand der Meldung **NUM**.
- · Das Wort **FEST** in der Hinweiszeile bedeutet, daß Sie den Modus Feste Dateneingabe aktiviert haben. (Weitere Informationen hierzu finden Sie im Kapitel "Das Arbeiten mit Dokumenten".)
- · Das Wort **UMBR** bedeutet, daß der automatische Zeilenumbruch eingestellt wurde.

**O** Drucken Historie Werkzeugleiste **D** Beenden

# **Report Werkzeuge**

Die Reportwerkzeuge dienen zur Bearbeitung und Layouterstellung des Report. Zu jedem Werkzeug ist ein vergleichbarer Menüpunkt vorhanden.

Folgende Werkzeuge sind verfügbar:

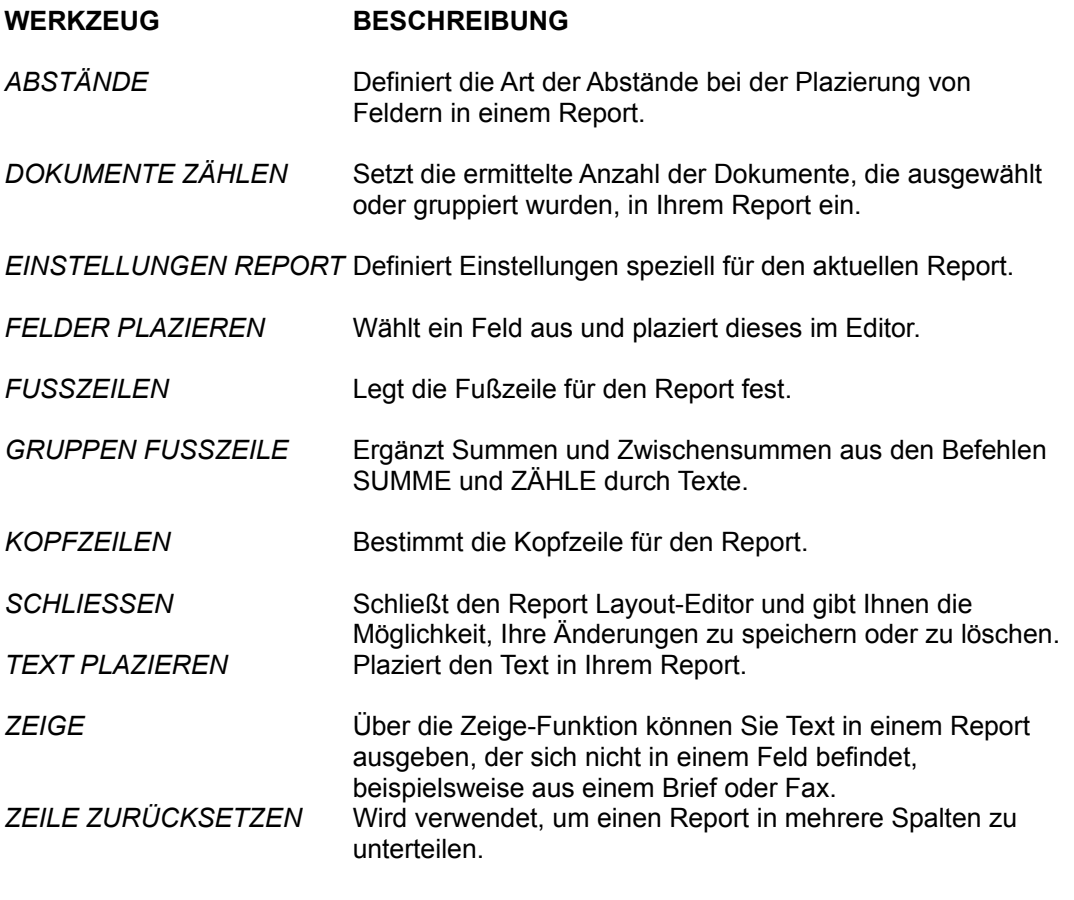

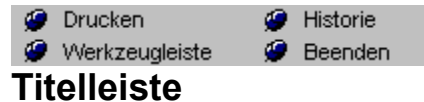

Die erste waagrechte Zeile Ihres Bildschirms ist die TITELLEISTE. Sie enthält den Namen der

aktuellen Anwendung (in diesem Fall *askSam*) und möglicherweise auch den Namen der aktuellen Datei (wenn Sie eine oder mehrere Dateien geöffnet haben).

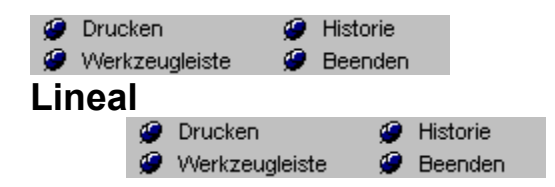

Die sechste waagrechte Zeile Ihres Bildschirms ist das LINEAL. Es zeigt die Ränder- und Tabulatoreinstellungen Ihrer Dokumente und erlaubt deren Änderung.
Linkstabulator Zentrierter Tabulator Rechtstabulator Dezimaltabulator

**P** Drucken<br> **Arbeitsbereich**<br> **Arbeitsbereich** 

Unter dem Lineal befindet sich der Arbeitsbereich. Hier geben Sie letztendlich Ihre Informationen ein.

*C* Drucken<br> **C** Werkzeugleiste<br> **Linksbündig** ● Historie<br>● Beenden

Der markierte Text oder der ab der Cursorposition eingegebene Text wird linksbündig ausgerichtet

## **Kurzformen**

**Zentriert** Rechts

# **Werkzeugleiste**: Links

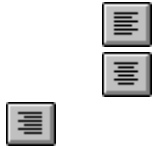

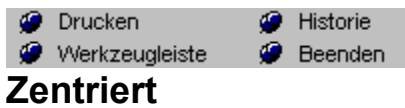

Der markierte Text oder der ab der Cursorposition eingegebene Text wird zentriert zwischen den Rändern ausgerichtet

## **Kurzformen**

### **Werkzeugleiste**:

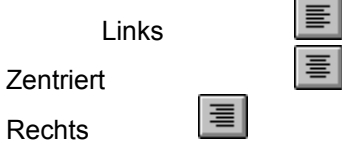

 $\overline{a}$ 

**P** Drucken<br> **P** Werkzeugleiste **P** Beenden<br> **Rechtsbündig** 

Der markierte Text oder der ab der Cursorposition eingegebene Text wird rechtsbündig ausgerichtet

## **Kurzformen**

# **Werkzeugleiste**:

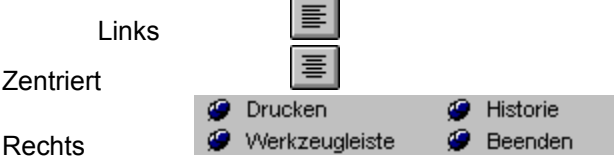

**P** Drucken<br> **P** Werkzeugleiste **P** Beenden<br> **Report schließen** 

Das momentan bearbeitete Report-Layout wird geschlossen. Ein Dialogfeld fragt ab, ob die Änderungen gespeichert werden sollen.

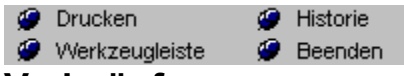

# **Verknüpfungen**

Bei Anwendung von OLE können Sie festlegen, ob eine Verknüpfung manuell oder automatisch auf den neuesten Stand gebracht wird.

1. Gehen Sie zum *askSam*-Dokument oder zur Eingabemaske mit dem betreffenden Objekt.

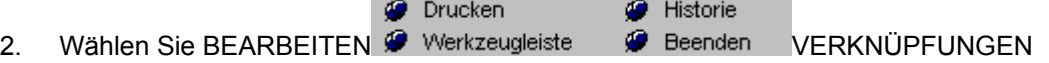

Das Dialogfeld wird geöffnet.

Sollten sich mehrere Verknüpfungen in einem Dokument befinden, so werden diese im Dialogfeld aufgeführt. Wählen Sie die gewünschte Verknüpfung aus.

**HINWEIS:** Sie können mehrere Verknüpfungen gleichzeitig bearbeiten indem Sie

UMSCHALT+Klicken verwenden. Auf diese Art lassen sich mehrere verknüpfte Objekte selektieren.

3. Wählen Sie Automatisch oder Manuell.

- · AUTOMATISCH Das Objekt wird automatisch aktualisiert und zeigt alle Veränderungen, die in der Quellanwendung durchgeführt wurden.
- · MANUELL Sie müssen selbst veranlassen, daß Ihr Objekt aktualisiert wird.
- 4. Wählen Sie OK.

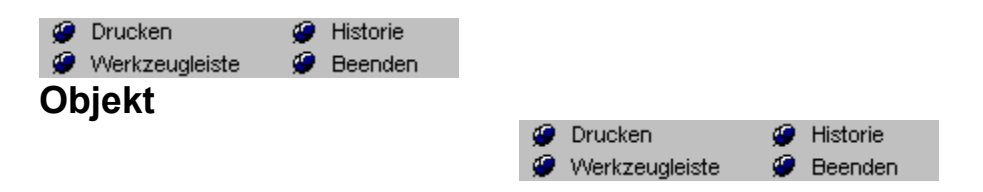

Mit diesem Befehl können Sie ein eingebettetes Objekt bearbeiten

Wenn Sie das Objekt selektieren und diesen Menüpunkt ausführen, wird automatisch die Server-Applikation geöffnet und Sie können das Objekt verändern. Dies erreichen Sie auch durch einen Doppelklick auf das zu bearbeitende Objekt

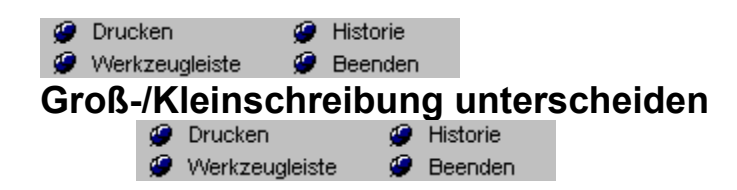

Mit diesem Symbol können Sie entscheiden, ob zwischen Groß- und Kleinschreibung bei der Suche unterschieden werden soll.

Dateieinstellungen (Extras Menü)

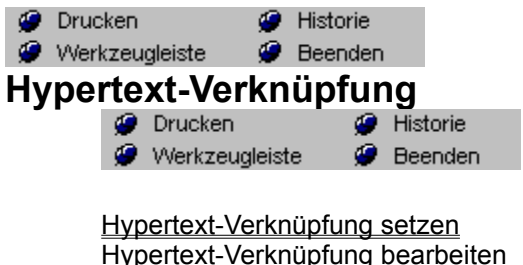

Hypertext-Verknüpfung löschen Hypertext-Verknüpfung ausführen

Hypertext verknüpft ein Wort oder einen Ausdruck mit einem Lesezeichen, einem Report oder einem

**G** Historie **O** Drucken Menü-Befehl (wie z. B. DATEI Werkzeugleiste Deenden DRUCKEN). Nachdem eine Verknüpfung definiert wurde, führt ein Doppelklicken auf das Wort oder den Ausdruck zum Lesezeichen, zur Ausführung des Reports oder des Menü-Befehls.

Falls Sie eine HypertextVerknüpfung verwenden möchten, um zu einem Lesezeichen zu springen, müssen Sie für diese Stelle zuerst das Lesezeichen definieren. Das Lesezeichen gibt der Zielposition einen Namen, mit dem der Hypertext verknüpft werden kann. Das Lesezeichen setzen Sie, indem Sie den Cursor in der Zeile des gewünschten Lesezeichens positionieren und DOK<br>
<sup>2</sup> Drucken <sup>2</sup> Historie

Historie

Werkzeugleiste Beenden LESEZEICHEN SETZEN wählen. Geben Sie einen Namen für das Lesezeichen ein und wählen Sie OK. Eine ausführliche Beschreibung des Lesezeichens finden Sie im Kapitel über das Arbeiten mit Dokumenten.

Zurück Historie

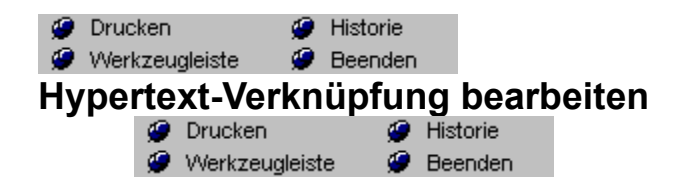

Eine vorhandene HypertextVerknüpfung bearbeiten Sie, indem Sie das grüne, unterstrichene Wort oder den Ausdruck markieren und die Verknüpfung neu mit Hilfe des Befehls DOK<sup>1</sup>

Werkzeugleiste **Beenden** HYPERTEXTVERKNÜPFUNG SETZEN definieren.

Hypertext-Verknüpfung setzen Hypertext-Verknüpfung löschen Hypertext-Verknüpfung ausführen Zurück **Historie** 

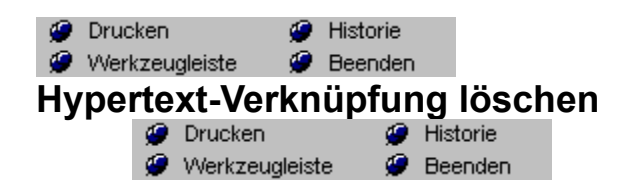

### **Eine HypertextVerknüpfung löschen**

Es gibt drei Möglichkeiten, eine HypertextVerknüpfung zu löschen:

- 1. Entfernen Sie eine HypertextVerknüpfung durch Löschen des grünen unterstrichenen Wortes oder Ausdrucks aus dem Dokument. Markieren Sie das Wort oder den Ausdruck und drücken Sie die ENTFTaste.
- 2. Löschen Sie eine HypertextVerknüpfung, ohne den grünen unterstrichenen Text zu **O** Drucken Historie

entfernen, indem Sie FORMAT @ Werkzeugleiste @ Beenden TEXTATTRIBUTE

Historie **O** Drucken

Werkzeugleiste **Beenden** NORMAL wählen.

3. Markieren Sie die Hypertextverknüpfung und aktivieren Sie den Menüpunkt

HYPERTEXTVERKNÜPFUNG SETZEN (oder drücken Sie F4). Klicken Sie jetzt auf die Schaltfläche AUFHEBEN und bestätigen Sie Ihre Änderungen mit einem Klick auf OK.

Hypertext-Verknüpfung setzen Hypertext-Verknüpfung bearbeiten Hypertext-Verknüpfung ausführen Zurück **Historie** 

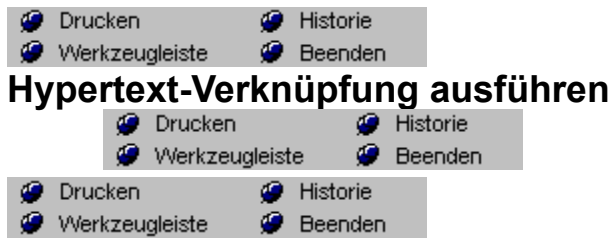

Nachdem Sie nun eine HypertextVerknüpfung gesetzt haben, können Sie nun zum Lesezeichen springen, den Report oder den Menü-Befehl ausführen.

### **Um eine HypertextVerknüpfung mit der Maus auszuführen:**

- 1. Bewegen Sie den Mauszeiger über das verknüpfte Wort oder den Ausdruck (der grüne unterstrichene Text).
- 2. Doppelklicken Sie mit der linken Maustaste.

### **Um eine HypertextVerknüpfung über die Tastatur auszuführen:**

- 1. Bewegen Sie den Cursor über das verknüpfte Wort oder den Ausdruck (der grüne unterstrichene Text).
- 2. Drücken Sie STRG+EINGABETASTE (oder wählen Sie ANSICHT
	- **G** Historie **O** Drucken **Communist Communist Communist Communist Communist Communist Communist Communist Communist Communist Communist Communist Communist Communist Communist Communist Communist Communist Communist Communist Communist**

**G** Beenden HYPERTEXTVERKNÜPFUNG). Werkzeugleiste

Es findet nun abhängig von der Art der festgelegten Verknüpfung eine der folgenden Aktionen statt:

- · Sie gelangen an eine andere Position.
- · Ein Report wird ausgeführt.
- · Ein *askSam* Menü-Befehl wird ausgeführt.

Hypertext-Verknüpfung setzen Hypertext-Verknüpfung bearbeiten Hypertext-Verknüpfung löschen Zurück **Historie** 

Beim Doppelklicken auf eine HypertextVerknüpfung mit einer anderen Datei versucht askSam, die Datei in dem Verzeichnis zu öffnen, in dem sich die Datei zum Zeitpunkt des Setzens der Verknüpfung befand. Kann die Datei, das Verzeichnis oder Laufwerk nicht gefunden werden, sucht *askSam* nach der Datei im Verzeichnis der aktiven Datei.

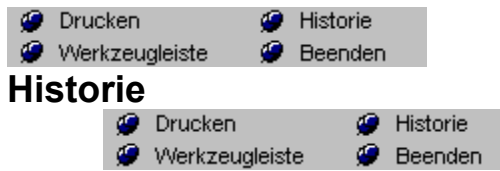

**Um die Liste aller vorherigen HypertextVerknüpfungen anzuzeigen (Historie):**

**O** Drucken Historie

- 1. Wählen Sie ANSICHT Werkzeugleiste # Beenden HISTORIE. Das Dialogfeld Hypertext Historie wird angezeigt. Es enthält eine Liste aller HypertextVerknüpfungen, die Sie während dieser *askSam*Sitzung verwendet haben.
- 2. Wählen Sie den Namen der gewünschten HypertextVerknüpfung aus und wählen Sie OK.
- 3. Sie kehren zur ausgewählten HypertextVerknüpfung zurück.

Hypertext-Verknüpfungen Hypertext-Verknüpfung setzen Hypertext-Verknüpfung bearbeiten Hypertext-Verknüpfung löschen Hypertext-Verknüpfung ausführen Zurück **Historie** 

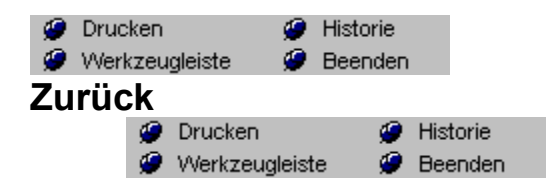

Wenn Sie sich in Ihren Dateien mit Hilfe des Hypertextes bewegen, möchten Sie möglicherweise von Fall zu Fall auch wieder zu einer vorangegangenen Verknüpfung zurückkehren. Die Funktionen Zurück und Historie wurden für diesen Zweck geschaffen. Zurück kehrt zur direkt vorausgegangenen HypertextVerknüpfung zurück. Der Befehl Historie zeigt eine Aufstellung aller HypertextVerknüpfungen, die Sie bisher angezeigt haben. Sie können jede beliebige Verknüpfung auswählen und zu ihr zurückkehren.

**Um zur letzten HypertextVerknüpfung zurückzukehren (Zurück):**

**O** Drucken **G** Historie

1. Wählen Sie ANSICHT Werkzeugleiste & Beenden ZURÜCK. Sie befinden sich wieder bei der vorausgegangenen HypertextVerknüpfung.

Hypertext-Verknüpfungen Hypertext-Verknüpfung setzen Hypertext-Verknüpfung bearbeiten Hypertext-Verknüpfung löschen Hypertext-Verknüpfung ausführen **Historie** 

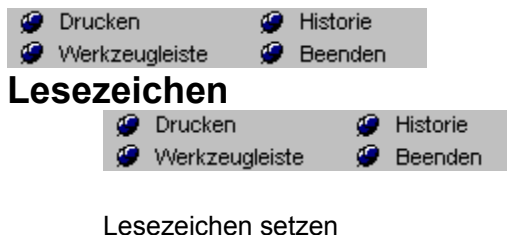

Lesezeichen anzeigen Lesezeichen löschen

Lesezeichen markieren ein Dokument oder eine bestimmte Stelle eines Dokuments. Nachdem Sie ein Lesezeichen gesetzt haben, können Sie schnell zu dieser Position gelangen. Lesezeichen sind eine große Hilfe:

- · um ein häufig verwendetes Dokument zu markieren und schnell zu diesem wechseln zu können (ohne vorher nach dem Dokument suchen zu müssen).
- Ihnen innerhalb eines umfangreichen Dokumentes die Bearbeitung zu erleichtern, indem mehrere Lesezeichen das Springen an unterschiedliche Positionen ermöglichen.
- · in Verbindung mit den HypertextFunktionen von *askSam* Menüs zu erstellen. Dabei können Sie sich durch die direkte Verknüpfung von Lesezeichen und Hypertextmenüs schnell innerhalb Ihren Dateien bewegen. Im Kapitel Hypertext finden Sie hierzu weitere Einzelheiten.

Lesezeichen werden am Bildschirm nicht angezeigt und auch beim Druck Ihrer Dokumente nicht ausgegeben.

Hypertext-Verknüpfungen

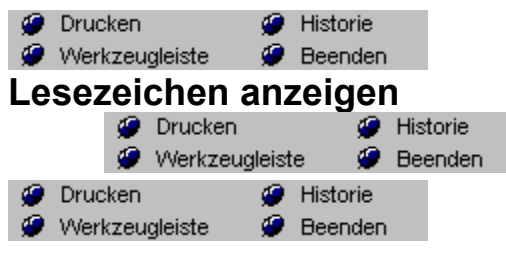

**Tastenkürzel:** Strg+F2

**Ein Lesezeichen anzeigen:**

Historie **O** Drucken 1. Wählen Sie ANSICHT Werkzeugleiste Werenden LESEZEICHEN (oder drücken Sie STRG+F2). Das Dialogfeld Lesezeichen anzeigen wird geöffnet. Es enthält eine Liste mit allen Lesezeichen der aktiven Datei.

2. Wählen Sie den Namen des Lesezeichens aus, das Sie anzeigen möchten und klicken anschließend auf die Schaltfläche OK. Sie gelangen automatisch in die Zeile, die das gewünschte Lesezeichen enthält.

Lesezeichen setzen Lesezeichen löschen Hypertext-Verknüpfungen **Hinweis 1:** Wenn Sie ein Dokument löschen, das über ein Lesezeichen verfügt, verbleibt die Bezeichnung des Lesezeichens dennoch in der Liste bis Sie die Datei reorganisieren.

**Hinweis 2:** Ein Lesezeichen kann ebenfalls angezeigt werden, wenn zu ihm eine Hypertext Verknüpfung besteht. Lesen Sie hierzu das Kapitel Hypertext.

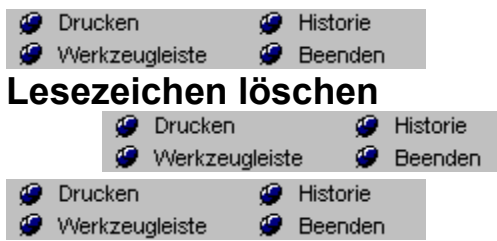

**Ein Lesezeichen löschen:**

- **O** Drucken **O** Historie 1. Wählen Sie DOK Werkzeugleiste Werenden LESEZEICHEN SETZEN (oder drücken Sie F2). Es erscheint das Dialogfeld Lesezeichen setzen mit einer Liste aller Lesezeichen der aktiven Datei.
- 2. Markieren Sie das zu löschende Lesezeichen und klicken Sie auf die Schaltfläche ENTFERNEN.
- Ein Mitteilungsfeld weist Sie darauf hin, daß dieser Vorgang nicht rückgängig gemacht werden kann.
- 3. Wählen Sie JA. Das Lesezeichen ist gelöscht.

Lesezeichen setzen Lesezeichen anzeigen Hypertext-Verknüpfungen Nach dem Löschen von Lesezeichen sollten Sie Ihre Datei REORGANISIEREN. Dieser Vorgang komprimiert und optimiert eine Datei.

**O** Drucken **G** Historie Werkzeugleiste **Beenden** 

# **Suche in mehreren Dateien**

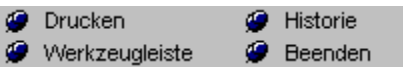

Bei einer Suche über die Abfragezeile oder bei Auswahl eines Suchbefehls aus dem Menü ABFRAGE sucht *askSam* nur in der aktiven Datei. Um die Suche über mehrere Dateien hinweg auszudehnen, gehen Sie wie folgt vor:

**O** Drucken **B** Historie 1. Wählen Sie ABFRAGE Werkzeugleiste 9 Beenden SUCHE IN MEHREREN DATEIEN.

2. Das Dialogfeld Suche über mehrere Dateien wird geöffnet.

3. Klicken Sie auf die Schaltfläche Hinzufügen, um die Dateien für Ihre Suche auszuwählen. Das Dialogfeld Dateien hinzufügen wird angezeigt.

4. Verwenden Sie die Maus, um in diesem Dialogfeld die Dateien anzuklicken, in denen Sie suchen möchten (oder betätigen Sie die RICHTUNGSTASTEN und die LEERTASTE, falls Sie keine Maus verwenden). Sie können mehrere Dateien auswählen. Zur Auswahl aller Dateien eines Verzeichnisses aktivieren Sie die Option Alle auswählen.

5. Klicken Sie, nachdem Sie die Dateien ausgewählt haben, auf die Schaltfläche OK.

6. Sie kehren zum Dialogfeld Suche über mehrere Dateien zurück. Die selektierten Dateien werden dort in die Suchliste aufgenommen.

7. Falls Sie noch weitere Dateien hinzufügen möchten wiederholen Sie die Schritte 2 bis 4.

- 8. Klicken Sie auf die Schaltfläche Suchen, um den Suchvorgang zu starten. Das Dialogfeld Kombinierte Abfrage wird geöffnet.
- 9. Geben Sie Ihre Suchkriterien in das Dialogfeld Kombinierte Abfrage ein und wählen Sie OK.

*askSam* durchsucht nun alle Dateien Ihrer Suchliste. Sobald das erste Dokument gefunden wurde, wird es angezeigt. Mit der Schaltfläche Nächste gelangen Sie zum folgenden gefundenen Dokument. Abbrechen stoppt die Suche.

**Hinweis 1:** Die Suchliste wird gespeichert, so daß Sie in dieser Dateigruppe auf einfache Weise weitere Abfragen durchführen können.

**Hinweis 2:** Die Schaltfläche Alle entfernen löscht alle Einträge in der Suchliste.

**Hinweis 3:** Eine einzelne Datei löschen Sie mit der Schaltfläche Entfernen aus der Suchliste.

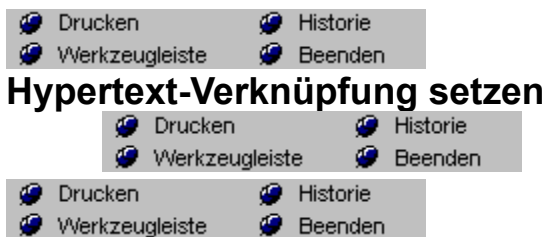

### **HypertextVerknüpfung setzen**

1. Markieren Sie das Wort oder den Ausdruck, den Sie verknüpfen möchten.

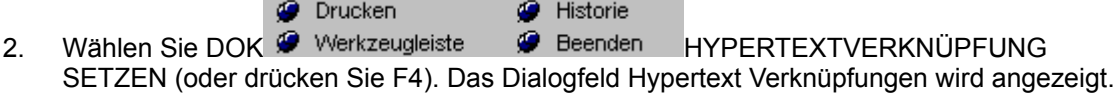

3. Legen Sie fest, womit der markierte Text zu verknüpfen ist.

### **Sie können folgende Verknüpfungen vornehmen:**

**AKTUELLES DOKUMENT**: Stellt eine Verknüpfung zu einem Lesezeichen im aktuellen Dokument her.

**AKTUELLE DATEI**: Verknüpft mit einem Lesezeichen in der aktuellen Datei.

**ANDERE DATEI**: Wurde diese Option gewählt, klicken Sie anschließend auf die Schaltfläche Durchsuchen, um eine andere *askSam*Datei auszuwählen. Sie können anschließend eine Verknüpfung mit einem Lesezeichen in dieser Datei setzen.

**REPORTS IN AKTUELLER DATEI**: Bestimmen Sie eine Verknüpfung mit einem Report aus der aktuellen Datei.

**REPORTS IN ANDERER DATEI**: Bei Auswahl dieser Option klicken Sie auf die Schaltfläche Durchsuchen, um eine andere Datei auszuwählen. In dieser Datei können Sie dann eine Verknüpfung mit einem Report definieren.

**MENÜBEFEHLE**: Verknüpft mit jedem beliebigen MenüBefehl.

**URL:** Über eine Verknüpfung mit einer URL können Sie z.B. HTML-Seiten mit Verbindungen zu anderen Internet-Seiten herstellen.

Folgende Schritte sind zur Erstellung einer URL-Verknüpfung notwendig:

- 1. Markieren Sie das Wort, den Ausdruck oder die Grafik, die Sie verknüpfen möchten.
	- **O** Drucken **G** Historie
- 2. Wählen Sie DOK Werkzeugleiste Werenden HYPERTEXT-VERKNÜPFUNG SETZEN (oder drücken Sie F4).

Das Dialogfeld *Hypertext Verknüpfungen* wird angezeigt.

- 3. Wählen Sie als Verknüpfung **HTML URL**.
- 4. Geben Sie die Adresse für die Verknüpfung ein. Beispiel:

## **http://www.askSam.com/askSam.htm**

6. Klicken Sie nach Eingabe der Adresse auf OK.

Der markierte Text wird grün und unterstrichen dargestellt. Er ist jetzt verknüpft. Beim (Doppel)Klicken auf die Verknüpfung wird ein Fenster mit der Adress-Angabe angezeigt. Sie können über dieses Dialogfeld die Adresse in die Zwischenablage kopieren und an einen externen Browser übergeben.

**EXTERNE APPLIKATION**: Hier kann eine Verknüpfung zu einem externen Programm mit Übergabe eines Parameters erfolgen (z.B. kann durch einen Doppelklick Paintbrush geöffnet und ein bestimmtes Bild geladen werden).

1. Wählen Sie ein Lesezeichen, einen Report oder einen Menü-Befehl aus und klicken Sie auf

OK. Der markierte Text wird grün und unterstrichen dargestellt. Er ist jetzt verknüpft. Beim Doppelklicken auf die Verknüpfung springen Sie zum Lesezeichen, veranlassen die Ausführung des Menü-Befehls bzw. des Reports.
Hypertext-Verknüpfung bearbeiten Hypertext-Verknüpfung löschen Hypertext-Verknüpfung ausführen Zurück **Historie** 

Sie können auch mehrere HypertextVerknüpfungen zum gleichen Lesezeichen herstellen. Falls Sie z. B. ein Lesezeichen mit dem Namen "Inhaltsverzeichnis" haben, kann auf dieses Lesezeichen über HypertextVerknüpfungen an verschiedenen Stellen zugegriffen werden.

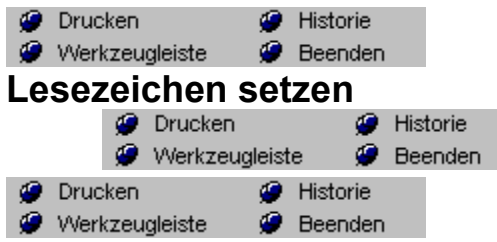

### **Lesezeichen setzen:**

- 1. Plazieren Sie den Cursor in der Zeile, in der Sie ein Lesezeichen setzen möchten.
- **O** Drucken **G** Historie 2. Wählen Sie DOK Werkzeugleiste Werenden LESEZEICHEN SETZEN (oder drücken Sie F2). Das Dialogfeld Lesezeichen setzen wird angezeigt.

3. Geben Sie für das Lesezeichen eine Bezeichnung ein. Bezeichnungen für das Lesezeichen können sowohl Buchstaben als auch Zahlen enthalten und sich auch aus mehreren Wörtern zusammensetzen.

4. Wählen Sie OK.

In der aktuellen Zeile wird ein Lesezeichen eingefügt.

Lesezeichen anzeigen Lesezeichen löschen Hypertext-Verknüpfungen Für die Anzahl an Lesezeichen innerhalb einer Datei gibt es keinerlei Begrenzung. Jedes Dokument kann bis zu 256 Lesezeichen enthalten.

# **Duplikate löschen**

Der Befehl DUPLIKATE LÖSCHEN vereinfacht das Auffinden und Löschen doppelter Dokumente in Ihrer Datei. Sie bestimmen, welches Feld oder welche Felder nicht über identische Einträge verfügen dürfen, und *askSam* zeigt dann alle entsprechenden Dokumente an. Sie haben dann die Möglichkeit die Duplikate zu löschen.

# **Um Duplikate von Dokumenten zu löschen:**

1. Öffnen Sie die Datei, welche die zu löschenden Dokumente enthält.

**O** Drucken **G** Historie

2. Wählen Sie DOK Werkzeugleiste Werenden DUPLIKATE LÖSCHEN. Das Dialogfeld Duplikate löschen wird angezeigt.

3. Klicken Sie auf die Schaltfläche Felder auswählen. Es erscheint ein Dialogfeld, in dem Sie das Feld oder auch die Felder festlegen, deren Inhalt sich nicht in zwei oder mehreren Dokumenten wiederholen darf (z. B. der Inhalt der Felder Name[ und Telefon[ oder Titel[ und Autor[).

4. Wählen Sie die Felder aus, deren Inhalt nur einmal vorkommen soll und klicken Sie nach jeder Auswahl eines Feldes auf die Schaltfläche Hinzufügen. Nachdem Sie die gewünschten Felder selektiert haben, beenden Sie das Dialogfeld mit OK.

Sie kehren wieder zum Dialogfeld Duplikate löschen zurück.

5. Klicken Sie auf die Schaltfläche Duplikate.

*askSam* durchsucht nun Ihre Datei nach Duplikaten. Wurden doppelte Einträge ermittelt, wird das erste Dokument angezeigt. Mit Hilfe des angezeigten Dialogfeldes Fundstellen anzeigen blättern Sie durch die Duplikate, indem Sie die Schaltflächen Nächste und Vorige anklicken. Wählen Sie die Schaltfläche Löschen, um Dokumente aus der Datei zu entfernen.

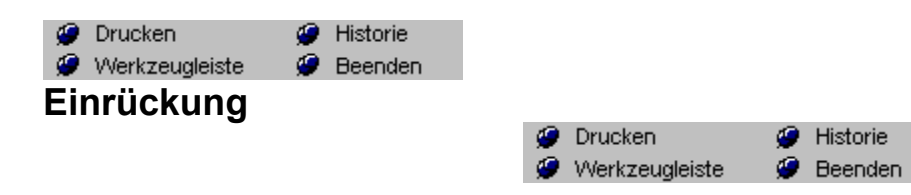

Einrückungen können entweder für die rechte oder linke Seite festgelegt werden. Sie haben die Möglichkeit, entweder die erste Zeile eines Absatzes einzurücken oder eine hängende Einrückung zu definieren, die alle Zeilen mit Ausnahme der ersten Zeile einrückt. Einrückungen werden auf einer Zeilefür-Zeile Basis in Ihrem Dokument vorgenommen.

#### **Einrückungen über das Menü festlegen**

- 1. Bewegen Sie den Cursor in die Zeile, deren Text Sie einrücken möchten oder markieren Sie den gewünschten Text.
- **O** Drucken **C** Historie 2. Wählen Sie FORMAT <sup>@</sup> Werkzeugleiste <sup>@</sup> Beenden EINRÜCKUNG. Das Dialogfeld Einrückung / Ränder wird geöffnet.
- 3. Legen Sie die gewünschten Einstellungen für die Einrückung fest.

4. Geben Sie einen Wert für die rechte und linke Einrückung ein. Mit der Option Typ bestimmen Sie, ob die Einrückung für die erste Zeile (Erste Zeile) oder ab der zweiten Zeile (Hängend) eines Absatzes gültig ist.

5. Wählen Sie OK.

Die festgelegten Einrückungen werden im markierten Text oder in der aktuellen Zeile berücksichtigt.

#### **Einrückungen über das Lineal festlegen**

1. Klicken und ZIEHEN sie die linke oder rechte Einrückungsmarkierung an eine neue Position.

Das Verschieben der oberen Hälfte der Markierung setzt eine Einrückung für die erste Zeile. Wird hingegen die untere Hälfte verschoben, kennzeichnet dies eine hängende Einrückung.

2. Die Einrückung wird in der Zeile, welche den Cursor enthält, bzw. im ausgewählten Text berücksichtigt.

**Hinweis 1:** Randeinstellungen und Einrückungen sind einander ähnlich, allerdings dienen sie unterschiedlichen Zwecken. Ränder werden für das gesamte Dokument einheitlich festgelegt, während Einrückungen nur Zeile für Zeile Gültigkeit haben. Einrückungen werden am Bildschirm angezeigt, Ränder jedoch nicht - sie beeinflussen lediglich den Ausdruck.

**Hinweis 2:** Die Textausrichtung (zentriert und rechts-/linksbündig) sowie der Zeilenumbruch werden durch Einrückungen beeinflußt. Diese Veränderungen sehen Sie am Bildschirm.

**Hinweis 3:** Um die Standard-Einrückungen für die gesamte Datei zu ändern, wählen Sie **O** Drucken **G** Historie

EXTRAS Werkzeugleiste Werenden DATEIEINSTELLUNGEN.

**Hinweis 4:** Einrückungen können nicht über die Tastatur bestimmt werden. Um diese Funktion anzuwenden, benötigen Sie eine Maus, oder Sie verwenden die Befehle des *askSam-*Menüs.

**O** Drucken **G** Historie **Beenden** 

**P** Werkzeugleiste **P** Beenden<br>**Funktionsleiste anpassen** 

Sie können jeden Befehl aus den *askSam*-Menüs auswählen und in Form einer Schaltfläche in die Werkzeug- oder Formatleiste aufnehmen.

# **Um die Funktionsleiste anzupassen:**

**O** Drucken Historie

- 1. Wählen Sie EXTRAS Werkzeugleiste  $\bullet$  Beenden FUNKTIONSLEISTE ANPASSEN. Das Dialogfeld Funktionsleiste anpassen wird angezeigt.
- 2. Legen Sie fest, welche Funktionsleiste Sie modifizieren möchten.

Sie können zwischen der Werkzeugleiste und der Formatleiste wählen. Die aktuellen Einstellungen der Funktionsleiste werden im ersten Listenfeld angezeigt. Das zweite Listenfeld enthält alle verfügbaren *askSam*-Befehle, die in die Funktionsleiste aufgenommen werden können.

3. Modifizieren Sie die Funktionsleiste.

Es stehen Ihnen folgende Optionen zur Verfügung:

- · **HINZUFÜGEN** Hängt den ausgewählten *askSam*Befehl an das Ende der Funktionsleiste an.
- · **ERSETZEN** Ersetzt die markierte Schaltfläche durch den von Ihnen ausgewählten *askSam*Befehl.
- · **EINFÜGEN** Setzt den von Ihnen ausgewählten *askSam*-Befehl vor der markierten Schaltfläche in der Funktionsleiste ein.
- · **ENTFERNEN** Entfernt die markierte Schaltfläche aus der Funktionsleiste.
- · **STANDARD** Setzt die Funktionsleiste auf die Standardeinstellungen zurück.
- 4. Wählen Sie OK. Die in der Funktionsleiste durchgeführten Änderungen werden gespeichert und angezeigt.

**O** Drucken **G** Historie **A** Werkzeugleiste **P** Beenden<br>**Automatische Felderkennung Beenden** Drucken **G** Historie Werkzeugleiste œ. Beenden

Die automatische Felderkennung erkennt Felder in Informationen, die Sie importieren oder in *askSam* eingeben. Diese Funktion ist äußerst hilfreich für gescannte Texte oder ferngeladene Informationen aus Online Systemen wie z. B. Internet, CompuServe, Lexis oder Nexis.

#### **Zur automatischen Felderkennung:**

**O** Drucken Historie 1. Wählen Sie ZUBEHÖR Werkzeugleiste @ Beenden AUTOMATISCHE FELDERKENNUNG. Das Dialogfeld Automatische Felderkennung wird geöffnet.

2. Geben Sie das Zeichen ein, das die Felder als solche in Ihrer Datei kennzeichnet. Dies sagt *askSam*, daß alle Wörter, die mit diesem Zeichen enden, als Felder zu betrachten sind. *askSam* listet diese Wörter auf. Sie können nun auswählen, welche Sie als Felder verwenden möchten. In den meisten Fällen ist das Feldzeichen der Doppelpunkt " :".

3. Legen Sie die Anzahl der Dokumente fest, die *askSam* nach Feldern durchsuchen soll. Sind die Felder in all Ihren Dokumenten identisch, übernehmen Sie die Option mit der Einstellung für die ersten 2 Dokumente (dies beschleunigt den Vorgang). Variiert die Feldstruktur jedoch in den Dokumenten, aktivieren Sie die Option IN ALLEN DOKUMENTEN.

4. Klicken Sie auf die Schaltfläche Erzeuge Liste.

Das Dialogfeld Felder auswählen wird angezeigt. Dieses Dialogfeld zeigt eine Aufstellung der Felder, die in Ihren Dokumenten gefunden wurden.

5. Wählen Sie das gewünschte Feld aus und klicken Sie auf die Schaltfläche Hinzufügen. Wiederholen Sie diesen Vorgang für jedes Feld, das Sie für diese Datei definieren möchten. (Sie können auch auf die jeweiligen Felder doppelklicken.)

Nachdem Sie alle erforderlichen Felder ausgewählt haben, beenden Sie mit OK.

Aus den selektierten Feldern wird eine Eingabemaske erzeugt. Sie können für Abfragen, Sortierungen und beim Erstellen von Reports in Ihrer Datei verwendet werden.

Sind in Ihrer Eingabemaske bereits Felder vorhanden, werden Sie über ein Mitteilungsfeld darüber informiert und gefragt, ob Sie die Eingabemaske überschreiben möchten oder ob die neuen Felder der derzeitigen Eingabemaske hinzuzufügen sind.

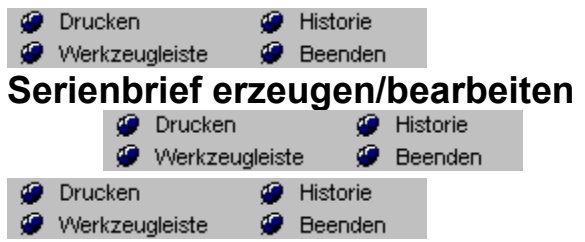

- 1. Öffnen Sie die Datei, welche die gewünschten Adressen enthält.
- **O** Drucken Historie 2. Wählen Sie ZUBEHÖR Sur Werkzeugleiste Sur Beenden SERIENBRIEF ERZEUGEN/BEARBEITEN. Das Dialogfeld Serienbrief erzeugen/bearbeiten wird geöffnet.
- 3. Geben Sie einen Namen für den Serienbrief Report ein und wählen Sie OK.

Der *askSam* Report LayoutEditor wird angezeigt. Schreiben Sie Ihren Brief. Ziehen Sie die Felder aus der Feldliste zur gewünschten Position in Ihrem Brief. (Die Feldnamen können auch direkt in den Brief eingegeben werden.)

**O** Drucken Historie 4. Wenn Ihr Brief vollständig ist, wählen Sie ZUBEHÖR & Werkzeugleiste & Beenden REPORT

SCHLIESSEN (oder drücken Sie STRG+S) und die JA-Schaltfläche, um den Brief zu speichern. Nachdem Ihr Brief nun fertig ist und gespeichert wurde, können Sie Ihre Serienbriefe entweder anzeigen oder ausdrucken.

Serienbrief anzeigen Serienbrief drucken

**Hinweis 1:** Es ist möglich, einen Brief aus einer anderen *askSam*Datei oder einer anderen Applikation über die WindowsZwischenablage einzufügen.

**Hinweis 2:** Einige Formatierungsoptionen werden vom SerienbriefEditor nicht unterstützt. So ist es nicht möglich, Tabulatoren und Seitenumbrüche in Serienbriefen zu verwenden. Zudem können Einrückungen nur für den gesamten Brief und nicht Zeile für Zeile festgelegt werden.

**Hinweis 3:** Im Serienbrief-Layout kann die Variable ^D zur beliebigen Plazierung des aktuellen Tagesdatums verwenden werden.

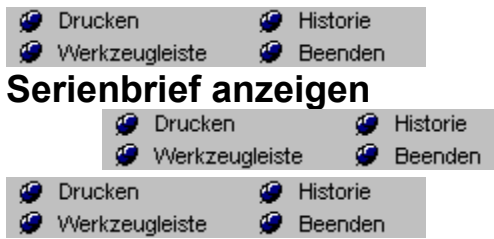

### **Um einen Serienbrief vor dessen Druck anzusehen:**

**O** Drucken Historie 1. Wählen Sie ZUBEHÖR Werkzeugleiste @ Beenden SERIENBRIEF ANZEIGEN und selektieren Sie den Namen des Briefes, den Sie als Vorschau sehen möchten.

2. Möchten Sie die Briefe nur an eine bestimmte Auswahl von Empfängern versenden, wählen Sie die Schaltfläche Auswahl. Das Dialogfeld Kombinierte Abfrage wird angezeigt. Geben Sie dort Ihre Suchkriterien zur Adressauswahl für diesen Brief ein und beenden Sie mit OK.

3. Falls Ihre Briefe in einer bestimmten Reihenfolge anzuzeigen sind, klicken Sie auf die Schaltfläche Sortieren, um die Bedingungen hierfür festzulegen, und wählen Sie OK. Wählen Sie OK, um die Briefe anzuzeigen.

Die Ausgabe der Briefe über den Bildschirm nimmt häufig eine längere Zeitspanne in Anspruch. Sinnvoller ist es in den meisten Fällen, die Auswahl auf ein bestimmtes Kriterium zu beschränken und nur einige Briefe anzuzeigen.

Serienbrief erstellen Serienbrief drucken

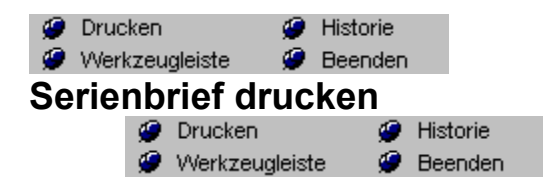

#### **Zum Druck eines Serienbriefes:**

- 1. Öffnen Sie die Datei, die den Serienbrief enthält.
- 2. Wählen Sie ZUBEHÖRbmc arw.bmpSERIENBRIEF DRUCKEN. Das Dialogfeld Serienbrief drucken wird angezeigt.
- 3. Wählen Sie den Namen des Briefes, den Sie drucken möchten.
	- · Soll der Brief nur an eine bestimmte Auswahl aus den Adressen versandt werden, klicken Sie auf die Schaltfläche Auswahl. Das Dialogfeld Kombinierte Abfrage wird angezeigt. Geben Sie die Suchbedingung für die Auswahl der Adressen ein und beenden Sie mit OK.
	- · Sollen die Briefe in einer bestimmten Reihenfolge ausgedruckt werden, klicken Sie auf die Schaltfläche Sortieren, legen die Reihenfolge fest und wählen OK.
- 4. Wählen Sie OK, um die Briefe zu drucken.

Serienbrief erstellen Serienbrief anzeigen

**O** Drucken Historie **P** Werkzeugleiste **P** B<br>Hintergrundfarbe **Beenden** 

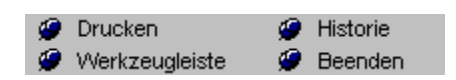

*askSam* bietet Ihnen die Möglichkeit, Vorder und Hintergrundfarbe Ihres Textes zu ändern. Gehen Sie wie beschrieben vor:

- 1. Markieren Sie den Text, den Sie ändern möchten.
- 2. Wählen Sie FORMATbmc arw.bmpVORDERGRUNDFARBE (oder HINTERGRUNDFARBE).

Es wird ein Farbmenü, in dem Sie eine neue Farbe für Ihren Text auswählen können, angezeigt.

- 3. Wählen Sie eine Farbe aus.
- 4. Die Farbe des markierten Textes wird angepaßt.

Die FarbBefehle können auch über das MausMenü aufgerufen werden. Durch das Klicken der rechten Maustaste im Arbeitsbereich wird das MausMenü angezeigt.

**O** Drucken **G** Historie **O** Werkzeugleiste **Beenden** 

Dieser Menüpunkt öffnet das Dialogfeld zur Einstellung des OCR Moduls ReadIris. Dieser Menüpunkt erscheint nur, wenn ein solches Modul installiert ist.

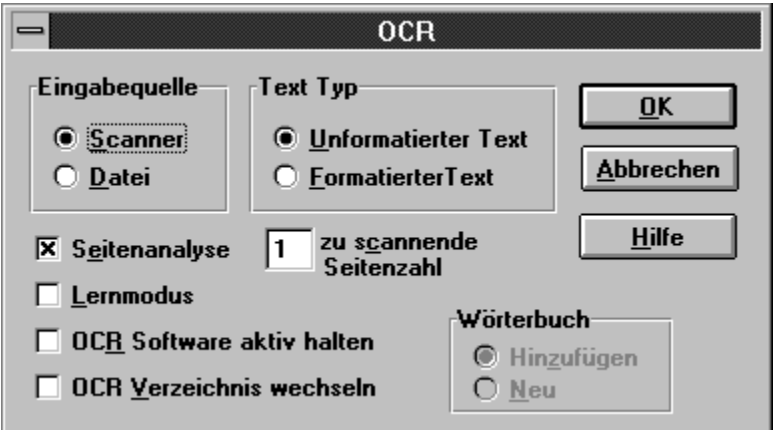

Folgende Optionen können in diesem Dialogfeld eingerichtet werden:

- · **Scanner/Datei** Auswahl, ob Scanvorgang über Scanner oder Datei erfolgen soll.
- · **Unformatierter/Formatierter Text** Einlesen ohne oder mit Formatierungen (Absätze, Einrückungen, etc..)
- · **Seitenanalyse** Bei dieser Option werden Text- und Graphikblöcke automatisch erkannt und entsprechend sortiert. Andernfalls können Sie selbst wählen, welche Bereiche transferiert werden sollen.
- · **zu scannende Seitenzahl** Hier kann angegeben werden, wieviele Seiten gescannt werden sollen.
- · **Lernmodus** Hier zeigt *ReadIris* alle nicht klar erkannten Zeichen zum Überprüfen. So kann das OCR-Modul ungewöhnliche Zeichen lernen.
- · **OCR-Software aktiv halten** Nach dem Scan-Vorgang entfernt askSam das OCR-Modul automatisch aus dem Speicher. Falls Sie mehrere Scanvorgänge durchführen wollen, sollten Sie diese Option aktivieren.
- · **OCR-Wörterbuch wechseln** Falls Sie viele Dokumente des gleichen Typs scannen, können Sie ein spezielles Wörterbuch für diesen Dokumenttyp definieren. Über die Schalter Hinzufügen oder Neu können Sie wählen, ob ein bereits bestehendes oder ein neues Wörterbuch verwendet werden soll.

Weitere Informationen finden Sie im Handbuch zum OCR-Modul *ReadIris*.

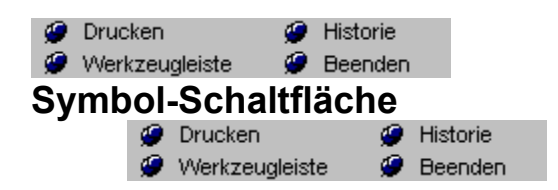

Mit dieser Schaltfläche verkleinern Sie askSam auf Symbolgröße

Maximale Größe

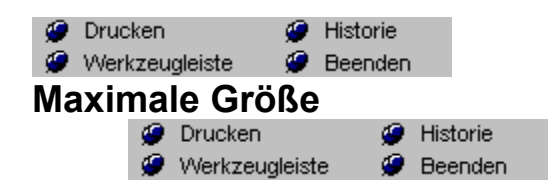

Mit diesem Schalter bringen Sie das askSam-Applikationsfenster auf bildschirmfüllende Größe

**Symbolschaltfläche** 

**P** Drucken<br>**P** Werkzeugleisten<br>**Bildlaufleisten** Historie **O** Beenden

Horizontale und vertikale Bildlaufleisten befinden sich unterhalb und rechts Ihres Arbeitsbereichs. Mit diesen Bildlaufleisten bewegen Sie sich mit Hilfe der Maus durch Ihre Dokumente.

**Steuer Steuerungsschaltfläche**<br>Steuerungsschaltfläche

Die Steuerungsschaltfläche ermöglicht den Zugriff auf Menüpunkte wie Verschieben, Symbolgröße, Schließen, etc..

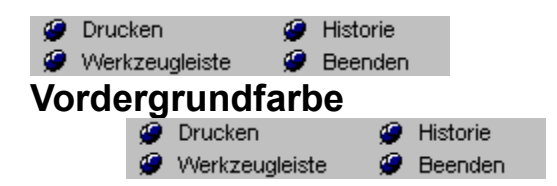

Mit dieser Leiste können Sie die Vordergrundfarbe für den markierten Text oder den ab der Cursorposition eingegebenen Text definieren

## **Kurzformen**

Maus Menü

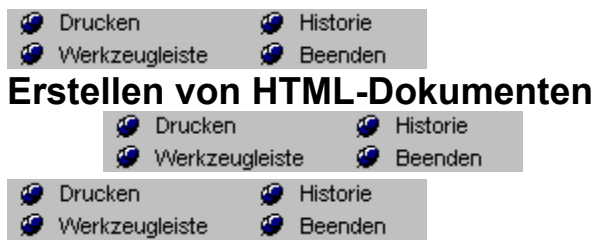

Die *askSam* Textverarbeitung ermöglicht eine einfache Erstellung von Dokumenten im HTMLFormat. Hierfür benötigen Sie jedoch kein detailliertes Wissen der HTMLBefehlssprache. Die Formatierung eines HTMLDokuments erfolgt in gleicher Weise, wie eine vergleichbare Gestaltung mit "normalen" Textattributen. Der Unterschied liegt nur in der speziellen Verwendung der HTMLBefehle für die verschiedenen Gestaltungsmöglichkeiten. Nach einem Export eines solchen Dokuments können Sie dieses direkt im Internet weiterverwenden.

Für die Formatierung des Textes gemäß der HTMLVereinbarung stehen Ihnen verschiedene Möglichkeiten zur Verfügung. Diese Varianten finden sich in einem eigenen Untermenü HTML im FORMATMenü.

Folgende HTMLFormatierungen werden von *askSam* unterstützt:

- · Normaler Text
- · Hauptüberschriften
- · Überschriften Ebene 1
- · Überschriften Ebene 2
- Überschriften Ebene 3
- · Überschriften Ebene 4
- Überschriften Ebene 5
- · Überschriften Ebene 6
- · Auflistungen (ul)
- · Numerische Aufzählungen (ol)
- Glossare (dl)
- · Eingerückte Absätze
- · codeHervorhebungen
- · emHervorhebungen
- · Trennlinien

#### **Verwendung der HTMLFormatierung**

- 1. Markieren Sie den zu formatierenden Text.
- **O** Drucken **B** Historie 2. Aktivieren Sie den Menüpunkt FORMAT Werkzeugleiste Werenden HTML.
- Das Untermenü für die HTMLFormatierung erscheint.
- 3. Wählen Sie das gewünschte Attribut aus den Menüeinträgen aus.
	- Der Text nimmt die gewählte Formatierung an. **O** Drucken
		- Historie
- 4. Wählen Sie DATEI Werkzeugleiste Werenden SPEICHERN (oder drücken Sie STRG+S),

um die von Ihnen definierten Formatierungsänderungen zu speichern.

**Hinweis 1:** In HTMLDokumenten dürfen Tabulatoren nicht verwendet werden.

**Hinweis 2:** Falls Sie am Anfang einer Zeile mehrere Leerzeichen eingeben, wird der nachfolgende Text als codeHervorhebung dargestellt.

**Hinweis 3:** HTML verfügt über weitere Formatierungsmöglichkeiten, die derzeit von *askSam* nicht unterstützt werden. Sollten Sie diese erweiterten Fähigkeiten der HTMLBefehlssprache benötigen, exportieren Sie das *askSam*Dokument über den HTMLFilter und bearbeiten Sie es in einem speziellen HTMLEditor weiter.

Einfügen von Graphiken in ein HTML-Dokument Hypertextverknüpfungen in einem HTML-Dokument Export eines HTML-Dokuments Import eines HTML-Dokuments

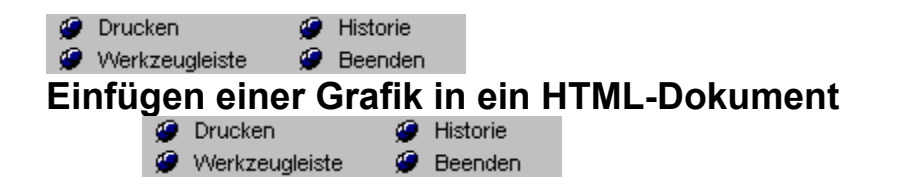

Sie können in ein HTMLDokument Grafiken auf die gleiche Weise einfügen wie in einem normalen *askSam*Dokument. Verwenden Sie für die Einbindung von Bildern entweder die Zwischenablage oder **O** Drucken **G** Historie

aber den Menüpunkt BEARBEITEN <sup>D</sup> Werkzeugleiste D Beenden BILD EINFÜGEN. Plazieren Sie nun die Grafik an der gewünschten Stelle im HTMLDokument.

Falls Sie sich für eine Einbindung über die Zwischenablage entscheiden, führen Sie bitte den Menüpunkt **O** Drucken **G** Historie

BEARBEITEN <sup>@</sup> Werkzeugleiste @ Beenden ANDERES EINFÜGEN aus und wählen als Dateityp BITMAP aus. Eine Übernahme der Grafik über die OLESchnittstelle ist nicht möglich, da auf diese Weise integrierte Bilder bei einem Export in das HTMLFormat ausgeschlossen werden.

Erstellen von HTML-Dokumenten Hypertextverknüpfungen in einem HTML-Dokument Export eines HTML-Dokuments Import eines HTML-Dokuments

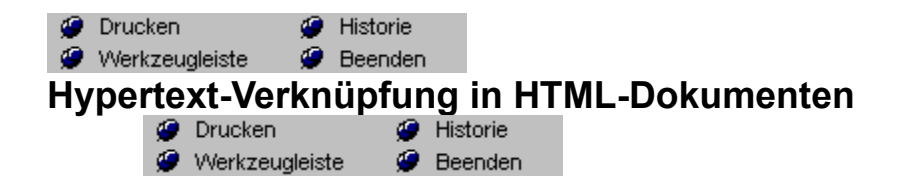

Über die HypertextFunktion von *askSam* ist es möglich, HTMLDokumente mit entsprechenden HypertextVerknüpfungen zu versehen. Bei einem Export des Dokuments werden diese Verknüpfungen in das HTMLFormat konvertiert und können so von einem Browser weiter genutzt werden. Die Verknüpfung ist vergleichbar mit dem Vorgang in einem ganz "normalen" *askSam*Dokument.

*askSam* unterstützt eine ganze Reihe verschiedener HypertextVerknüpfungen. Nachfolgend eine Liste der möglichen Verknüpfungen und die Angabe der Unterstützung in einem HTMLDokument:

#### **Verknüpfung mit Export in HTML**

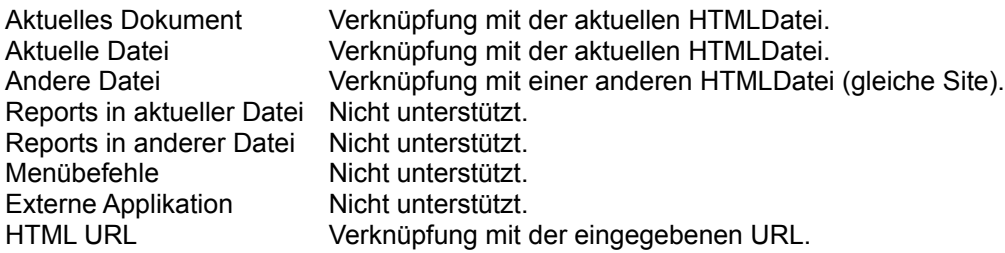

#### **Verknüpfen mit einer Internet Site oder einer URL**

Über eine Verknüpfung mit einer URL können Sie z.B. HTMLSeiten mit Verbindungen zu anderen InternetSeiten herstellen.

Folgende Schritte sind zur Erstellung einer URLVerknüpfung notwendig:

1. Markieren Sie das Wort, den Ausdruck oder die Grafik, die Sie verknüpfen möchten.

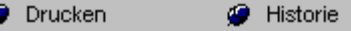

2. Wählen Sie DOK Werkzeugleiste Werenden HYPERTEXTVERKNÜPFUNG SETZEN (oder drücken Sie F4).

Das Dialogfeld *Hypertext Verknüpfungen* wird angezeigt.

- 3. Wählen Sie als Verknüpfung **HTML URL**.
- 4. Geben Sie die Adresse für die Verknüpfung ein. Beispiel: **http://www.askSam.com/askSam.htm**
- 5. Klicken Sie nach Eingabe der Adresse auf OK.

Der markierte Text wird grün und unterstrichen dargestellt. Er ist jetzt verknüpft. Beim (Doppel)Klicken auf die Verknüpfung wird ein Fenster mit der AdressAngabe angezeigt. Sie können über dieses Dialogfeld die Adresse in die Zwischenablage kopieren und an einen externen Browser übergeben.
Erstellen von HTML-Dokumenten Einfügen von Grafiken in ein HTML-Dokument Export eines HTML-Dokuments Import eines HTML-Dokuments

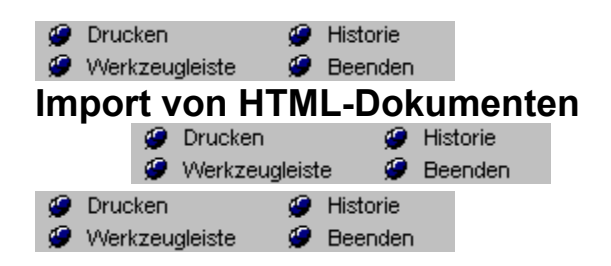

Viele der im Internet vorliegenden Informationen werden als sogenannte HTMLSeiten zur Verfügung gestellt. Eine Vielzahl solcher Seiten können z.B. aus dem World Wide Web in den lokalen Computer geladen werden. *askSam* ist das perfekte Werkzeug zur Verwaltung und Organisation solcher Informationen.

# **Führen Sie bitte folgende Schritte für den HTMLImport durch**:

1. In dem von Ihnen verwendeten InternetBrowser (z.B. Netscape) müssen Sie die am Bildschirm angezeigte HTMLSeite speichern. Normalerweise geschieht dies über den Historie **O** Drucken

Menüpunkt DATEI <sup>@</sup> Werkzeugleiste <sup>@</sup> Beenden SPEICHERN mit der Angabe des zu speichernden Formats (HTML). Sie können natürlich auch erst mehrere Seiten auf diese Weise ablegen, bevor Sie einen Importvorgang in *askSam* starten.

2. Nach Speicherung der HTMLDokumente wechseln Sie bitte zu *askSam* und erstellen dort eine neue Datei oder öffnen eine bereits bestehende.

- **O** Drucken **G** Historie 3. Aktivieren Sie den Menüpunkt DATEI Werkzeugleiste Deenden IMPORT. Das *Import*Dialogfeld wird eingeblendet.
- 4. Selektieren Sie über den Dateityp den Importfilter HTML.
- 5. Markieren Sei die zu importierenden HTMLSeiten und klicken Sie auf OK. Die entsprechenden Seiten werden Ihrer Datenbank hinzugefügt.

Erstellen von HTML-Dokumenten Einfügen von Grafiken in ein HTML-Dokument Hypertextverknüpfungen in einem HTML-Dokument Export eines HTML-Dokuments

Bei der Speicherung einer HTMLSeite über einen Browser (z.B. Netscape) wird zwar der Text der Seite, jedoch nicht die zugehörigen Grafiken abgelegt. Neuere Versionen des NetscapeBrowsers legen die Grafiken mit ab. *askSam* überprüft beim Import die entsprechenden Verzeichnisse und importiert zugehörige Grafiken sofern vorhanden automatisch mit. Das Verzeichnis des Browsers können Sie über den Menüpunkt EXTRAS **O** Drucken Historie

Werkzeugleiste **Beenden** SYSTEMEINSTELLUNGEN festlegen. Klicken Sie in diesem Dialogfeld auf die Schaltfläche HTML und geben Sie das Verzeichnis ein. Sollten Sie einen anderen Browser verwenden, werden die HTMLDateien normalerweise ohne Grafiken importiert, es sei denn, diese werden von Ihnen explizit abgespeichert und im gleichen Verzeichnis wie die HTMLDateien abgelegt.

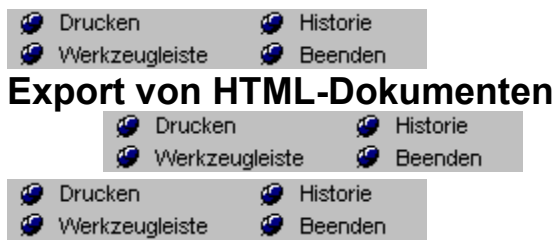

HTML ist ein Format, das vor allem im Internet zur Anzeige von World Wide Web Seiten genutzt wird. Sie können mit askSam solche HTMLSeiten entwerfen und in das HTMLFormat exportieren. Folgende Schritte sind für einen Export in das HTMLFormat notwendig:

1. Selektieren Sie das zu exportierende Dokument.

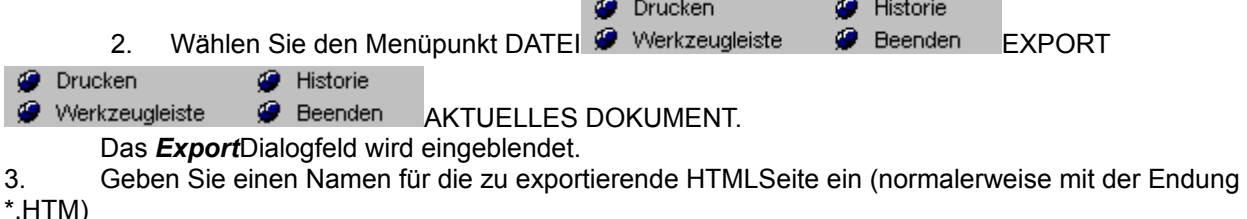

 $\sim$ 

4. Wählen Sie als Dateityp das HTMLFormat und klicken Sie auf OK. Das Dokument wird in das HTMLFormat exportiert.

Im Dokument integrierte Grafiken werden entweder im GIF oder JPEGFormat exportiert und erhalten von askSam vorbestimmte Namen. Das gewünschte Grafikformat für den Export können Sie in den SYSTEMEINSTELLUNGEN im Abschnitt HTML selbst definieren.

Erstellen von HTML-Dokumenten Einfügen von Grafiken in ein HTML-Dokument Hypertextverknüpfungen in einem HTML-Dokument Import eines HTML-Dokuments

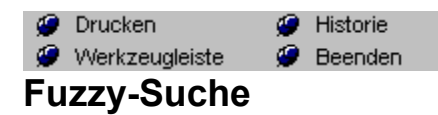

Die FuzzySuche (auch als phonetische Suche bezeichnet), ermöglicht Ihnen ein einfaches und schnelles Auffinden von Begriffen, deren genaue Schreibweise unbekannt ist. Ein bekanntes und oft verwendetes Beispiel ist der Name *Meier* und dessen verschiedene Schreibweisen, wie *Meier*, *Mayr*, *Maier*, etc..

## **Fuzzy-Suche über die Abfragezeile**

Die FuzzySuche kann auf folgende Weise aktiviert werden:

- 1. Klicken Sie auf die FuzzySchaltfläche am rechten Ende der Abfragezeile.
- 2. Drücken Sie ESC oder klicken Sie mit der Maus in die Abfragezeile.
- 3. Geben Sie das gesuchte Wort ein.
- 4. Bestätigen Sie Ihre Eingabe mit der Eingabetaste.

*askSam* startet die Suche und stoppt bei der ersten Fundstelle des gesuchten Wortes oder einem phonetisch ähnlichem Wort.

**Hinweis:** Die Aktivierung der FuzzySchaltfläche betrifft nur die aktuelle Suche. Falls Sie die FuzzySuche als StandardSuchfunktion einschalten wollen, wählen Sie den Menüpunkt

Historie **O** Drucken

EXTRAS Werkzeugleiste W Beenden DATEIEINSTELLUNGEN und aktivieren die Option für die FuzzySuche.

## **FuzzySuche über das AbfrageMenü**

- 1. Wählen Sie den Menüpunkt ABFRAGE
- 2. Selektieren Sie die gewünschte Suchoption (z.B. Boolesche Suche)
- 3. Schalten Sie die FuzzyOption im Dialogfeld ein
- 4. Definieren Sie die Suche und klicken Sie auf OK.

*askSam* startet die Suche und stoppt bei der ersten Fundstelle des gesuchten Wortes oder einem phonetisch ähnlichem Wort.

**O** Drucken

Historie

**Hinweis:** Die Dialogfelder für numerische und Datumssuche enthalten keine FuzzyOption.

#### **Einstellungen für die FuzzySuche**

1. Aktivieren Sie den Menüpunkt EXTRAS <sup>@</sup> Werkzeugleiste ● Beenden SYSTEMEINSTELLUNGEN.

Das Dialogfeld für die *Systemeinstellungen* unter *askSam* wird eingeblendet.

2. Klicken Sie auf das Listenfeld für die FuzzyToleranzEinstellungen. Sie können hier zwischen *normaler* und *hoher* Toleranz unterscheiden.

Bei einer normalen Toleranz wird eine relativ hohe Genauigkeit für das zu suchende Wort erwartet. Es ist

nur ein Unstimmigkeit pro Wort erlaubt. So würde beispielsweise eine Suche nach *Meier* zu folgenden Ergebnissen führen: *Maier, Meier, Meyer, Meir*.

Bei dieser normalen Einstellung werden einzelne Unstimmigkeiten in einem Wort übergangen. Solche Unstimmigkeiten können ein fehlender Buchstabe, ein zusätzlicher Buchstabe, ein falscher Buchstabe oder eine Vertauschung zweier Buchstaben sein.

Die hohe Toleranzeinstellung erlaubt zwei Unstimmigkeiten pro Wort. Eine Suche nach *Meier* würde in diesem Fall zu folgenden Ergebnissen führen: *Maier, Mayer, Meyer Beier, Meyr, Leier,* etc.*.*

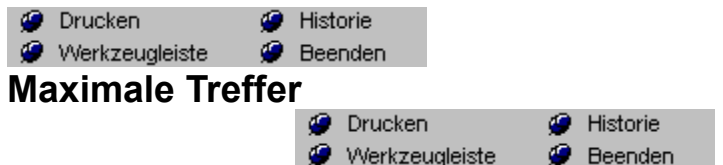

Bei der Indizierung einer Datei in der *askSam* Version 3.0i wird über die Wortliste direkt die Anzahl der Dokumente ermittelt, die diesen Begriff enthalten. *askSam* stellt diese Trefferanzahl auf drei verschiedenen Wegen dar:

· Ein Feld *Max. Treffer* wird in den entsprechenden Dialogfeldern angezeigt.

Max. Treffer: 0

`|s

Bei der Durchführung einer Suche wird der Trefferwert in der Statuszeile angezeigt (in roter Schrift).

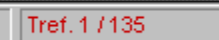

· In der Wortliste wird direkt hinter dem betreffenden Wort die Anzahl der Dokumente, die diesen Begriff enthalten, in einer zweiten Spalte angezeigt.

Max. Treffer: 0

## *Maximale Treffer*

Bei einer Suche über einen Dialog im AbfrageMenü (außer Numerische Suche und Datumssuche), enthält der Dialog ein Feld mit der Angabe der maximalen Treffer. Dieser Wert gibt die maximale Dokumentanzahl an, die bei der Suchabfrage gefunden werden können.

## *Warum Maximale Treffer ?*

askSam ermöglicht die Eingabe umfangreicher und mächtiger Suchabfragen, die über die Fähigkeiten einer normalen Textsuche weit hinaus gehen (z.B. Datumssuche oder numerische Suche). Um diese Suchvorgänge zu ermöglichen, kombiniert askSam die Möglichkeiten der Indizierung mit eigenen, intelligenten Suchroutinen. Der Index ermöglicht eine schnelle und einfache Abschätzung der maximalen Anzahl an vorhandenen Dokumenten, die diese Suche erfüllen.

Für eine exakte Zählung der vorhandenen Dokumente, wählen Sie bitte die Kombinierte Abfrage und aktivieren Sie dort die Option **Ausgewählte Dokumente zählen**. askSam führt dann die Suche aus und ermittelt den exakten Fundstellenwert.

**Hinweis 1: Boolesche Suche** Die Angabe der maximalen Treffer ist hier immer exakt, mit Ausnahme bei Verwendung des Operators NICHT.

Beispiel:

Bei der Suche nach *Shakespeare ODER Schiller* wird die genaue Trefferzahl angegeben.

Bei der Suche nach *Shakespeare NICHT Schiller* wird die Trefferzahl für Shakespeare angezeigt.

**Hinweis 2: Feldsuche** Hier wird die Trefferanzahl für den Begriff angezeigt. Erst nach dem Start der Suche wird ermittelt, bei welchen Dokumenten sich der Begriff auch tatsächlich im angegebenen Feld befindet.

**Hinweis 3: Umgebungssuche** Bei der Umgebungssuche wird die Trefferanzahl für beide Begriffe zusammen angegeben. Dabei wird noch nicht festgestellt, ob die anderen Bedingungen der Umgebungssuche erfüllt sind. Erst nach dem Start der Suche wird der tatsächliche Wert ermittelt.

**Hinweis 4: Datumssuche, numerische Suche** Diese beiden Suchvarianten verwenden keine Funktionen des Index, daher wird auch keine Trefferzahl ermittelt. Für eine exakte Zählung der vorhandenen Dokumente, wählen Sie bitte die Kombinierte Abfrage und aktivieren Sie dort die Option **Ausgewählte Dokumente zählen**. askSam führt dann die Suche aus und ermittelt den exakten Fundstellenwert.

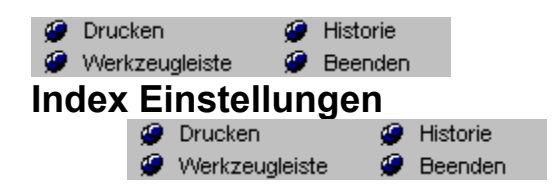

Klicken Sie in der nachfolgenden Grafik auf die für Sie interessanten Bereiche:

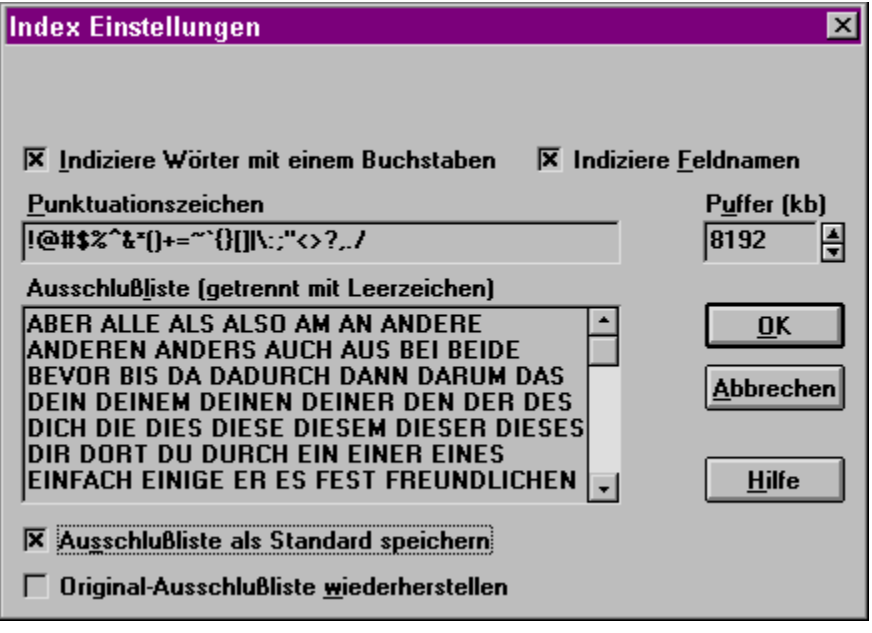

**Systemeinstellungen** 

**Indiziere Wörter mit einem Buchstaben** - Bei Aktivierung dieser Option werden auch Wörter, die nur aus einem Buchstaben bestehen, in den Index aufgenommen. In der Standardeinstellung ist diese Option nicht aktiv.

**Indiziere Feldnamen** - Wird diese Einstellung verwendet, werden Feldnamen mit in den Index aufgenommen. Feldnamen sind diejenigen Begriffe, die mit einem Feldzeichen versehen sind (z.B. ein Doppelpunkt). Normalerweise müssen Feldnamen nicht mit indiziert werden.

**Punktuationszeichen** - Die Punktuationszeichen definieren Zeichen, die bei zu indizierenden Begriffen übergangen werden sollen. So würde z.B. das Wort HALLO im Index aufgenommen werden, ebenso der Begriff HALLO! als eigener Eintrag. Bei Definition des Zeichens "!" als Punktuationszeichen, wird HALLO nur als einzelner Eintrag mit zwei Vorkommen im Index aufgeführt.

Die Standard-Punktuationszeichen sind: **!@#\$%^&\*()+=~`{}[]|\:;"<>?**,./

Sie können dieser Liste eigene Zeichen hinzufügen oder aber auch Zeichen aus der Liste entfernen.

**Puffer** - Hier wird ein Speicherbereich für den Indizierungsvorgang reserviert. Je größer dieser Bereich gewählt wird, um so schneller wird der Indizierungsvorgang durchgeführt.

**Ausschlußliste** - In diesem Feld können Sie Worte eintragen, die bei einer Indizierung ignoriert werden sollen. So werden hier z.B. Wörter wie "in", "einer", "das", etc. eingetragen - alles Begriffe, die sehr häufig in einem Text vorkommen können, nach denen aber normalerweise nicht gesucht wird.

Sie können dieser Liste eigene Begriffe hinzufügen oder aber auch Wörter aus der Liste entfernen.

**Ausschlußliste als Standard speichern** - Die von Ihnen definierte Ausschlußliste wird als Standard gespeichert und automatisch für neu erstellte Dateien verwendet.

**Original-Ausschlußliste wiederherstellen** - Die von askSam vordefinierte Ausschlußliste wird wieder aktiviert. Ihre möglicherweise definierten Änderungen an der Liste werden verworfen.

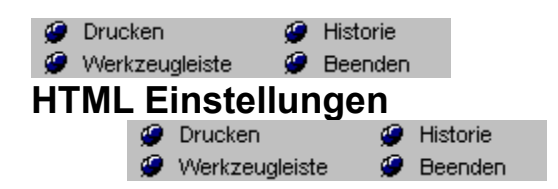

Klicken Sie in der nachfolgenden Grafik auf die für Sie interessanten Bereiche:

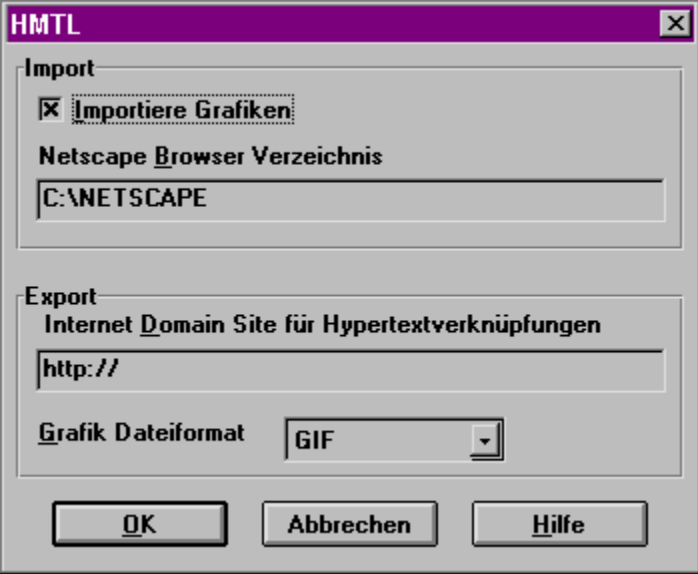

**Systemeinstellungen** 

**Importiere Grafik:** Hier wird festgelegt, ob *askSam* beim Import einer HTML-Datei nach zugehörigen Grafiken sucht und diese mit in die Datei importiert. Da die Grafiken meistens viel Platz beanspruchen, ist es oft sinnvoller, die HTML-Seiten ohne Grafiken zu importieren.

**Netscape-Browser Verzeichnis:** Bei der Speicherung einer HTML-Seite über einen Browser werden die Grafiken normalerweise nicht mit abgelegt. Diese müssen, falls gewünscht, explizit gespeichert werden. Bei Verwendung des Netscape-Browser ab Version 1.6 können Sie diesen Vorgang vereinfachen. Netscape legt in einem Unterverzeichnis mit der Bezeichnung CACHE die am Bildschirm angezeigten Grafiken der HTML-Seite ab. Beim Import überprüft *askSam*  dieses Verzeichnis und importiert, falls vorhanden, beim Einlesen der HTML-Dateien die zugehörigen Grafiken automatisch mit. Geben Sie in diesem Feld bitte an, in welchem Verzeichnis der Netscape Browser zu finden ist (ohne die Angabe des Unterverzeichnisses CACHE).

Falls Sie einen anderen Browser verwenden und die Grafiken ebenfalls automatisch importiert werden sollen, müssen sich diese im gleichen Verzeichnis wie die einzulesende HTML-Seite befinden.

**Internet Domain Site für Hypertext-Verknüpfungen:** Beim Export in das HTML-Format benötigt *askSam* die korrekte Angabe der Domain, um die entsprechenden Hypertext-Verknüpfungen in der HTML-Seite richtig zu adressieren.

**Grafik Dateiformat:** Hier wird festgelegt, in welchem Format die Grafiken aus denen von Ihnen erstellten HTML-Seiten bei einem Export abgelegt werden sollen. Sie können hier zwischen GIF und JPEG wählen.

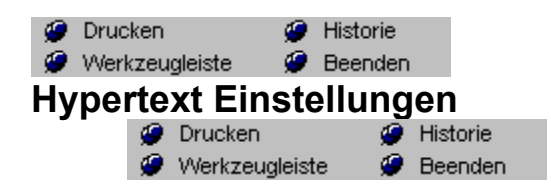

Klicken Sie in der nachfolgenden Grafik auf die für Sie interessanten Bereiche:

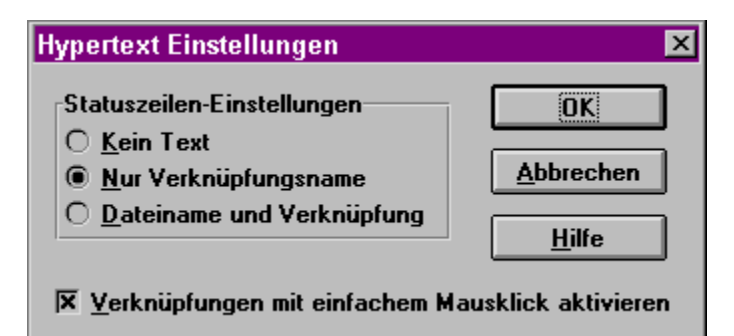

**Systemeinstellungen** 

**Kein Text:** Zeigt in der Statuszeile keine Angabe für die momentan selektierte Hypertext-Verknüpfung.

**Nur Verknüpfungsname:** Gibt nur die Lesezeichen-Bezeichnung für die momentan selektierte Hypertext-Verknüpfung an.

**Dateiname und Verknüpfung:** Gibt sowohl die Bezeichnung des Lesezeichens als auch den Dateinamen für dieses Lesezeichen bei einer selektierten Hypertext-Verknüpfung an.

**Verknüpfung mit einfachem Mausklick aktivieren:** Eine Hypertext-Verknüpfung läßt sich mit einem einfachen Mausklick auslösen.

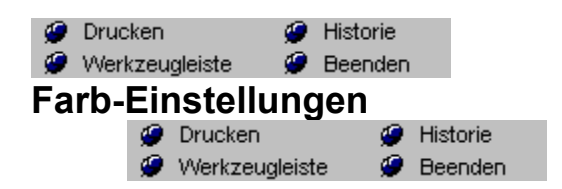

Klicken Sie in der nachfolgenden Grafik auf die für Sie interessanten Bereiche:

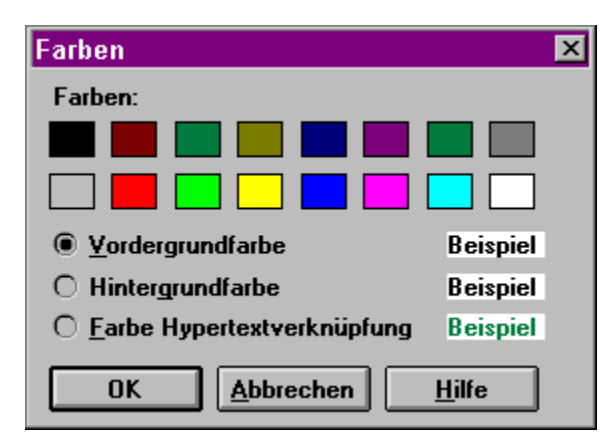

**Systemeinstellungen** 

**Farben:** Hier finden Sie die Auswahl der zur Verfügung stehenden Farben. Für die Selektion der entsprechenden Farbeinstellung klicken Sie bitte in das gewünschte Farbfeld.

**Vordergrundfarbe:** Wählen Sie hier die Standard-Vordergrundfarbe für das askSam Fenster.
**Hintergrundfarbe:** Wählen Sie hier die Standard-Hintergrundfarbe für das askSam Fenster.

**Farbe Hypertextverknüpfung:** Wählen Sie hier die Farbe für die Anzeige von Hypertextverknüpfungen im (normalerweise grün) askSam Fenster.

**Beispiel:** Hier sehen Sie eine Voransicht der von Ihnen getroffenen Einstellungen.

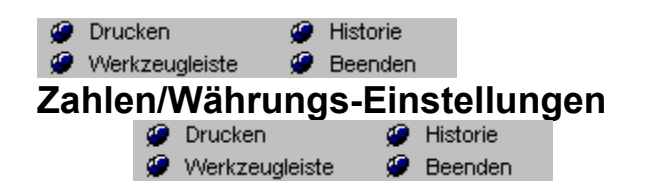

Klicken Sie in der nachfolgenden Grafik auf die für Sie interessanten Bereiche:

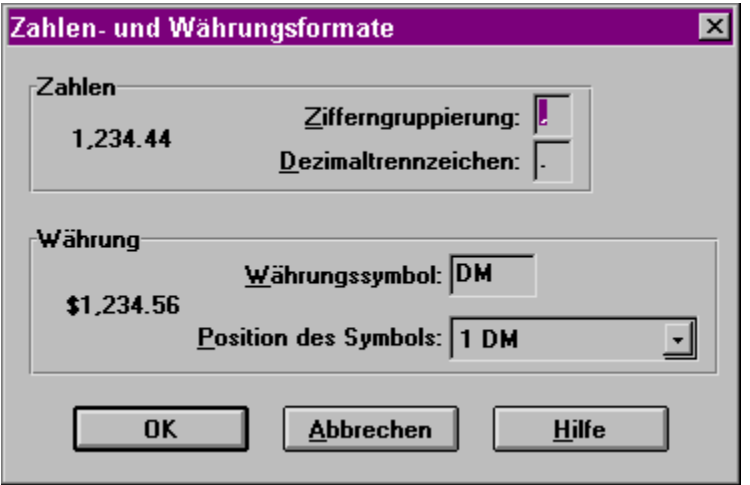

## **Systemeinstellungen**

**Zahlen:** Hier können Sie das Zeichen für die Zifferngruppierung bei Tausender-Stellen sowie das Dezimaltrennzeichen für die Nachkommastellen festlegen (Deutsches Format: 1.234,56)

**Währung:** Hier können Sie angeben, welcher Text für Währungsangaben verwendet werden soll und an welche Position die Währungsangabe erscheinen soll.

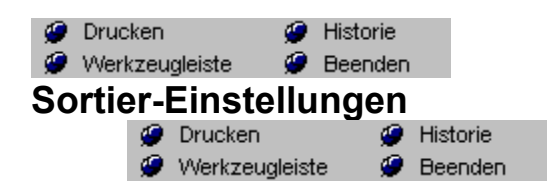

Klicken Sie in der nachfolgenden Grafik auf die für Sie interessanten Bereiche:

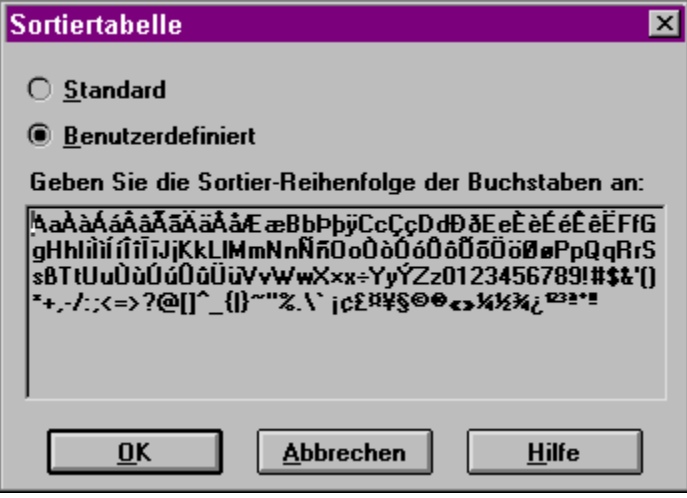

# **Systemeinstellungen**

**Standard:** Die Sortierung erfolgt nach der Standard-ASCII-Tabelle.

**Benutzerdefiniert:** Hier können Sie selbst eine Sortierreihenfolge im Sortierfenster definieren. Eine bereits vordefinierte Reihenfolge wird bei Auswahl dieser Option eingeblendet.

**Sortierfenster:** Hier können Sie die für Sie richtige Sortierreihenfolge eingeben. Eine bestimmte Standardsortierung ist bereits vordefiniert. Sie können diese Angaben ändern oder komplett neu definieren.

**Hintergrundfarbe** 

**P** Drucken<br>**P** Werkzeugleiste<br>**Farbleiste 2** Historie **O** Beenden

Mit dieser Leiste können Sie die Farbe für den markierten Text oder den ab der Cursorposition eingegebenen Text definieren

## **Kurzformen**

**P** Drucken<br> **P** Werkzeugleiste **P** Beenden<br> **Dokumentzähler aktualisieren** Historie  $\bullet$  Beenden

Der Dokumentzähler wird bei Vorgängen wie Indexsuche oder Hypertextsprüngen u.U. ausgeblendet. Über dieser Funktion können Sie den Dokumentzähler aktualisieren und wieder in der Hinweiszeile einblenden.

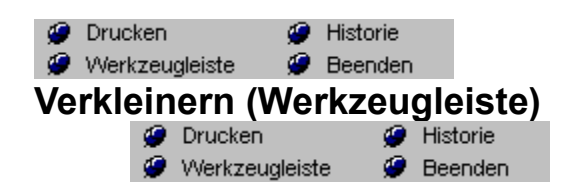

Dieses Symbol verkleinert die Ansicht des Dokuments am Bildschirm um einen festen Faktor.

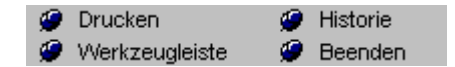

Vergrößern Vergrößerung

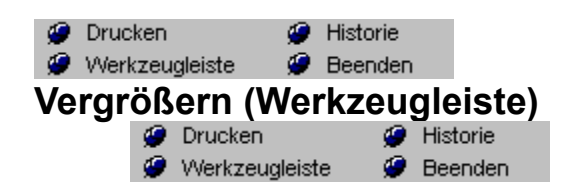

Dieses Symbol vergrößert die Ansicht des Dokuments am Bildschirm um einen festen Faktor.

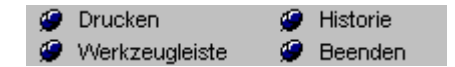

Verkleinern Vergrößerung **P** Drucken<br>**P** Werkzeugleiste<br>**Farbleiste 3** Historie **O** Beenden

Mit dieser Leiste können Sie die Farbe für den markierten Text oder den ab der Cursorposition eingegebenen Text definieren

## **Kurzformen**

**P** Drucken<br>**P** Werkzeugleiste<br>**Farbleiste 4** Historie **O** Beenden

Mit dieser Leiste können Sie die Farbe für den markierten Text oder den ab der Cursorposition eingegebenen Text definieren

## **Kurzformen**

**P** Drucken<br>**P** Werkzeugleiste<br>**Farbleiste 5** Historie **O** Beenden

Mit dieser Leiste können Sie die Farbe für den markierten Text oder den ab der Cursorposition eingegebenen Text definieren

## **Kurzformen**

**P** Drucken<br>**P** Werkzeugleiste<br>**Farbleiste 6** Historie **O** Beenden

Mit dieser Leiste können Sie die Farbe für den markierten Text oder den ab der Cursorposition eingegebenen Text definieren

## **Kurzformen**

**P** Drucken<br>**P** Werkzeugleiste<br>**Farbleiste 7** Historie **O** Beenden

Mit dieser Leiste können Sie die Farbe für den markierten Text oder den ab der Cursorposition eingegebenen Text definieren

## **Kurzformen**

**P** Drucken<br>**P** Werkzeugleiste<br>**Farbleiste 8** Historie **O** Beenden

Mit dieser Leiste können Sie die Farbe für den markierten Text oder den ab der Cursorposition eingegebenen Text definieren

## **Kurzformen**

**P** Drucken<br>**P** Werkzeugleiste<br>**Farbleiste 9** Historie **O** Beenden

Mit dieser Leiste können Sie die Farbe für den markierten Text oder den ab der Cursorposition eingegebenen Text definieren

## **Kurzformen**

**P** Drucken<br>**P** Werkzeugleiste<br>**Farbleiste 10** Historie **O** Beenden

Mit dieser Leiste können Sie die Farbe für den markierten Text oder den ab der Cursorposition eingegebenen Text definieren

## **Kurzformen**

**P** Drucken<br>**P** Werkzeugleiste<br>**Farbleiste 11** Historie **O** Beenden

Mit dieser Leiste können Sie die Farbe für den markierten Text oder den ab der Cursorposition eingegebenen Text definieren

## **Kurzformen**

**P** Drucken<br>**P** Werkzeugleiste<br>**Farbleiste 12** Historie  $\bullet$  Beenden

Mit dieser Leiste können Sie die Farbe für den markierten Text oder den ab der Cursorposition eingegebenen Text definieren

## **Kurzformen**

**P** Drucken<br>**P** Werkzeugleiste<br>**Farbleiste 13** Historie **O** Beenden

Mit dieser Leiste können Sie die Farbe für den markierten Text oder den ab der Cursorposition eingegebenen Text definieren

## **Kurzformen**

**P** Drucken<br>**P** Werkzeugleiste<br>**Farbleiste 14** Historie **O** Beenden

Mit dieser Leiste können Sie die Farbe für den markierten Text oder den ab der Cursorposition eingegebenen Text definieren

## **Kurzformen**

**P** Drucken<br>**P** Werkzeugleiste<br>**Farbleiste 15** Historie **O** Beenden

Mit dieser Leiste können Sie die Farbe für den markierten Text oder den ab der Cursorposition eingegebenen Text definieren

## **Kurzformen**

**P** Drucken<br>**P** Werkzeugleiste<br>**Farbleiste 16** Historie  $\bullet$  Beenden

Mit dieser Leiste können Sie die Farbe für den markierten Text oder den ab der Cursorposition eingegebenen Text definieren

## **Kurzformen**

**<sup><b>***g* Drucken **and Allistorie**<br>*G* Werkzeugleiste **and Beenden**<br>**Werkzeugkasten anzeigen**</sup> Historie **O** Beenden

Diese Funktion blendet im Report-Layout den Werkzeugkasten ein oder aus. Sie können den Werkzeugkasten auch durch einen Doppelklick in das Systemmenü des Fensters schließen.

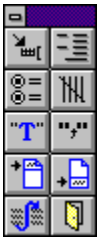

Die Datumsschaltfläche unter den Import Einstellungen ermöglicht den Import von CompuServe-Informationen, die gleich, neuer oder älter einem von Ihnen zu definierenden Datum sind. Vor dem Einlesen der einzelnen Nachrichten überprüft *askSam* das Datumsfeld und vergleicht die Werte mit denen von Ihnen getroffenen Angaben. Somit können Sie z.B. nur die aktuellsten Nachrichten in Ihre *askSam*-Datei einlesen lassen. Diese Option ist nur bei der Verwendung des CompuServe-Importfilters verfügbar.

## **Einstellungen**

## **Nachrichten importieren mit Datum**

Wählen Sie einen Vergleichsoperator (<, >, =, >=, <=, <>). Geben Sie dann das gewünschte Datum ein.

## **Datumsüberprüfung aktivieren**

Bei Aktivierung dieser Option wird das Datum beim Import der CompuServe-Nachrichten überprüft.

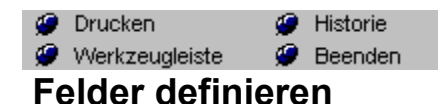

Diese Dialog wird für den Import fest strukturierter Daten (z.B. dBASE, CSV, etc..) in eine askSam Eingabemaske verwendet. Sie können den zu importierenden Daten Felder in Ihrer Eingabemaske zuweisen.

#### **Import in eine Eingabemaske**

Beim Import in eine Eingabemaske zeigt das Dialogfeld eine Liste der Felder in der Eingabemaske an. Im zweiten Fenster wird der erste Datensatz der zu importierenden Informationen eingeblendet.

## **Anwendung des Dialogfeldes**

- 1. Weisen Sie nun die einzelnen Feldnamen für die zu importierenden Daten den Strukturen der Eingabemaske zu.
- 2. Klicken Sie auf die Schaltfläche *Hinzufügen*.
- 3. Verwenden Sie die Cursortaste PFEIL NACH UNTEN oder die Maus, um die Zuweisung für das zweite Feld zu definieren. Wiederholen Sie die Schritte, bis Sie die Feldnamen zu jedem Ihrer Felder aus der Eingabemaske zugeordnet haben.

#### **Einstellungen**

**Import in Eingabemaske** - Falls diese Option aktiv ist, werden die Daten in eine bereits definierte askSam Eingabemaske importiert. Die Einstellungen im Dialogfeld ändern sich abhängig von der Aktivierung dieser Option.

**Verfügbare Felder -** Zeigt alle Felder der askSam Eingabemaske.

**Feld** - Bei Auswahl eines Feldes wird dieses hier nach Anwahl der Schaltfläche HINZUFÜGEN angezeigt.

- **Daten** Zeigt die Informationen aus dem ersten Datensatz der zu importierenden Informationen.
- **Hinzufügen** Das von Ihnen ausgewählte Feld wird dem entsprechenden Dateneintrag zugewiesen.
- **Entfernen** Entfernt ein bereits zugewiesenes Feld wieder aus der Feldliste

**Alle hinzufügen** - Weist alle Felder automatisch in der vorgegebenen Reihenfolge zu.

**Alle entfernen** - Entfernt alle zugewiesenen Felder.

#### **Einstellungen, falls nicht in eine Eingabemaske importiert wird**

**Feldnamen** - Liste der von Ihnen zu definierenden Felder.

**Felddaten** - Zeigt die Informationen aus dem ersten Datensatz der zu importierenden Informationen.

**Setzen** - Ermöglicht Ihnen die Eingabe eines Feldnamens.

**Nach oben -** Bewegt den Feldnamen und die zugehörigen Daten um eine Position nach oben.

**Nach unten -** Bewegt den Feldnamen und die zugehörigen Daten um eine Position nach unten.

**Entfernen** - Entfernt ein Feld aus der Feldliste.

## **Drucken des Hilfethemas**

Über diese Schaltfläche können Sie das aktuelle Hilfethema auf dem Drucker ausgeben.
### **Werkzeugleiste**

Zeigt Ihnen alle Funktionen mit zugehörigen Symbolen für die Werkzeug- und Formatleiste

### **History-Funktion**

Zeigt Ihnen in einem kleinen Fenster Ihre bisherigen Aktivitäten in der Hilfedatei. Sie können durch Anklicken ein bereits aufgerufenes Thema erneut aktivieren.

### **Verlassen der Hilfe**

Mit Klick auf diese Schaltfläche verlassen Sie die Hilfe.

#### **Schließen des zweiten Hilfefensters**

Hiermit schließen Sie das zweite Hilfefenster und kehren zur Haupt-Hilfe zurück (nur bei geöffnetem zweiten Hilfefenster verfügbar).

# **Workshop**

Ruft die Workshop-Hilfe auch. Hier finden Sie Schritt-für-Schritt Anleitungen zur Benutzung von askSam.

#### **Netzwerk**

Diese Hilfeseiten zeigen Ihnen nähere Informationen zur askSam Netzwerkversion.

#### **Von DOS nach Windows**

Hier erhalten Sie einige wichtige Infos über den Transfer Ihrer askSam-Dateien aus der DOS-Version in die Windows-Version.

#### **Dateiname**

Bitte geben Sie hier den gewünschten Dateinamen für die zu öffnende, exportierende oder importierende Datei ein.

#### **Verzeichnisauswahl**

Hier sehen Sie den Verzeichnisbaum des von Ihnen gewählten Laufwerks. Bitte selektieren Sie hier das Verzeichnis, in dem sich die gewünschten Dateien befinden.

#### **Laufwerksauswahl**

Selektieren Sie hier das Laufwerk, auf dem sich die gewünschten Dateien befinden.

# **Dateityp**

Hier haben Sie die Möglichkeit, einen Dateityp für das Öffnen, den Export oder Import auszuwählen.

# **Anhängen**

Beim Export können Sie die neu zu exportierenden Dokumente an eine bereits bestehende Datei anhängen.

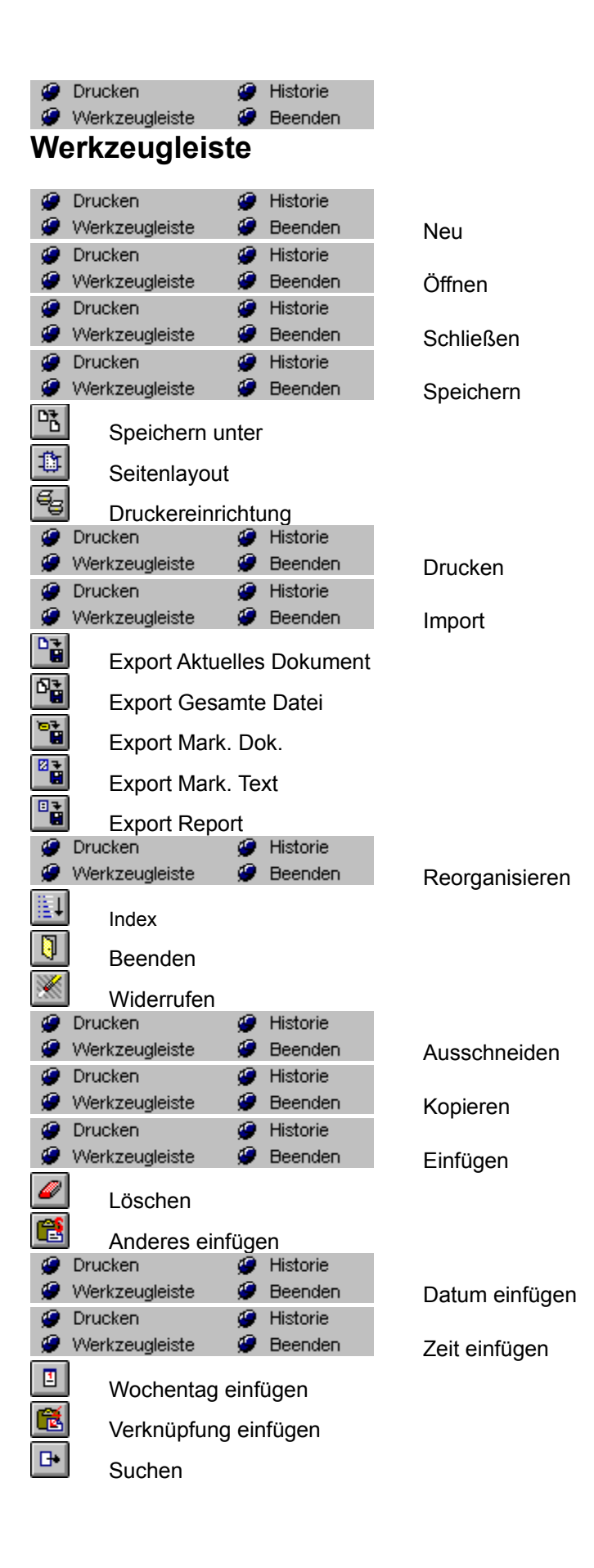

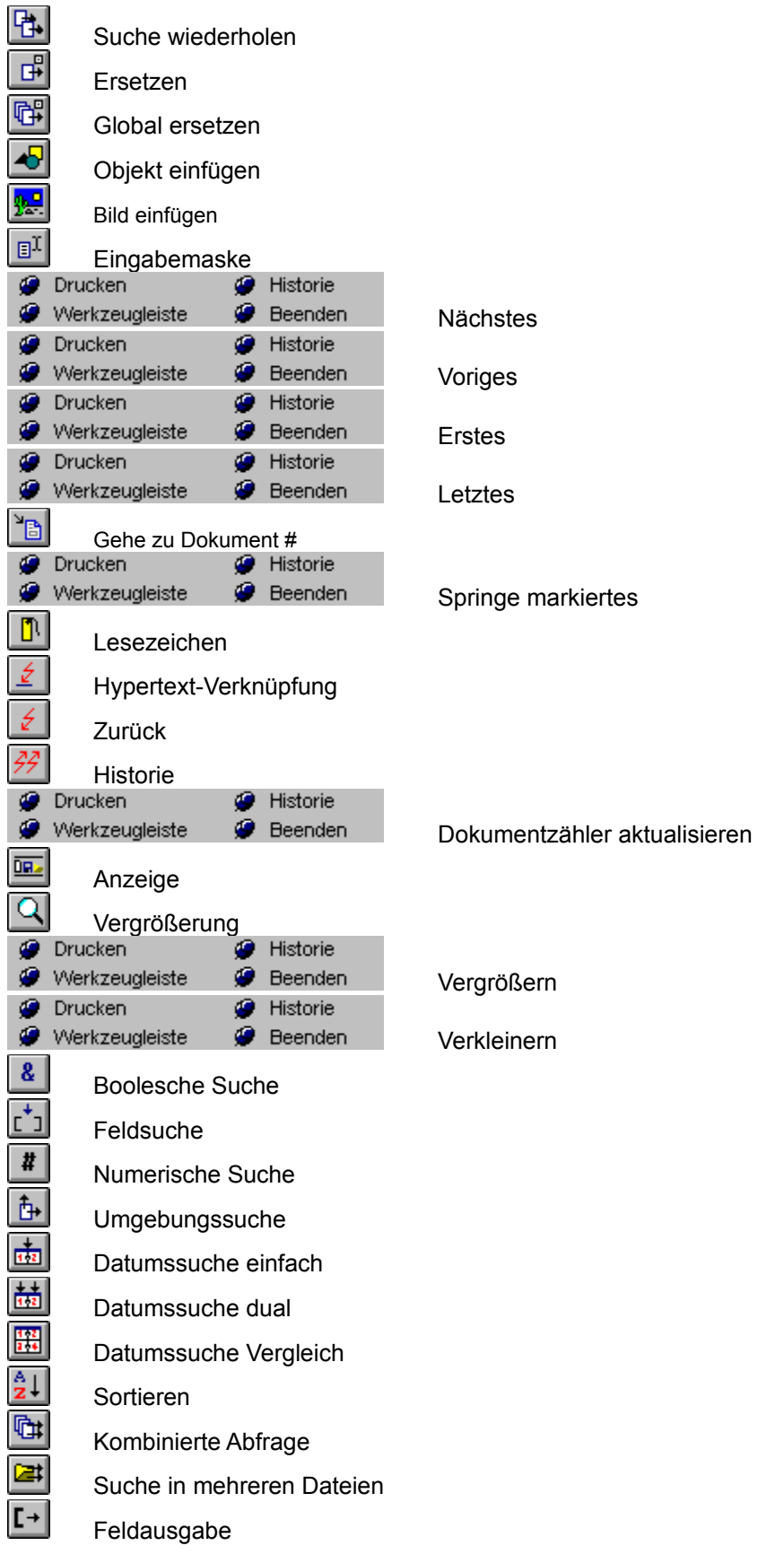

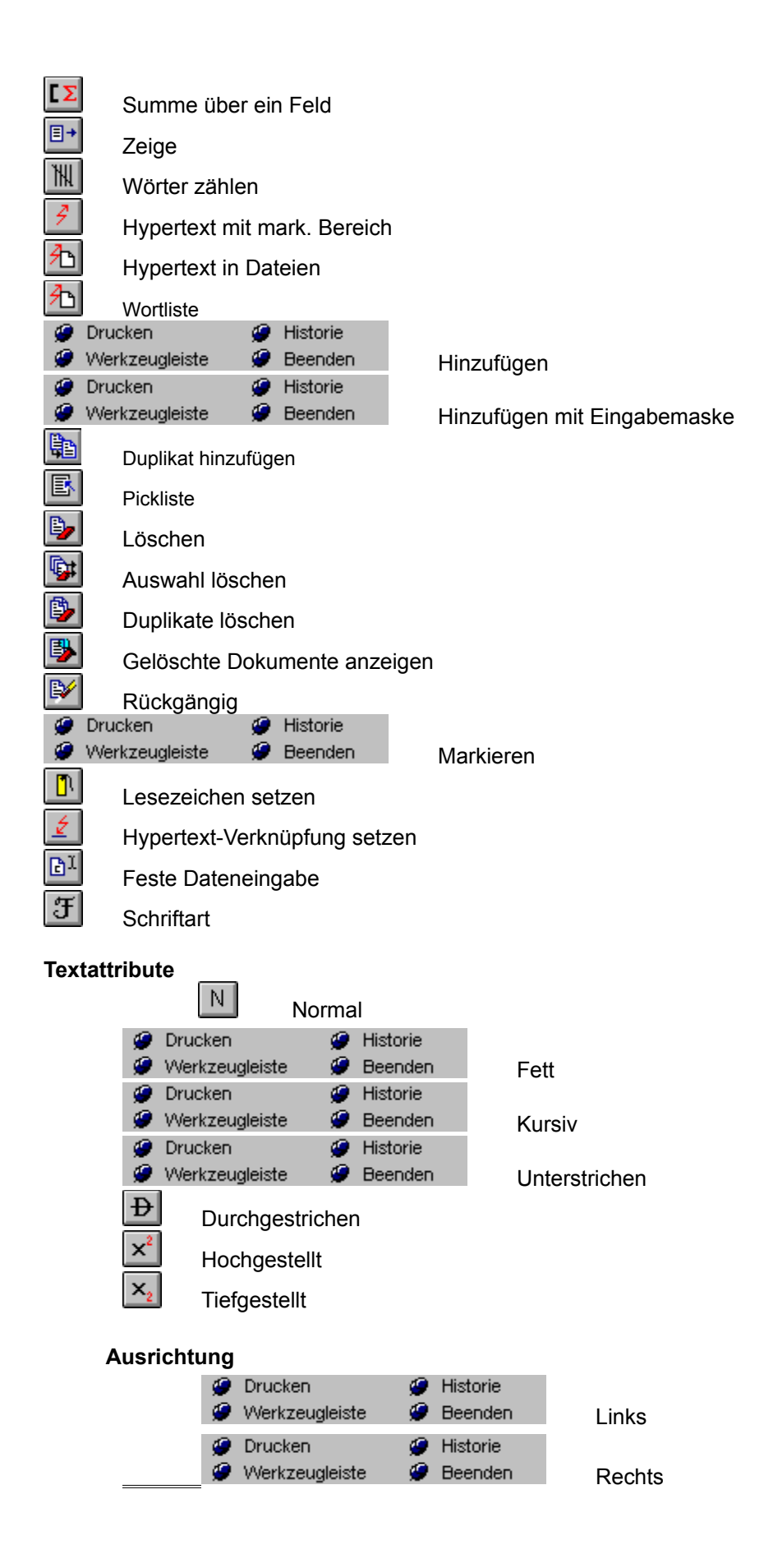

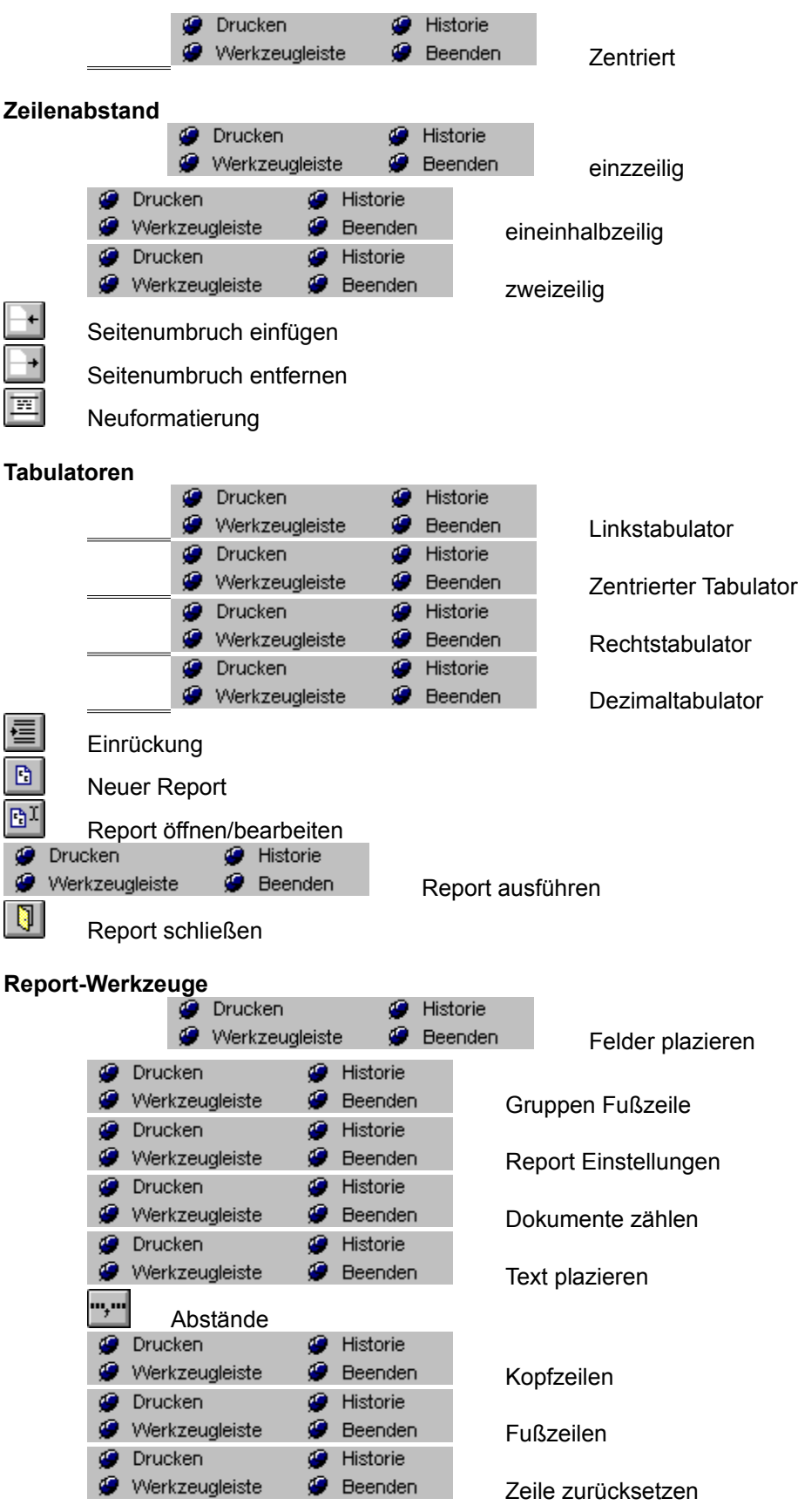

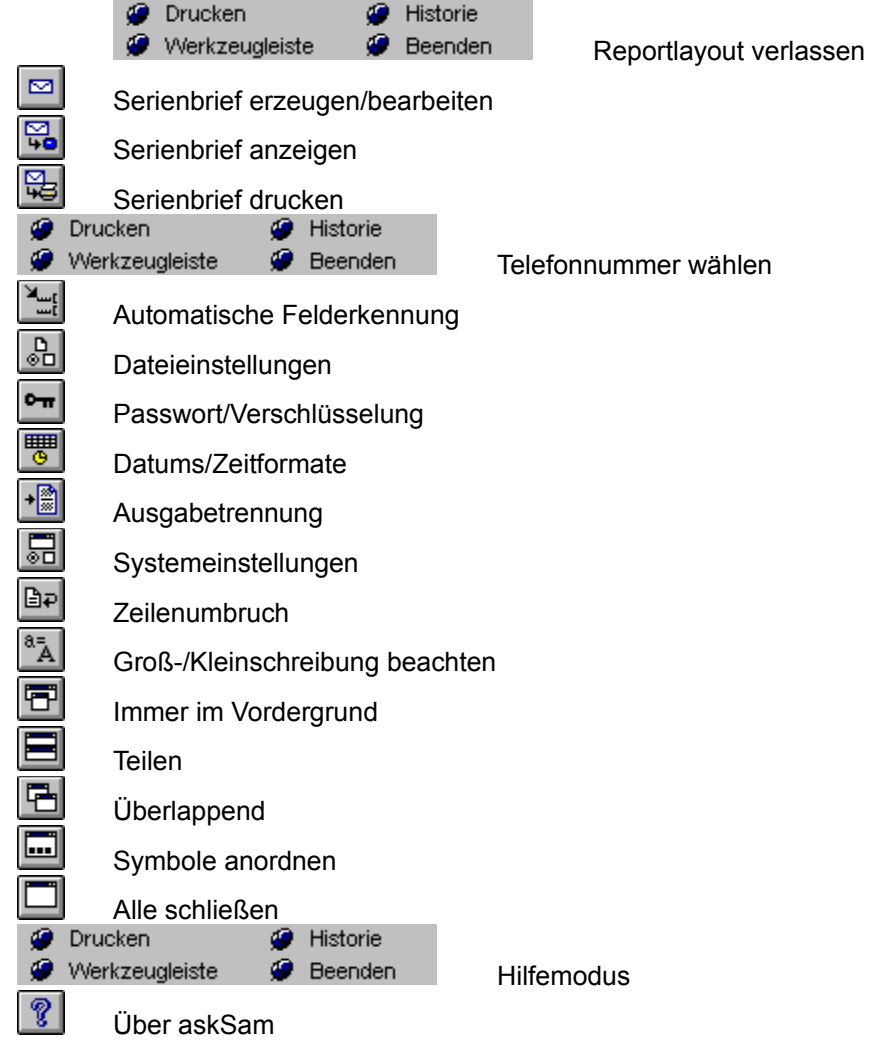